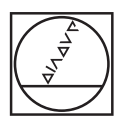

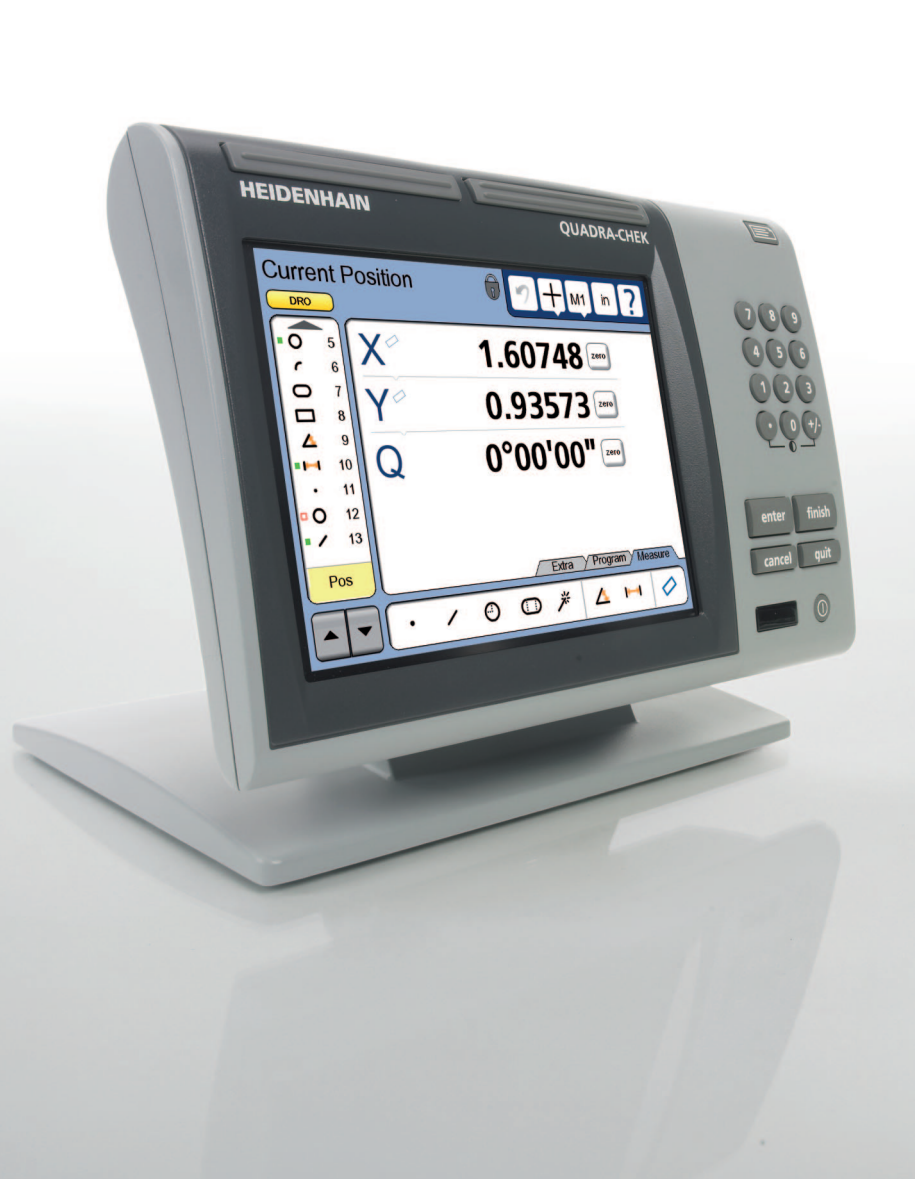

## **HEIDENHAIN**

Operating Instructions

## **ND 1300 QUADRA-CHEK**

**(QC 320)**

Optical Edge Detection and Crosshair Systems

**English (en) 2/2010**

## **QC-300 Series** *User's Guide*

**Optical Edge Detection Systems QC-320, QC-321, QC-323, QC-324 QC-320E, QC-321E, QC-323E, QC-324E**

### **QC-300 Series Optical Edge Detection and Crosshair Systems User's Guide**

User's Guide part number: 11A10569 Revision 2 Publishing date: December, 2007 Printed in United States of America

QC-300 software version: 2.00

All information set forth in this document, all rights to such information, any and all inventions disclosed herein and any patents that might be granted by employing the materials, methods, techniques or apparatus described herein are the exclusive property of Metronics Inc., Bedford, New Hampshire.

Terms, conditions and features referenced in this document are subject to change without notice.

No part of this document may be reproduced, stored in a retrieval system, or transmitted in any form or by any means, electronic, mechanical, photocopying, recording, or otherwise, without prior written permission of Metronics, Inc.. Requests to Metronics, Inc. for permission should be addressed to the Technical Services Department, Metronics, Inc., 30 Harvey Road, Bedford, New Hampshire 03110.

### **Limit of liability and disclaimer of warranty**

While this guide was prepared with great care, Metronics makes no representations or warranties with respect to the accuracy or completeness of the contents of this book and specifically disclaims any implied warranties of merchantability or fitness for a particular purpose. The advice, methods and instructions contained in this book might not be suitable for your situation. When in doubt regarding suitability, you are encouraged to consult with a professional where appropriate. Metronics shall not be liable for any loss of profit or any damages, including but not limited to special, incidental, consequential or other damages.

### **Trademarks**

Metronics and QC-300 are registered trademarks of Metronics, Inc. and its subsidiaries in the United States and other countries.

### **Conventions & Terms**

QC-300 refers to any of the QC-300 series of instruments. System refers to the QC-300 and the measuring devices connected to it.

### **Icons**

This guide uses the following icons to highlight information:

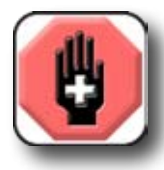

### **WARNINGS**

**The raised hand icon warns of a situation or condition that can lead to personal injury or death. Do not proceed until the warning is read and thoroughly understood.** 

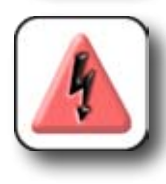

### **DANGEROUS VOLTAGE**

**The lightning icon warns of the presence of an uninsulated dangerous voltage within the product enclosure that might be of sufficient magnetude to cause serious shocks or death. Do not open the enclosure unless you are a qualified service person approved by Metronics, Inc., and never open the enclosure while power is connected.**

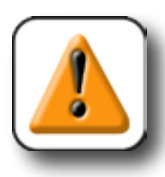

### **CAUTIONS & IMPORTANT INFORMATION**

**The exclamation point icon indicates important information regarding equipment operation or maintentance, or a situation or condition that can lead to equipment malfunction or damage. Do not proceed until the information is read and thoroughly understood.** 

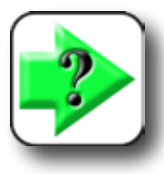

### **NOTE**

**The note icon indicates additional or supplementary information about an activity or concept.** 

### **Safety & Maintenance Considerations**

General safety precautions must be followed when operating the system. Failure to observe these precautions could result in damage to the equipment, or injury to personnel.

It is understood that safety rules within individual companies vary. If a conflict exists between the material contained in this guide and the rules of a company using this system, the more stringent rules should take precedence.

Safety information is also included on the next page and in Chapter 2: Installation.

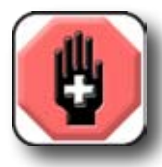

**WARNINGS Disconnect the QC-300 from power before cleaning.**

**The QC-300 is equipped with a 3-wire power plug that includes a separate ground connection. Always connect the power plug to a 3-wire grounded outlet. The use of** 

**accessories that remove the third grounded connection such as a 2-wire power plug adapter create a safety hazard and should not be permitted. If a 3-wire grounded outlet is not available, ask your electrician to provide one.**

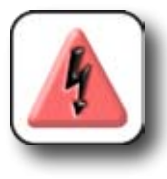

### **DANGEROUS VOLTAGE**

**Do not open the enclosure unless you are a qualified service person approved by Metronics, Inc., and never open the enclosure while power is connected. There are no user-serviceable components or assemblies inside. Refer servicing to qualified service personnel.**

### **General Maintenance**

Disconnect the QC-300 from power and seek the assistance of a qualified service technician if:

- The power cord is frayed or damaged or the power plug is damaged
- Liquid is spilled or splashed onto the enclosure
- The QC-300 has been dropped or the exterior has been damaged
- The QC-300 exhibits degraded performance or indicates a need for service some other way

### *Cleaning the enclosure*

Use only a cloth dampened with water and a mild detergent for cleaning the exterior surfaces. Never use abrasive cleaners, and never use strong detergents or solvents. Only dampen the cloth, do not use a cleaning cloth that is dripping wet. Instructions for cleaning the touch screen are different and are given below.

### *Cleaning the touch screen*

The touch screen should be cleaned as described below to prevent scratching or wearing the screen surface and to prevent liquids from leaking into the enclosure.

Use only a soft, lint-free cloth dampened with water for cleaning the touch screen. Never use abrasive cloths or paper towels. Never use abrasive cleaners, and never use detergents or solvents. Only dampen the cloth, do not use a cleaning cloth that is dripping wet. Never spray the screen.

If the screen is badly soiled, the cloth can be dampened with a 50:50 mixture of isopropyl alcohol and water. Remember, only dampen the cloth, do not use a cleaning cloth that is dripping wet, and never spray the screen.

### **Contents 1**

## **Contents**

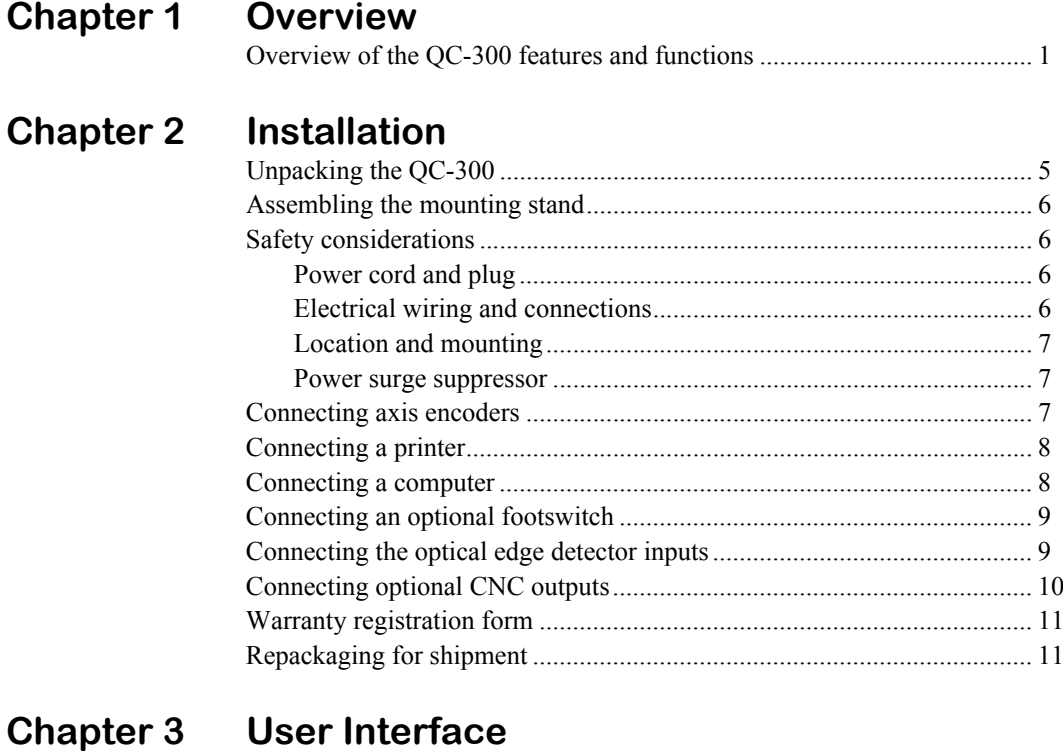

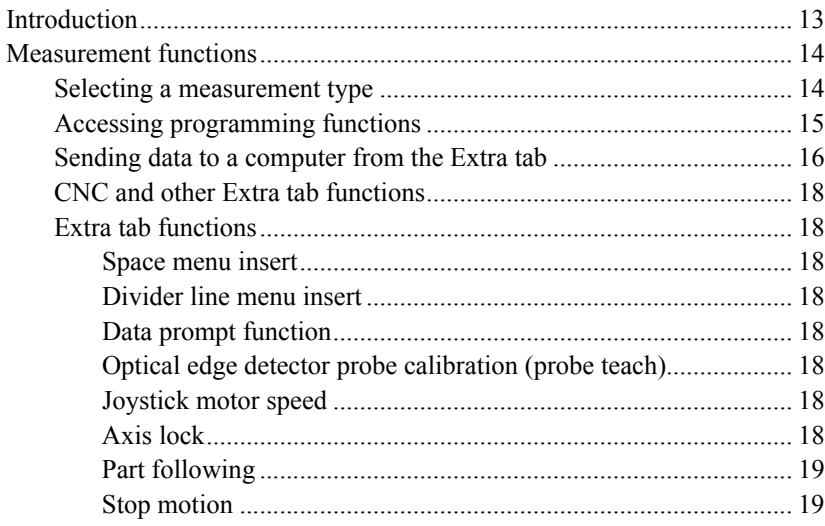

### **Contents 2**

### QC-300 Series User's Guide

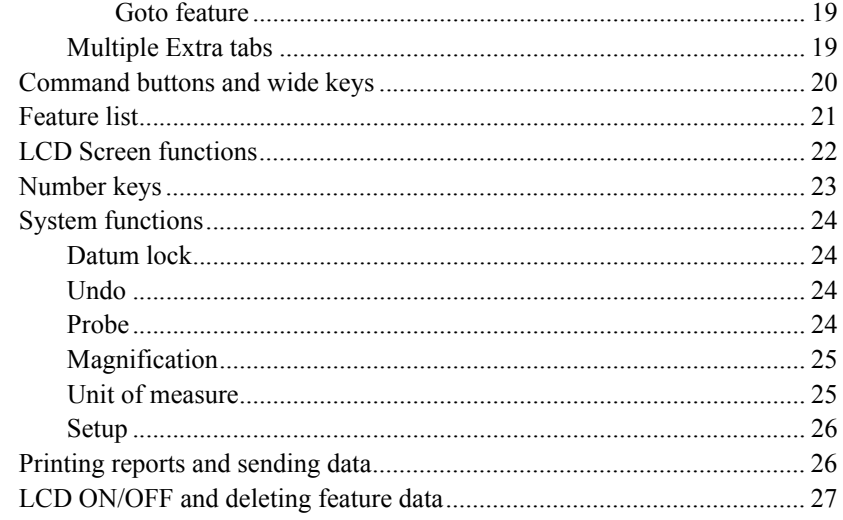

### **Chapter 4 Quick Start Demonstration**

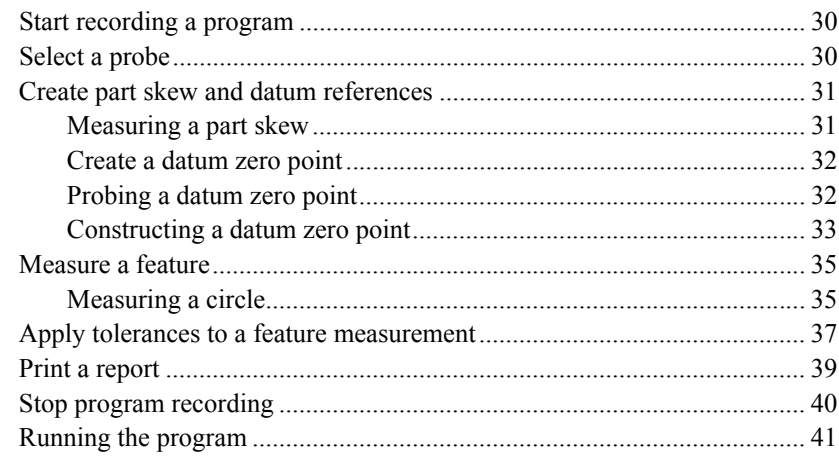

### **Chapter 5 Probes**

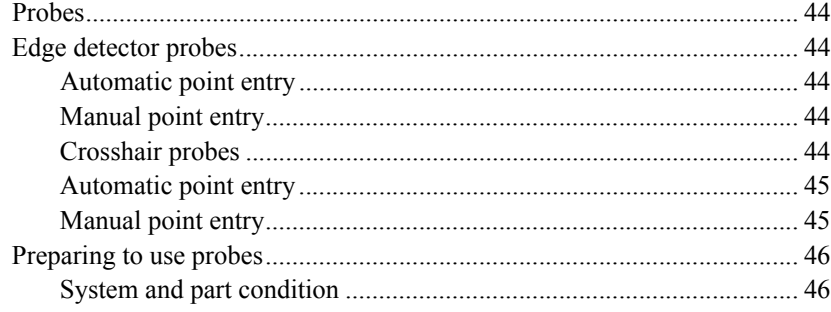

### QC-300 Series User's Guide

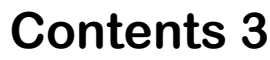

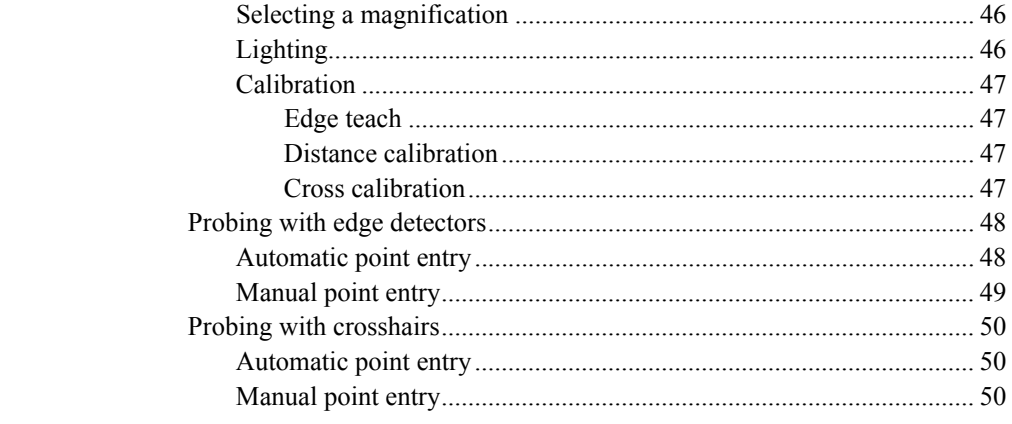

### **Chapter 6 Measuring**

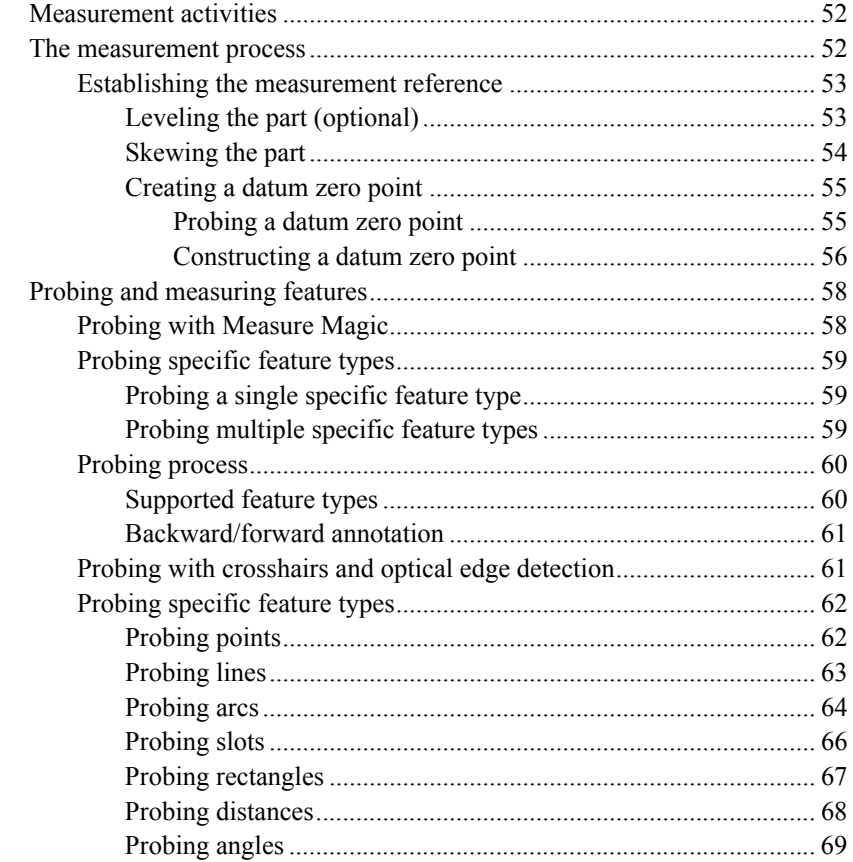

### **Contents 4** *QC-300 Series User's Guide*

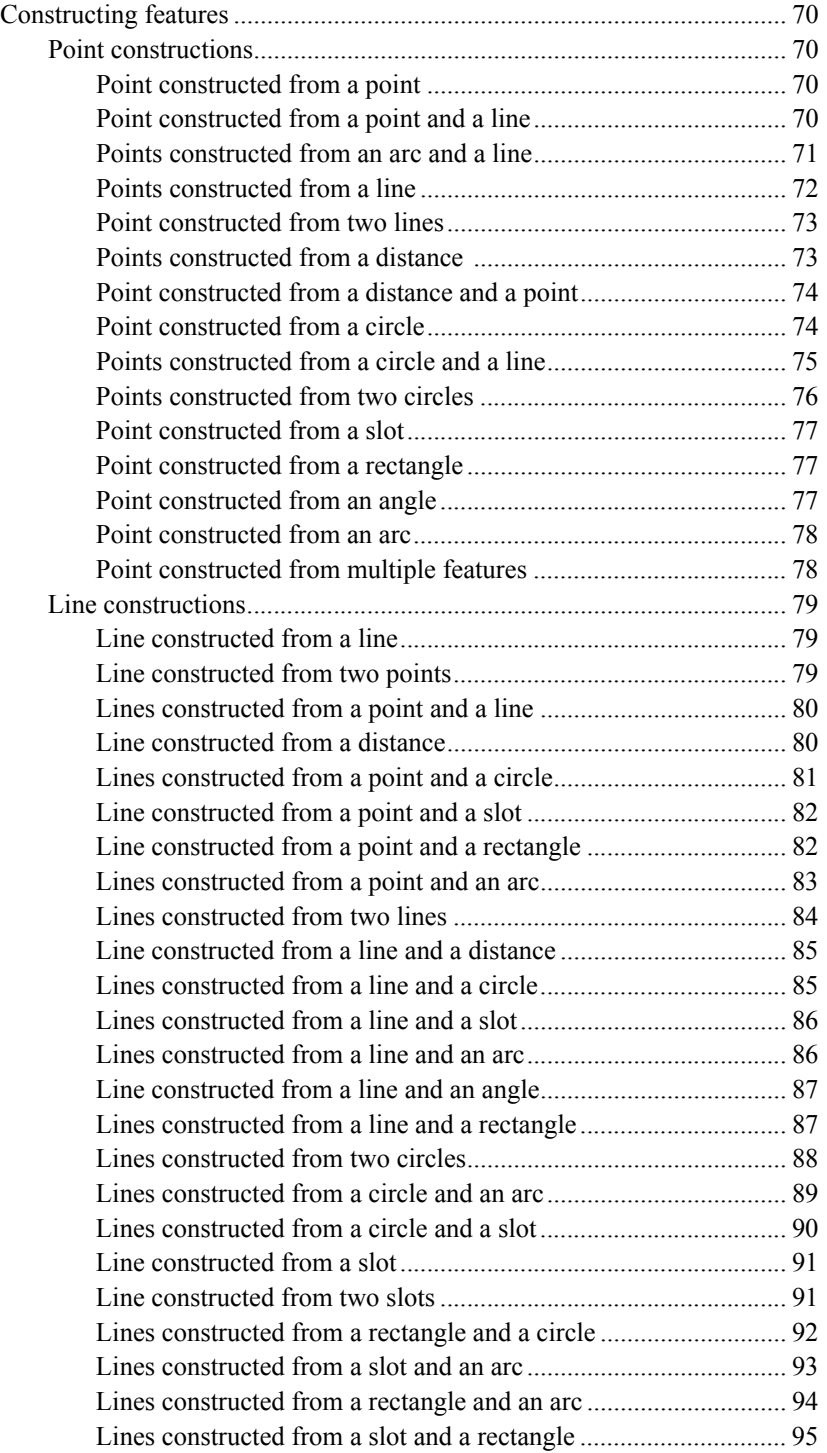

### *QC-300 Series User's Guide* **Contents 5**

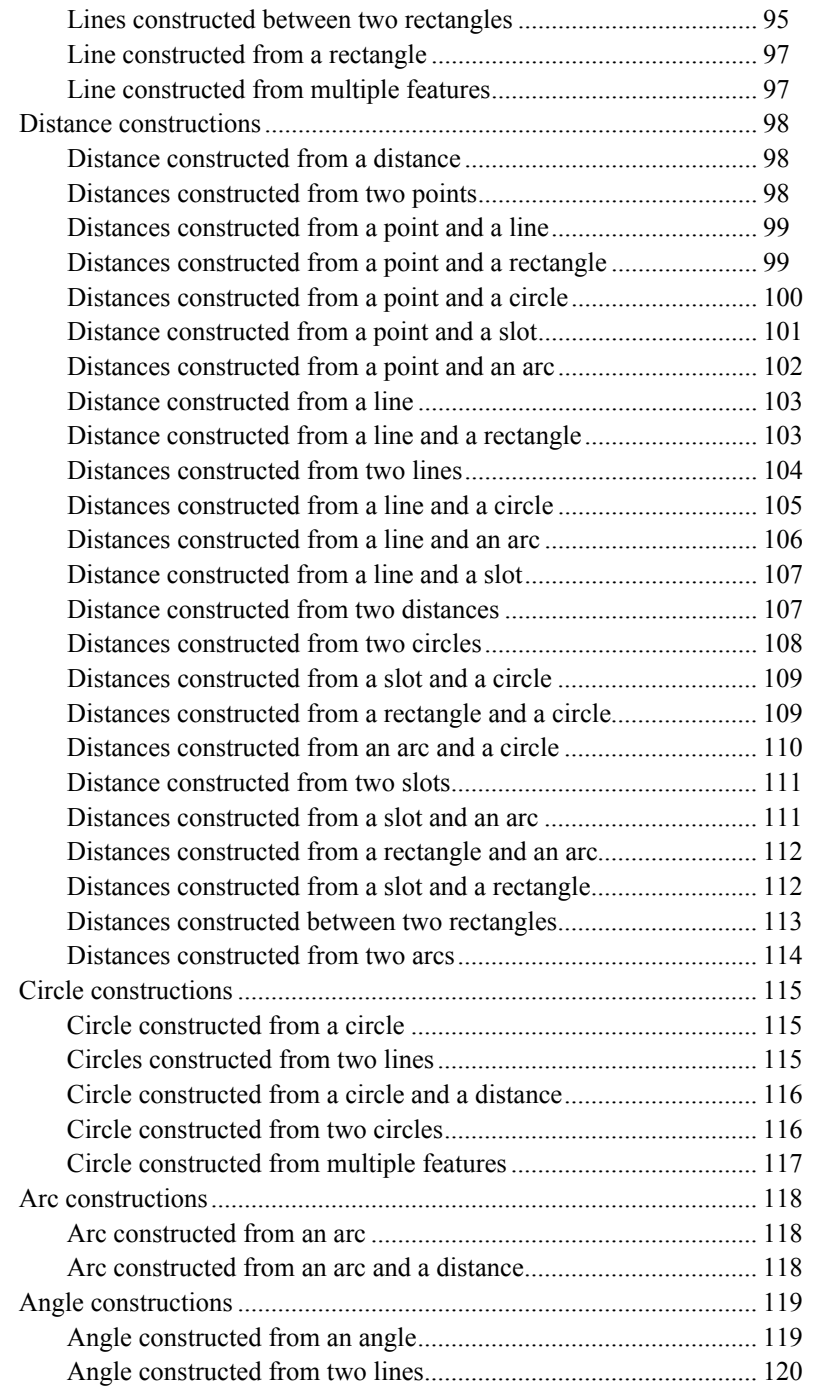

### **Contents 6**

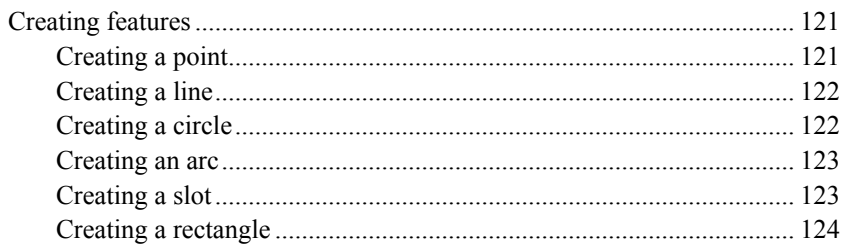

### **Chapter 7 Tolerancing** App

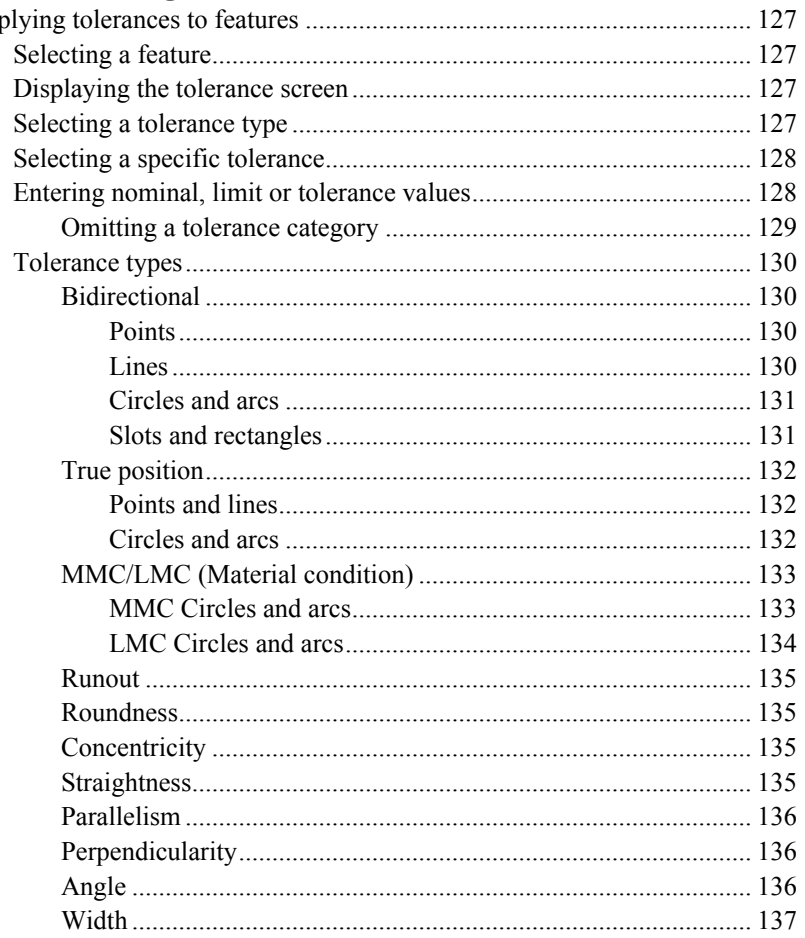

### QC-300 Series User's Guide

### **Contents 7**

### **Chapter 8**

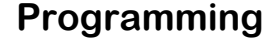

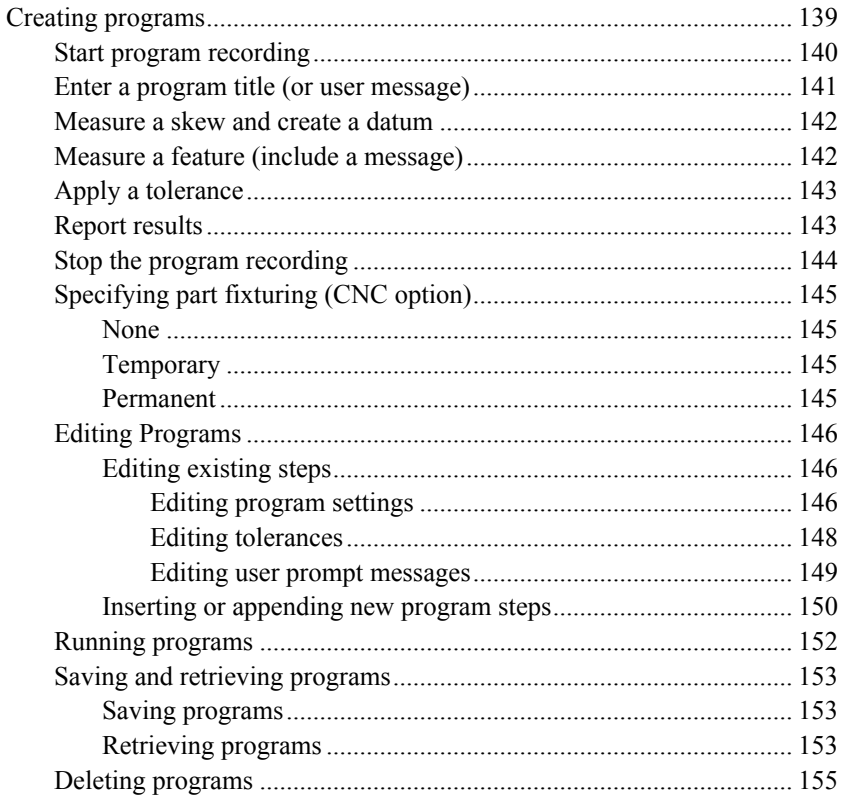

### **Chapter 9 Communication**

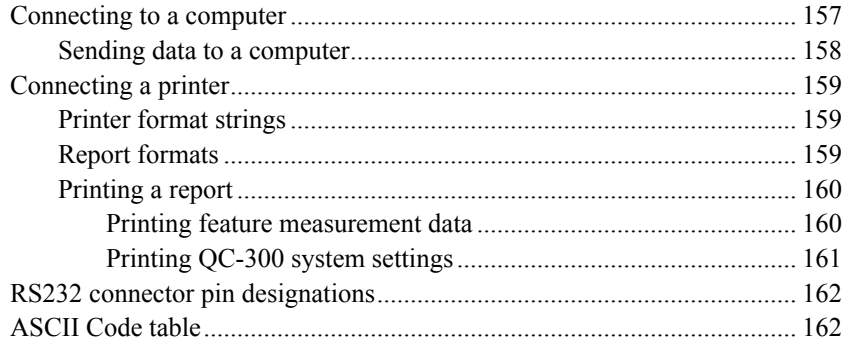

### **Contents 8**

### QC-300 Series User's Guide

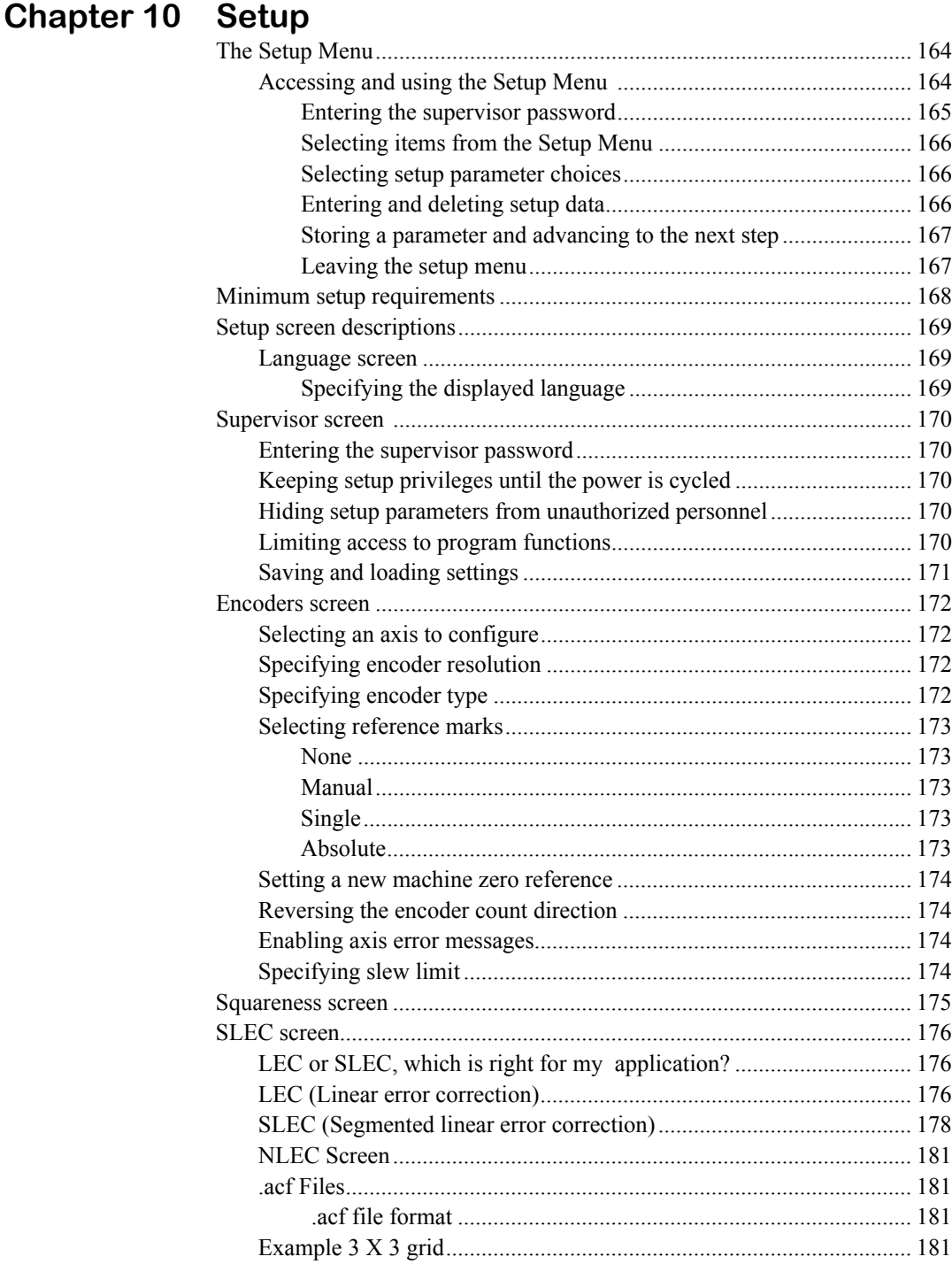

### *QC-300 Series User's Guide* **Contents 9**

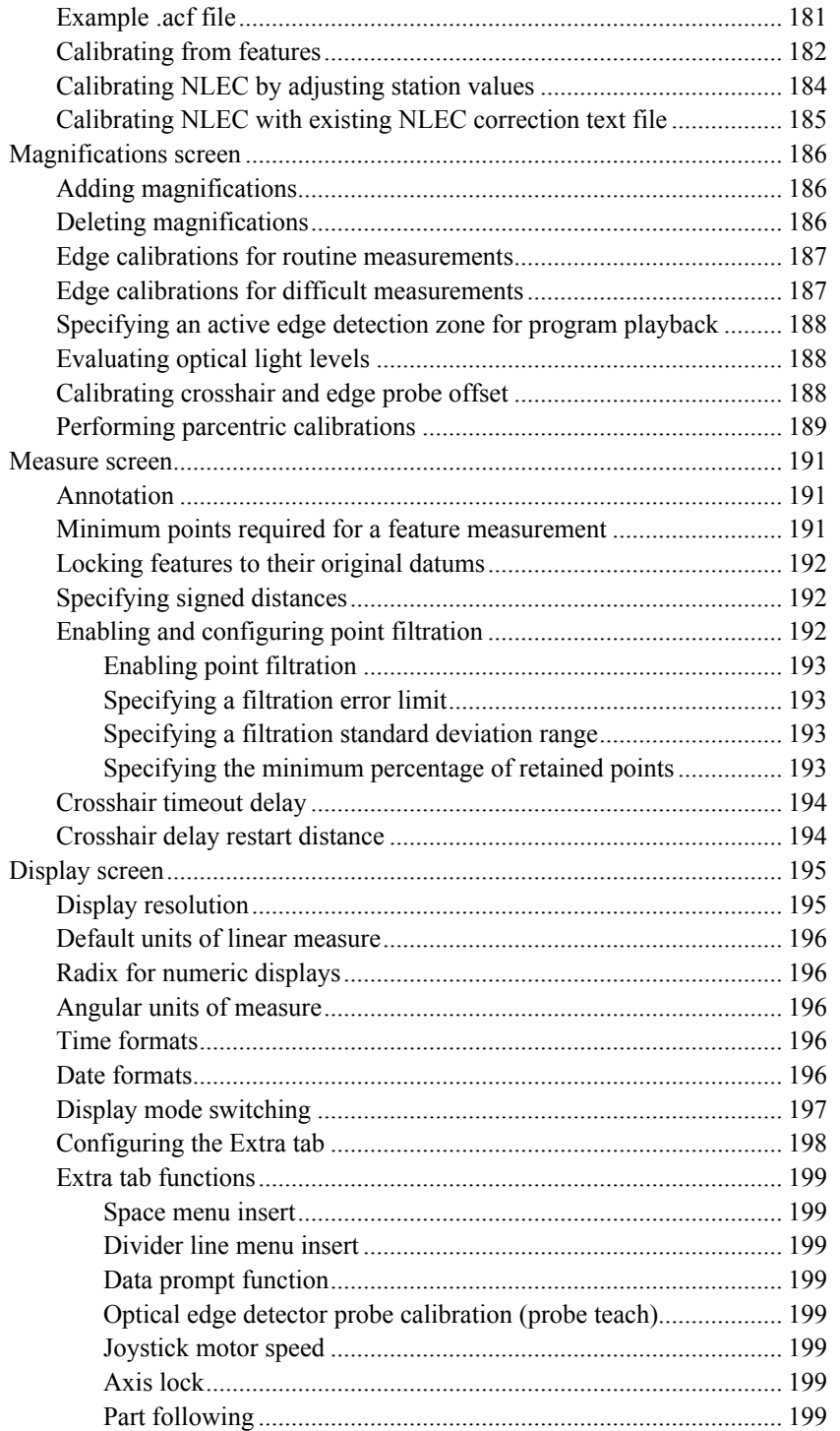

### **Contents 10**

### QC-300 Series User's Guide

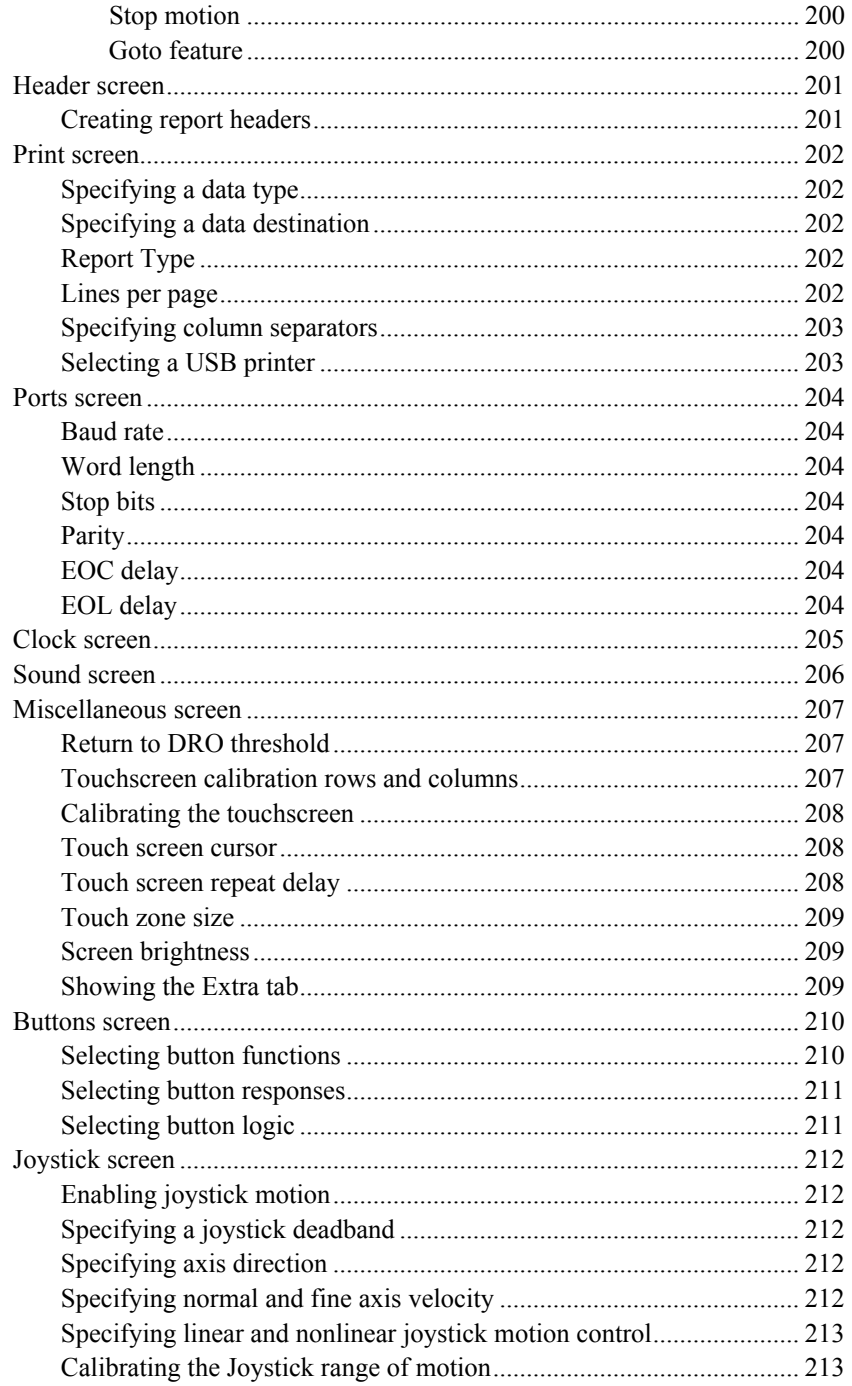

### QC-300 Series User's Guide

### **Contents 11**

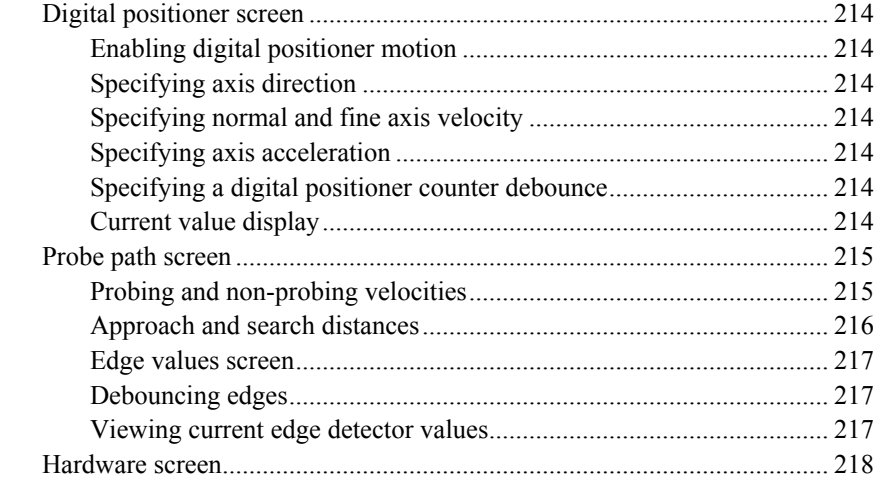

### **Chapter 11 Problem Solving**

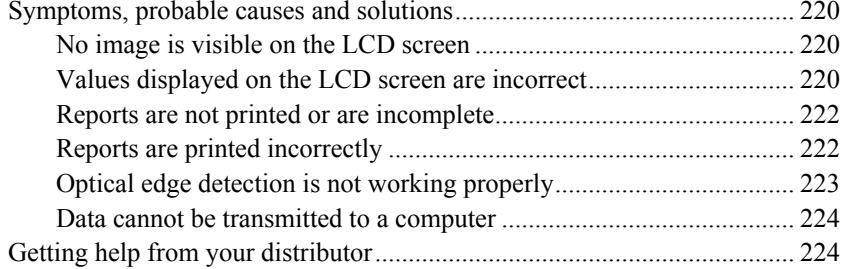

### **Chapter 12 Reference Material**

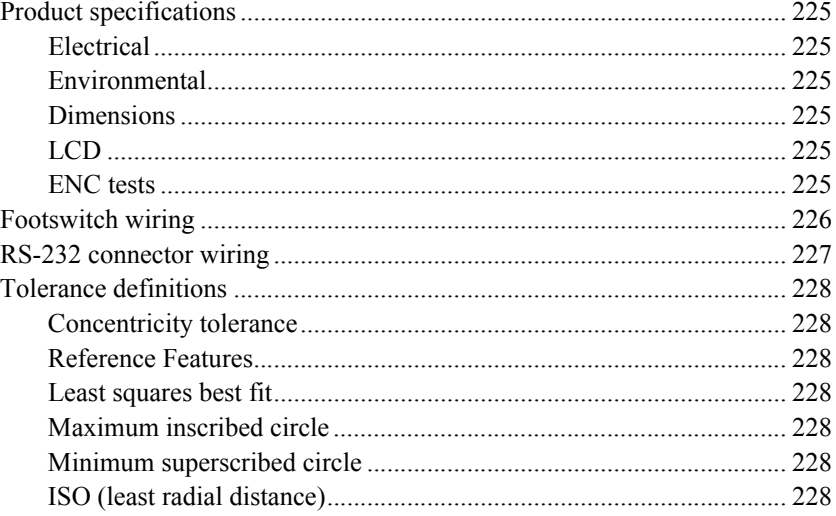

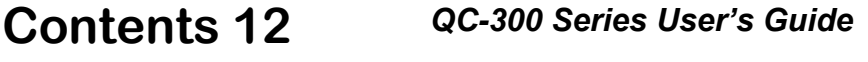

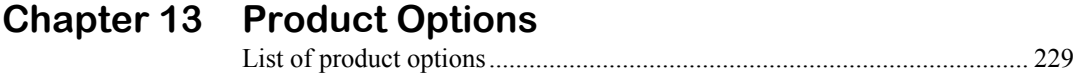

**1** 

## **Chapter 1: Overview**

The Quadra-Chek 300 series is a family of advanced digital readout systems for performing 2, 3 and 4 axis measurements at very high levels of precision and accuracy. Dimensional inspection of components can be made using comparator or toolmaker's microscope systems as part of in-line production activities or final quality inspection.

Feature points are entered using crosshairs or (optional) optical edge detection. Feature type can automatically be determined by the system using Measure Magic. Level and skew compensation can be performed on misaligned parts prior to measurements to eliminate the need for time-consuming fixturing.

Sequences of key-presses used to perform measurements can be recorded and stored as programs. These programs can be replayed later to perform complete measurement sequences. Sequences can be as simple as measuring a line, or can be expanded to include skew adjustment, datuming, the measurement of multiple features, tolerancing and printing reports of measurement results. Programs can include the CNC motion control option to fully automate program execution, increase thoughput and simplify operator tasks.

100144

The intuitive interface will be familiar to users of the QC-200 and other Metronics digital readouts. Operators will find the QC-300 easy to understand and use thanks to the large color touch screen LCD display.

The color LCD displays alphanumeric and graphic information for the current measurement, part features and measurement data clearly on one screen, eliminating the need to page or scroll for information.

Touch screen controls select the feature to be measured, change operating and display modes, zero axes, and configure setup parameters. Touch screen controls change to support measurement-specific functions displayed on the LCD screen.

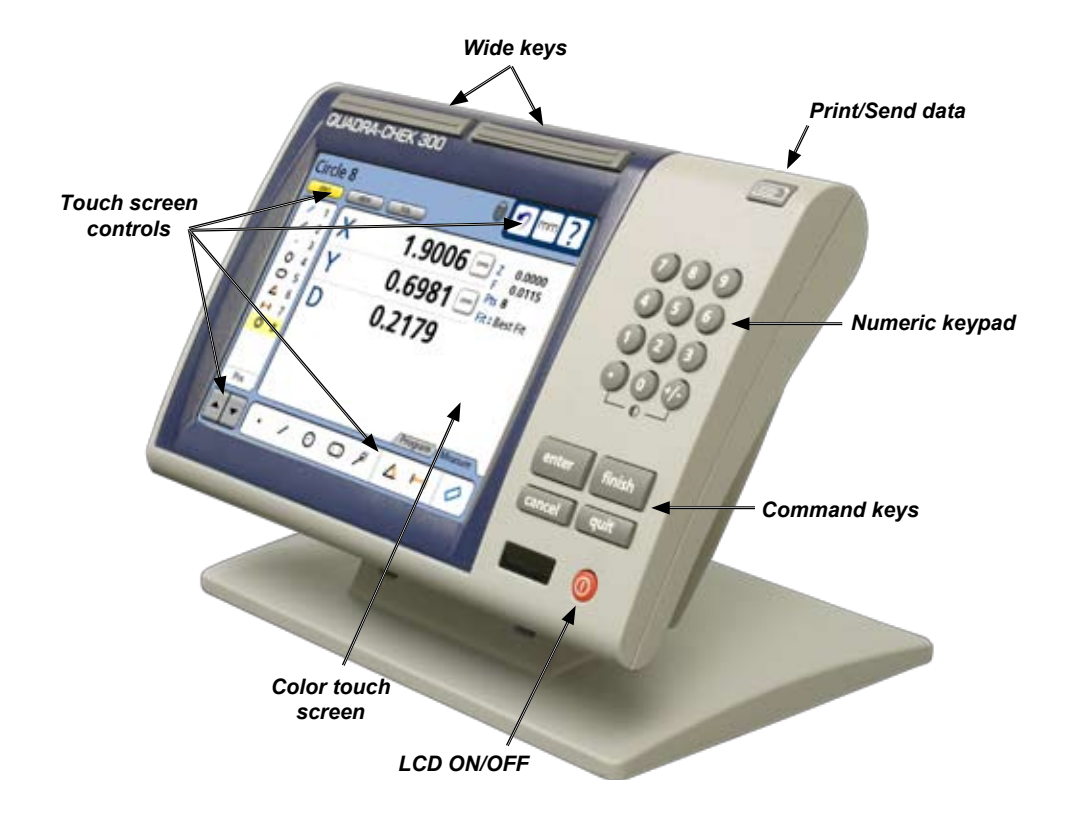

Front panel keys enter numeric data, turn the LCD on or off and send data to a printer or computer. Two wide keys located over the LCD can quickly be pressed without looking at the front panel to initiate frequently used functions programmed by the user. All front panel keys provide tactile sensory feedback, and key-press operations can be configured to generate an audible sound.

Speaker and external speaker jack outputs are provided that can be adjusted for quiet or noisy environments. Ear phones can be plugged into the external speaker jack to facilitate silent operation in quiet environments.

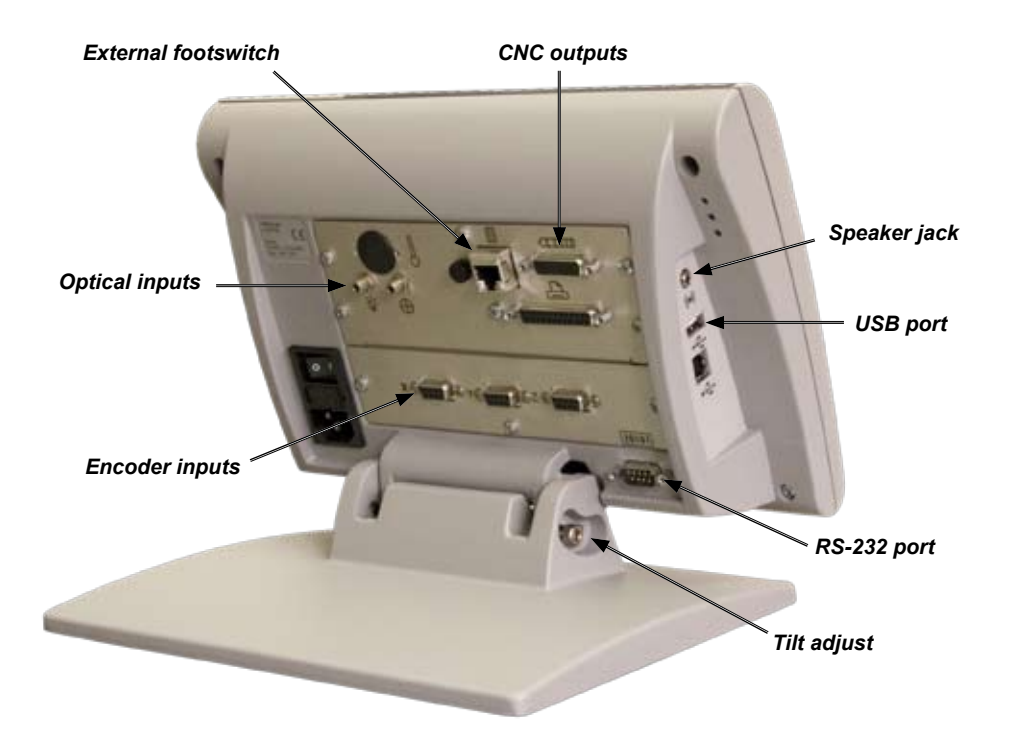

Measurements viewed on the LCD can be transmitted to a PC over USB or RS-232 ports or to a printer over the USB port.

The compact ergonomic design and adjustable-tilt front panel of the QC-300 allow users to locate and mount the instrument in a wide variety of environments that accommodate nearly any viewing requirement. The tilt front panel can be adjusted and secured in any convenient position. Rubber feet on the bottom prevent slipping when the system is not permanently bolted to a work surface using the bolt holes provided in the mounting stand.

Jacks are provided for optional optical edge detection inputs and for an optional foot switch. All the optional accessories for the QC-300 are shown in detail at the rear of this guide in Chapter 13: Options.

## **Chapter 2: Installation**

The QC-300 is easy to install in a variety of basic and advanced measurement applications. This chapter describes how to unpack and install the QC-300. Repackaging instructions are also included for return shipments and for distributors and OEM customers that are configuring a QC-300 and shipping it to an end-user.

### **Unpacking the QC-300**

Carefully remove the contents of the shipping carton.

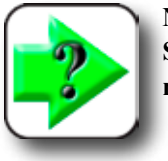

### **NOTE**

**Save the carton and packaging materials in case future return shipment becomes necessary.**

Inspect the components listed below for shipping damage. The contents of the carton includes:

- 
- 
- QC-300 instrument Mounting stand and hardware
- Power cord Warranty registration card

Shipments of other optional equipment in separate cartons might include:

- Optical cables and press-clip Plexiglas cable holder
- • RS-232 serial cable • CNC output cable
- 
- 
- 
- Foot switch **•** Taltech's WinWedge<sup>®</sup> software

If any components were damaged in shipment, save the packaging materials for inspection and contact your shipping agent for mediation. Contact your Metronics distributor for replacement parts.

### **Assembling the mounting stand**

The QC-300 is secured to the swivel slots of the mounting stand by a shoulder screw, a cap screw and associated washers.

Assemble the QC-300 to the mounting stand as shown. Tighten the shoulder screw (1), and then tighten the cap screw (5) and washers  $(3 \& 4)$  so that the OC-300 will be secure when adjusted to the desired tilt position.

### **Safety considerations**

The QC-300 is completely enclosed and no hazardous outputs can come in contact with the user. Safety considerations are related to power connections and physical mounting.

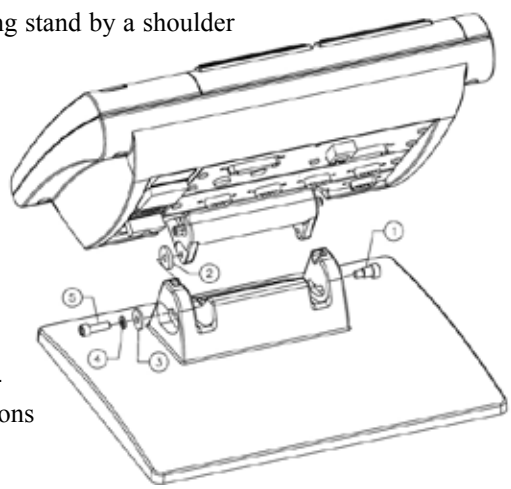

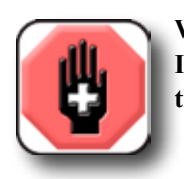

### **WARNING**

**If the QC-300 falls from its mounting location, serious personal injury or damage to the equipment can result.**

### **Power cord and plug**

Do not locate the power cord where it can be walked on or will create a tripping hazard. Connect the 3-wire power plug to only a 3-wire grounded outlet. Never connect 2-wire to 3-wire adapters to the power cord or remove the third ground wire to fit the plug into a 2-wire electrical outlet. Modifying or overriding the third-wire ground creates a safety hazard and should not be permitted.

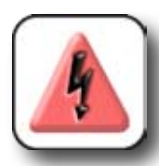

### **DANGEROUS VOLTAGE**

**Always disconnect the power cord from the source of AC power before unplugging it from the QC-300 power connector. The AC voltage available at electrical outlets is extremely dangerous and can cause serious injury or death.**

### **Electrical wiring and connections**

Perform regular inspections of all connections to the QC-300. Keep connections clean and tight. Locate cables away from moving objects. Do not create tripping hazards with power cords, input/output cables or other electrical wiring.

Use shielded cables to connect to the serial RS-232 port. Make certain that cables are properly terminated and firmly connected on both ends.

### **Location and mounting**

Rest the QC-300 on a flat, stable surface, or bolt it to a stable surface from the bottom using four 10/32 screws fastened in the pattern shown at the right.

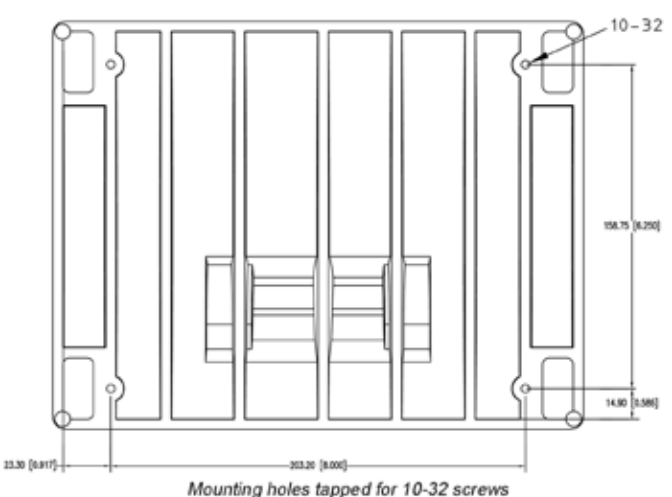

Dimensions in millimeters/inches

### **Power surge suppressor**

Connect the QC-300 to power through a high-quality power surge suppressor. Surge suppressors limit the amplitude of potentially damaging power line transients caused by electrical machinery or lightning. When a surge suppressor is not used, power line transients can corrupt system memory or damage circuits.

### **Connecting axis encoders**

Axis encoders are attached to interface connectors on the rear of the QC-300. Many encoder interfaces are available to match the wide variety of encoders that can be used with the QC-300. The type of axis encoder connectors will vary depending on the application. Encoder inputs are specified as analog or TTL at the time of purchase and cannot be changed in the field.

1 Verify that the QC-300 is off.

*X, Y, Z and Q axis input connectors*

2 Connect the axis encoders tightly to their connectors. An axis label is provided near each connector. Do not overtighten the connector screws.

Encoder input parameters must be configured later using the Encoder setup screen. Please refer to Chapter 10: Setup for details regarding encoder setup.

**7**

### **Connecting a printer**

The QC-300 supports certain USB printers. Printer models must be specified by Metronics when the QC-300 is ordered, or approved by Metronics later.

1 Verify that the QC-300 and printer power are off. Connect the USB printer to the USB Type A port on the side of the enclosure.

2 Make sure the USB cable plug is fully inserted.

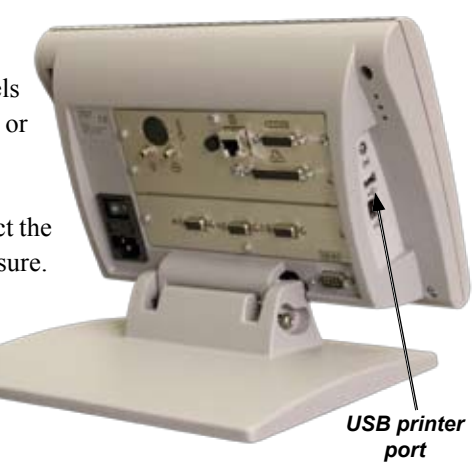

### **Connecting a computer**

1 Verify that the QC-300 and computer power are off.

2 Connect a computer COM port to the QC-300 RS-232 serial port using a standard straight-through serial cable (Metronics part number 11B12176). Make sure the cable connectors are tight, but do not overtighten the connector screws.

3 Apply power to the computer, and then the QC-300. The default QC-300 settings for communication over the RS-232 serial port are shown here.

- Baud rate: 1200
- Parity: None
- Data bits: 7
- Stop bits:  $\qquad \qquad$  1
- Flow control: Hardware

4 Launch the computer application that will be used to communicate with the QC-300, and configure the communication properties of the COM port to match those of the QC-300.

*RS-232 serial port connector*

### *Connections*

### **Connecting an optional footswitch**

The optional foot switch is connected to the RJ-45 connector on the rear of the QC-300.

- 1 Verify that the QC-300 is off.
- 2 Connect the foot switch to the RI-45 connector on the rear connector panel.

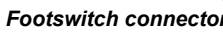

### **Connecting the optical edge detector inputs**

The optional optical inputs are connected to the two optical jacks on the rear of the QC-300.

1 Connect fiber-optic cables to the QC-300 and then connect to the comparator. The screen sensor cable connector is marked with a crosshair icon and the reference cable connector is marked with a light bulb icon. Attach all cables securely to the appropriate connections.

2 Secure the sensor cable to the comparator screen using the plastic mounting plate provided. Place the mounting plate under the comparator's chart clips so the small hole in the plate is positioned over a lit portion of the comparator screen.

3 Clean the collecting end of the sensor cable with a soft lint-free cloth as necessary. Place the metal tip of the sensor cable through the hole in the mounting plate flush against the screen.

*Sensor cable jack*

**Be careful not to scratch the screen with the metal**  *Optical jacks Reference cable jack*

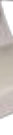

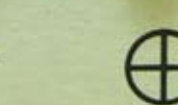

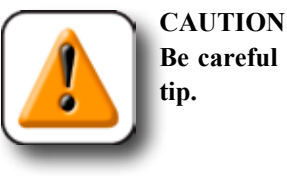

4 Secure the sensor cable to the plastic mounting plate.

5 Point the reference sensor directly at the comparator lamp. Consult the comparator manufacturer's information for specific mounting instructions.

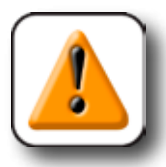

### **CAUTION**

**Avoid mounting fiber-optic cables next to the lamp. High temperatures degrade fiberoptic cable performance. Install the cable to receive cooling air from the lamp fan if possible.**

The optical inputs must be configured later in QC-300 Magnifications setup screen. Please refer to Chapter 10: Setup for details regarding optical edge detector setup.

### **Connecting optional CNC outputs**

The optional CNC joystick and amplifier outputs are connected at the CNC output connector on the rear of the QC-300.

1 Verify that the QC-300 and CNC amplifier are off. Connect the CNC amplifier and joystick to the 26-pin D-sub connector on the rear of the QC-300.

2 Make sure the connector is fully inserted and make sure the cable connectors are tight, but do not overtighten the connector screws.

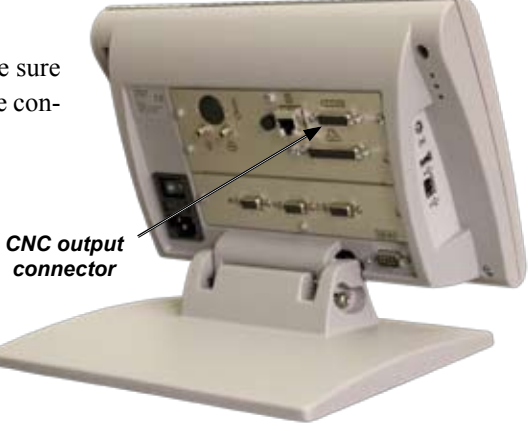

### **Warranty registration form**

The warranty registration form included in the shipping carton should be completed and mailed as soon as possible. Also record the purchase and warranty information here so that it will be readily available later to support any necessary interactions with distributor or factory technical support personnel.

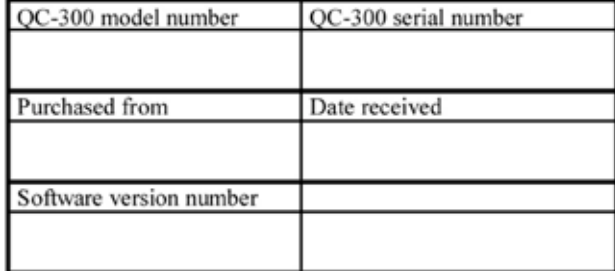

The software version can be found in the

Hardware setup screen. Refer to Chapter 10: Setup for screen descriptions.

### **Repackaging for shipment**

Repackage the QC-300 in the original packaging as received from the factory, or equivalent. It is not necessary to ship the base when shipping the QC-300 for repair.

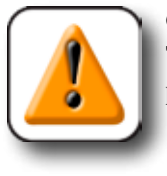

### **CAUTION**

**The original packaging must be duplicated and the LCD must be inserted face-up to prevent damage to the LCD screen.**

Pay special attention to the following instructions:

- 1 Connect any loose mounting hardware to the QC-300 instrument
- 2 Repackage the foam and cardboard carton inserts as originally shipped from the factory.
- 3 Place the QC-300 into shipping carton with the LCD facing up.

4 Replace the warranty card and slip sheets found at the top of the carton. The "Before you begin" slip sheet should be inserted last.

### **What's next?**

Proceed to Chapter 10: Setup to configure your QC-300 for use. Follow the instructions for *Essential Setup*  as a minimum.

**2**

**Installation**

Installation

# **3** User Interface **User Interface**

## **Chapter 3: User Interface**

The QC-300 user interface consists of hardware front panel buttons and number keys that work in cooperation with software menus, buttons, and data fields shown on the color LCD touch screen. The hardware/ software interface is divided into the function areas listed and shown below.

- 
- Command buttons and wide keys Number keys
- 
- 
- Measurement functions LCD ON/OFF or delete features
	-
- Feature list System functions
- Screen functions Printing reports and sending data

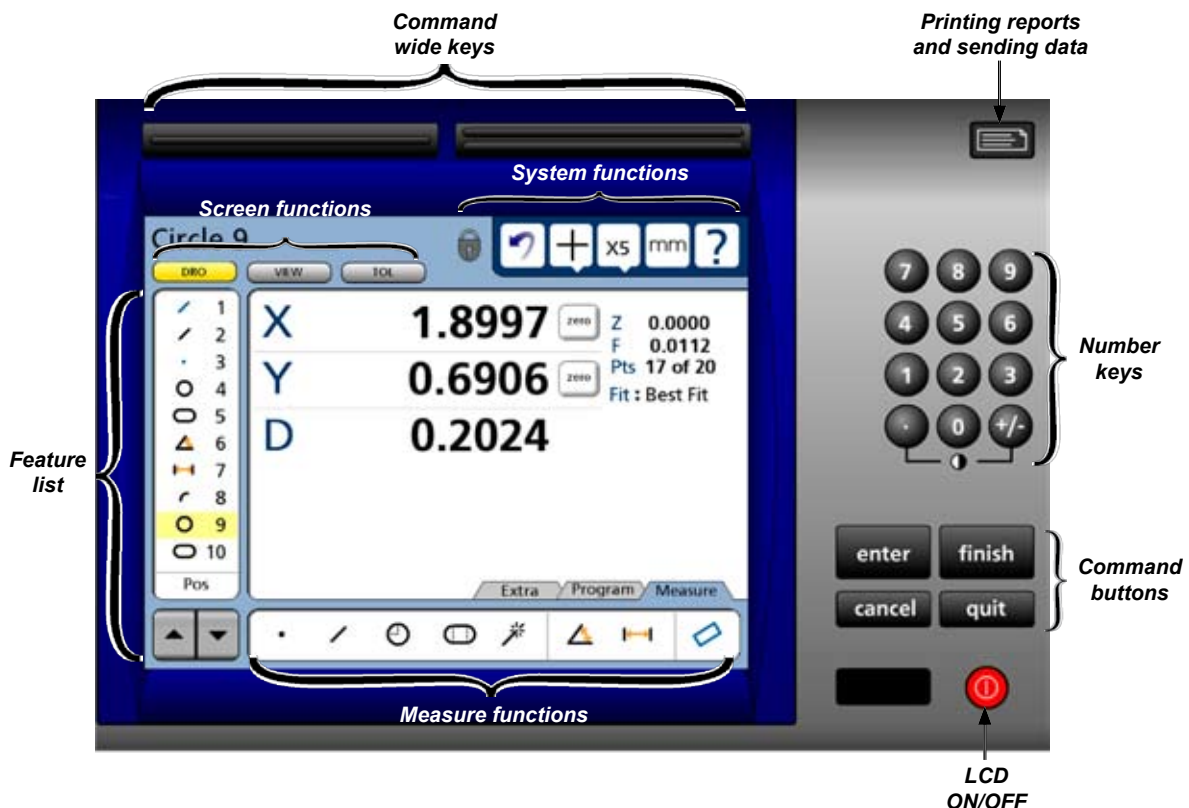

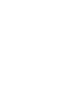

**13**

### **Measurement functions**

The measurement functions are divided into two tabbed areas:

- Measure Select a measurement type, such as circle or line
- Program Record, edit or play back a program of measurement steps

### *Selecting a measurement type*

Measurement types are selected from the Measure tab. Touch the Measure tab to display icons for the different measure types.

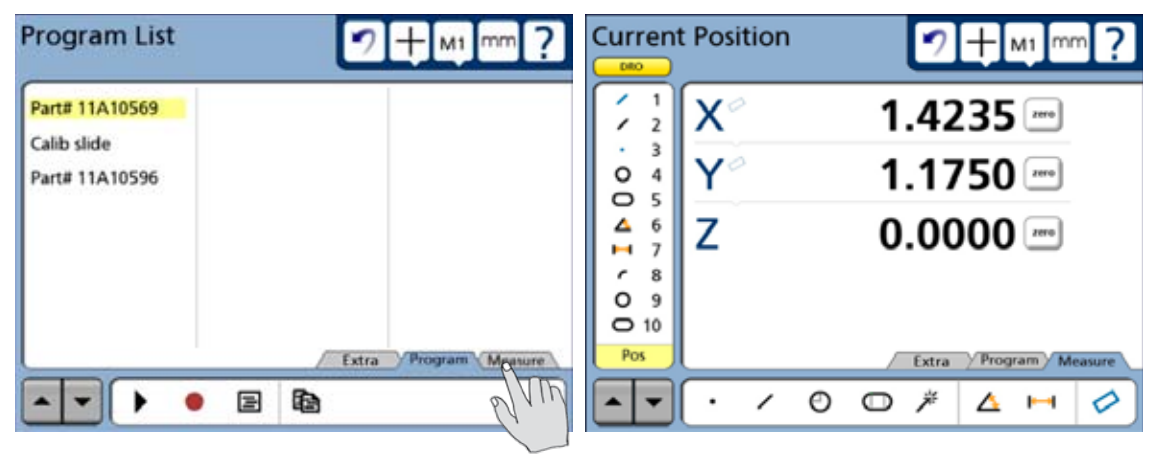

### *Touch the Measure tab... to display measure types*

Touch a measure icon to select the desired measure type. In some cases, such as when selecting circles and slots, related measure types will also be presented as shown in this example of touching the circle icon to display the arc measure type.

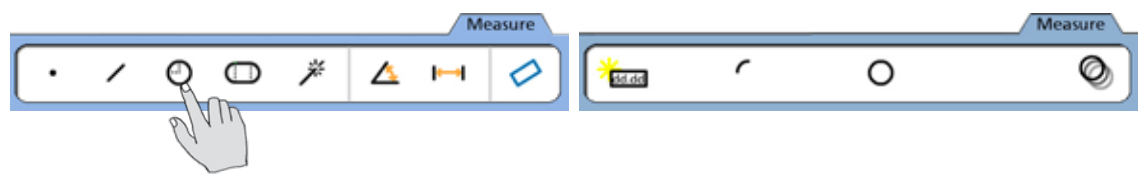

*Touching the circle measure icon... also provides access to the arc measure type*

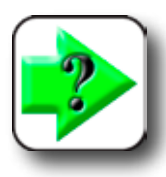

### **NOTE**

**Details regarding performing measurements and the use of measurement tools are provided in Chapter 6: Measuring.**

### *Accessing programming functions*

Programming functions are accessed from the Program tab. Touch the Program tab to display a list of programs and programming tools. Details regarding programming and the use of programming tools are provided in Chapter 8: Programming.

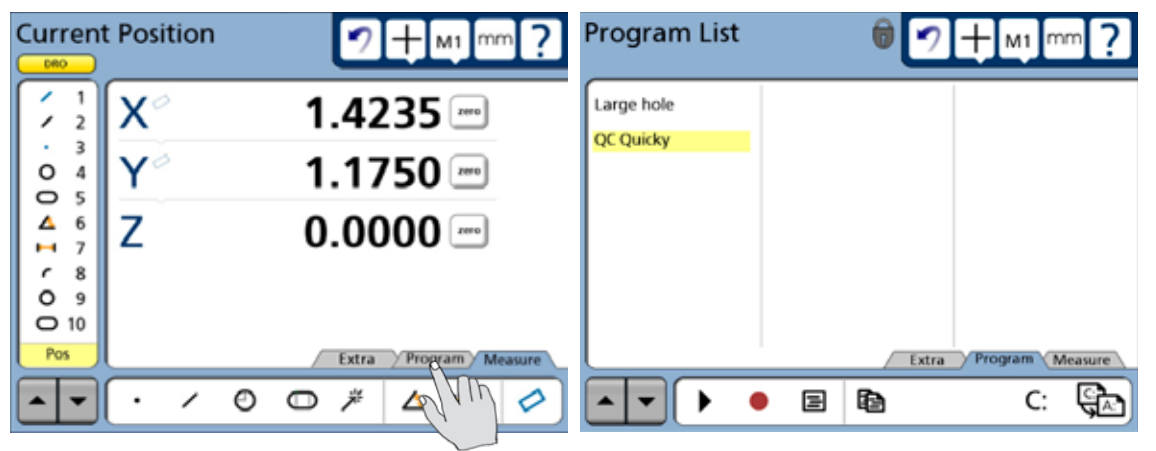

*Touch the Program tab... to display a list of programs and programming tools*

Touch a program tool icon to play, record, edit, copy, stop or add a user message to a measurement program. In the Edit mode, completed program steps are shown in the feature list.

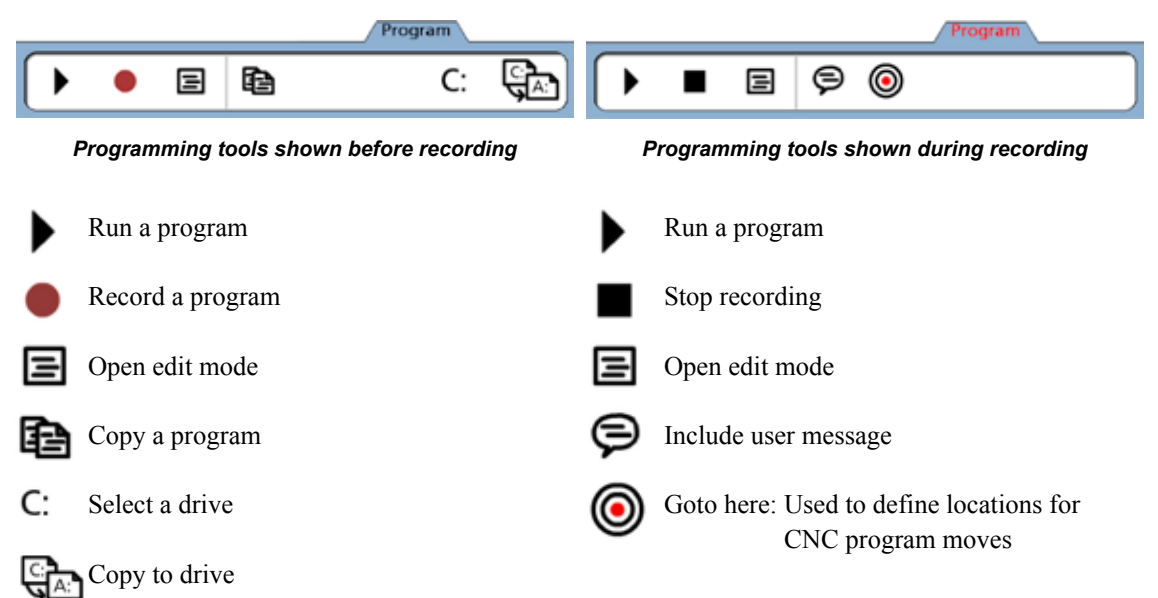

Additional CNC functions that can be included in programs are contained in the Extra tab shown later in this chapter, in Chapter 6: Programming and in Chapter 10: Setup.

### *Sending data to a computer from the Extra tab*

Touch a data icon shown in the Extra tab to send the corresponding data element for the current position or selected feature to a computer over the serial port. Touch the Extra tab to display the data choices.

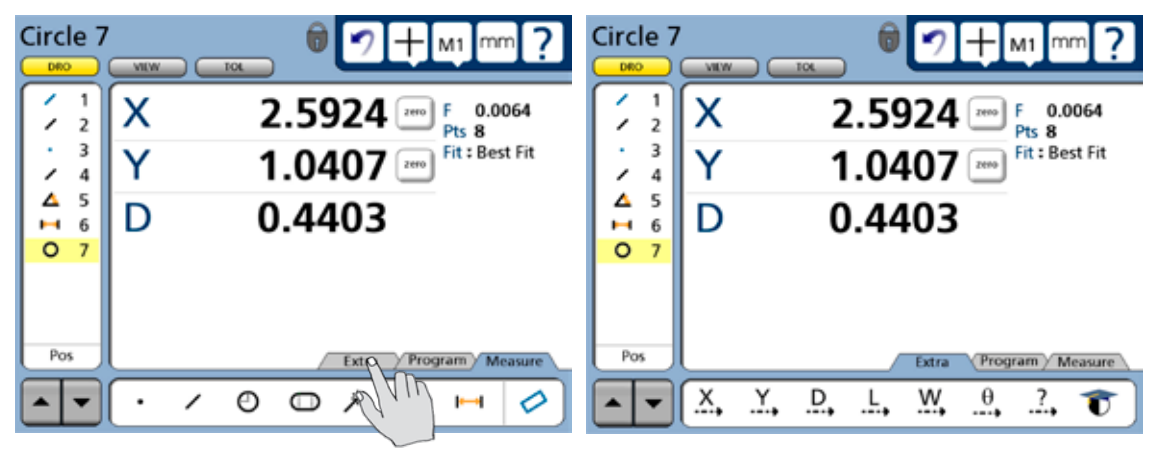

*Touch the Extra tab... to display the data choice icons*

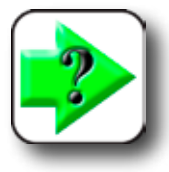

### **NOTE**

**The Extra tab is configured in the Display setup screen. Please refer to Chapter 10: Setup for details.**

The data sent to the serial port always corresponds to the information displayed in the DRO screen. The information types are shown in the upper-left corner of the screen and are:

- Current position (no feature selected)
- Feature measurement (feature selected)

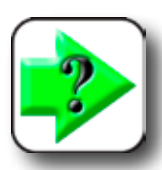

**NOTE Touching an icon for an inappropriate data type produces no** 

**result. For example, touching the diameter icon when a circle feature is selected in the feature list sends diameter data to the serial port, however, touching the angle icon when a circle is selected produces no result.**

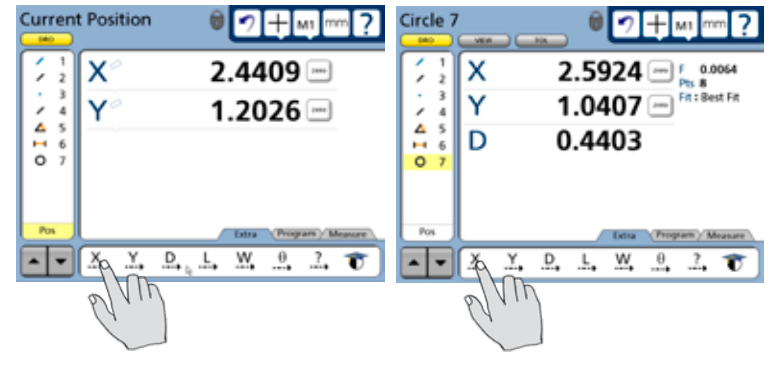

*Send current position data... or send feature measurement data*

### *Measurement Functions*

The Extra tab is typically used to send abbreviated data to the serial port since complete reports or screens of data can be sent using the Print function described in Chapter 10: Setup. However, a complete data set can be sent for a feature from the Extra tab by touching the required series of icons in succession.

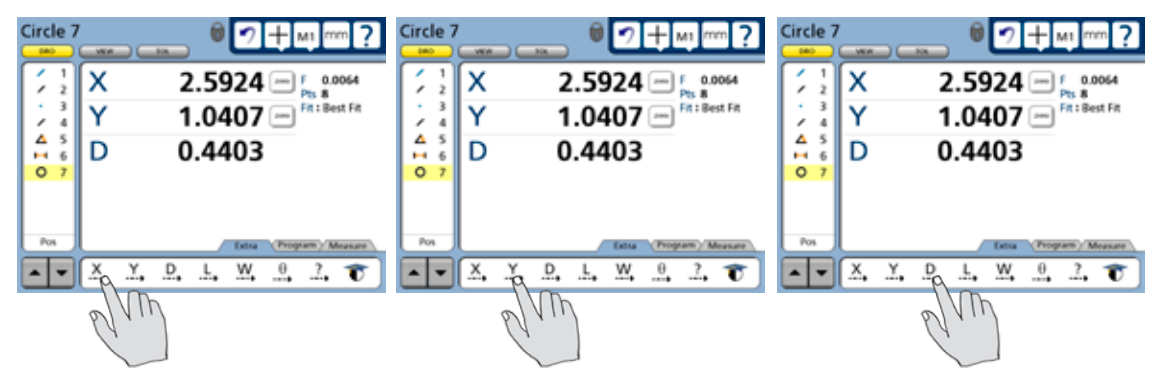

*A complete data set for the selected circle is sent to a computer by touching each data icon in succession*

The transmission of data to the serial port from the Extra tab can be included in programs, like any other measurement, tolerancing or reporting activity.

### *CNC and other Extra tab functions*

Additional CNC functions for programming, motion control, edge probe calibration and Extra tab formatting functions can also be made available in the Extra tab as described in Chapter 10: Setup, in the Display screen section.

### **Extra tab functions**

### *Space menu insert*

The space insert are included in the Extra tab to separate control functions into groups on the tab.

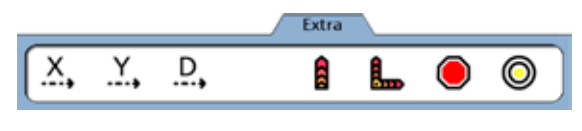

### *Divider line menu insert*

The divider line insert are included in the Extra tab to separate control functions into groups on the tab without using a space insert.

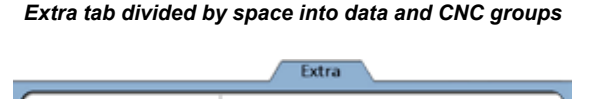

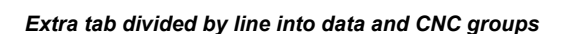

ê

### *Data prompt function*

The data prompt function is included in the Extra tab to send a user-defined measurement such as

 $\overline{X}$ 

Y.

 $\mathbf{D}$ 

X position, Y position, radius or angle to the serial port, USB printer or USB drive as a file. When the user touches the data prompt function, a prompt message is displayed and the user selects the desired piece of measurement data to be transmitted.

### *Optical edge detector probe calibration (probe teach)*

Teaching the edge detector calibrates it to correctly recognize dark to light transitions (edges) on the comparator screen. A teach calibration should be performed after each startup, whenever the part or magnification level changes or when the light conditions on the comparator change. Edge calibration is described in detail in Chapter 5: Probes and Chapter 10: Setup.

### *Joystick motor speed*

The Joystick motor speed function is included in the Extra tab of systems with the â

CNC option to adjust the joystick control of motor speed. When the user touches

the Joystick motor speed function, the joystick control of motor speed is toggled between fast and slow.

### *Axis lock*

The Axis lock function is included in the Extra tab of systems with the CNC option to restrict stage motion to only one axis. When axis lock is on, motion is permitted only along one axis; diagonal motion is not permitted.

When the user touches the Axis lock function, axis lock is toggled on or off.

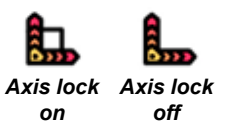

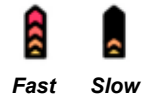
### *Extra tab Functions*

#### *Part following*

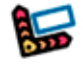

The Part following function is included in the Extra tab of systems with the CNC option. Part following changes the motion reference from the machine coordinate system to the part coordi-

nate system after a part skew has been performed. For example, if a skew

is performed along the part's X-axis, when part following is enabled, subsequent X-axis motion will follow the part skew, not the machine coordinate's X-axis. When the user touches the Part following function, part following is toggled on or off.

#### *Stop motion*

The Stop motion function is included in the Extra tab of systems with the CNC option to stop all stage motion. When the user touches the Stop motion function, motion is toggled on or off.

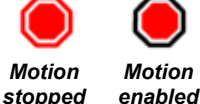

#### *Goto feature*

The Goto feature function is included in the Extra tab of systems with the CNC option. When the user touches the Goto function, the stage is moved to position the probe over the feature currently selected in the feature list.

### *Multiple Extra tabs*

Multiple Extra tabs might be necessary to display all the Extra tab functions available. Touch the Extra tab repeatedly to access multiple tabs.

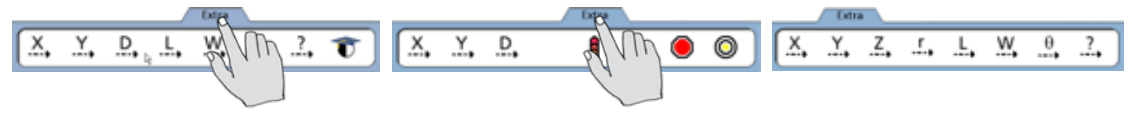

*Touch the Extra tab repeatedly to cycle through available tabs*

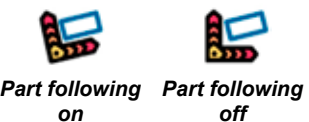

## **Command buttons and wide keys**

The command buttons and wide keys are primarily used to support measurement and setup activities. The command wide keys are duplicates of the Enter and Finish functions which are the most frequently used command buttons, and can be located and pressed easily by the operator without looking at the front panel.

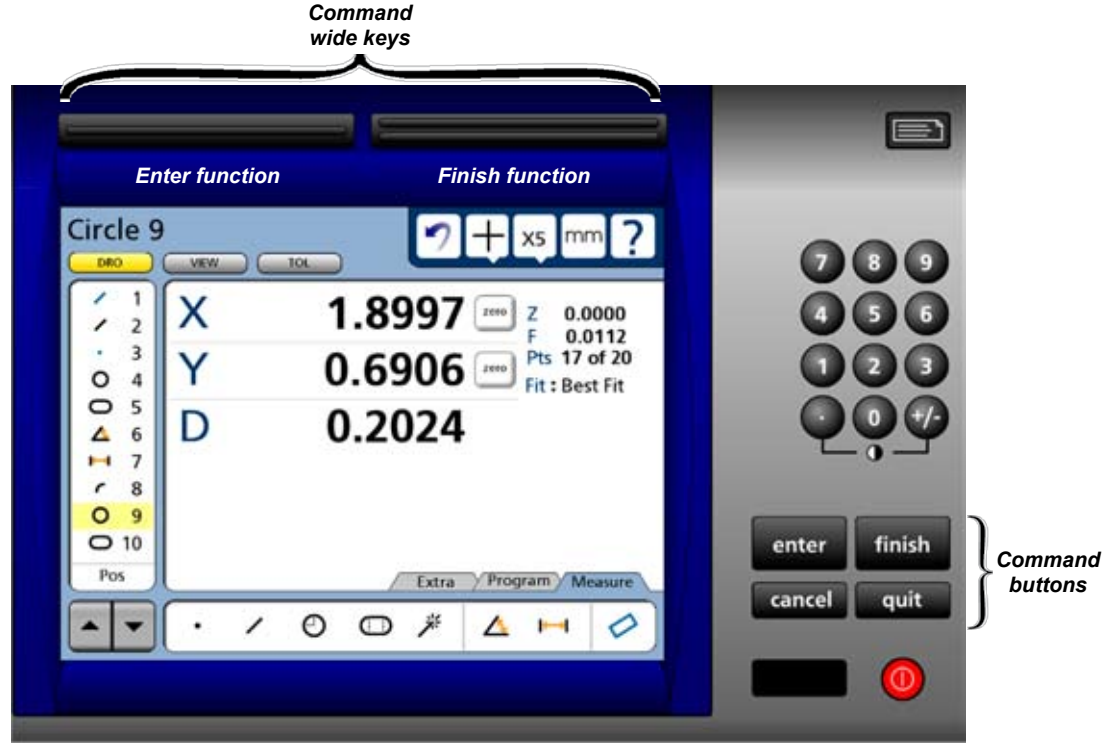

- Enter Enters a point (or points) into a measurement, or enters a value into a measurement data field, tolerance data field, communication data field or a setup data field
- Finish Completes a measurement, tolerancing or setup session
- Cancel Removes the last point from a measurement, deletes a feature from the feature list, or removes the last character from a data field
- Quit Cancels a measurement in progress, ends a setup session without saving new settings and ends a programming session

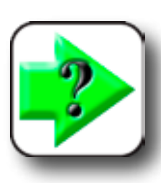

### **NOTE**

**Details regarding the use of the command keys are provided in Chapter 6: Measuring, and are distributed throughout the remainder of this user guide.**

## **Feature list**

The feature list provides access to all features that have been measured, constructed or created. Measurements are selected by touching them in the feature list, and then viewed or toleranced in other screens.

When the feature list contains too many entries to be displayed simultaneously, the arrow keys at the bottom of the list are used to scroll up or down to display all the entries.

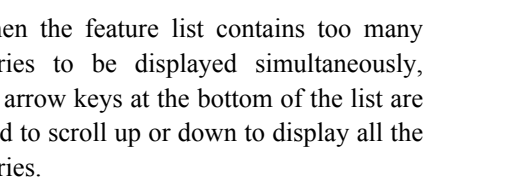

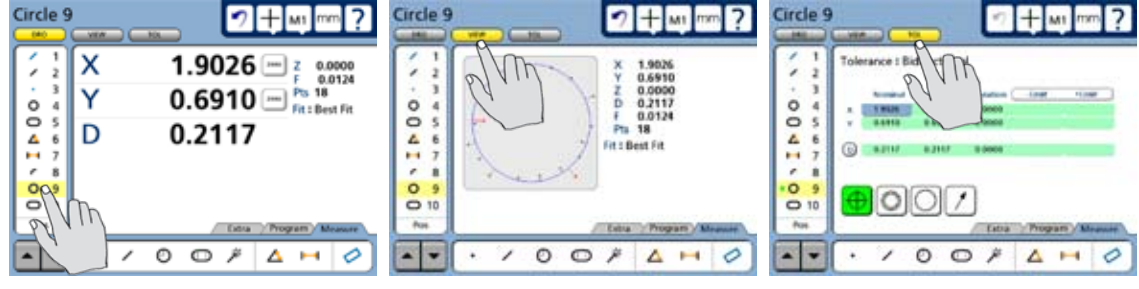

*Selected measurements can be... viewed... or toleranced in other screens*

When recording, playing or editing programs, the program steps are shown in the feature list.

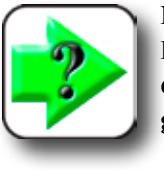

**NOTE**

**Details regarding the use of the feature list are distributed throughout the remainder of this user guide.**

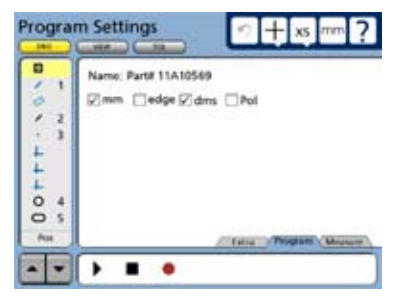

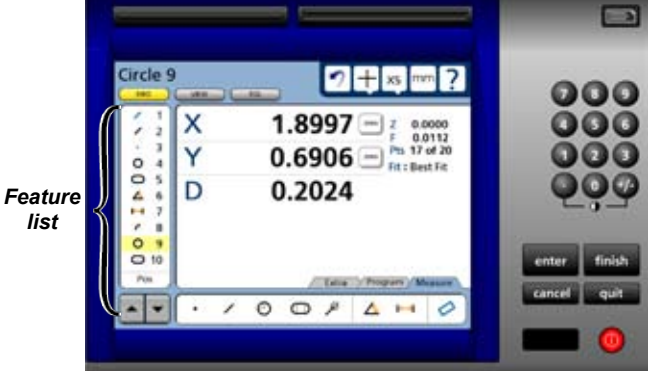

## **LCD Screen functions**

The LCD functions are used to select the screen that will be presented on the color touch LCD, generally in support of the next operator activity

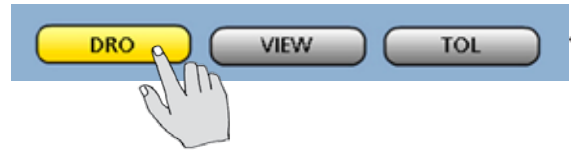

Touch a button to select the desired screen.

- DRO Displays the digital readout
- VIEW Displays the selected feature's data cloud
- TOL Displays the tolerance screens for entering and editing tolerances

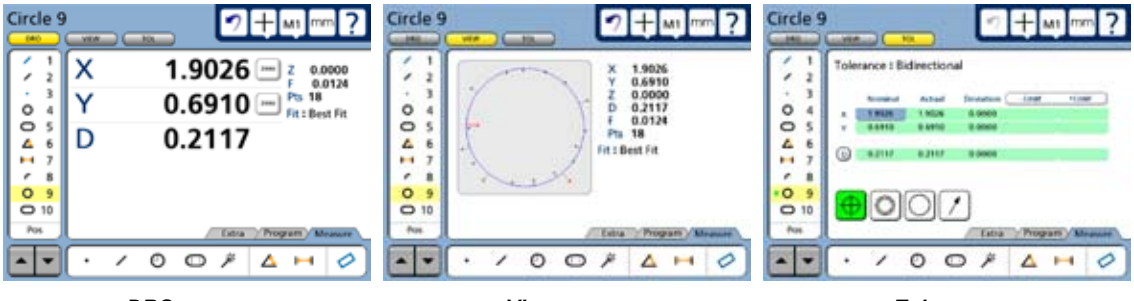

*DRO screen View screen Tol screen*

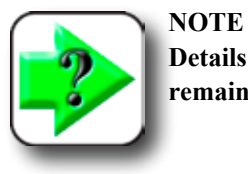

**Details regarding the use of the three basic screen types are distributed throughout the remainder of this user guide.**

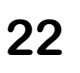

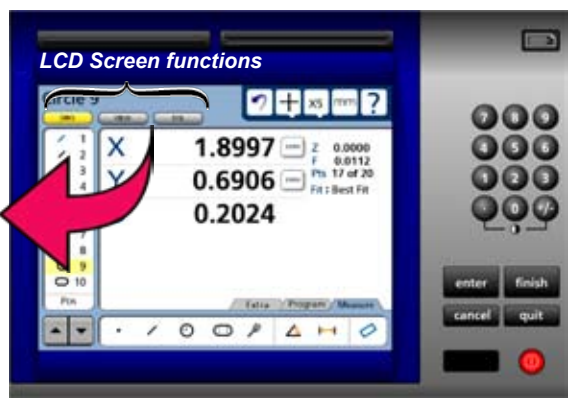

### *LCD Screen Functions and Number Keys*

### **Number keys**

The number keys are used to enter data into feature constructions and creations, tolerances, programs, and setup data fields.

Numbers are entered into data fields in the conventional manner, and can be erased when necessary by backspacing over them using the Cancel button.

**NOTE**

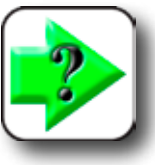

### **Details regarding the use of number keys are distributed throughout the remainder of this user guide.**

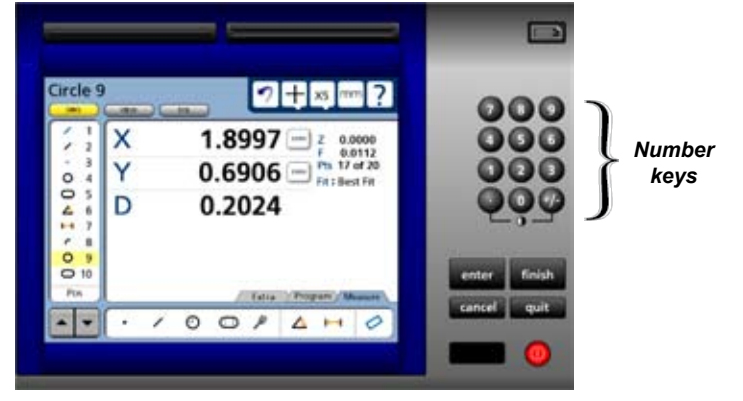

## **System functions**

System functions support a wide variety of measurement and setup activities. System functions include:

- Datum lock
- Undo
- Probe
- Magnification (Mx)
- Unit of measure (mm/Inch)
- Setup

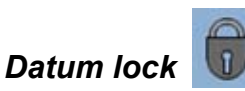

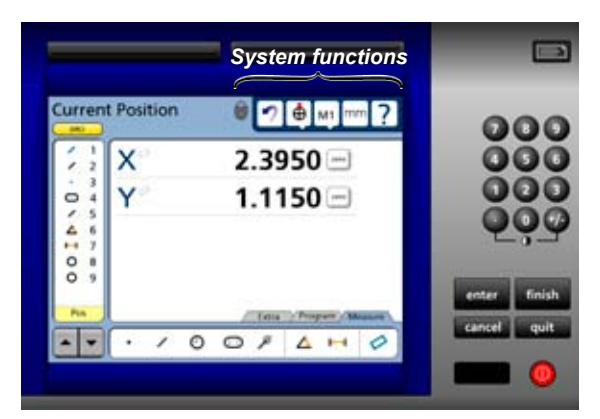

The lock icon indicates that features are locked to the datums used when they were measured. When the lock icon is not shown, new datums are applied to all features in the feature list as they are created. Datums are locked and unlocked in the Measure setup screen.

# *Undo*

The Undo function is very similar to the Windows undo function and erases the last measurement or feature list activity step. The Undo function only erases the last step, sequences of steps cannot be erased using undo.

*Probe*

The Probe function provides access to the available measurement probe types. Touching the Probe button

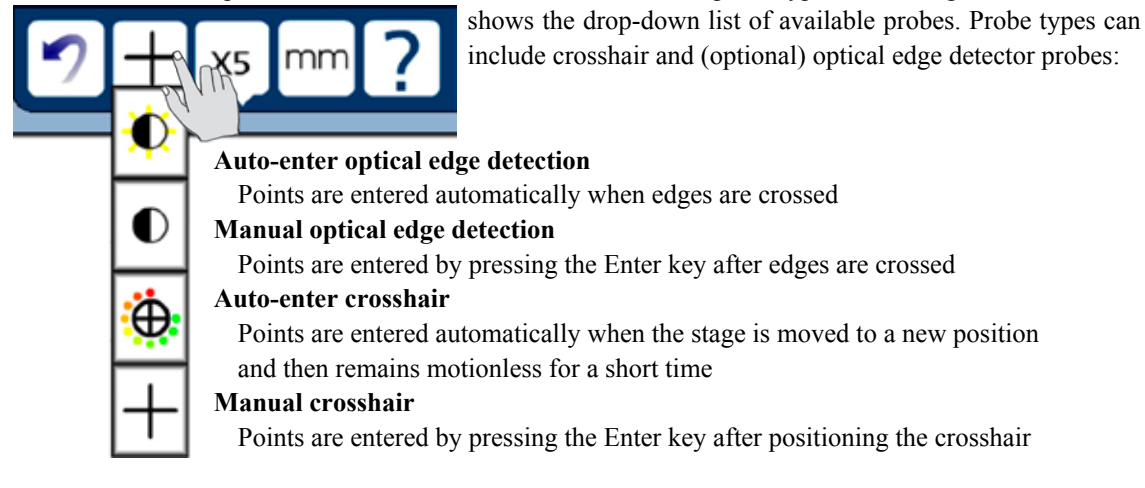

### *System Functions*

Touch the desired probe type to select it.

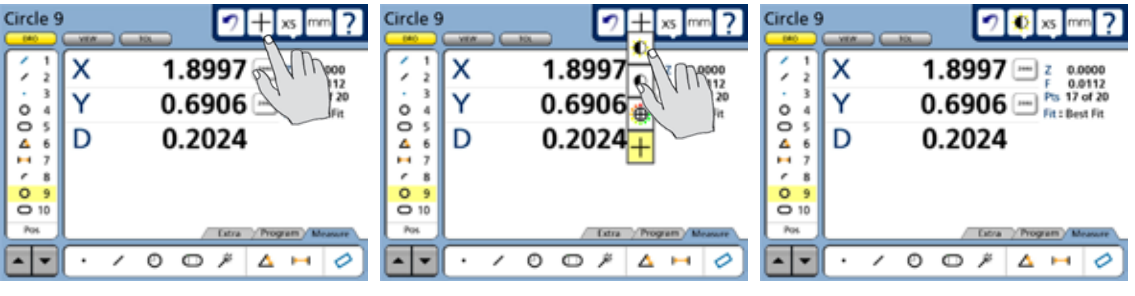

*Touch the Probe button... to select a probe type... from the drop-down list*

## *Magnification*

The Magnification function provides access to a drop down list of available measurement magnifications. Touching the Magnification button shows the list of available magnifications. Touch the desired magnification to select it.

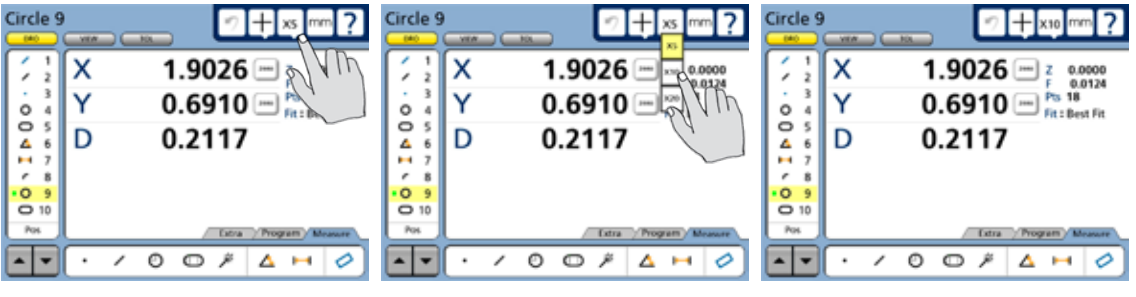

*Touch the Magnification button... to select a magnification... from the drop-down list*

## *Unit of measure*

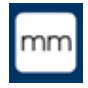

The Unit of measure function toggles the linear unit of measure between metric and English. Touch the mm/in button to toggle the units of measure.

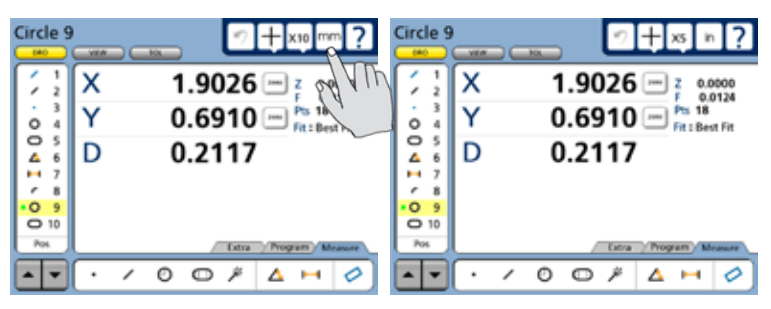

*Touch the mm/in button... to change the linear unit of measure*

### **26** *QC-300 Series User's Guide*

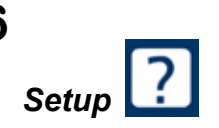

The setup function provides access to all of the system setup screens required for configuring QC-300 measurement and operation. Touch the setup button to display the setup screen and menu. Access to the setup menu is given through two introductory screens that show the software version, the system options and a caution regarding the use of setup functions.

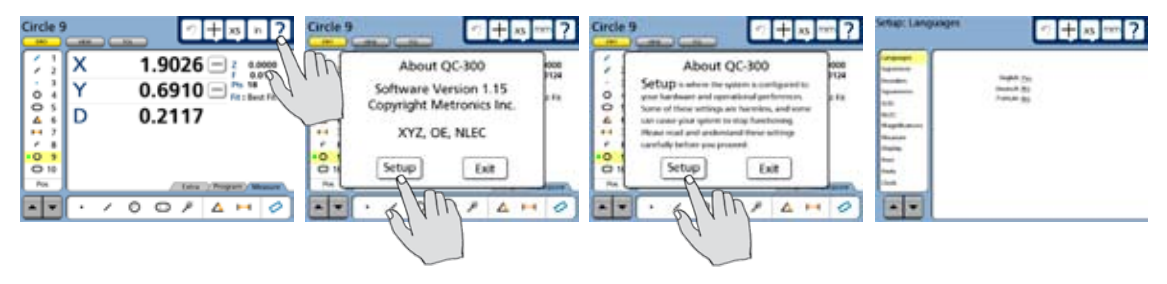

Setup screen tools will be made available to those who can provide a valid supervisor password.

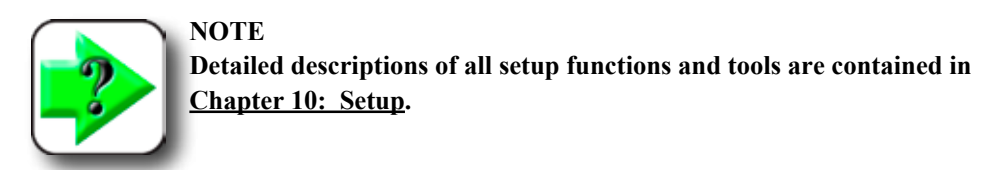

## **Printing reports and sending data**

Measurement data shown on the DRO screen or contained in the feature list can be printed in reports over the USB port or sent to a computer over the RS232 serial port. In either case, the printing of reports and the transmission of measurement data is initiated by pressing the Print button.

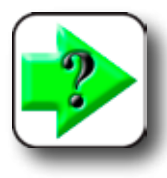

**NOTE**

**Report printing and data transmission are configured in the Print setup screen described in Chapter 10: Setup. Print-**

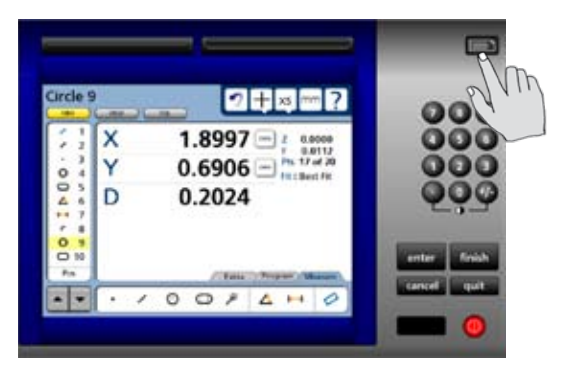

**ing and data transmission are described in Chapter 9: Communication.**

## **LCD ON/OFF and deleting feature data**

The LCD screen can be turned off without cycling power when the QC-300 will not be used for an extended period, but it is desirable to retain the original machine zero encoder references. Press the red LCD ON/OFF button to toggle the LCD on and off.

When the LCD ON/OFF button is pressed, the operator is given an opportunity to erase all feature measurement data and resume operation without turning the LCD off. If the operator presses the Enter key to delete feature data, the system will ask for confirmation. If confirmation is given, the feature data and datums will be permanently deleted.

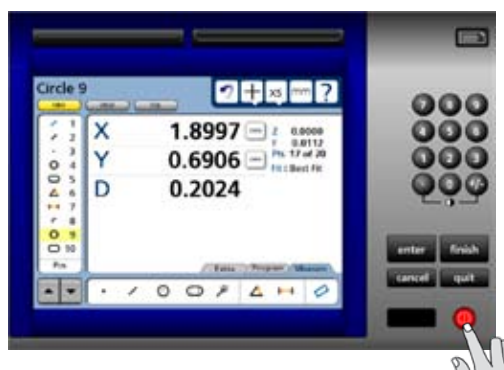

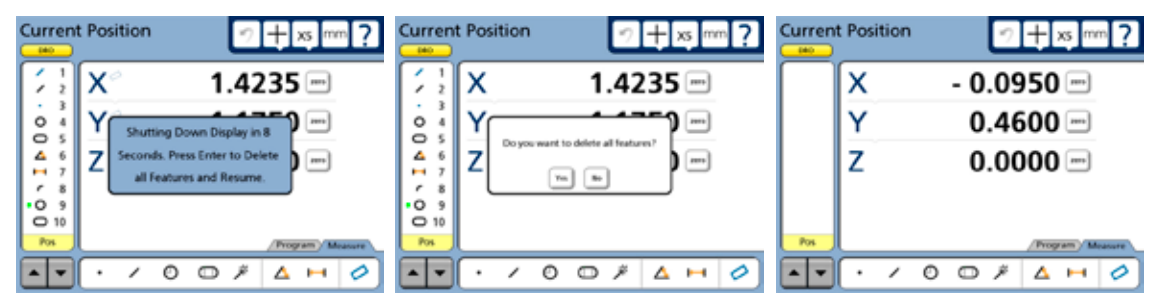

*You will be asked to press Enter... and asked to confirm the delete... then the feature data will be deleted*

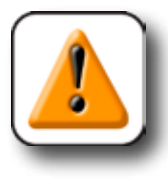

### **CAUTION**

**Delete feature data only when you have saved the data in a report, transmitted it to a computer file or are sure that you no longer need them. Once the data are deleted, they cannot be restored.**

# **Chapter 4: Quick Start Demonstration**

This chapter demonstrates the operation of the QC-300 system. The demonstration is provided as a means of quickly helping experienced operators to use the system. This demonstration will be most helpful if you perform the measurements and other activities as you follow along.

The demonstration will use the Metronics QC Quickie slide to create a part skew and datum, measure a part feature, apply a few tolerances, print a tolerance report and save all these activities as a program that can be recalled and run again later.

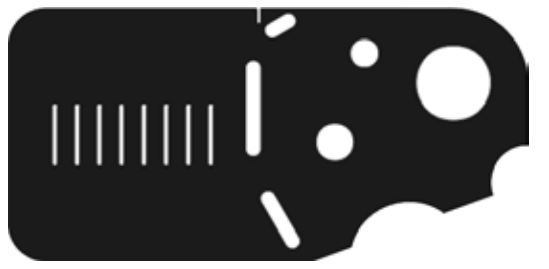

*The QC Quickie slide is shipped with each system*

When the program is run on a manual system, the series of required points will be indicated by a green arrow that moves over the part outline in the Part View window. The user need only probe locations indicated by the arrow to complete measurements.

The demonstration will show measurements being performed on a manual stage using a manual crosshair probe. However, the same measurements could also be performed using optional optical edge detection.

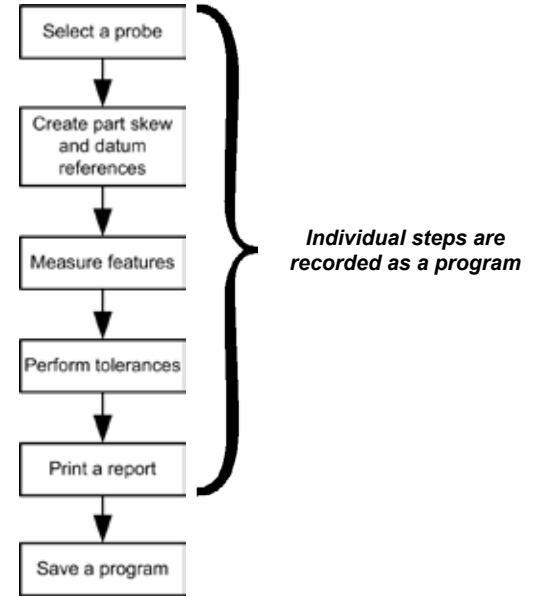

*Summary of the Quick Start Demonstration*

Detailed information regarding datuming and measuring is contained in Chapter 6: Measuring. Information regarding tolerancing is contained in Chapter 7: Tolerancing. Report printing is discussed in Chapter 9: Communication. Information regarding programming is contained in Chapter 8: Programming.

## **Start recording a program**

To record the following activities as a program:

1 Touch the Program tab to display the program screen and then touch the Record icon. The text entry screen will be displayed.

2 Enter a program title and press the Finish key. The DRO will be displayed. The measure icons will also be displayed and the Program tab will be shown in red to indicate that programming is in progress.

## **Select a probe**

To select a new probe:

1 Select a new probe type by touching the Probe button. The probe choices will be shown in the probe drop-down list.

2 Touch the desired probe button. The probe drop-down list will close and the new probe button will be displayed. In this example the straight crosshair probe is selected.

**NOTE**

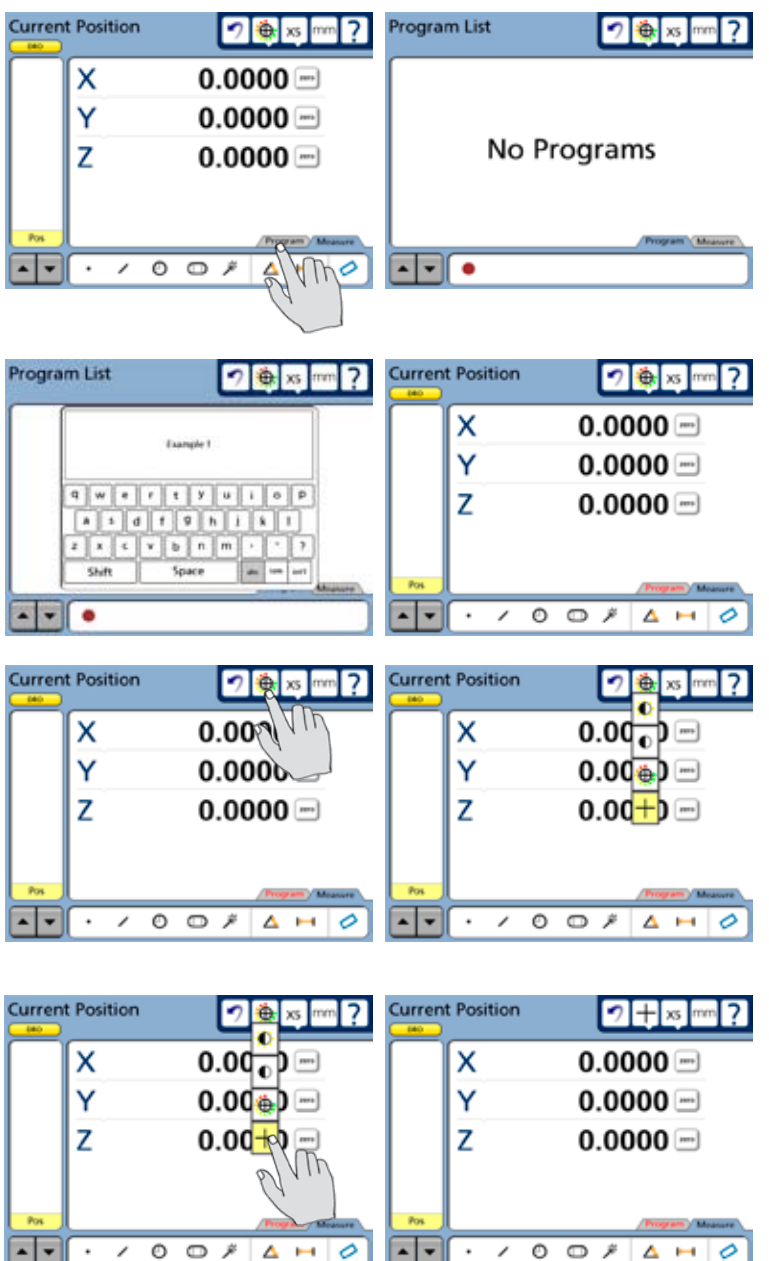

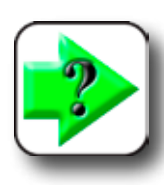

**More information regarding preparing and using probes is contained in Chapter 5: Probes.**

## **Create part skew and datum references**

When the part is misaligned (twisted) in the X-Y plane, errors can be generated during the measurement process. These errors can be eliminated by creating a skew alignment for the part.

The skew alignment includes a precise measurement of the part misalignment. Once the misalignment is known to the system, subsequent feature measurements are automatically compensated to eliminate misalignment errors. Measurement data in the DRO will reflect measurements of a perfectly aligned part.

### *Measuring a part skew*

To skew the part:

1 Touch the Skew/Level Measure icon.

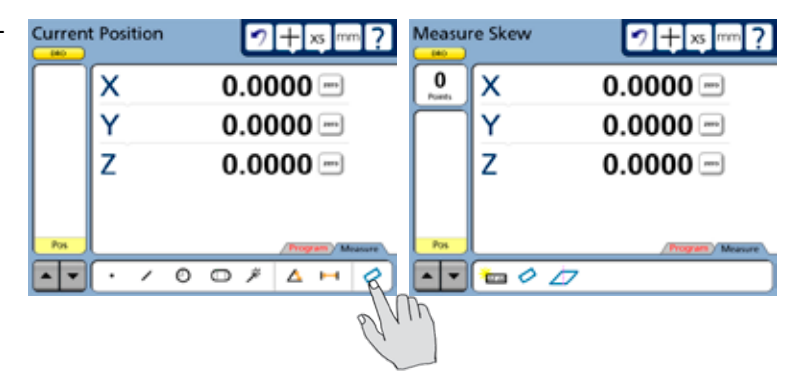

2 Perform the skew alignment by probing 2 or more points well distributed along the entire length of the desired part reference edge. Press the Enter key to enter each point. Press the Finish key to complete the Skew measurement. The skew line feature will be added to the Features list in blue.

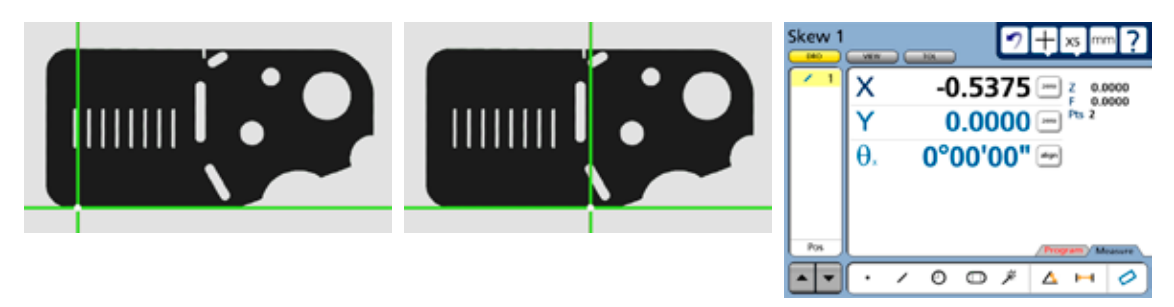

### *Create a datum zero point*

Creating the datum zero point is the final step in establishing a valid Cartesian or polar coordinate system for subsequent measurements. The datum zero point will be used as the origin of the measurement system. The datum zero point can be positioned in any location that satisfies the measurement requirements of the user and can be created by probing a point or by constructing a point from parent features.

#### **Probing a datum zero point**

The datum zero point can sometimes be created directly by probing a point. Simple probing is often possible when the part is precisely aligned in the stage.

To probe a datum zero point:

1 Touch the measure point icon. Probe the desired point for the datum zero, and then press the Finish key. In this example, the lower left corner of the QC Quicky slide is probed. The point will be added to the Feature list.

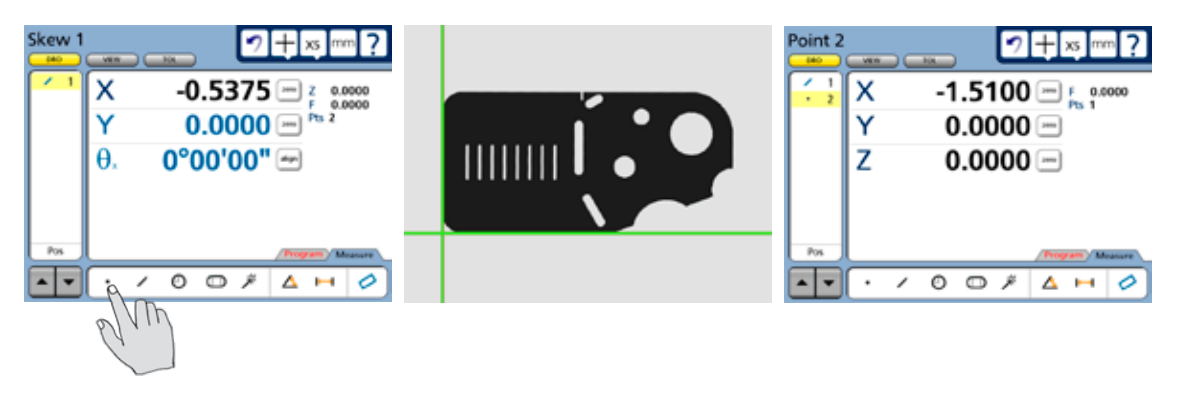

2 While the point feature is selected, touch the X and Y axis Zero buttons to zero the values and establish a datum zero at the probed point. The point will then be shown in blue in the feature list.

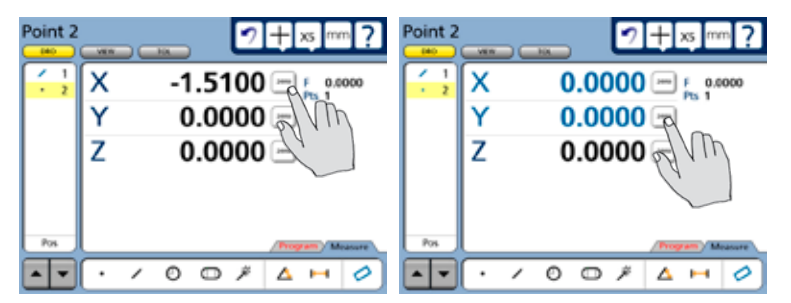

#### **Constructing a datum zero point**

The datum zero point can be constructed from parent features when simply probing the desired point is not practical.

It would not be possible to provide a single description of this process for all measurement applications that require feature constructions. However, the concept illustrated by the following example and the construction techniques described later in Chapter 6: Measuring can be used to construct a datum zero point for any measurement application.

In this example, after the part skew is performed, a datum zero point is created at the intersection of the X-axis along the bottom of the part (skew axis), and the Y-axis along the left side of the part.

To construct the datum zero point:

1 Touch the Measure Line icon. Probe two or more points well distributed along the left side of the part, and then press the Finish button. The line feature will be added to the Feature list

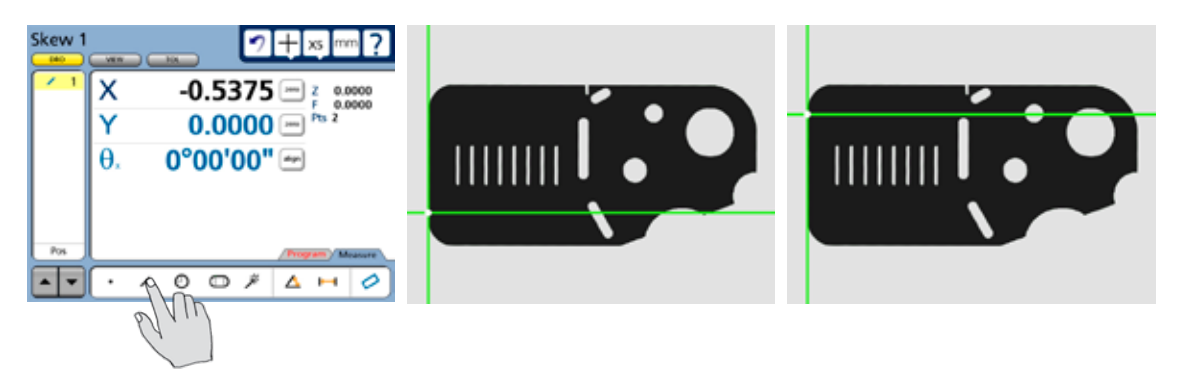

3 Touch the Measure Point icon, touch the skew line, touch the line probed on the left side of the part (the lines will be checked) and then press the Enter key. A point constructed at the intersection of the two lines will be added to the Features list.

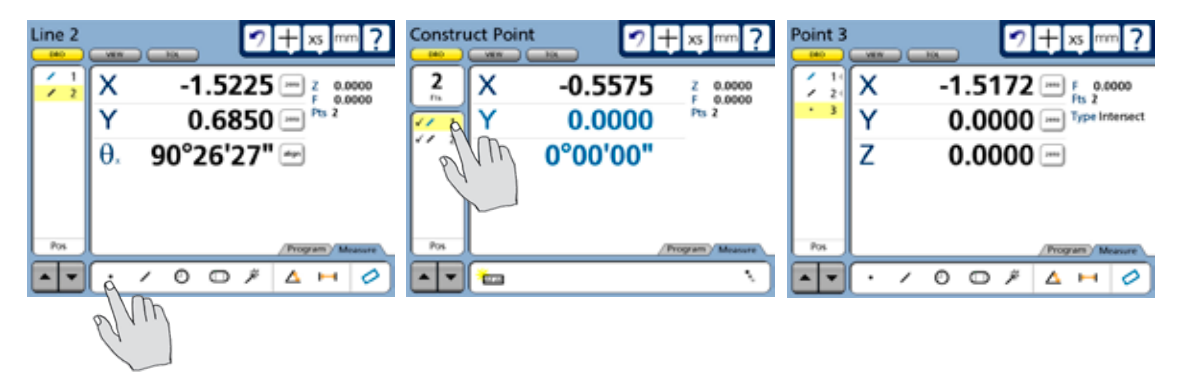

### **34** *QC-300 Series User's Guide*

4 While the point feature is selected touch the X and Y axis Zero buttons to zero the values and establish a datum zero at the probed point. The point will then be shown in blue in the feature list.

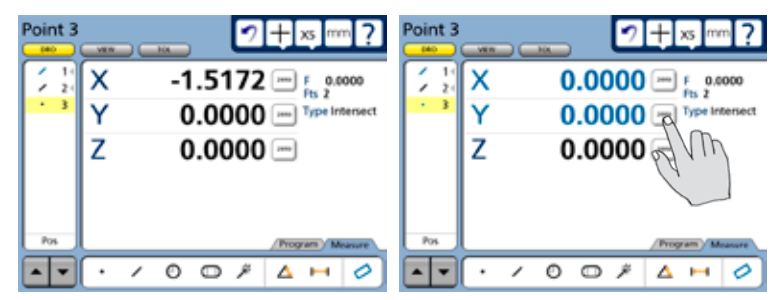

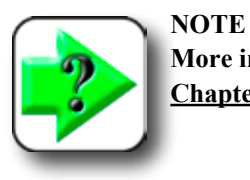

**More information regarding creating datums and constructions is contained in Chapter 6: Measuring.**

### *Measuring a Feature*

### **Measure a feature**

In this example, the largest of the three holes of the QC Quickie slide will be measured using the crosshair probe.

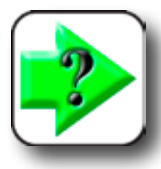

### **NOTES**

**More information regarding feature measurements and constructions is contained in Chapter 6: Measuring. More information regarding the use of crosshair or optional edge detection probes is contained in Chapter 5: Probes.**

### *Measuring a circle*

To measure a circle using crosshairs:

1 Select the manual crosshair probe.

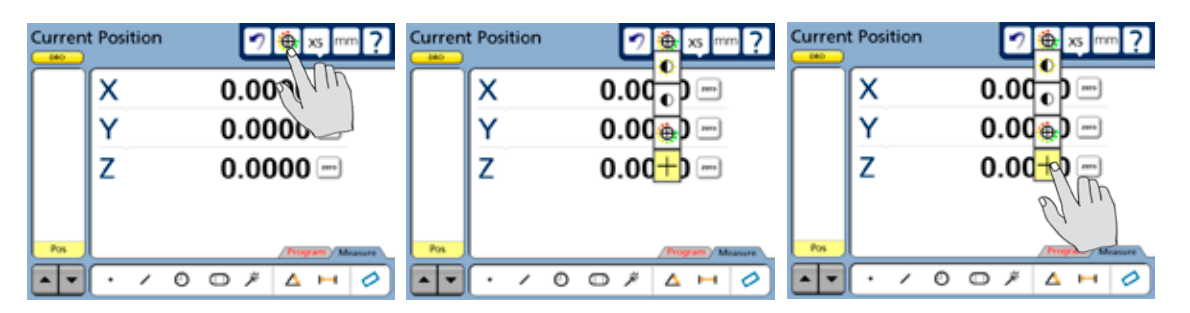

2 Touch the measure circle icon and probe a minimum of three points evenly distributed around the perimeter of the circle. Four points were probed in this example.

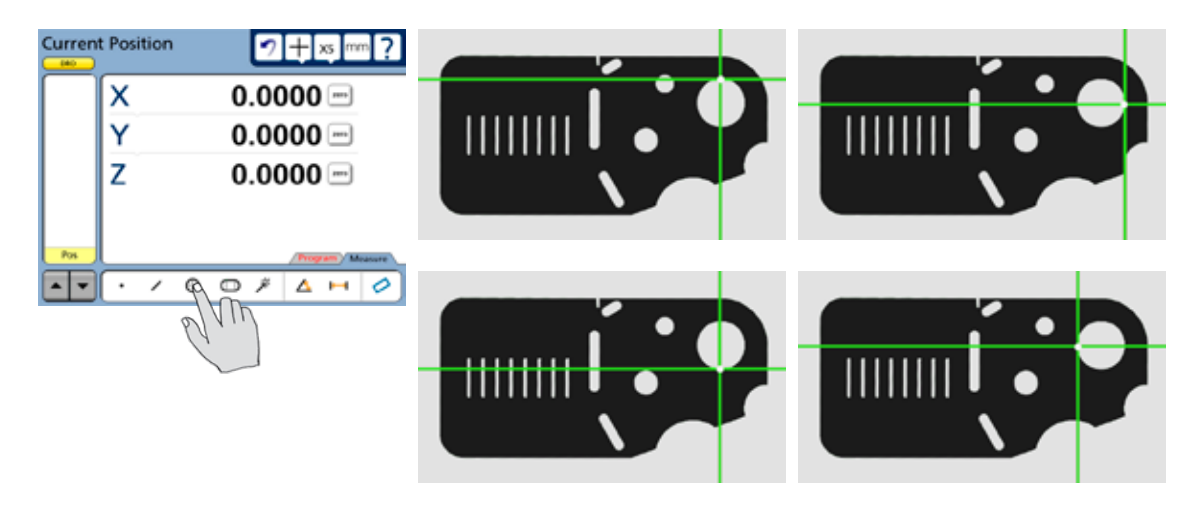

## **36** *QC-300 Series User's Guide*

3 Press the Finish key to complete the feature measurement and store the feature in the feature list. The feature and probed points can be reviewed in detail by touching the View button if desired.

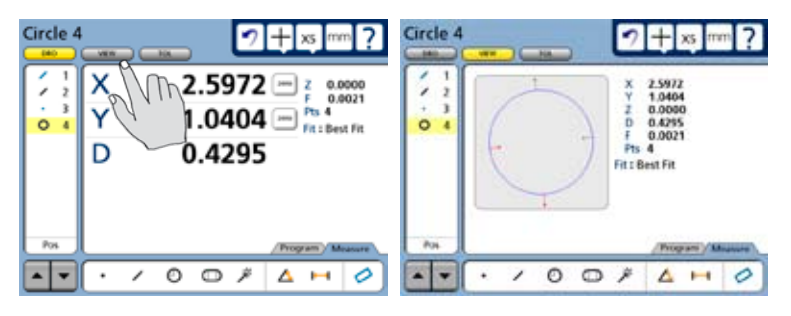

## **Apply tolerances to a feature measurement**

In this example, a true position tolerance will be applied to the circle measurement. To apply a tolerance:

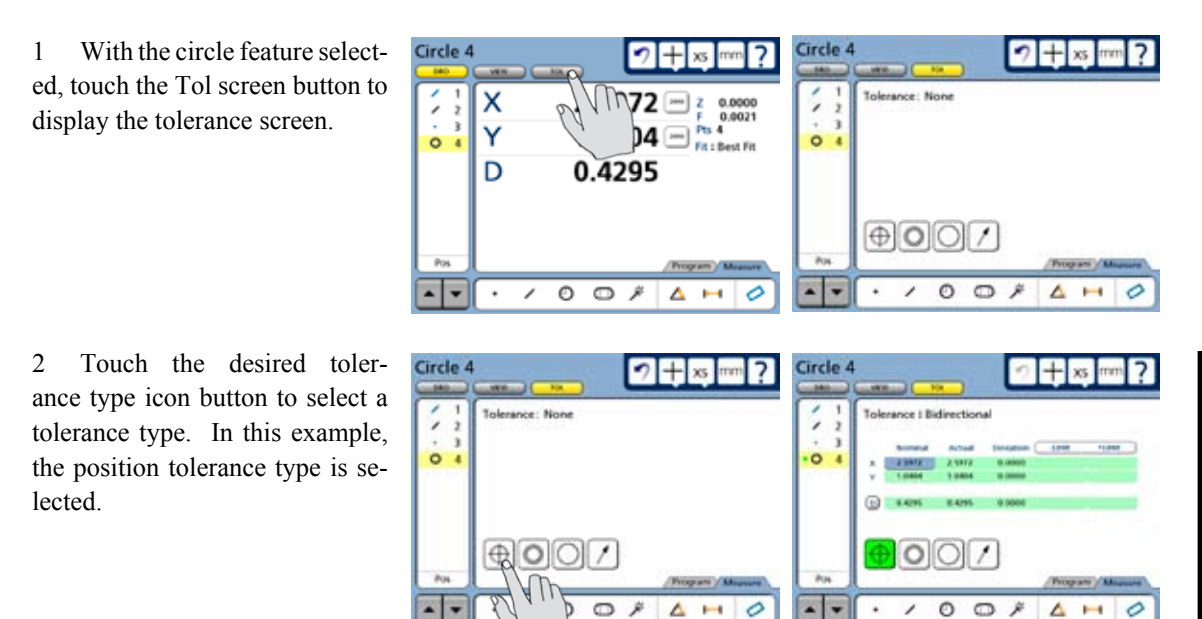

4 Select a specific position tolerance. Touch the Tolerance menu title and then select the specific tolerance from the drop-down menu. The true position tolerance is selected in this example.

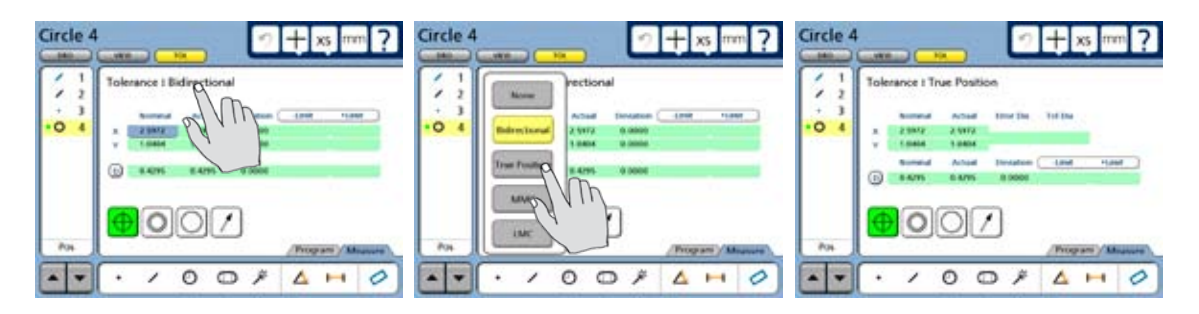

### **38** *QC-300 Series User's Guide*

5 Enter nominal, limit or tolerance values. In this example, the Nominal and Tol Dia (Tolerance diameter around the nominal position) values are entered by touching the desired data fields and entering new values using the number keys. Error and Deviation values are generated as soon as the Nominal and Tol Dia values are entered.

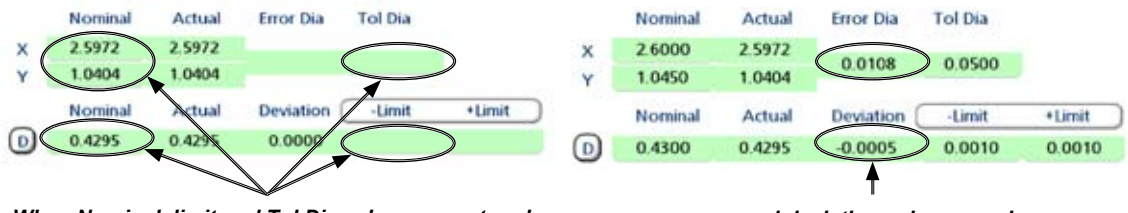

*When Nominal, limit and Tol Dia values are entered... new error and deviation values are shown*

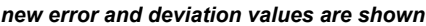

Pass/fail results are indicated by green and red colors in the tolerance screen and in the feature list. Pass is indicated by green, fail is indicated by red in the tolerance screen. Any tolerance failure will be indicated by a red mark next to the feature in the feature list. A green mark will be displayed in the feature list when all tolerance tests pass. *Pass indication is a green square*

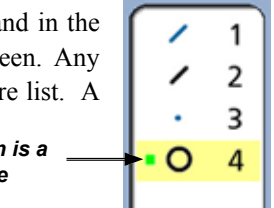

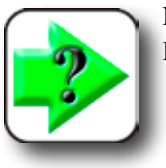

**NOTE More information regarding tolerances is contained in Chapter 7: Tolerancing.** 

### *Printing Reports*

## **Print a report**

To print a report of the current position (Display), the feature list (Report) or tolerances (Tol Report):

1 Verify that the QC-300 is attached to a USB printer as described in Chapter 9: Communication.

2 Verify that the report content and printer formatting are specified correctly in the Print setup screen described in Chapter 9: Communication and Chapter 10: Setup.

3 Press the Print key while displaying the Current Position in the Video or DRO screen.

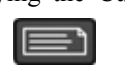

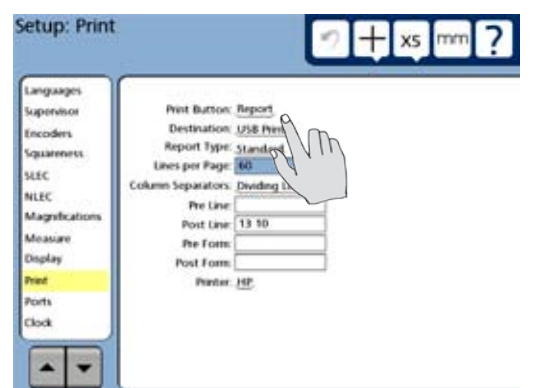

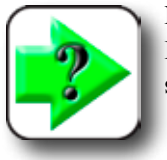

### **NOTE**

**More information regarding reports of feature measurement data and QC-300 system settings are contained in Chapter 9: Communication and Chapter 10: Setup.**

## **Stop program recording**

To end a recording session:

1 Touch the Program tab to display the programming tools, and then touch the Stop icon to stop recording the program. The program title will be shown on the left side of the screen.

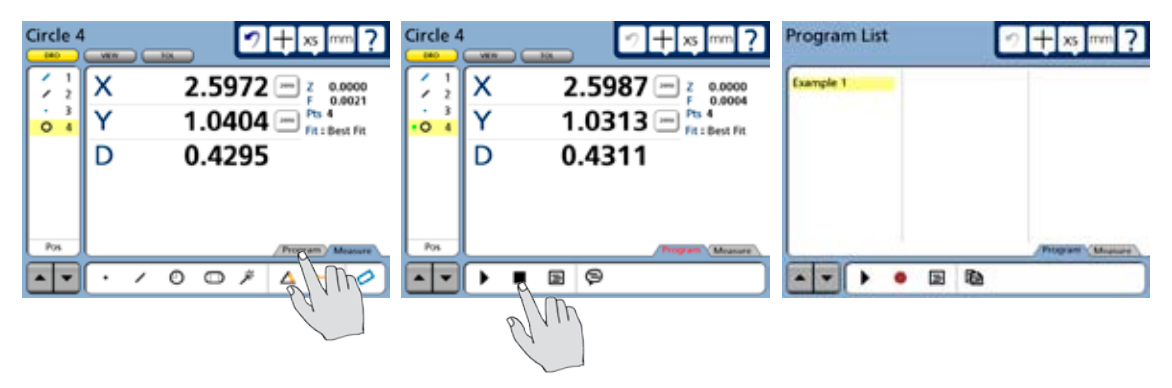

The program is now saved and can be edited or run on new parts.

2 Touch the Edit icon button to review or modify program steps. The list of steps will be shown in the feature list. Select a step to review its contents.

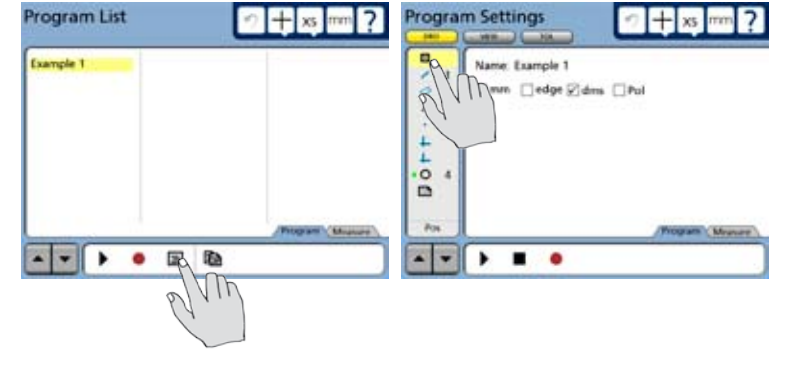

3 Touch the Stop icon button and then the Measure tab to leave the record mode and return to the measure mode of operation.

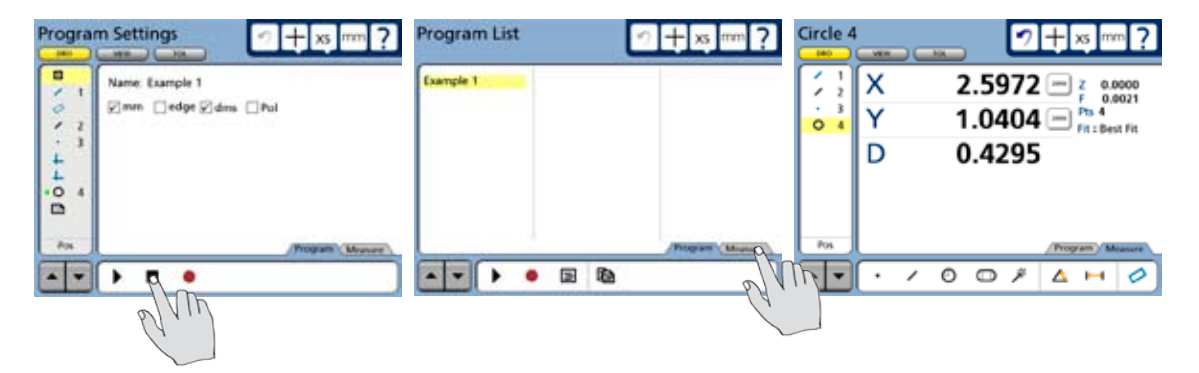

### *Saving an Running Programs*

### *Running the program*

To run a program, touch the Program tab to display the program screen, select the desired program and then touch the Run icon to run the selected program.

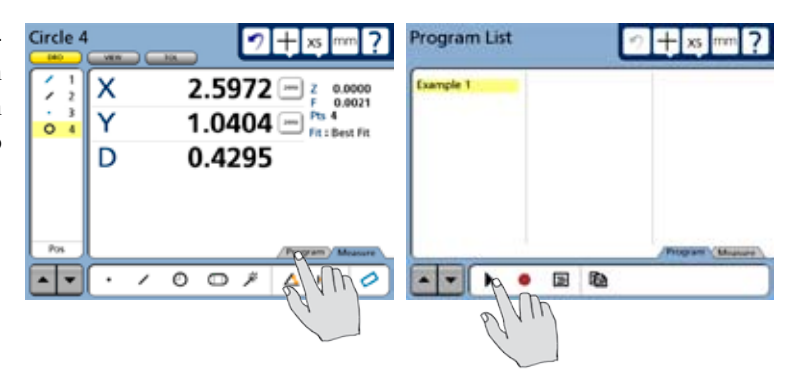

# **Chapter 5: Probes**

Measurements are conducted using crosshairs or (optional) optical edge detection. In either case, point entry can be manual or automatic. In addition, part probing can be entirely manual or assisted by programs that are prepared by the user.

Crosshair and edge detection probes are described in this chapter. Edge detector setup and calibration is also described in this chapter with references to material in Chapter 10: Setup. The measurement, construction and creation of features is explained in Chapter 6: Measuring.

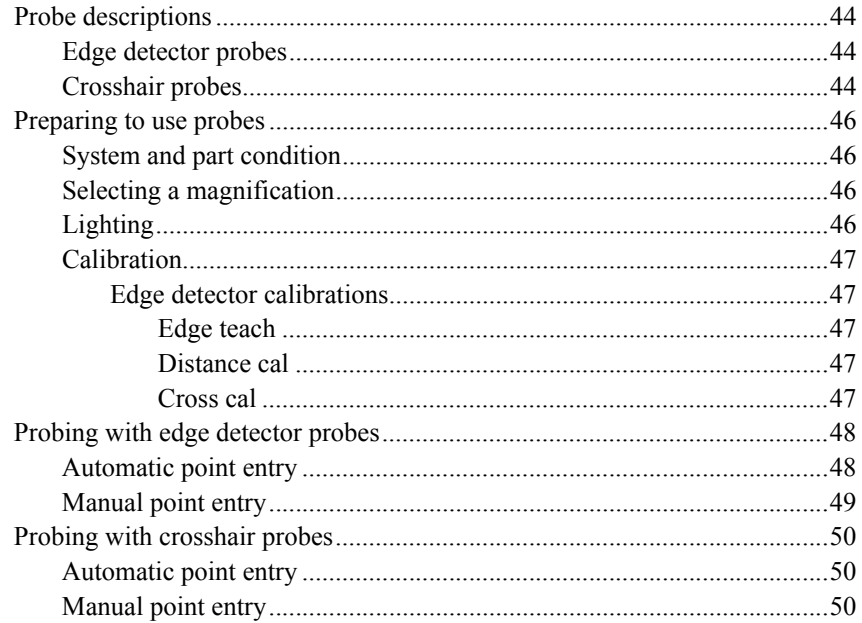

## **Probes**

Edge detector and crosshair probes can be used to collect data points for feature measurements. Both

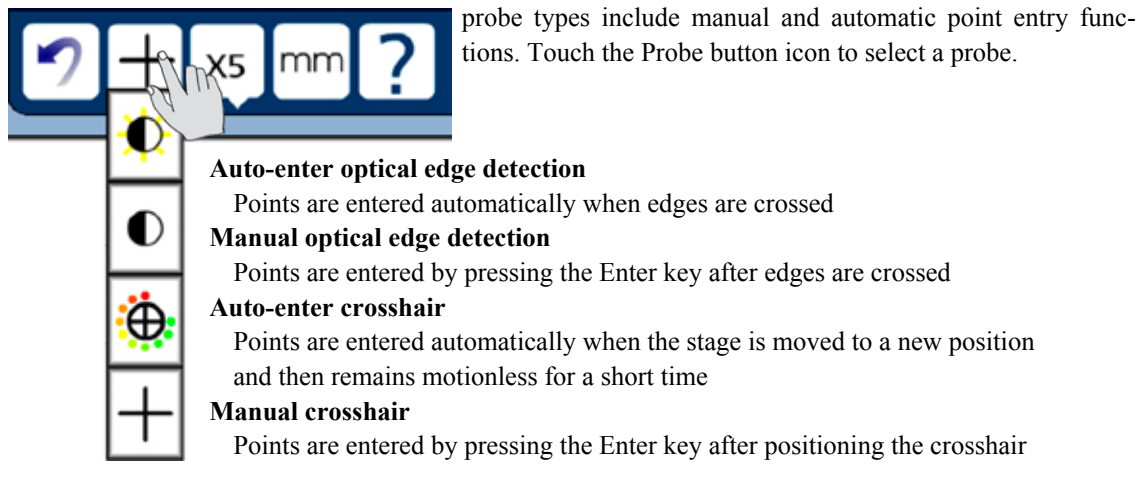

## **Edge detector probes**

Optical edge detection recognizes light to dark and dark to light edge transitions on projector-based systems. Each edge transition is recognized as a point by the QC-300. Edge detection point entry can be automatic or manual.

### *Automatic point entry*

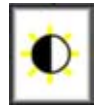

When automatic point entry is used to measure features, a point is entered when an edge is crossed. It is not necessary to press the Enter key to enter the point.

### *Manual point entry*

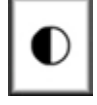

When manual point entry is used to measure features, a point is stored in a temporary memory location when the edge is crossed. This point is replaced with a new point each time a new edge is crossed. The most recent point is entered as part of a measurement when the Enter key is pressed.

## **Crosshair probes**

Crosshair probes must be positioned precisely over part features to collect feature data points. Crosshair point entry can be automatic or manual.

### *Probe Descriptions*

### *Automatic point entry*

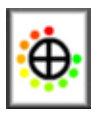

When automatic point entry is used to measure features, the point is entered each time the stage is moved to position the part under the crosshair. The automatic point entry is delayed until the stage has been motionless for a short time after the move to ensure that the crosshair is located where the user intended.

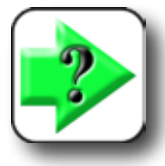

#### **NOTE**

**The Crosshair Timeout delay is specified in the Measure setup screen. Refer to Chapter 10: Setup for details.**

The crosshair Timeout delay is shown on the DRO as an animated dot revolving clockwise around the probe icon button.

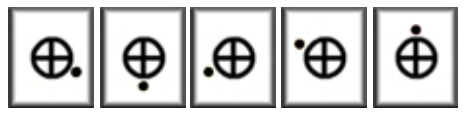

The delay is restarted before the point is entered if the stage is moved again before the delay period is over.

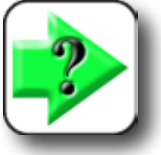

#### **NOTE**

**The amount of stage movement must be equal to or greater than the Crosshair Distance specified in the Measure setup screen.**

### *Manual point entry*

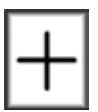

When the manual point entry crosshair is used to measure features, the probe is positioned over the desired Part feature and then the Enter key is pressed.

## **Preparing to use probes**

The accuracy and repeatability of measurements depend on the mechanical condition of the system, the condition of the part, system optics, lighting and calibration.

## **System and part condition**

The measuring system is presumed to be undamaged and well maintained, which implies a recent calibration, and a clean stage with acceptably small amounts of mechanical backlash. The part is also presumed to be clean and properly mounted.

## **Selecting a magnification**

Touch the Magnification button to display a drop-down list of magnifications, then touch the desired magnification to select it.

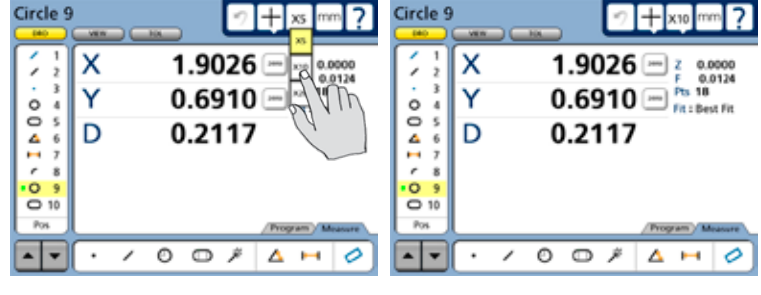

*Touch a magnification button... to select a magnification*

## **Lighting**

Adjust part illumination to achieve the best contrast between light and dark areas and to optimize the view of the part. This is important for all probes, but especially important for edge detection probes.

### **NOTE**

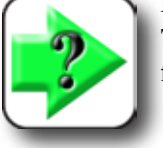

**The edge detector reference and sensor light levels can be checked using the Install function on the Magnification's setup screen. Refer to Chapter 10: Setup for details.**

### *Preparing to Use Probes*

## **Calibration**

Specification of encoder resolution is the first essential setup step explained in Chapter 10: Setup.

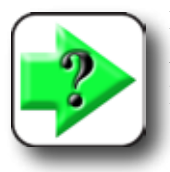

### **NOTE All the essential setup steps described at the beginning of Chapter 10: Setup must be performed before conducting measurements.**

In some cases, it might also be necessary to perform error correction calibration to eliminate the effects of encoder and machine travel in accuracies.

Error correction can consist of a single linear error correction (LEC) applied across the entire range of motion on each axis, segmented linear error correction (SLEC) for individual segments of each axis, or nonlinear error correction (NLEC) applied over the entire X-Y plane. The need for, or type off error correction will depend on your system and your measurement applications. Error correction is explained in Chapter 10: Setup.

Systems that contain optional edge detection probes require additional calibration. The extent of required edge detection calibration depends on your system and your measurement applications, and can include:

• Edge teach • Distance calibration • Cross calibration

### *Edge teach*

Edge teach is a basic edge recognition calibration required by all edge detector systems. The edge teach should be performed at startup and when lighting, part, magnification or other conditions change. The edge teach process is performed using the tools in the Magnifications setup screen and is described in Chapter 10: Setup. Edge teach can also be initiated from the Extra tab by touching the Teach icon. The Extra tab is configured in the Display setup screen described in Chapter 10: Setup.

### *Distance calibration*

Distance calibrations are often required before measuring stick or round parts, or parts with indistinct or fuzzy edges. Distance calibration is performed using the Magnifications setup screen and is described in Chapter 10: Setup.

### *Cross calibration*

Cross calibration eliminates the location offset between crosshair and edge detection probes, and is required when both probe types will be used to probe the same part. Cross calibration is performed using the Magnifications setup screen and is described in Chapter 10: Setup.

## **Probing with edge detectors**

Points can be probed at light to dark or dark to light transitions using automatic or manual point entry.

## **Automatic point entry**

To probe using edge detection and automatic point entry:

1 Select the auto point entry edge probe.

2 Teach the edge detector at the beginning of a measurement session, when lighting changes, when magnification changes or when other

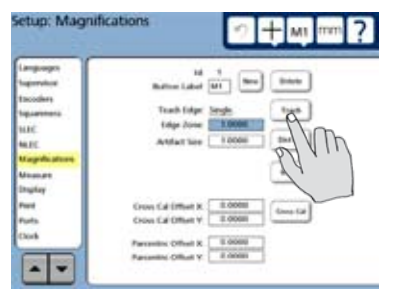

measurement conditions change. To teach the edge detector, enter setup, select the Magnifications screen and touch the Teach button. Follow instructions displayed on the screen to complete the Teach operation.

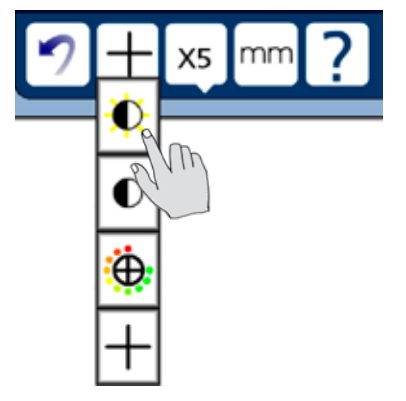

3 To measure, position the edge detector close to the first target edge, then touch the desired measure icon button.

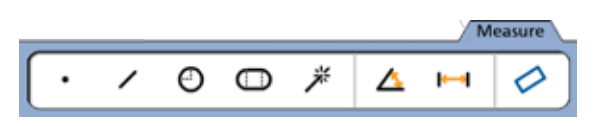

4 Move the edge probe across the target edge. The point will be entered.

5 Move to the next target edge.

### *Probing with Edge Detectors*

## **Manual point entry**

To probe using edge detection and manual point entry:

1 Select the manual point entry edge probe.

2 Teach the edge detector at the beginning of a measurement session, when lighting changes, when magnification changes or when other

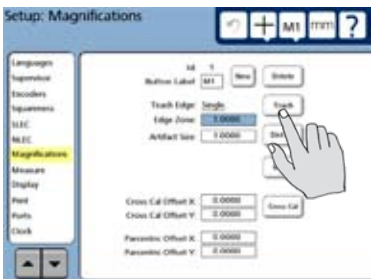

measurement conditions change. To teach the edge detector, enter setup, select the Magnifications screen and touch the Teach button. Follow instructions displayed on the screen to complete the Teach operation.

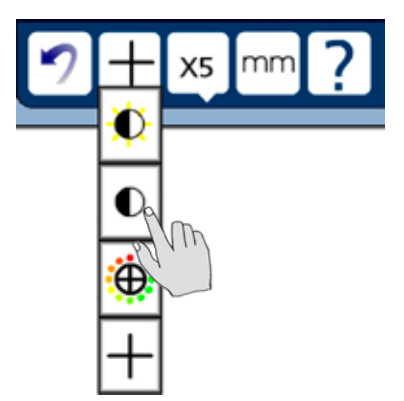

3 To measure, touch the desired measure icon button.

4 move the edge probe across the first target edge and then press the Enter key to collect the point.

5 Move to the next target edge.

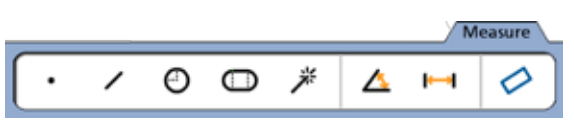

## **Probing with crosshairs**

Points can be probed using automatic or manual point entry.

## **Automatic point entry**

To probe using crosshairs and automatic point entry:

1 Select the auto point entry crosshair probe.

2 Touch the desired measure icon button and then position the cross-

Θ  $\circ$ 着

hair over the first target point. The animated probe button will show

the crosshair timeout delay as a dot moving clockwise around the crosshair button until the delay is complete and the dot is positioned

at 12:00. When the delay is complete, the point will be entered.

3 Move to the next target point. Use the Cancel key to erase points collected unintentionally.

ж

Δ

## **Manual point entry**

To probe using crosshairs and manual point entry:

1 Select the manual point entry crosshair probe.

Image

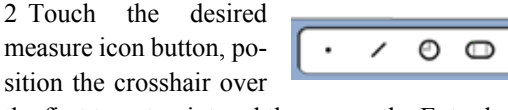

the first target point and then press the Enter key.

3 Move to the next target point.

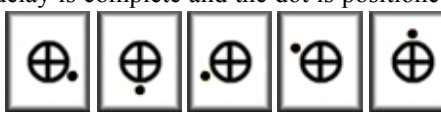

Δ  $\blacksquare$  ○

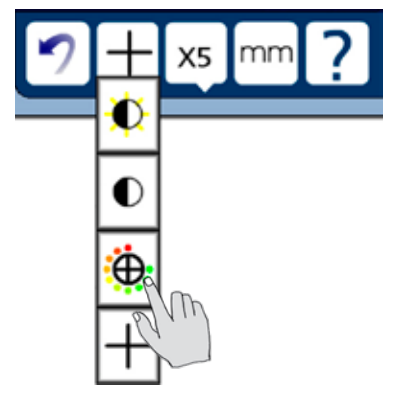

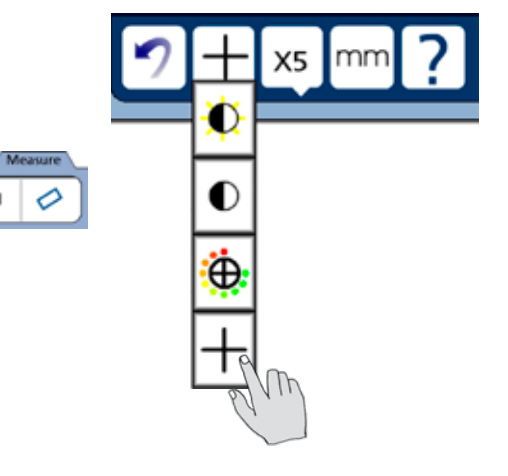

# **6** Measuring **Measuring**

# **Chapter 6: Measuring**

Measurements can be performed manually or automatically (CNC option) using crosshairs or optional optical edge detection. Measurements can be limited to probing feature points, or can include the construction or creation of new features in addition to probing. However measurements are conducted, the fundamental measurement process and the tools required to perform measurements remain unchanged. Here's what you'll find in this chapter:

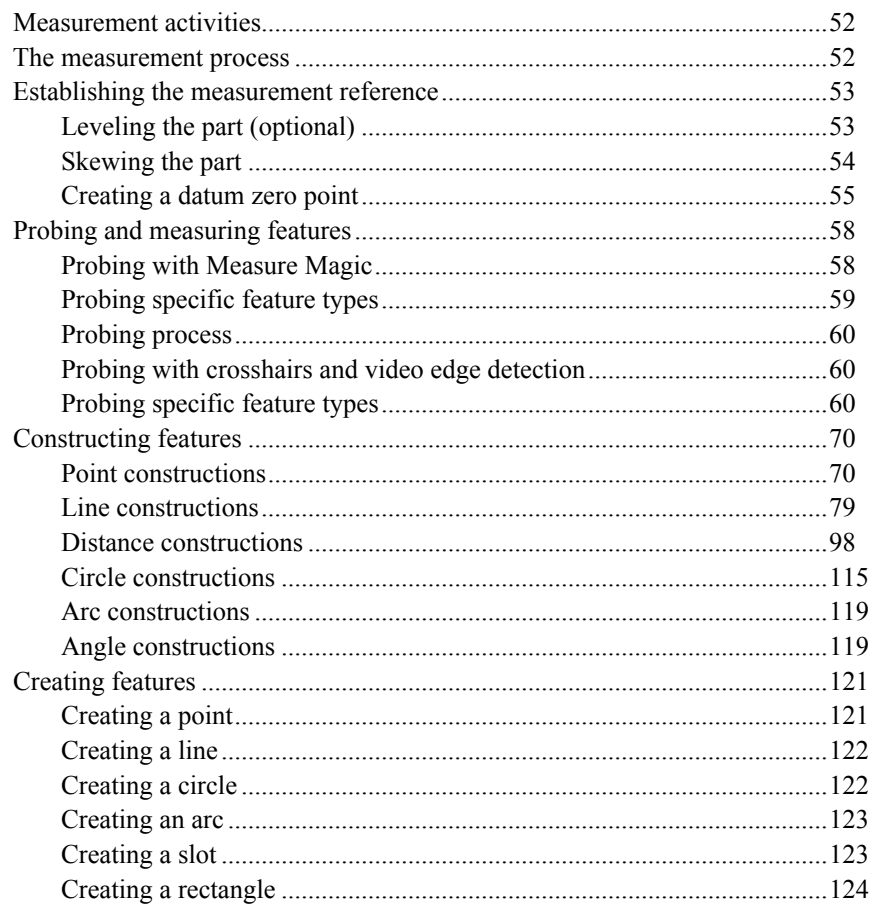

## **Measurement activities**

QC-300 measurement sessions can include two or more of the following activities:

- Establishing a measurement reference Constructing features
- Probing and measuring features Creating features
- 
- 

## **The measurement process**

The basic measurement process shown here is identical for all feature types. The details of individual measurement steps are described in the remaining pages of this section.

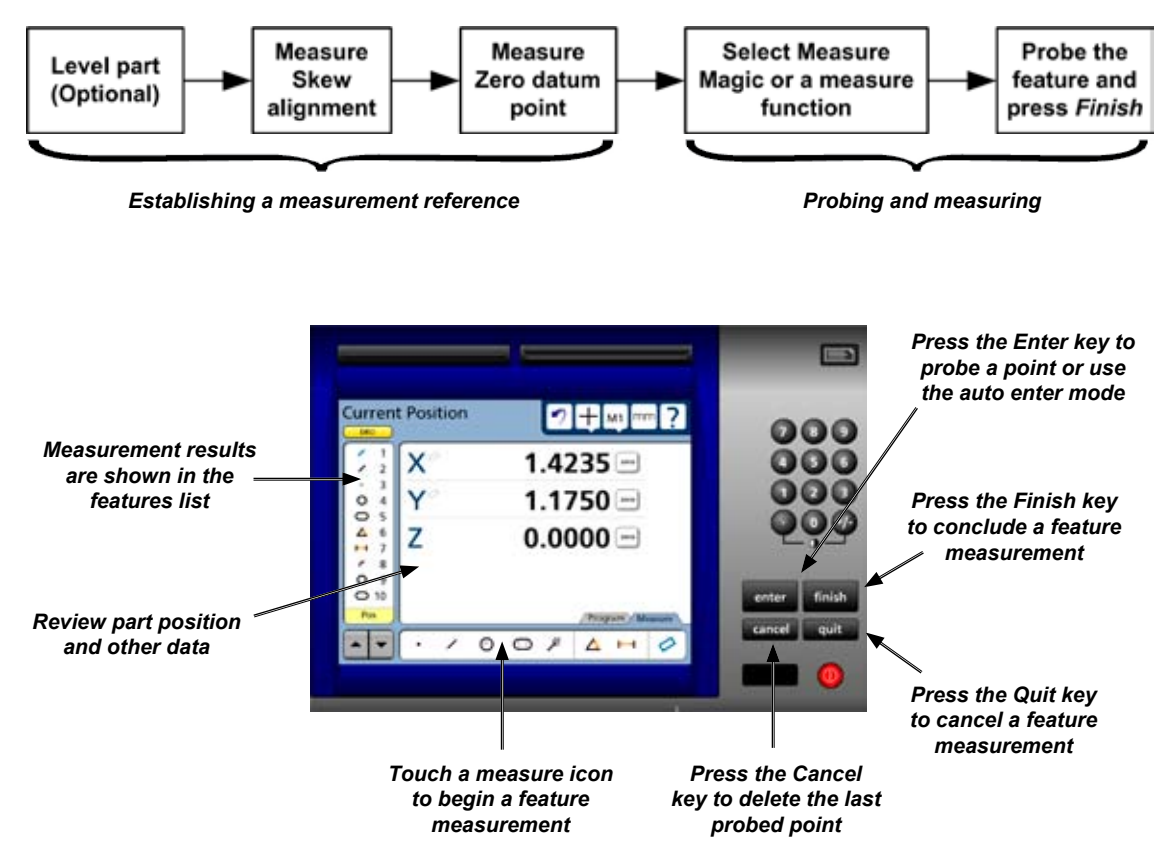

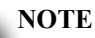

**Tools and controls for probing features and conducting measurements are discussed in Chapter 3: User Interface, and Chapter 5: Probes.**

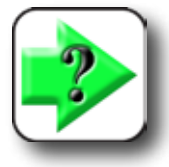

**NOTE**

**When edge detection is used, the edge detection must be calibrated, and the optical system must be clean. The edge calibration is described in Chapter 5: Probes.**

## **Establishing the measurement reference**

A reliable measurement reference must be established before part features can be probed and measured. This reference will be created by the user and ensures a level part surface, precise part alignment and a coordinate origin or datum zero. Reference features are presented in the feature list in blue, other features are presented in black.

### *Leveling the part (optional)*

When the surface plane of the part is not orthogonal to the measurement axis, small cosine errors can be generated during the measuring process. These errors can be minimized or eliminated by leveling the part.

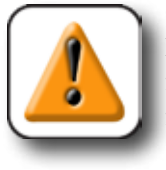

### **CAUTION**

**Leveling is optional in most well-maintained systems. Additionally, if the depth of field of the lens system is not much less than the level error, no benefit can be gained from leveling the part.**

To level the part:

1 Touch the Measure Skew icon and then touch the Measure Level icon.

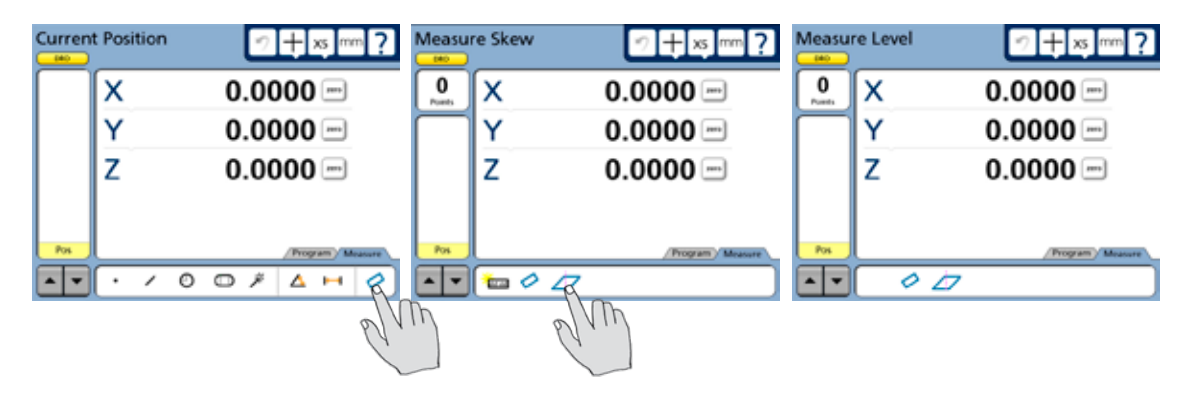

### **54** *QC-300 Series User's Guide*

2 Touch the Level icon and perform the leveling measurement by probing three or more points that are well distributed across the surface of the desired part plane. Use the Crosshair to probe, move the Z-axis of the stage to focus the part surface under the Crosshair and then press the Enter key to enter each point. Press the Finish key to complete the level measurement. The level plane feature will be added to the Features list in blue.

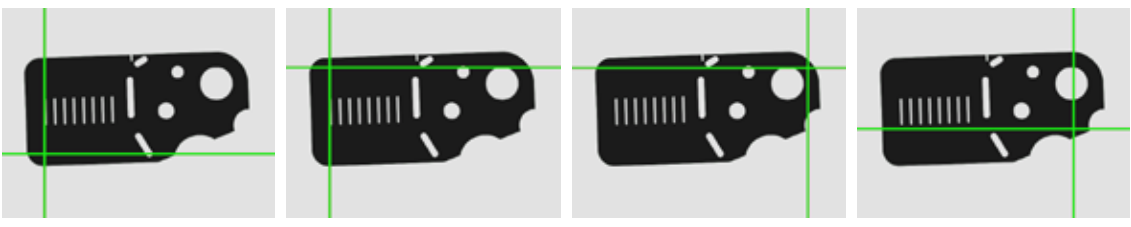

*The four corners of the Metronics QC Quickie slide are probed to perform part leveling*

### *Skewing the part*

When the part is misaligned (twisted) in the X-Y plane, errors can be generated during the measurement process. These errors can be eliminated by creating a skew alignment for the part.

The skew alignment includes a precise measurement of the part misalignment. Once the misalignment is known to the system, subsequent feature measurements are automatically compensated to eliminate misalignment errors. Measurement data in the DRO will reflect measurements of a perfectly aligned part.

To skew the part:

1 Touch the Measure Skew icon.

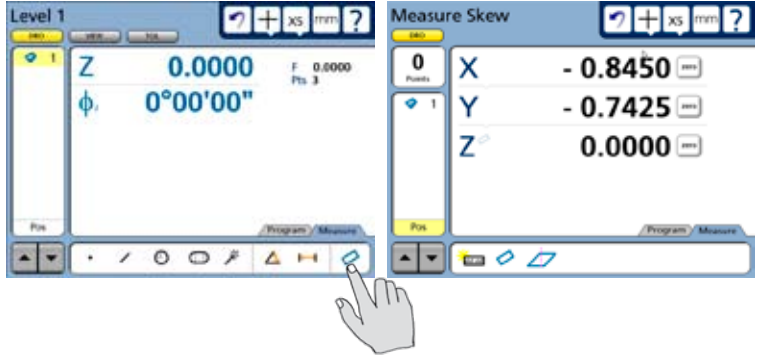
### *Establishing a Measurement Reference*

2 Perform the skew alignment by probing 2 or more points well distributed along the entire length of the desired part reference edge. Press the Enter key to enter each point. Press the Finish key to complete the Skew measurement. The skew line feature will be added to the Features list in blue.

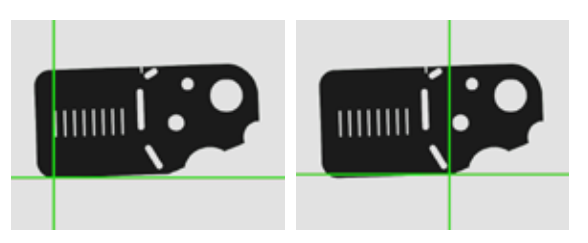

*Two points are probed on the bottom edge to perform a skew alignment on the X-axis*

## *Creating a datum zero point*

Creating the datum zero point is the final step in establishing a valid Cartesian or polar coordinate system for subsequent measurements. The datum zero point will be used as the origin of Cartesian or polar systems. The datum zero point can be positioned in any location that satisfies the measurement requirements of the user and can be created by probing a point or by constructing a point from parent features.

### **Probing a datum zero point**

The datum zero point can sometimes be created directly by probing a point. Simple probing is more often possible when the part is precisely aligned in the stage.

To probe a datum zero point:

1 Touch the Measure Point icon.

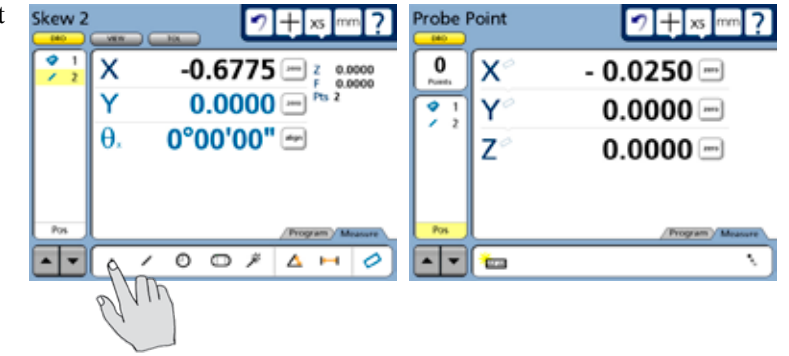

2 Use the crosshair to probe the desired point for the datum zero, and then press the Finish key. The point will be added to the Features list in blue.

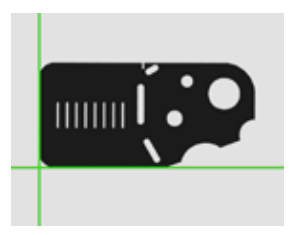

# **56** *QC-300 Series User's Guide*

3 While the point feature is selected touch the X and Y axis Zero buttons to establish a datum zero at the probed point.

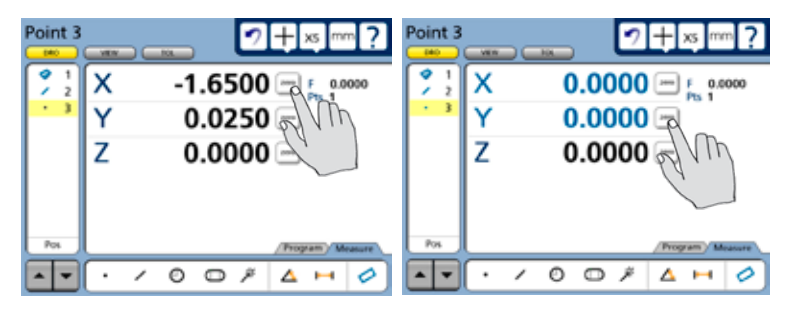

#### **Constructing a datum zero point**

The datum zero point can be constructed from parent features when simply probing the desired point is not practical.

It would not be possible to provide a single description of this process for all measurement applications that require feature constructions to create a datum zero point. However, the concept illustrated by the following example and the construction techniques described later in this chapter can be used to construct a datum zero point for any measurement application.

In this example, after the part skew is performed, a datum zero point is constructed at the intersection points of the X-axis along the bottom of the part (skew axis), and the Y-axis along the left side of the part.

To construct the datum zero point:

1 Touch the Measure Magic or Skew<sub>2</sub> the Measure Line icon.

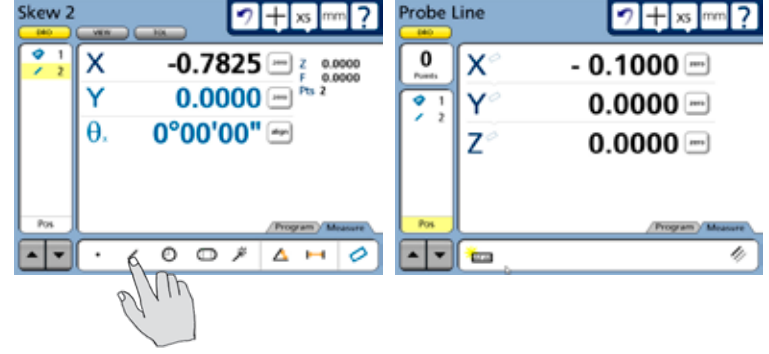

2 Probe two or more points well distributed along the left side of the part, and then press the Finish button. The line feature will be added to the Features list.

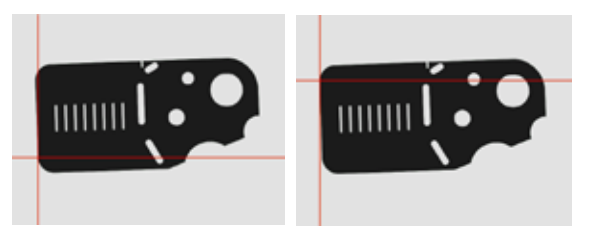

3 Touch the Measure Point icon, and then touch each of the two lines in the feature list to checkmark them.

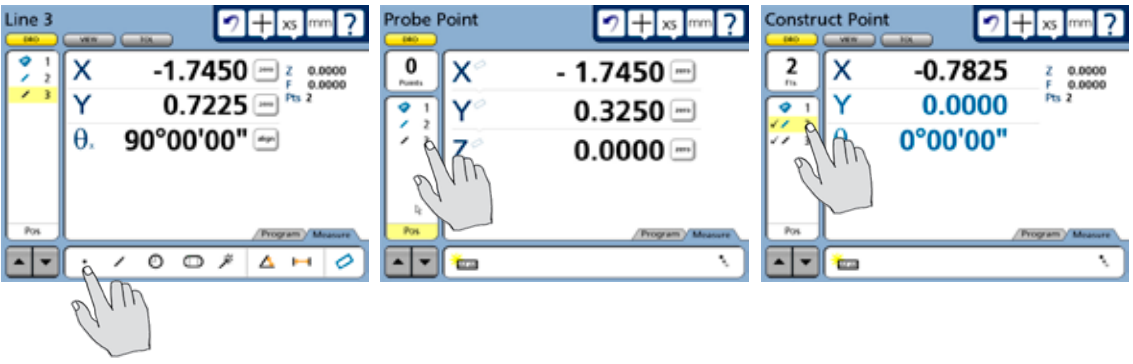

4 Press the Finish key to complete the point construction.

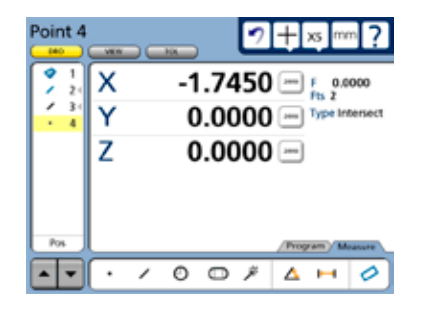

5 While the constructed point is selected, touch the Zero buttons of the X and Y axes to define the point's location as the zero datum. Select the View window to see the zero datum at the intersection of the X and Y axes.

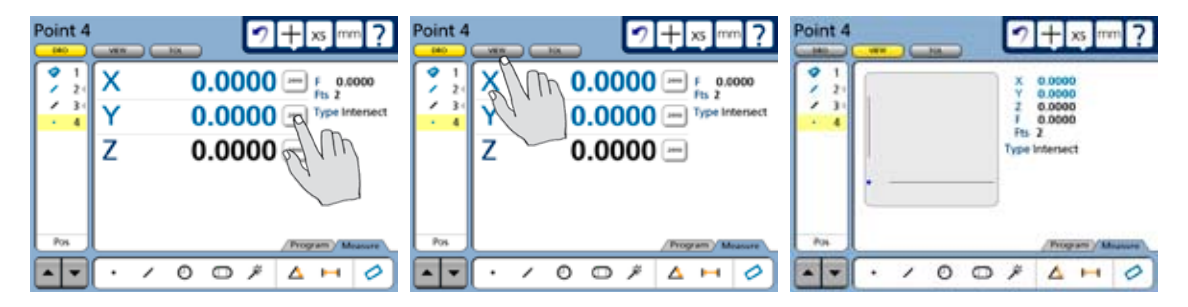

# **Probing and measuring features**

Part features are measured by creating a part datum, and then by probing points that define the feature's shape and location. Feature points can be probed using Measure Magic or by using a specific measurement function such as the line or circle function. Measurement functions or measure magic are selected by touching a measure icon in the measure toolbar. Measurement results are shown in the Feature list, DRO window and View window.

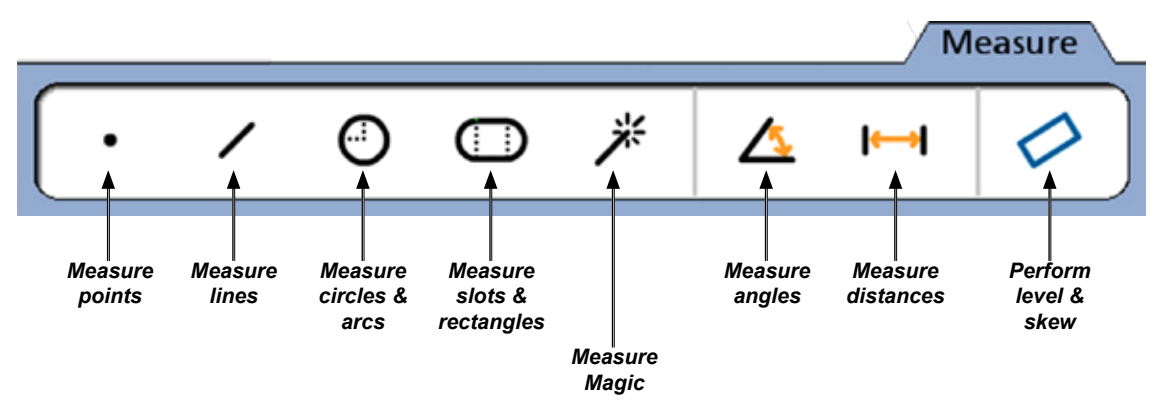

*The measure toolbar contains icons for measurement functions and measure magic*

## *Probing with Measure Magic*

Measure Magic analyzes feature data collected by part probing and automatically determines the feature type. Measure Magic supports the following feature types in the QC-300:

• Points • Lines • Circles • Arcs • Slots

When Measure Magic is used, and more than the minimum number of points required to define a feature type are collected, the feature type can be changed manually by the user if the wrong feature type is assigned.

To probe a feature using measure magic, touch the measure magic measure icon, probe points on the desired feature and then press the Finish key.

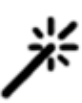

### *Probing and Measuring Features*

# *Probing specific feature types*

When measure magic is not used a measure icon must be touched before each specific feature type is probed. However, a series of features of the same type can be probed by touching the desired measure icon and then touching multiple measurement icon.

### **Probing a single specific feature type**

To probe a single feature of a specific type, touch the desired measure icon, probe points on the feature and then press the Finish key. A measure icon must be touched again to measure the next feature.

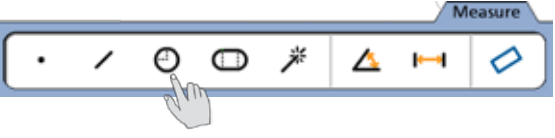

In this example the circle icon is touched to measure a single circle.

When a specific measure function is used to probe the feature, the feature type cannot be changed once it is added to the feature list.

### **Probing multiple specific feature types**

To probe a series of features of a specific type, touch the desired measure icon, touch the multiple measurement icon, probe points on each feature pressing the Finish key to conclude each feature measurement. In this example icons are touched to probe multiple circles.

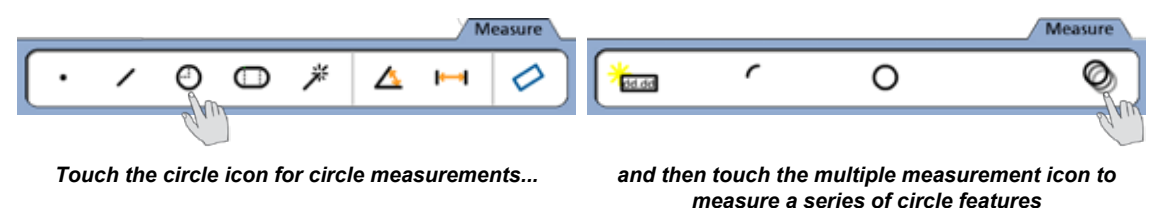

When a specific measure function is used to probe a series of similar features, the feature type cannot be changed once features have been added to the feature list.

**59**

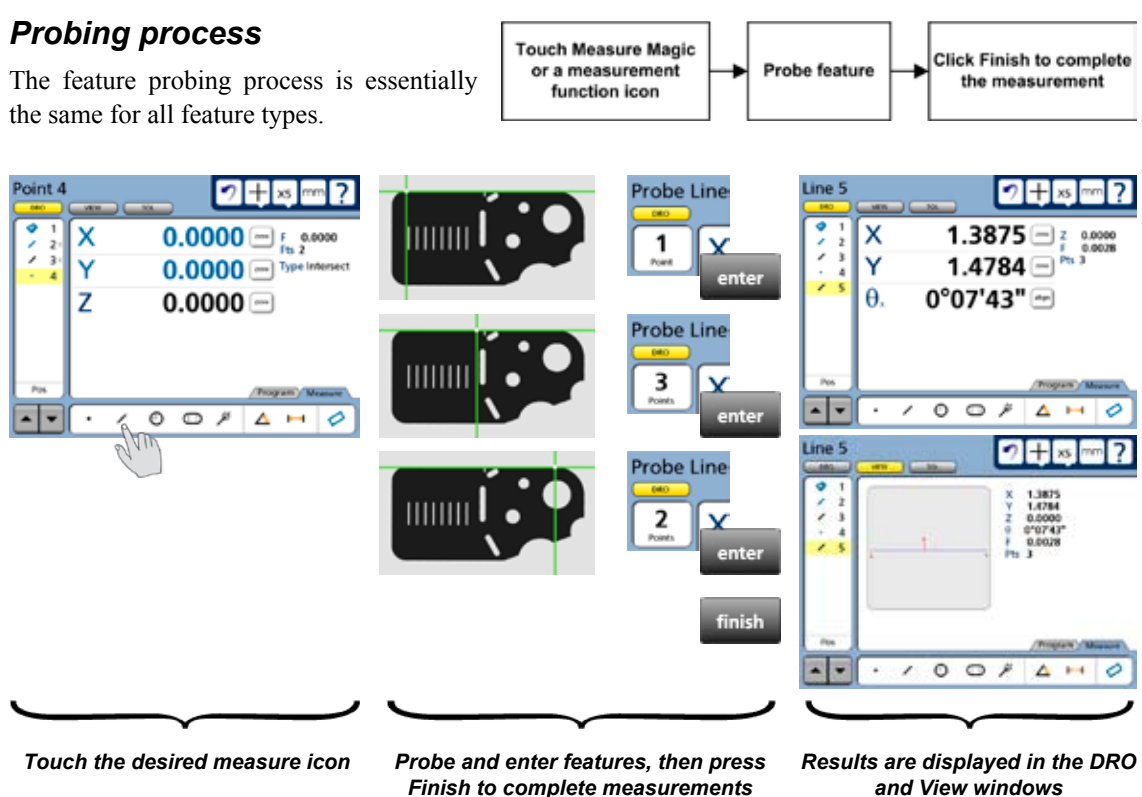

*and View windows* 

#### **Supported feature types**

The following feature measurements are supported by the QC-300:

- Points Slots
- Lines Rectangles
- Arcs Distances
- Circles Angles

Features can be probed manually or semi-automatically as part of a program.

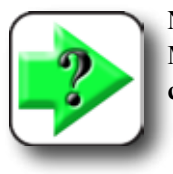

### **NOTE**

**Manual probing is discussed in Chapter 5: Probes. Semi-automatic probing is discussed in Chapter 8: Programming.**

# *Probing and Measuring Features*

#### **Backward/forward annotation**

Forward annotation is used to specify a required number of probed points for each feature type. Backward annotation allows the user to probe any number of points beyond the minimum requirement for any feature type. When using forward annotation, the number of remaining required points is shown at the top left of the screen. As points are probed this number counts down. Backward annotation simply displays the number of points as they are entered. Some users prefer forward annotation because it establishes a uniform number of points for feature measurements. For example, forward annotation can be set to require 4 points when measuring a circle instead of the minimum three.

When forward annotation is used, the system automatically displays the feature after the last required point is entered. It is not necessary to press the Finish key to conclude forward annotation measurements.

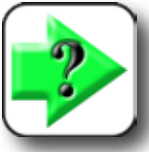

**NOTE**

**Users can toggle between backward and forward annotation in the Measure setup screen. Please refer to Chapter 10: Setup for more information regarding backward and forward annotation.**

# *Probing with crosshairs and optical edge detection*

Please refer to Chapter 5: Probes for details regarding probing features with crosshairs and optical edge detection. Images used as examples in this chapter show crosshairs. However, the measuring concepts apply equally well to crosshair and optical edge detection probes.

Optical edge detection provides additional flexibility in terms of acquiring points reliably on feature edges. Please refer to Chapter 5: Probes for more details regarding optical edge detection.

**61**

# *Probing specific feature types*

While the probing process is essentially the same for all feature types, the minimum number of points required and the geometric placement of these points are different. The unique requirements for probing each feature type are described in the remainder of this section.

#### **Probing points**

A minimum of one probed point is required to measure a point. Multiple points can be probed if the feature location is indistinct and it is considered a benefit to use the geometric average of many probed locations.

When a single point is probed, Measure Magic will correctly recognize a point and assign the correct feature. However, when multiple points are probed, it is possible that the wrong feature type will be assigned. If the wrong feature type is assigned, it can easily be

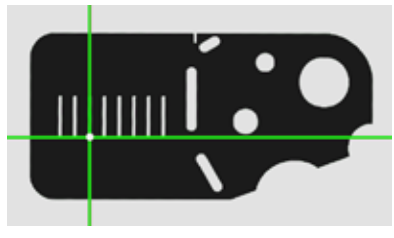

*A single point is probed to measure a point* 

changed by selecting the correct feature from a menu of alternatives in the DRO window.

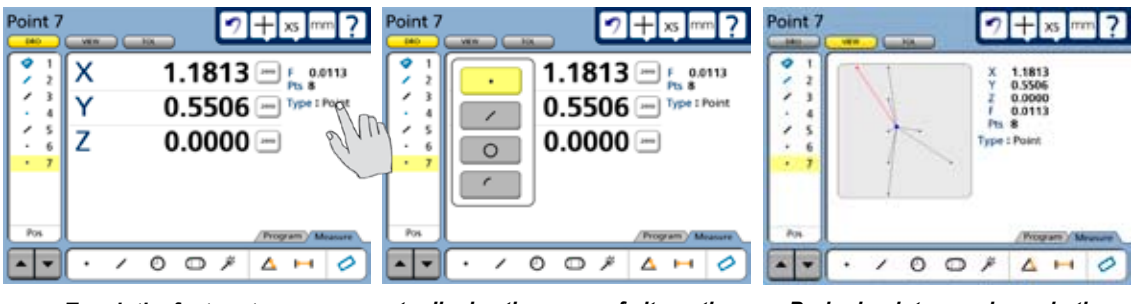

*Touch the feature type... to display the menu of alternative types*

*Probed points are shown in the View window*

Measurement results are shown in the Feature list, View window and DRO window. The feature graphic in the View window shows the feature and the points used to define it. Errors are shown as whiskers connecting the probed points to the feature. The maximum errors are shown in red and are used in the calculation of form. The DRO window shows the number of points used, the form and the coordinate location of the feature. When only one point is probed, the form error is zero. When more than one point is probed, the form error is the sum of the two greatest opposing error magnitudes.

### **Probing lines**

A minimum of two probed points is required to measure a line. There is no practical limit to the number of points that can be probed, and in general accuracy is increased by probing more points.

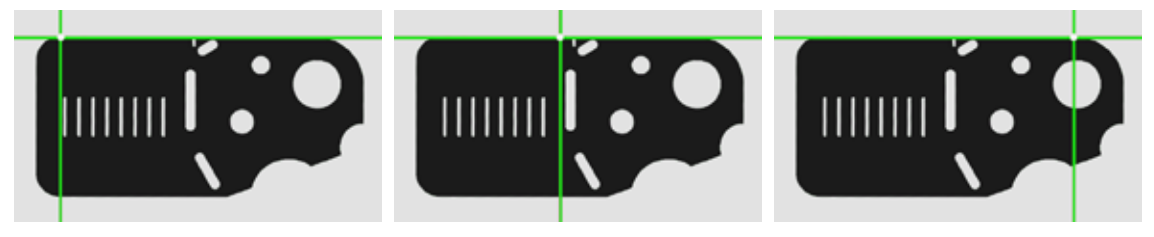

*In this example, three points are probed to measure a line*

When only two points are probed, Measure Magic will correctly recognize a line and assign the correct feature. However, when more than two points are probed, it is possible that the wrong feature type will be assigned. If the wrong feature type is assigned, it can easily be changed by selecting the correct feature from a menu of alternatives in the DRO window.

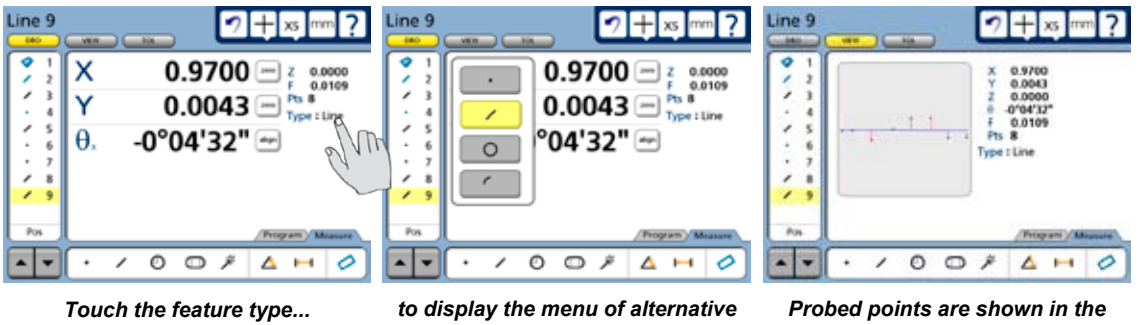

*types*

*View window*

Best-fit algorithms are used to define lines when more than two points are probed. The line fit to the probed data can also be changed by selecting the desired fitting algorithm from a menu in the DRO window. Please refer to Chapter 12: Reference Materials for details regarding the fitting algorithms.

Measurement results are shown in the Feature list, View window and DRO window. The feature graphic in the View window shows the feature and the points used to define it. Errors are shown as whiskers connecting the probed points to the feature. The maximum errors are shown in red and are used in the calculation of form. The DRO window shows the number of points used, the angular orientation of the line, the coordinate location of the center of the line and the form error. When only two points are probed, the form error is zero. When more than two points are probed, the form error is the sum of the two greatest opposing error magnitudes.

### **Probing arcs**

A minimum of three probed points is required to measure an arc. There is no practical limit to the number of points that can be probed, and in general accuracy is increased by probing more points.

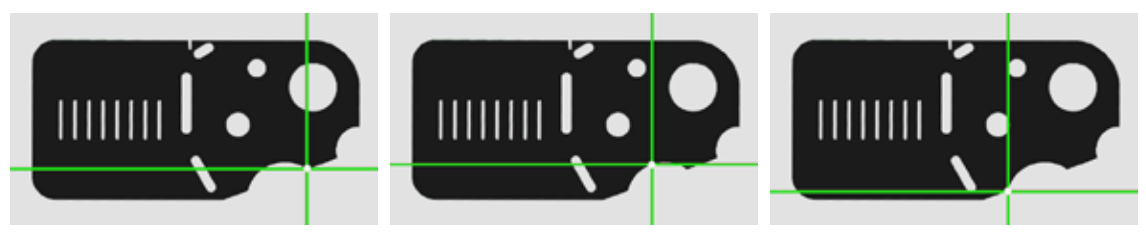

*In this example, three points are probed to measure an arc*

When the arc is less than 185 degrees, Measure Magic will correctly recognize the arc and assign the correct feature. However, when the arc is 185 degrees or more, it is likely that Measure Magic will assign the circle feature type to the data. If the arc is shallow, Measure Magic might mistakenly assign a line feature. If the wrong feature type is assigned, it can easily be changed by selecting the correct feature from a menu of alternatives in the DRO window.

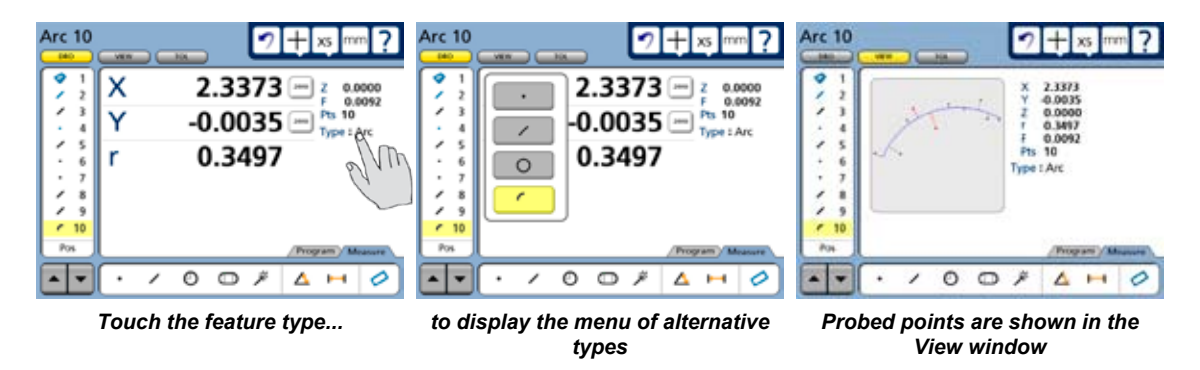

The View window shows the feature and the points used to define it. Errors are shown as whiskers connecting the probed points to the feature. The arc will be shown with data point form errors in blue and the greatest two opposing form errors in red.

Measurement results are shown in the Feature list, View window and DRO window. The DRO window shows the number of points used, the radius and diameter of the arc, the coordinate location of the center of the arc and the form error. The feature graphic in the View window shows the feature and the points used to define it. Errors are shown as whiskers connecting the probed points to the feature. The maximum errors are shown in red and are used in the calculation of form. When only three points are probed, the form error is zero. When more than three points are probed, the form error is the sum of the two greatest opposing error magnitudes.

### **Probing circles**

A minimum of three probed points is required to measure a circle. There is no practical limit to the number of points that can be probed, and in general accuracy is increased by probing more points.

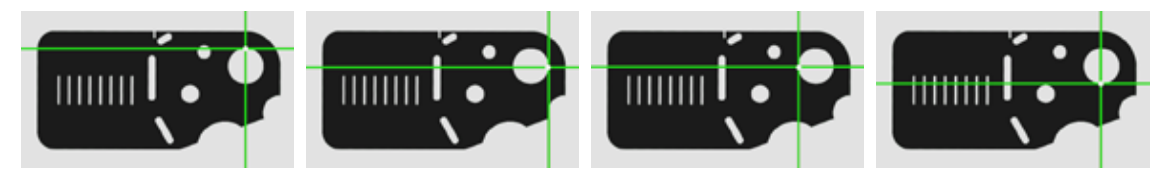

*In this example, four points are probed to measure an circle*

When 185 degrees or more of the circle is probed, Measure Magic will correctly recognize the circle and assign the correct feature. However, when less than 185 degrees is probed, it is likely that Measure Magic will assign the arc feature type to the data. If the wrong feature type is assigned, it can easily be changed by selecting the correct feature from a menu of alternatives in the DRO window.

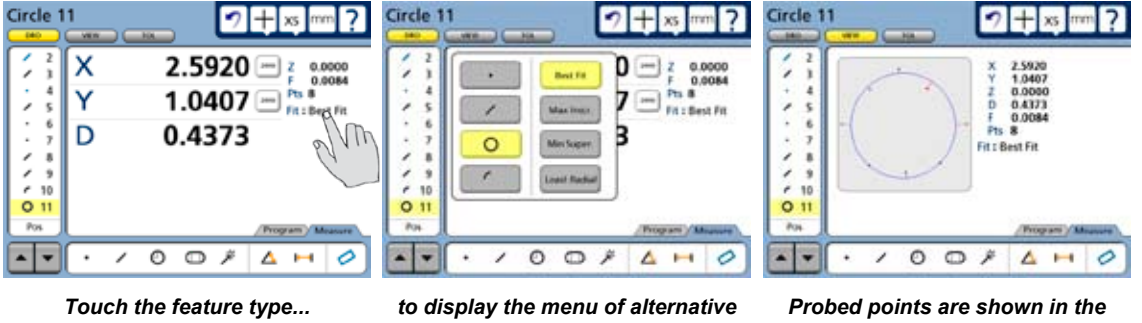

*types View window*

A best-fit algorithm is used to define the circle when more than three points are probed. The circle fit to the probed data can also be changed by selecting the desired fitting algorithm from a menu in the DRO window. Please refer to Chapter 12: Reference Materials for details regarding the fitting algorithms.

The View window shows the feature and the points used to define it. Errors are shown as whiskers connecting the probed points to the feature. The circle will be shown with data point form errors in blue and the greatest two opposing form errors in red.

Measurement results are shown in the Feature list, View window and DRO window. The feature graphic in the View window shows the feature and the points used to define it. Errors are shown as whiskers connecting the probed points to the feature. The maximum errors are shown in red and are used in the calculation of form. The DRO window shows the number of points used, the radius, diameter, coordinate location of the center of the circle and the form error. When only three points are probed, the form error is zero. When more than three points are probed, the form error is the sum of the two greatest opposing error magnitudes.

### **Probing slots**

Five probed points are required to measure a slot. The five points must be probed in a prescribed pattern, and must be probed in a clockwise or counterclockwise sequence.

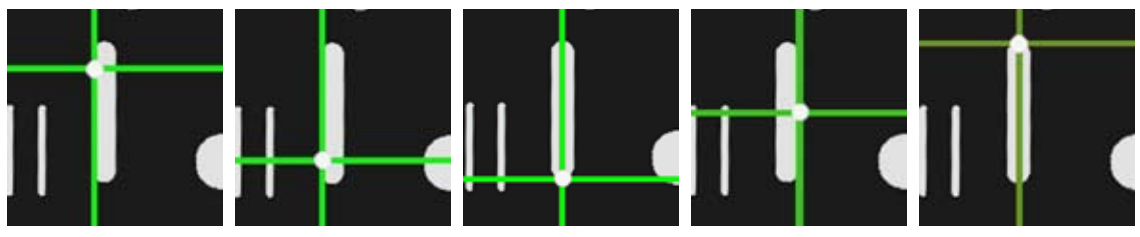

As shown above, the correct pattern of points probed around the slot is:

- Two points well distributed along one long side, followed by
- One point on the closest end, followed by
- One point on the approximate center of the second long side, followed by
- The last point on the remaining end

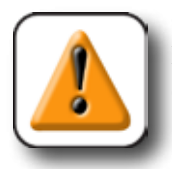

### **CAUTION**

**Probing a different pattern of points, or probing out of either clockwise or counterclockwise order will result in erroneous slot measurements.** 

When the slot is probed as described above, Measure Magic will assign the correct feature. However, occasionally Measure Magic will assign the wrong feature type to the data. If the wrong feature type is assigned, it can easily be changed by selecting the correct feature from a menu of alternatives in the DRO window.

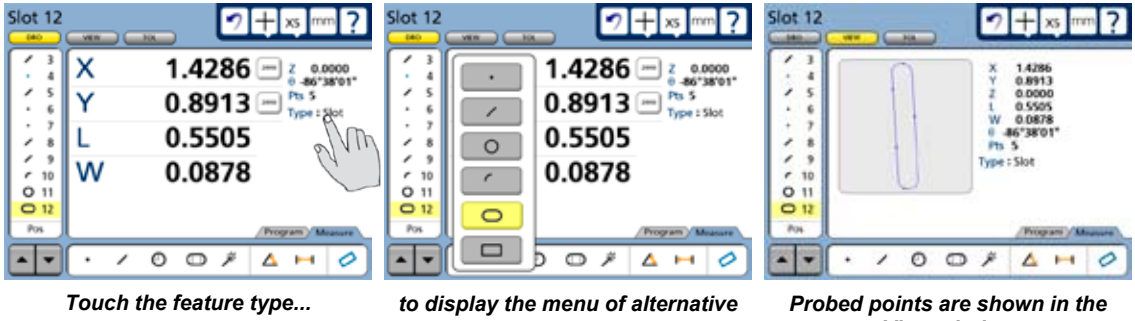

*types*

*View window*

Measurement results are shown in the Feature list, View window and DRO window. The feature graphic in the View window shows the feature and the points used to define it. The DRO window shows the number of points probed, the coordinate location of the center of the slot, the slot length, the slot width and the angle of the slot center line with respect to the skew axis.

# *Probing and Measuring Features*

#### **Probing rectangles**

Five probed points are required to measure a rectangle. The five points must be probed in a prescribed pattern, and must be probed in a clockwise or counterclockwise sequence.

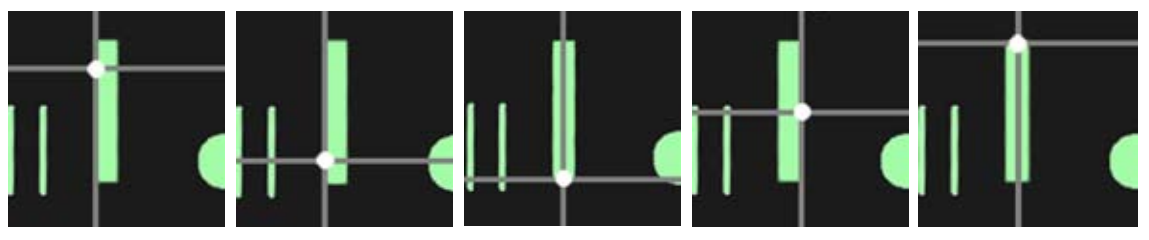

As shown above, the correct pattern of points probed around the rectangle is:

- Two points well distributed along one long side, followed by
- One point on the closest end, followed by
- One point on the approximate center of the second long side, followed by
- The last point on the remaining end

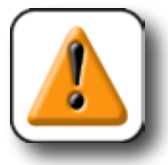

### **CAUTION**

**Probing a different pattern of points, or probing out of either clockwise or counterclockwise order will result in erroneous rectangle measurements.** 

When the rectangle is probed as described above using Measure Magic, Measure Magic will assign the slot feature. However, the slot feature can easily be changed to a rectangle by selecting the rectangle feature from a menu of alternatives in the DRO window.

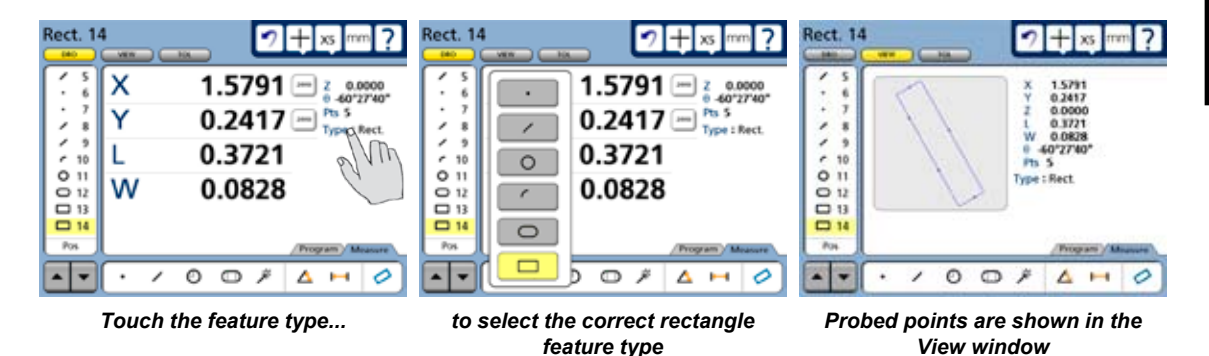

Measurement results are shown in the Feature list, View window and DRO window. The feature graphic in the View window shows the feature and the points used to define it. The DRO window shows the number of points probed, the coordinate location of the center of the rectangle, the rectangle length, the rectangle width and the angle of the rectangle center line with respect to the skew axis.

### **Probing distances**

Two probed points are required to measure a distance.

Measurement results are shown in the Feature list, View window, and the DRO window.

The View window shows the feature and the points used to define it. The DRO window shows the number of points used, the X and Y axis displacements and the distance vector between features.

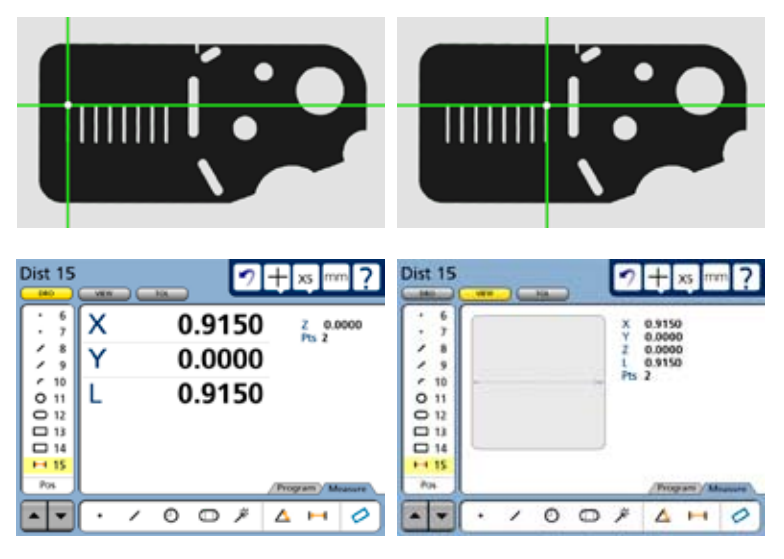

## *Probing and Measuring Features*

### **Probing angles**

A minimum of four probed points are required to measure an angle. The points must be probed in a prescribed pattern on the two lines that form an angle. There is no practical limit to the number of points that can be probed, and in general accuracy is increased by probing more points.

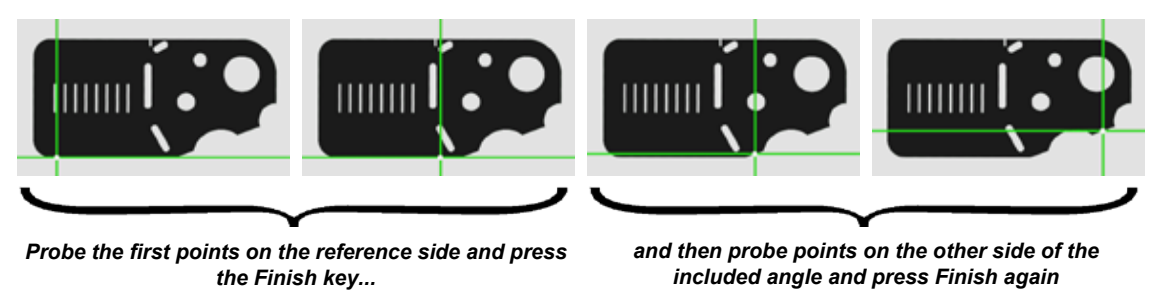

As shown here, the correct pattern of points probed for an angle is:

- • A minimum of two points well distributed along the reference side, followed by
- • A minimum of two points well distributed along the opposite side of the included angle

The View window shows the feature and the points used to define it. The DRO window shows the number of points probed, the coordinate location of the angle and the angle orientation to the skew axis.

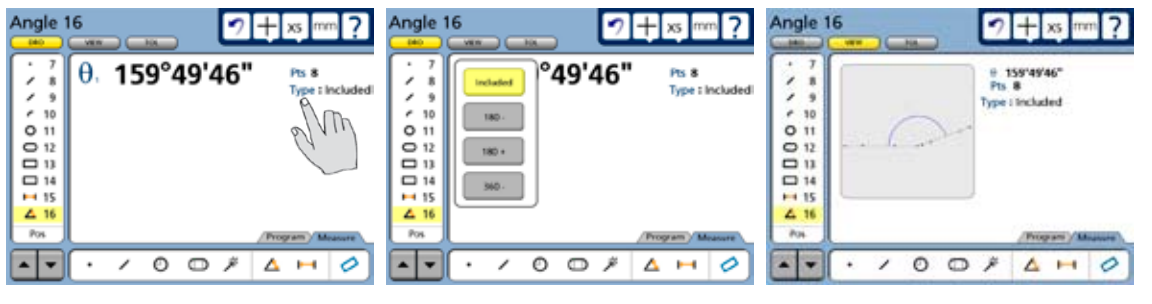

*Touch the angle type... to select the desired angle type Probed points are shown in the* 

*View window*

The included angle is shown as the default measurement result, however, the angle type can easily be changed by selecting the desired angle type from a menu of alternatives in the DRO window.

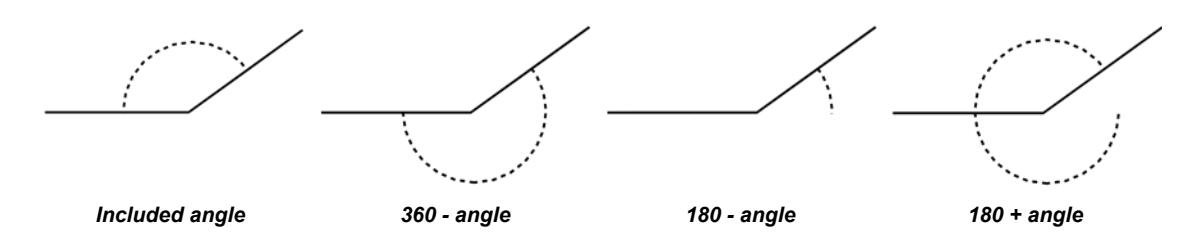

Features can be constructed from one or more existing features. Existing features used to construct new features are called parent features, and can be features that were measured, constructed or created. Existing features are shown in black, and constructed features are shown in blue in the View window.

# *Point constructions*

Points can be constructed from:

- Points Angles
- Lines Arcs
- Distances Slots
- Circles Rectangles

#### **Point constructed from a point**

A duplicate feature can be useful when it becomes desirable to perform new operations with the original while retaining a copy. To construct a point from an existing point:

- 1 Touch the Measure Point icon
- 2 Touch the desired point in the Features list
- 3 Press the Enter key
- 4 Press the Finish key

The new point feature will be constructed over the original point.

#### **Point constructed from a point and a line**

The point will be constructed where the perpendicular from the original point intersects the line or its extension.

To construct a point from an existing point and a line:

- 1 Touch the Measure Point icon
- 2 Touch the desired point feature
- 3 Touch the desired line feature
- 4 Press the Enter key
- 5 Press the Finish key

The new point feature will be constructed on the line.

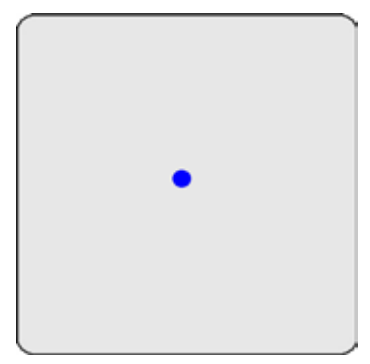

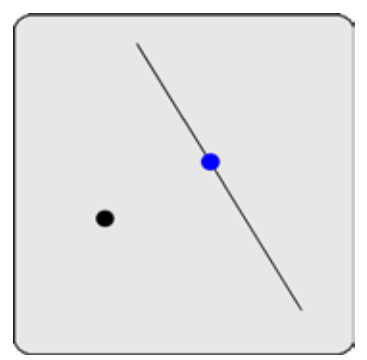

#### **Points constructed from an arc and a line**

Up to three point constructions can be made from an arc and a line:

• Intersection point 1:

The first intersection of the arc and line

• Intersection point 2:

The second intersection of the arc and line

• Perpendicular point:

The intersection of the line and the perpendicular from the arc center to the line

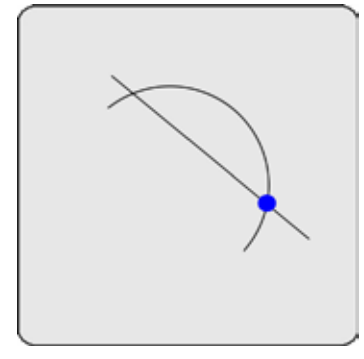

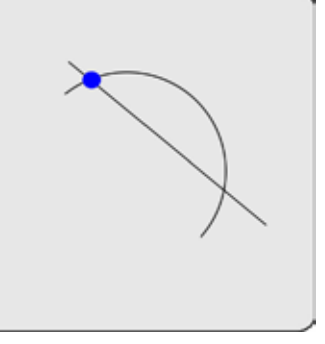

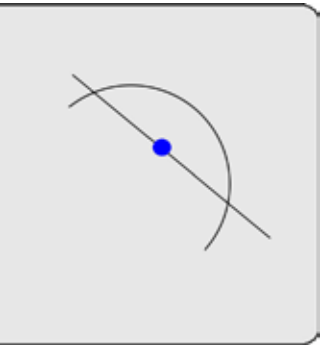

*Intersection point 1 Intersection point 2 Perpendicular point*

To construct a point from an arc and a line:

- 1 Touch the Measure Point icon
- 2 Touch the desired arc feature
- 3 Press the Enter key
- 4 Touch the desired line feature
- 5 Press the Enter key
- 6 Press the Finish key

The first intersect point or perpendicular point of the arc and line will be constructed. Alternative point constructions can be selected from the drop-down menu in the DRO window.

#### **Points constructed from a line**

Up to four point constructions can be made from a line:

• Midpoint:

The center of the line

- End point 1: The first endpoint of the line
- End point 2:

The second endpoint of the line

• Anchor point:

The intersection of the line and the perpendicular from the datum to the line

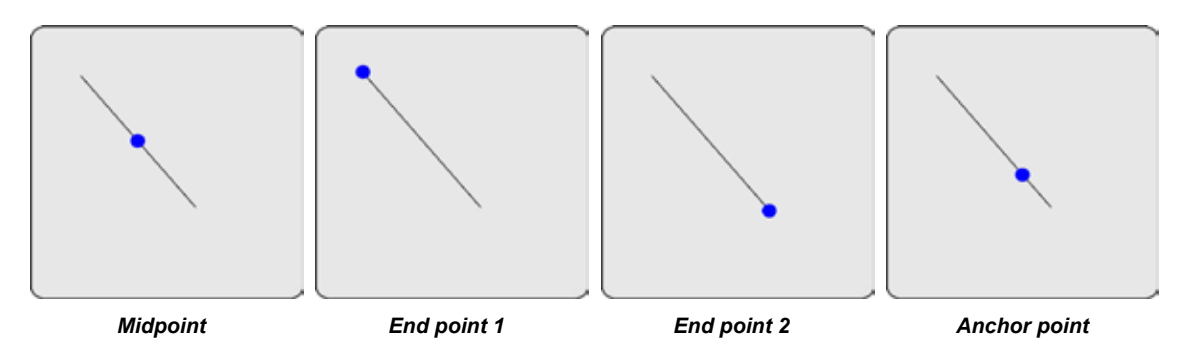

To construct a point from a line:

- 1 Touch the Measure Point icon
- 2 Touch the desired line feature
- 3 Press the Enter key
- 4 Press the Finish key

#### **Point constructed from two lines**

The intersection point of the lines will be constructed. The virtual intersection point will be calculated and shown if the lines do not actually cross.

To construct a point from two lines:

- 1 Touch the Measure Point icon
- 2 Touch one desired line feature
- 3 Press the Enter key
- 4 Touch the other line feature
- 5 Press the Enter key
- 6 Press the Finish key

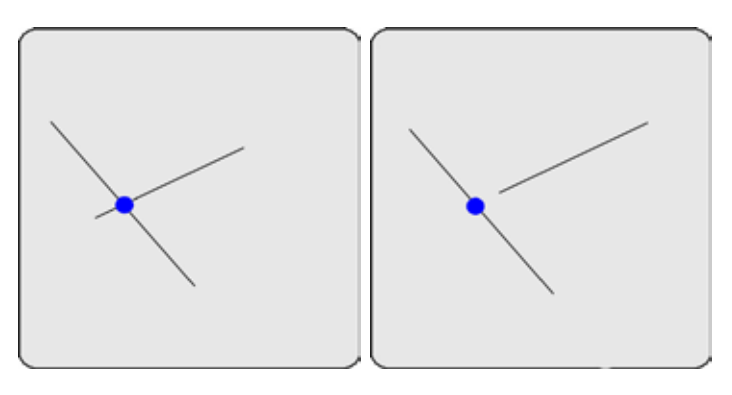

The intersection point or virtual intersection point of the lines will be constructed.

#### **Points constructed from a distance**

The start and end points of the distance will be constructed.

To construct points from a distance:

- 1 Touch the Measure Point icon
- 2 Touch the distance feature
- 3 Press the Enter key
- 4 Press the Finish key

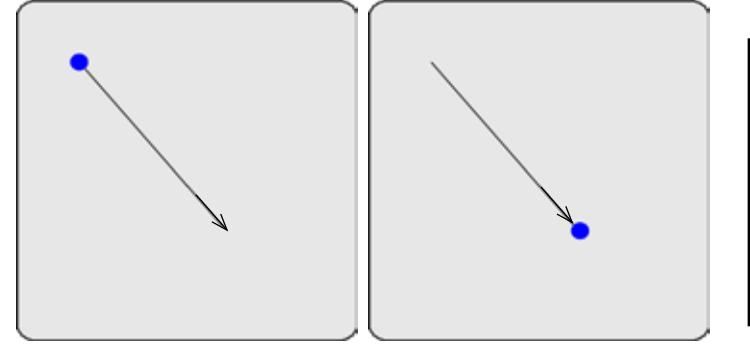

The start point of the line will be constructed. The alternative end point construction can be selected from the drop-down menu in the DRO window.

# **74** *QC-300 Series User's Guide*

#### **Point constructed from a distance and a point**

A point feature will be constructed and offset from the parent point feature by the parent distance feature.

To construct a point from a point and a distance:

- 1 Touch the Measure Point icon
- 2 Touch the point feature
- 3 Press the Enter key
- 4 Touch the distance feature
- 5 Press the Enter key
- 6 Press the Finish key

An offset point feature will be constructed.

#### **Point constructed from a circle**

A point feature will be constructed at the center of a circle.

To construct a point from a circle:

- 1 Touch the Measure Point icon
- 2 Touch the circle feature
- 3 Press the Enter key
- 4 Press the Finish key

A point feature will be constructed at the center of the circle.

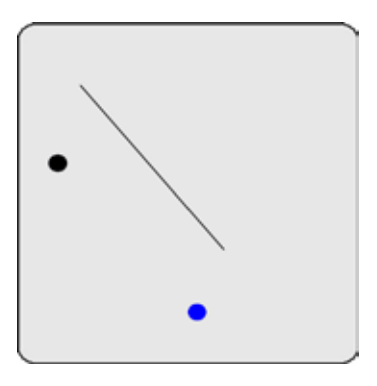

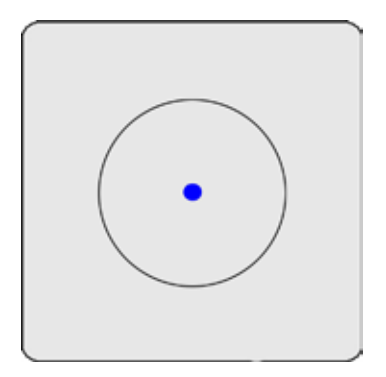

#### **Points constructed from a circle and a line**

Up to three point constructions can be made from an circle and a line:

• Intersection point 1:

The first intersection of the circle and line

• Intersection point 2:

The second intersection of the circle and line

• Perpendicular point:

The intersection of the line and the perpendicular from the circle center to the line

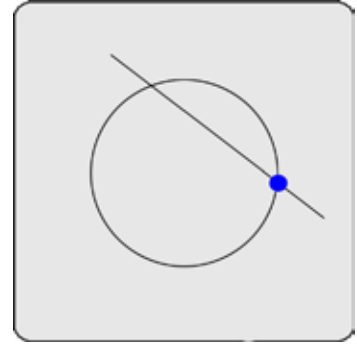

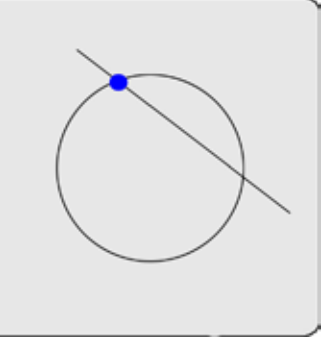

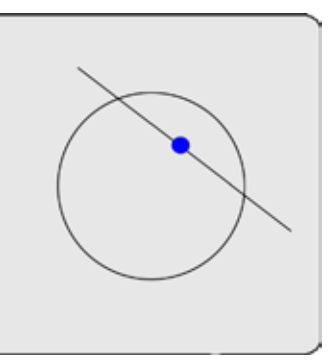

*Intersection point 1 Intersection point 2 Perpendicular point*

To construct a point from an circle and a line:

- 1 Touch the Measure Point icon
- 2 Touch the desired circle feature
- 3 Press the Enter key
- 4 Touch the desired line feature
- 5 Press the Enter key
- 6 Press the Finish key

The first intersect point or perpendicular point of the circle and line will be constructed. Alternative point constructions can be selected from the drop-down menu in the DRO window.

#### **Points constructed from two circles**

Up to three point constructions can be made from two circles:

- Intersection point 1: The first intersection of the two circles
- Intersection point 2: The second intersection of the two circles
- Midpoint:

The midpoint of the congruent portion of the two circles

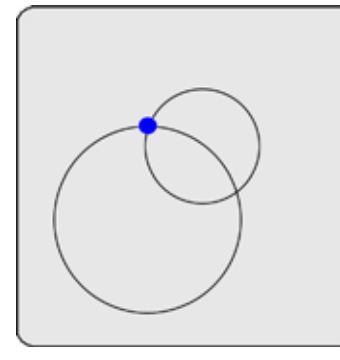

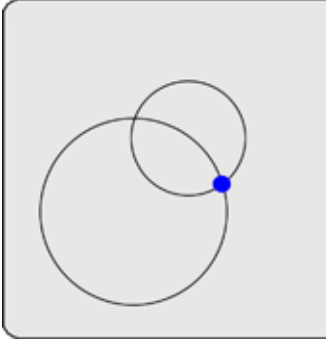

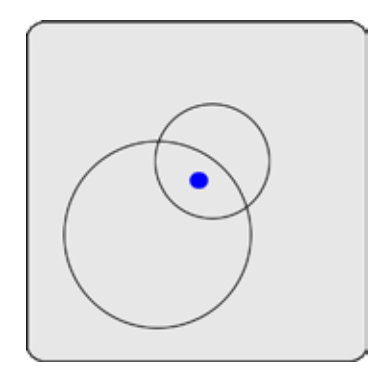

*Intersection point 1 Intersection point 2 Midpoint*

To construct a point from two circles:

- 1 Touch the Measure Point icon
- 2 Touch the first circle feature
- 3 Press the Enter key
- 4 Touch the second circle feature
- 5 Press the Enter key
- 6 Press the Finish key

The first intersect point of the two circles will be constructed. Alternative point constructions can be selected from the drop-down menu in the DRO window.

#### **Point constructed from a slot**

A point feature will be constructed at the center of a slot.

To construct a point from a slot:

- 1 Touch the Measure Point icon
- 2 Touch the slot feature
- 3 Press the Enter key
- 4 Press the Finish key

A point feature will be constructed at the center of the slot.

#### **Point constructed from a rectangle**

A point feature will be constructed at the center of a rectangle.

To construct a point from a slot:

- 1 Touch the Measure Point icon
- 2 Touch the rectangle feature
- 3 Press the Enter key
- 4 Press the Finish key

A point feature will be constructed at the center of the rectangle.

#### **Point constructed from an angle**

A point feature will be constructed at the apex of the angle.

To construct a point from an angle:

- 1 Touch the Measure Point icon
- 2 Touch the angle feature
- 3 Press the Enter key
- 4 Press the Finish key

A point feature will be constructed at the apex of the angle.

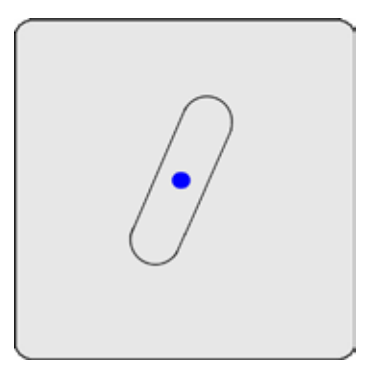

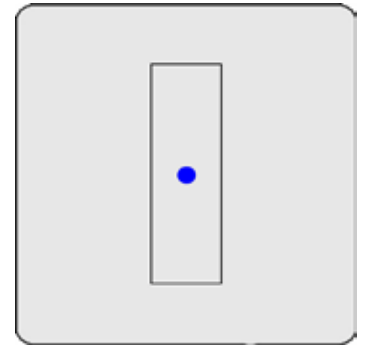

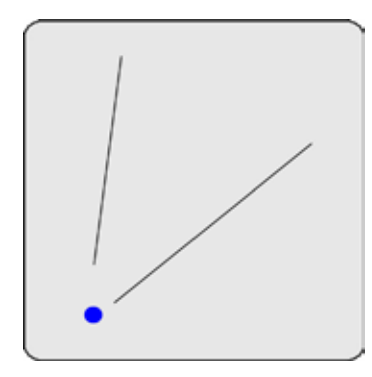

#### **Point constructed from an arc**

A point feature will be constructed at the center of an arc.

To construct a point from an arc:

- 1 Touch the Measure Point icon
- 2 Touch the arc feature
- 3 Press the Enter key
- 4 Press the Finish key

A point feature will be constructed at the center of the arc.

#### **Point constructed from multiple features**

The geometric center point of multiple features can be constructed from any combination and any number of points, slots, rectangles, circles, and arcs.

To construct a point from multiple features:

- 1 Touch the Measure Point icon
- 2 Touch a feature
- 3 Press the Enter key
- 4 Repeat steps 2 and 3 for all features
- 5 Press the Finish key

The center point (centroid) of the entire collection of features will be constructed.

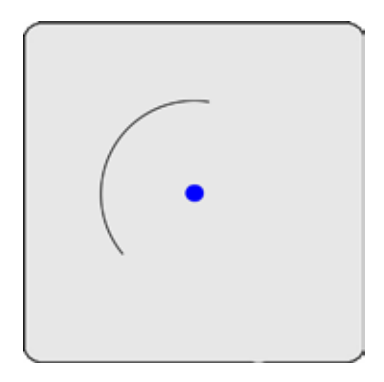

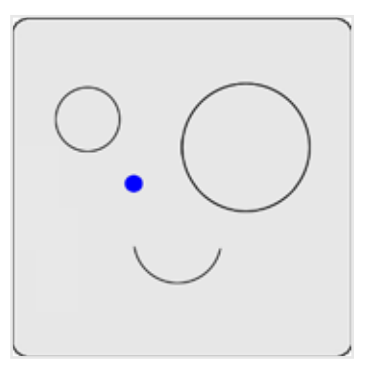

### *Line constructions*

Lines can be constructed from:

- Points Angles
- Lines Arcs
	-
- Distances Slots
- • Circles

#### **Line constructed from a line**

A duplicate feature can be useful when it becomes desirable to perform new operations with the original while retaining a copy. To construct a line from an existing line:

- 1 Touch the Measure Line icon
- 2 Touch the desired line in the Features list
- 3 Press the Enter key
- 4 Press the Finish key

The new line feature will be constructed over the original line.

#### **Line constructed from two points**

The line feature will be constructed between the two points.

To construct a line from two points:

- 1 Touch the Measure Line icon
- 2 Touch the first point Feature
- 3 Press the Enter key
- 4 Touch the second point Feature
- 5 Press the Enter key
- 6 Press the Finish key

The new line feature will be constructed between the two points.

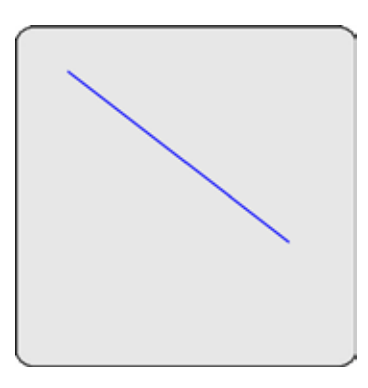

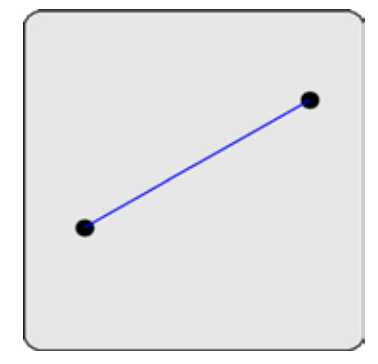

**6** Measuring **Measuring**

#### **Lines constructed from a point and a line**

Two line constructions can be made from a point and a line:

- Perpendicular line:
	- The line from the point to the line, perpendicular to the line
- Parallel line:

The line through the point parallel to the line

To construct a line from a point and a line:

- 1 Touch the Measure Line icon
- 2 Touch the point feature
- 3 Press the Enter key
- 4 Touch the line feature
- 5 Press the Enter key
- 6 Press the Finish key

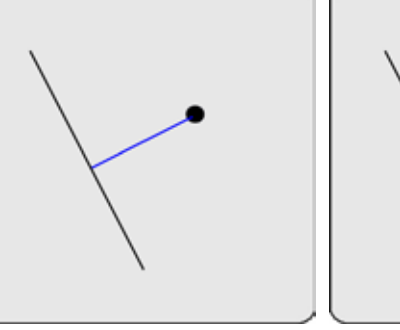

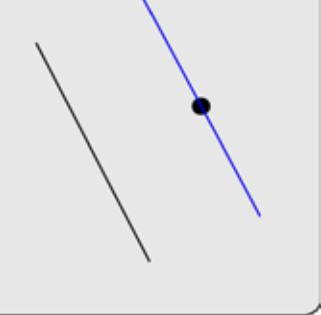

*Perpendicular line Parallel line*

The perpendicular line will be constructed. The alternative parallel line construction can be selected from the drop-down menu in the DRO window.

### **Line constructed from a distance**

The line feature will be constructed over a distance feature.

To construct a line from a distance:

- 1 Touch the Measure Line icon
- 2 Touch the distance Feature
- 3 Press the Enter key
- 4 Press the Finish key

The new line feature will be constructed over the distance feature.

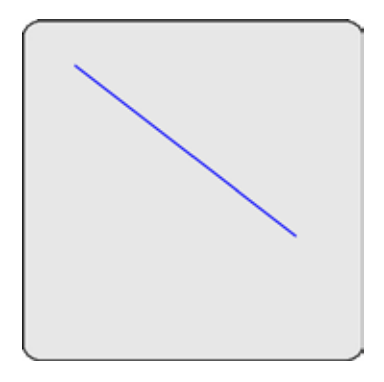

### **Lines constructed from a point and a circle**

Up to three line constructions can be made from a point and a circle:

• Two point line:

The line from the point to the center of the circle

• Tangent line 1:

The line from the point to the first tangent of the circle

• Tangent line 2:

The line from the point to the second tangent of the circle

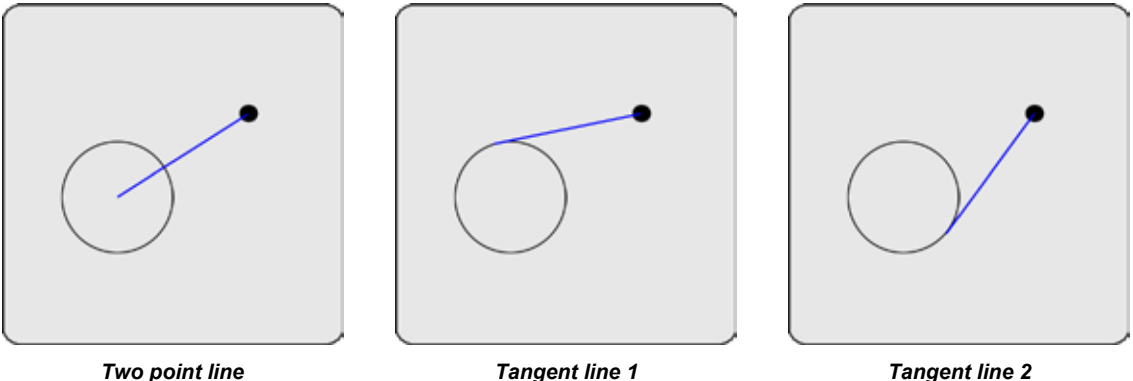

To construct a line from a point and a circle:

- 1 Touch the Measure line icon
- 2 Touch the point feature
- 3 Press the Enter key
- 4 Touch the circle feature
- 5 Press the Enter key
- 6 Press the Finish key

The two point line will be constructed. Alternative line constructions can be selected from the drop-down menu in the DRO window.

**81**

### **Line constructed from a point and a slot**

The line will be constructed from the point to the center of the slot.

To construct a line from a point and a slot:

- 1 Touch the Measure line icon
- 2 Touch the point feature
- 3 Press the Enter key
- 4 Touch the slot feature
- 5 Press the Enter key
- 6 Press the Finish key

The line will be constructed to the center of the slot.

### **Line constructed from a point and a rectangle**

The line will be constructed from the point to the center of the rectangle.

To construct a line from a point and a rectangle:

- 1 Touch the Measure line icon
- 2 Touch the point feature
- 3 Press the Enter key
- 4 Touch the rectangle feature
- 5 Press the Enter key
- 6 Press the Finish key

The line will be constructed to the center of the rectangle.

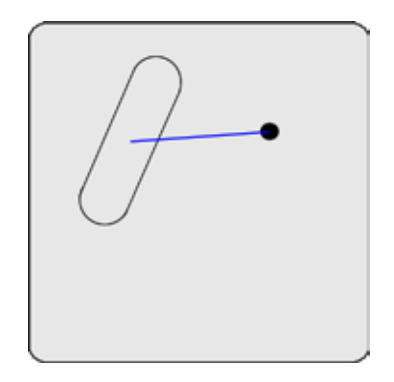

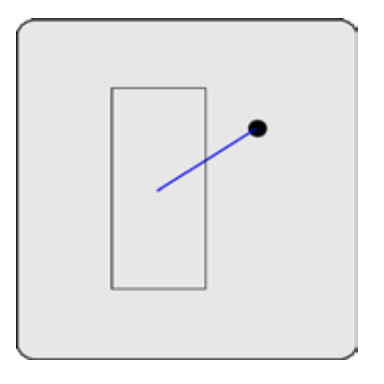

### **Lines constructed from a point and an arc**

Up to three line constructions can be made from a point and an arc:

• Two point line:

The line from the point to the center of the arc

• Tangent line 1:

The line from the point to the first tangent of the arc

• Tangent line 2:

The line from the point to the second tangent of the arc

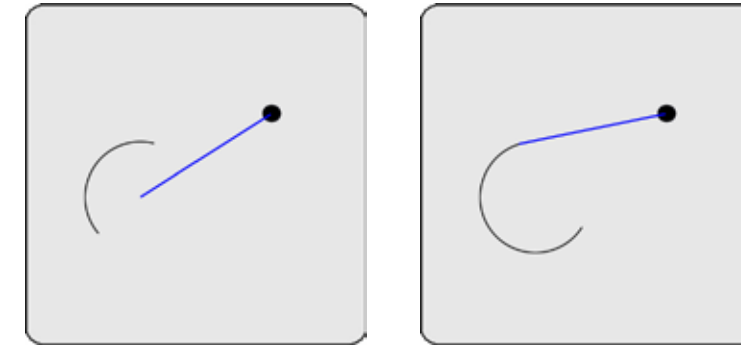

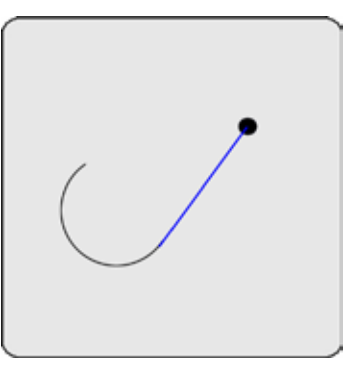

*Two point line Tangent line 1 Tangent line 2*

To construct a line from a point and an arc:

- 1 Touch the Measure line icon
- 2 Touch the point feature
- 3 Press the Enter key
- 4 Touch the arc feature
- 5 Press the Enter key
- 6 Press the Finish key

#### **Lines constructed from two lines**

Up to three line constructions can be made from two lines:

• Midline 1:

Bisects the acute angle between the two lines

• Midline 2:

Bisects the obtuse angle between the two lines

• Gage line:

 The line of a specified length perpendicular to bisector 1 (The user will be prompted for the length)

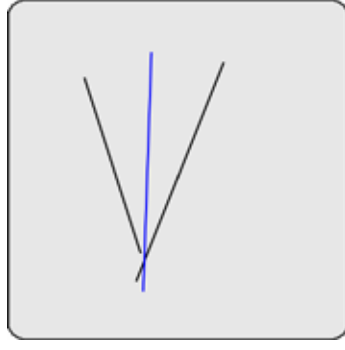

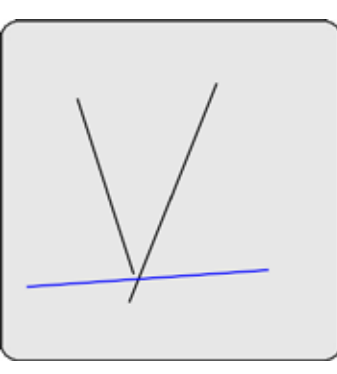

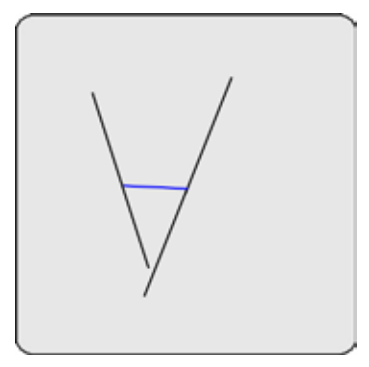

*Midline 1 Midline 2 Gage line*

To construct a line from two lines:

- 1 Touch the Measure line icon
- 2 Touch the first line feature
- 3 Press the Enter key
- 4 Touch the second line feature
- 5 Press the Enter key
- 6 Press the Finish key

#### **Line constructed from a line and a distance**

A line feature will be constructed and offset from a parent line feature by a parent distance feature.

To construct a line from a line and a distance:

- 1 Touch the Measure Line icon
- 2 Touch the line feature
- 3 Press the Enter key
- 4 Touch the distance feature
- 5 Press the Enter key
- 6 Press the Finish key

An offset line feature will be constructed.

#### **Lines constructed from a line and a circle**

Two line constructions can be made from a line and a circle:

• Perpendicular line:

The line from the center of the circle, to the line, perpendicular to the line

• Parallel line:

The line through the center of the circle, parallel to the line

To construct a line from a line and a circle:

- 1 Touch the Measure Line icon
- 2 Touch the line feature
- 3 Press the Enter key
- 4 Touch the circle feature
- 5 Press the Enter key
- 6 Press the Finish key

The perpendicular line will be con-

structed. Alternative line construc-

tions can be selected from the drop-down menu in the DRO window.

*Perpendicular line Parallel line*

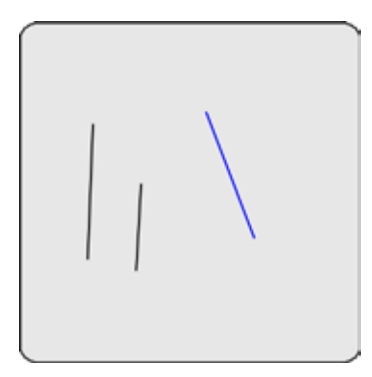

#### **Lines constructed from a line and a slot**

Two line constructions can be made from a line and a slot:

• Perpendicular line:

The line from the center of the slot, to the line, perpendicular to the line

• Parallel line:

The line through the center of the slot, parallel to the line

To construct a line from a line and a slot:

- 1 Touch the Measure Line icon
- 2 Touch the line feature
- 3 Press the Enter key
- 4 Touch the slot feature
- 5 Press the Enter key
- 6 Press the Finish key

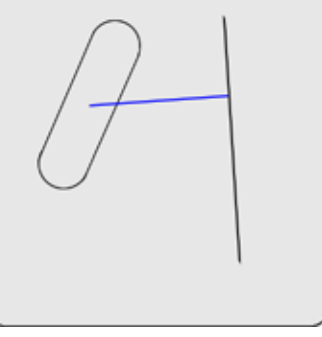

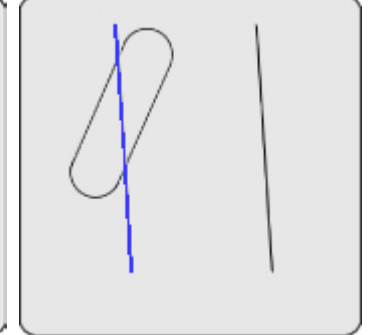

The perpendicular line will be constructed. The alternative parallel line construction can be selected from the drop-down menu in the DRO window.

#### **Lines constructed from a line and an arc**

Two line constructions can be made from a line and an arc:

• Perpendicular line:

The line from the center of the arc, to the line, perpendicular to the line

• Parallel line:

The line through the center of the arc, parallel to the line

To construct a line from a line and a arc:

- 1 Touch the Measure Line icon
- 2 Touch the line feature
- 3 Press the Enter key
- 4 Touch the arc feature
- 5 Press the Enter key
- 6 Press the Finish key

The perpendicular line will be constructed. The alternative parallel line construction can be selected from the drop-down menu in the DRO window.

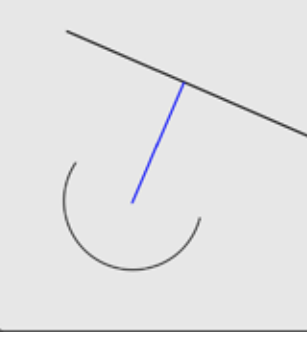

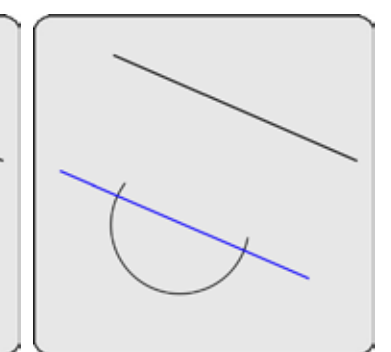

#### **Line constructed from a line and an angle**

The line will be constructed and rotated counterclockwise the amount equal to the parent angle.

To construct a line from a line and an angle:

- 1 Touch the Measure Line icon
- 2 Touch the line feature
- 3 Press the Enter key
- 4 Touch the angle feature
- 5 Press the Enter key
- 6 Press the Finish key

The rotated line will be constructed.

#### **Lines constructed from a line and a rectangle**

Two line constructions can be made from a line and a slot:

• Perpendicular line:

The line from the center of the slot, to the line, perpendicular to the line

• Parallel line:

The line through the center of the slot, parallel to the line

To construct a line from a line and a slot:

- 1 Touch the Measure Line icon
- 2 Touch the line feature
- 3 Press the Enter key
- 4 Touch the slot feature
- 5 Press the Enter key
- 6 Press the Finish key

The perpendicular line will be constructed. The alternative parallel line construction can be selected from the drop-down menu in the DRO window.

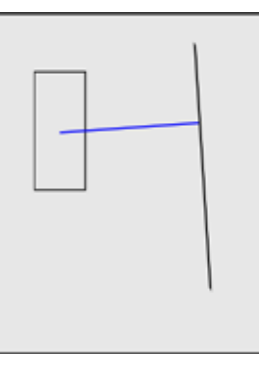

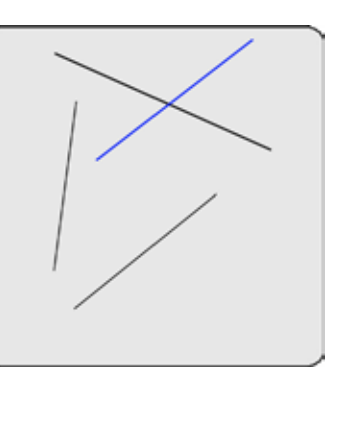

**87**

#### **Lines constructed from two circles**

Up to three line constructions can be made from two circles:

• Two point line:

The line between the two circle centers

• Tangent line 1:

The first line tangent to both circles on the same side

• Tangent line 2:

The second line tangent to both circles on the opposite side

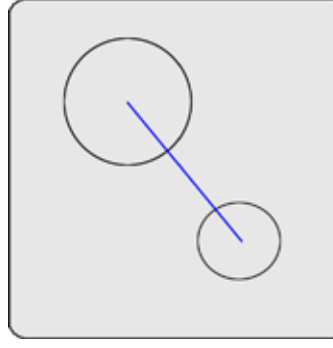

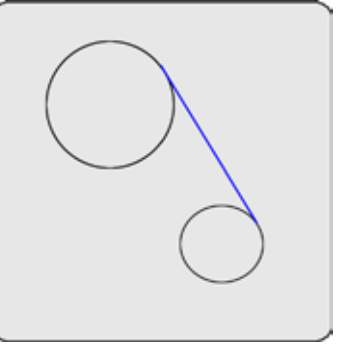

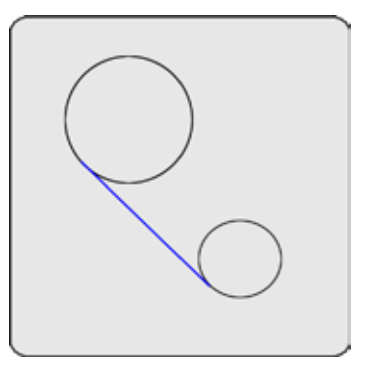

*Two point line Tangent line 1 Tangent line 2*

To construct a line between two circles:

- 1 Touch the Measure line icon
- 2 Touch the first circle feature
- 3 Press the Enter key
- 4 Touch the second circle feature
- 5 Press the Enter key
- 6 Press the Finish key

#### **Lines constructed from a circle and an arc**

Up to three line constructions can be made from a circle to an arc:

• Two point line:

The line between the circle and arc centers

• Tangent line 1:

The first line tangent to the circle and arc on the same side

• Tangent line 2:

The second line tangent to the circle and arc on the opposite side

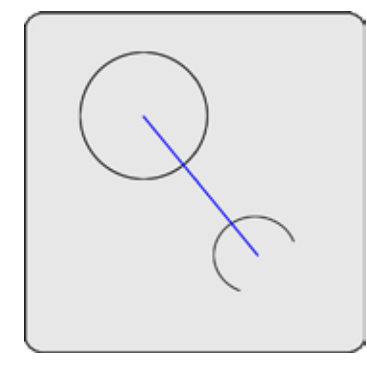

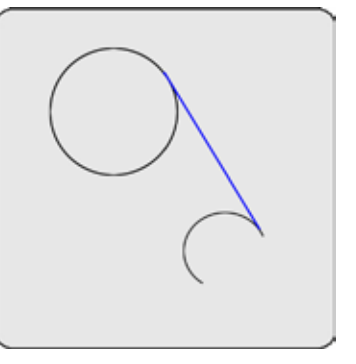

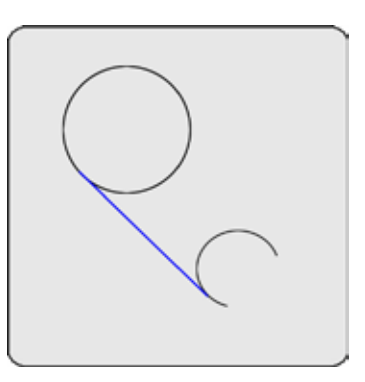

To construct a line between a circle and an arc:

- 1 Touch the Measure line icon
- 2 Touch the circle feature
- 3 Press the Enter key
- 4 Touch the arc feature
- 5 Press the Enter key
- 6 Press the Finish key

#### **Lines constructed from a circle and a slot**

Up to three line constructions can be made from a slot to a circle:

• Two point line:

The line between the slot and circle centers

• Tangent line 1:

The first line tangent to the slot and circle on the same side

• Tangent line 2:

The second line tangent to the slot and circle on the opposite side

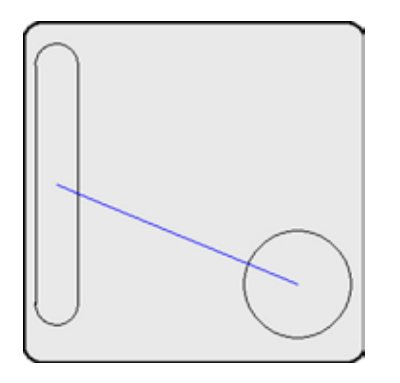

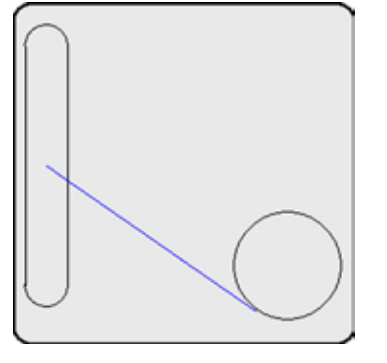

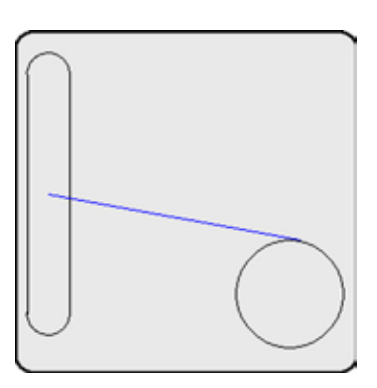

To construct a line from a slot and a circle:

- 1 Touch the Measure Line icon
- 2 Touch the circle feature
- 3 Press the Enter key
- 4 Touch the slot feature
- 5 Press the Enter key
- 6 Press the Finish key
## **Line constructed from a slot**

The line feature will be constructed from the arc center at one end of the slot to the arc center at the other end.

To construct a line from a slot:

- 1 Touch the Measure Line icon
- 2 Touch the slot feature
- 3 Press the Enter key
- 4 Press the Finish key

The extracted line of the slot will be constructed.

## **Line constructed from two slots**

The line feature will be constructed from the center of one slot to the center of the other.

To construct a line from two slots:

- 1 Touch the Measure Line icon
- 2 Touch the first slot feature
- 3 Press the Enter key
- 4 Touch the second slot feature
- 5 Press the Enter key
- 6 Press the Finish key

The line will be constructed between the two slots.

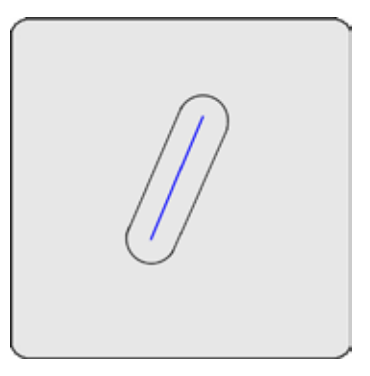

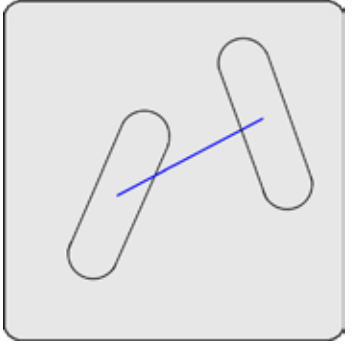

## **Lines constructed from a rectangle and a circle**

Up to three line constructions can be made from a rectangle to a circle:

• Two point line:

The line between the rectangle and circle centers

• Tangent line 1:

The first line tangent to the rectangle and circle on the same side

• Tangent line 2:

The second line tangent to the rectangle and circle on the opposite side

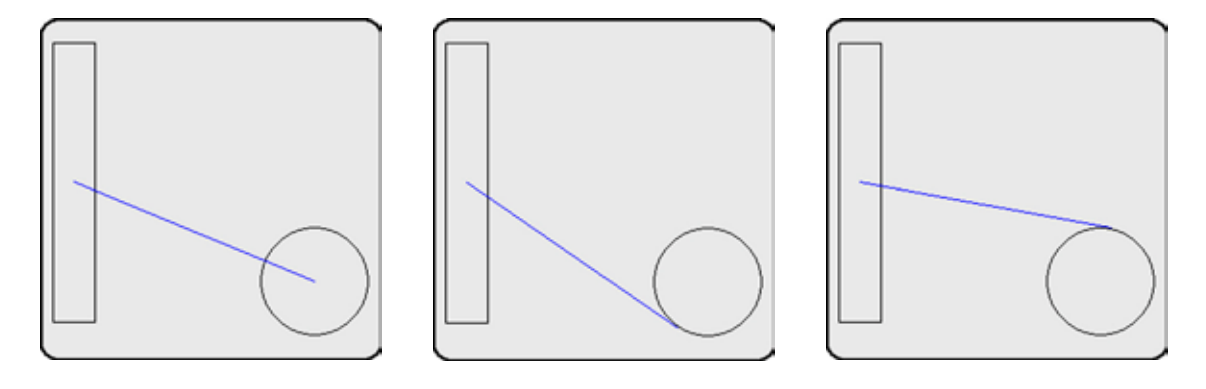

To construct a line from a rectangle and a circle:

- 1 Touch the Measure Line icon
- 2 Touch the rectangle feature
- 3 Press the Enter key
- 4 Touch the circle feature
- 5 Press the Enter key
- 6 Press the Finish key

## **Lines constructed from a slot and an arc**

Up to three line constructions can be made from a slot to an anc:

• Two point line:

The line between the slot and arc centers

• Tangent line 1:

The first line tangent to the slot and arc on the same side

• Tangent line 2:

The second line tangent to the slot and arc on the opposite side

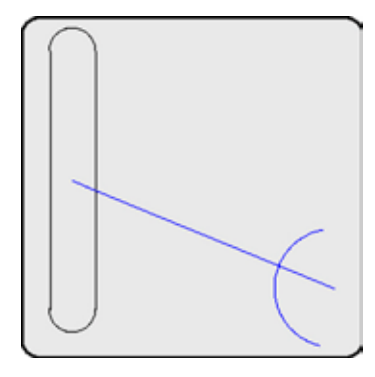

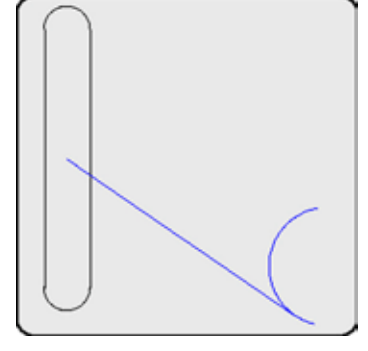

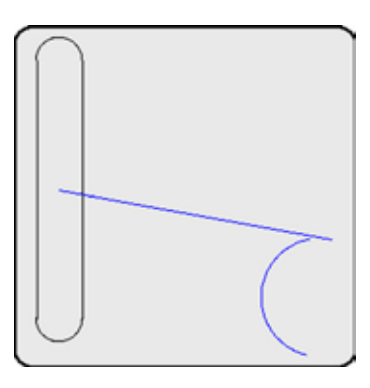

To construct a line from a slot and an arc:

- 1 Touch the Measure Line icon
- 2 Touch the slot feature
- 3 Press the Enter key
- 4 Touch the arc feature
- 5 Press the Enter key
- 6 Press the Finish key

## **Lines constructed from a rectangle and an arc**

Up to three line constructions can be made from a rectangle to an anc:

• Two point line:

The line between the rectangle and arc centers

• Tangent line 1:

The first line tangent to the rectangle and arc on the same side

• Tangent line 2:

The second line tangent to the rectangle and arc on the opposite side

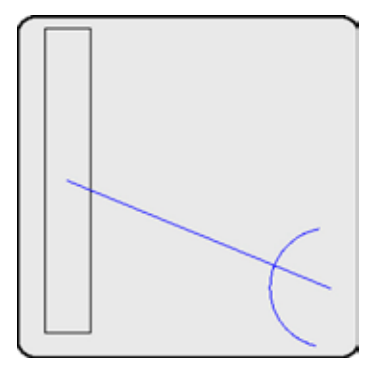

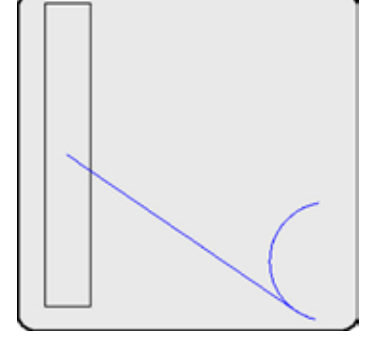

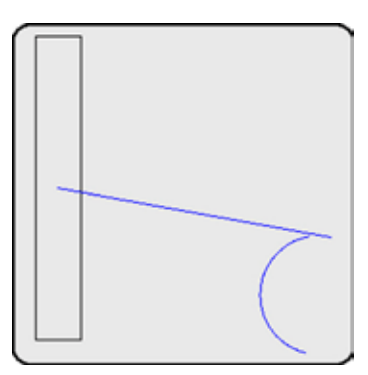

To construct a line from a rectangle and an arc:

- 1 Touch the Measure Line icon
- 2 Touch the rectangle feature
- 3 Press the Enter key
- 4 Touch the arc feature
- 5 Press the Enter key
- 6 Press the Finish key

## **Lines constructed from a slot and a rectangle**

The line feature will be constructed from the center of the slot to the center of the rectangle.

To construct a line from a slot and a rectangle:

- 1 Touch the Measure Line icon
- 2 Touch the slot feature
- 3 Press the Enter key
- 4 Touch the rectangle feature
- 5 Press the Enter key
- 6 Press the Finish key

The two point line will be constructed.

## **Lines constructed between two rectangles**

The line feature will be constructed from the center of one rectangle to the center of the other.

To construct a line between two rectangles:

- 1 Touch the Measure Line icon
- 2 Touch the first rectangle feature
- 3 Press the Enter key
- 4 Touch the second rectangle feature
- 5 Press the Enter key
- 6 Press the Finish key

The two point line will be constructed.

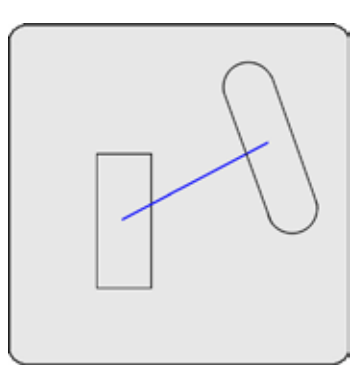

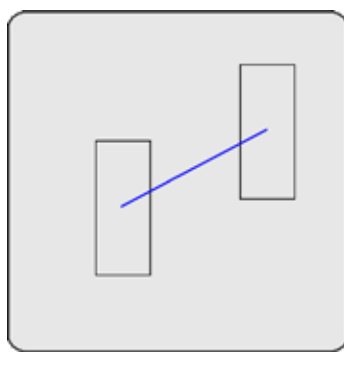

## **Line constructed from two arcs**

Up to three line constructions can be made from two arcs:

- Two point line:
	- The line between the two arc centers
- Tangent line 1: The first line tangent to both arcs on the same side
- Tangent line 2:

The second line tangent to both arcs on the opposite side

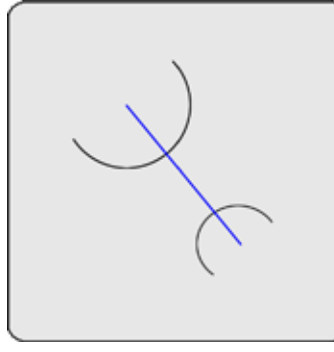

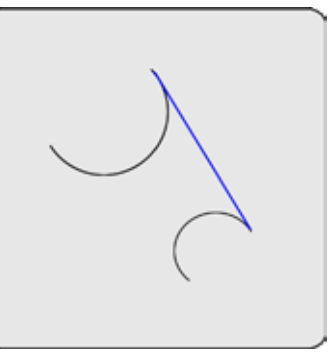

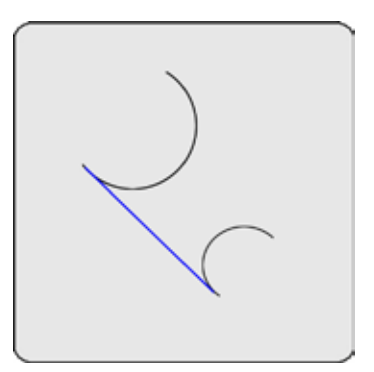

*Two point line Tangent line 1 Tangent line 2*

To construct a line between two arcs:

- 1 Touch the Measure Line icon
- 2 Touch the first arc feature
- 3 Press the Enter key
- 4 Touch the second arc feature
- 5 Press the Enter key
- 6 Press the Finish key

## **Line constructed from a rectangle**

The line feature will be constructed from the radius center at one end of the rectangle to the radius center at the other end.

To construct a line from a slot:

- 1 Touch the Measure Line icon
- 2 Touch the rectangle feature
- 3 Press the Enter key
- 4 Press the Finish key

The center line of the rectangle will be constructed.

## **Line constructed from multiple features**

The best fit line through the center of multiple features can be constructed from any combination and any number of points, slots, circles, and arcs.

To construct a line from multiple features:

- 1 Touch the Measure Line icon
- 2 Touch a feature
- 3 Press the Enter key
- 4 Repeat steps 2 and 3 for all features
- 5 Press the Finish key

The best fit line through the entire collection of features will be constructed.

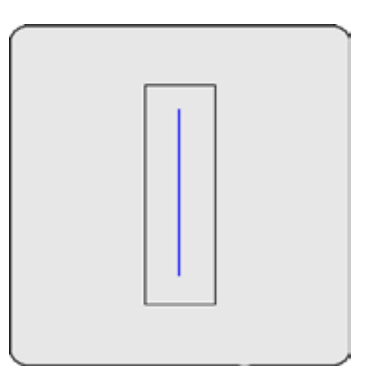

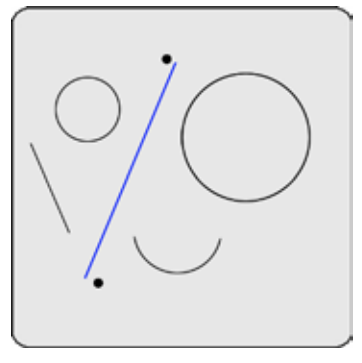

**97**

## *Distance constructions*

Distances can be constructed from:

- Points Circles
- Lines Arcs
	-
- Distances Slots

## **Distance constructed from a distance**

A duplicate feature can be useful when it becomes desirable to perform new operations with the original while retaining a copy. To construct a distance from an existing distance:

- 1 Touch the Measure Distance icon
- 2 Touch the desired distance
- 3 Press the Enter key
- 4 Press the Finish key

The new distance feature will be constructed over the original distance.

## **Distances constructed from two points**

The distance feature will be constructed between the two points.

To construct a distance from two points:

- 1 Touch the Measure Distance icon
- 2 Touch the first point Feature
- 3 Press the Enter key
- 4 Touch the second point Feature
- 5 Press the Enter key
- 6 Press the Finish key

The new distance feature will be constructed between the two points.

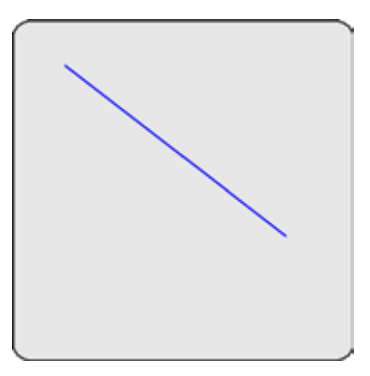

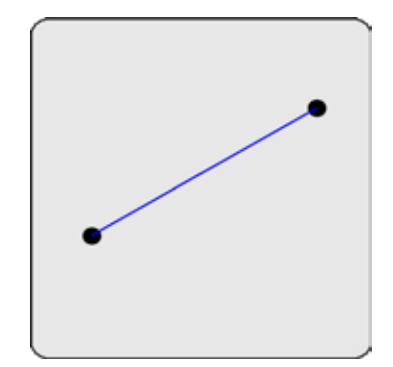

## **Distances constructed from a point and a line**

The distance feature will be constructed from the point to the line perpendicular to the line, or perpendicular to the extended virtual line if the line feature is short.

To construct a distance from a point and a line:

- 1 Touch the Measure Distance icon
- 2 Touch the point feature
- 3 Press the Enter key
- 4 Touch the line feature
- 5 Press the Enter key
- 6 Press the Finish key

The new distance feature will be constructed.

### **Distances constructed from a point and a rectangle**

The distance feature will be constructed from the point to the center of the rectangle.

To construct a distance from a point and a rectangle:

- 1 Touch the Measure Distance icon
- 2 Touch the point feature
- 3 Press the Enter key
- 4 Touch the rectangle feature
- 5 Press the Enter key
- 6 Press the Finish key

The new distance feature will be constructed.

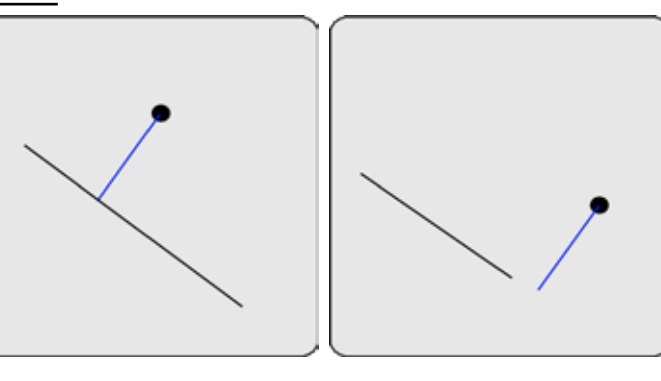

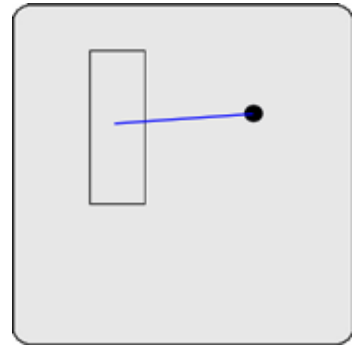

## **Distances constructed from a point and a circle**

Up to three distance constructions can be made from a point to a circle:

• Distance between features:

The distance between the point and circle center

• Nearest distance:

The distance between the point and nearest circle circumference

• Farthest distance:

The distance between the point and farthest circle circumference

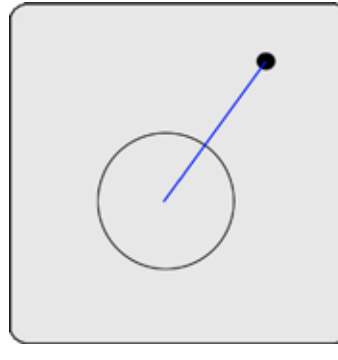

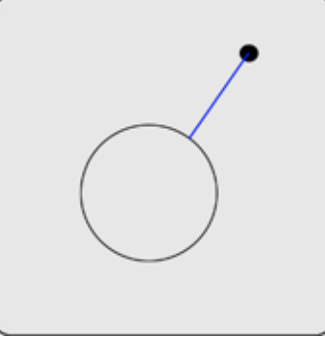

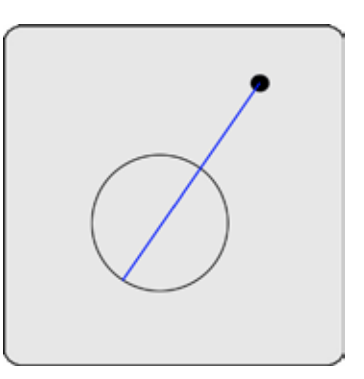

*Distance between features Nearest distance Farthest distance*

To construct a distance between a point and a circle:

- 1 Touch the Measure Distance icon
- 2 Touch the point feature
- 3 Press the Enter key
- 4 Touch the circle feature
- 5 Press the Enter key
- 6 Press the Finish key

The distance between the point and circle center will be constructed. Alternative distance constructions can be selected from the drop-down menu in the DRO window.

## **Distance constructed from a point and a slot**

The distance feature will be constructed between the point and the center of the slot.

To construct a distance from a point to a slot:

- 1 Touch the Measure Distance icon
- 2 Touch the point Feature
- 3 Press the Enter key
- 4 Touch the slot Feature
- 5 Press the Enter key
- 6 Press the Finish key

The new distance feature will be constructed between the point and the slot.

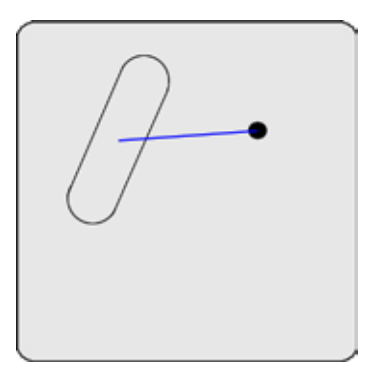

**101**

## **Distances constructed from a point and an arc**

Up to three distance constructions can be made from a point to an arc:

• Distance between features:

The distance between the point and arc center

• Nearest distance:

The distance between the point and nearest arc circumference

• Farthest distance:

The distance between the point and farthest arc circumference

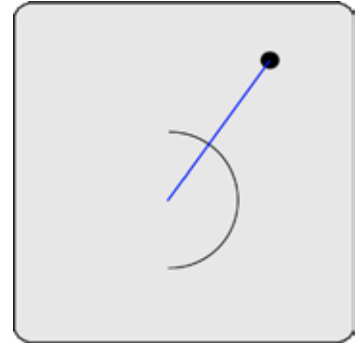

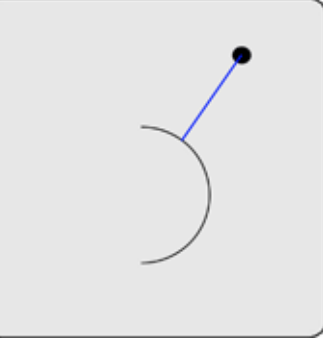

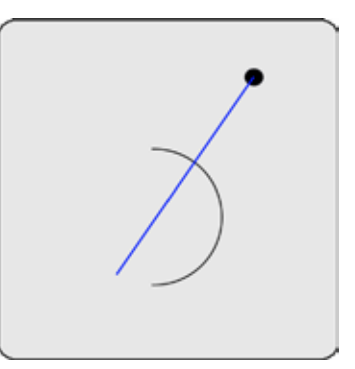

*Distance between features Nearest distance Farthest distance*

To construct a distance between a point and a arc:

- 1 Touch the Measure Distance icon
- 2 Touch the point feature
- 3 Press the Enter key
- 4 Touch the arc feature
- 5 Press the Enter key
- 6 Press the Finish key

The distance between the point and arc center will be constructed. Alternative distance constructions can be selected from the drop-down menu in the DRO window.

### **Distance constructed from a line**

The length-of-axis distance feature will be constructed from a parent line feature.

To construct a distance from a line:

- 1 Touch the Measure Distance icon
- 2 Touch the line Feature
- 3 Press the Enter key
- 4 Press the Finish key

The new distance feature will be constructed over the line.

#### **Distance constructed from a line and a rectangle**

The distance feature will be constructed between the center of the line and the center of the rectangle.

To construct a distance from a line to a rectangle:

- 1 Touch the Measure Distance icon
- 2 Touch the line Feature
- 3 Press the Enter key
- 4 Touch the rectangle Feature
- 5 Press the Enter key
- 6 Press the Finish key

The new distance feature will be constructed between the two centers.

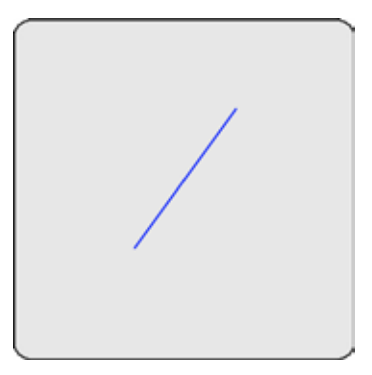

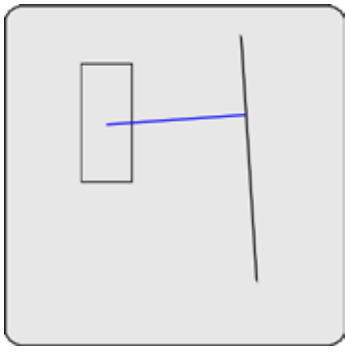

**103**

## **Distances constructed from two lines**

Up to three distance constructions can be made from two lines:

• Center distance:

The perpendicular distance from the first line in the features list to the center of the second

• Min distance:

The perpendicular distance from the first line in the features list to the nearest point of the second

• Max distance:

The perpendicular distance from the first line in the features list to the farthest point of the second

Distances from virtual line extensions will be shown if the first line in the features list is not long.

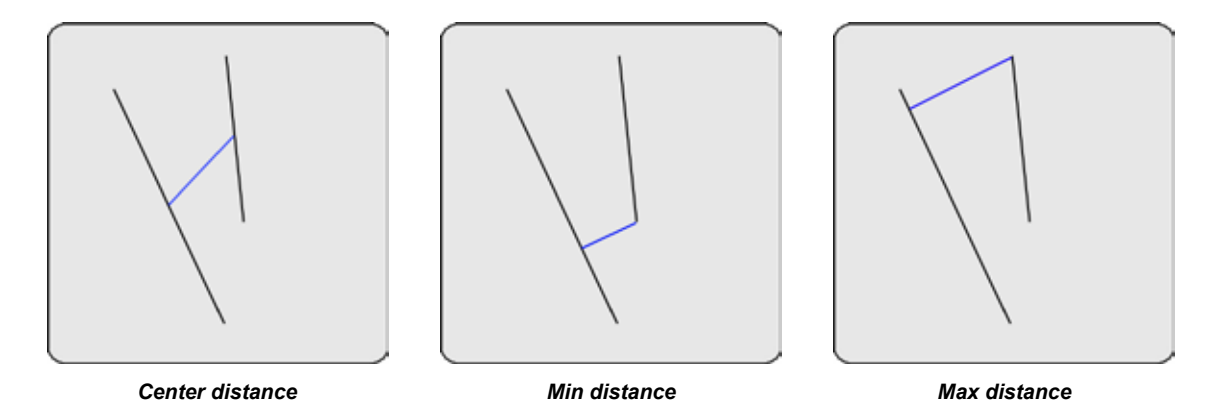

To construct a distance between two lines:

- 1 Touch the Measure Distance icon
- 2 Touch the first line feature
- 3 Press the Enter key
- 4 Touch the second line feature
- 5 Press the Enter key
- 6 Press the Finish key

## **Distances constructed from a line and a circle**

Up to three distance constructions can be made from a line and a circle:

• Center distance:

The perpendicular distance from the line to the center of the circle

• Min distance:

The perpendicular distance from the line to the nearest point of the circle

• Max distance:

The perpendicular distance from the line to the farthest point of the circle

Distances from virtual line extensions will be shown if the line is not long.

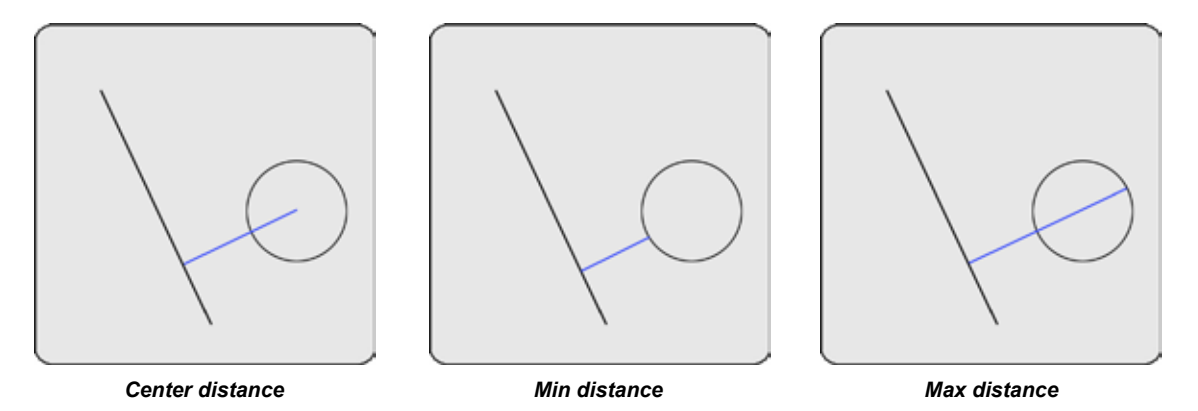

To construct a distance between a line and a circle:

- 1 Touch the Measure Distance icon
- 2 Touch the line feature
- 3 Press the Enter key
- 4 Touch the circle feature
- 5 Press the Enter key
- 6 Press the Finish key

The center distance will be constructed. Alternative distance constructions can be selected from the dropdown menu in the DRO window.

**105**

## **Distances constructed from a line and an arc**

Up to three distance constructions can be made from a line and an arc:

• Center distance:

The perpendicular distance from the line to the center of the arc

• Min distance:

The perpendicular distance from the line to the nearest point of the arc

• Max distance:

The perpendicular distance from the line to the farthest point of the arc

Distances from virtual line extensions will be shown if the line is not long.

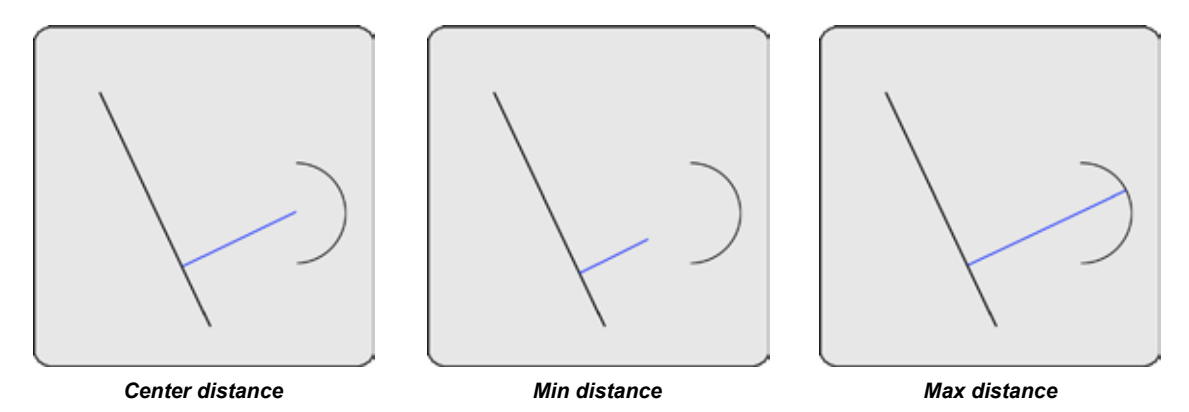

To construct the distance between a line and an arc:

- 1 Touch the Measure Distance icon
- 2 Touch the line feature
- 3 Press the Enter key
- 4 Touch the arc feature
- 5 Press the Enter key
- 6 Press the Finish key

### **Distance constructed from a line and a slot**

The distance feature will be constructed from the center of the slot perpendicular to the line.

To construct a distance from a line and a slot:

- 1 Touch the Measure Distance icon
- 2 Touch the line Feature
- 3 Press the Enter key
- 4 Touch the slot Feature
- 5 Press the Enter key
- 6 Press the Finish key

The distance feature will be constructed between the line and slot. Distances from virtual line extensions will be shown if the line is not long.

#### **Distance constructed from two distances**

The sum-of-distances feature will be constructed from two distance features.

To construct a distance from two distance features:

- 1 Touch the Measure Distance icon
- 2 Touch the first distance Feature
- 3 Press the Enter key
- 4 Touch the second distance Feature
- 5 Press the Enter key
- 6 Press the Finish key

The distance feature will be constructed between the two distance features.

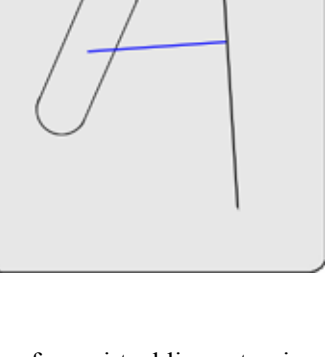

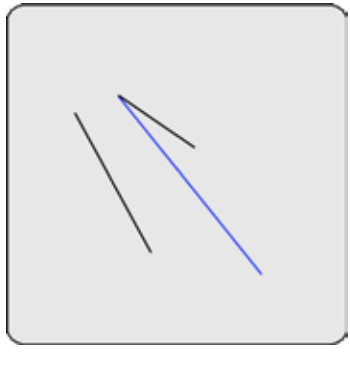

## **Distances constructed from two circles**

Up to three distance constructions can be made from two circles:

• Center distance:

The distance from the center of one circle to the center of the other

• Min distance:

The minimum distance between the two circle circumferences

• Max distance:

The maximum distance between the two circle circumferences

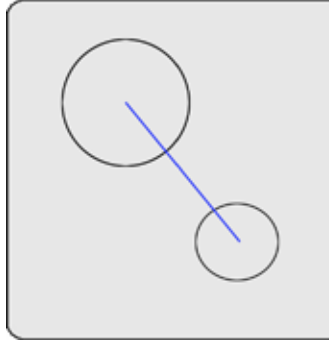

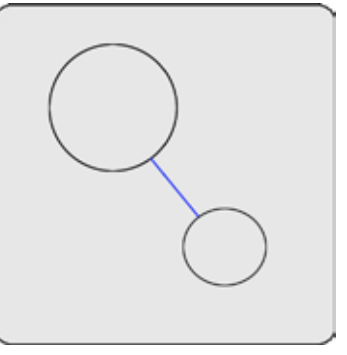

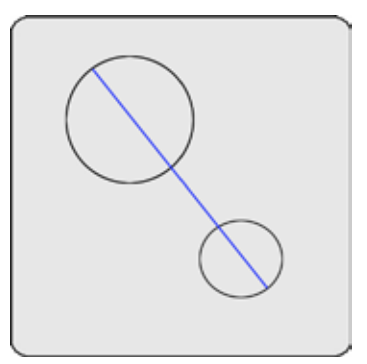

*Center distance Min distance Max distance*

To construct the distance between two circles:

- 1 Touch the Measure Distance icon
- 2 Touch the first circle feature
- 3 Press the Enter key
- 4 Touch the second circle feature
- 5 Press the Enter key
- 6 Press the Finish key

## **Distances constructed from a slot and a circle**

The distance feature will be constructed between the centers of the slot and the circle.

To construct a distance from a slot and a circle:

- 1 Touch the Measure Distance icon
- 2 Touch the slot Feature
- 3 Press the Enter key
- 4 Touch the circle Feature
- 5 Press the Enter key
- 6 Press the Finish key

The distance feature will be constructed between the slot and the circle.

## **Distances constructed from a rectangle and a circle**

The distance feature will be constructed between the centers of the rectangle and the circle.

To construct a distance from a rectangle and a circle:

- 1 Touch the Measure Distance icon
- 2 Touch the rectangle Feature
- 3 Press the Enter key
- 4 Touch the circle Feature
- 5 Press the Enter key
- 6 Press the Finish key

The distance feature will be constructed between the rectangle and the circle.

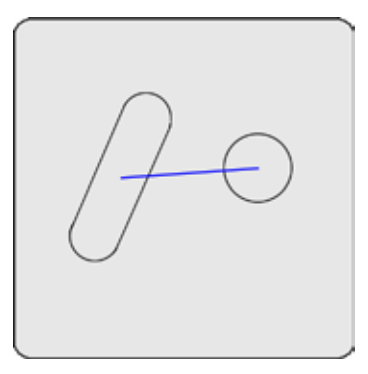

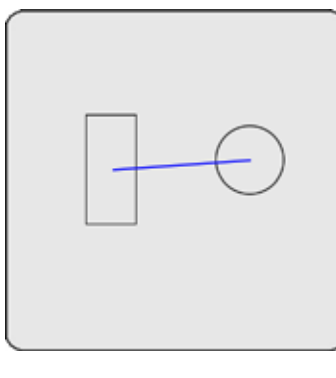

## **Distances constructed from an arc and a circle**

Up to three distance constructions can be made from an arc and a circle:

• Center distance:

The distance from the center of the circle to the center of the arc

• Min distance:

The minimum distance between the arc and circle circumferences

• Max distance:

The maximum distance between the arc and circle circumferences

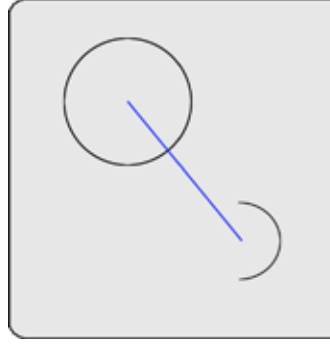

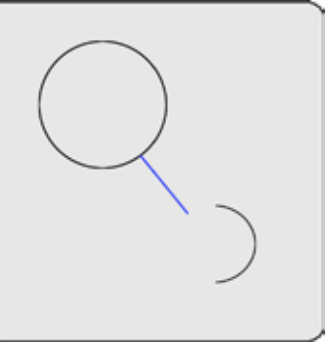

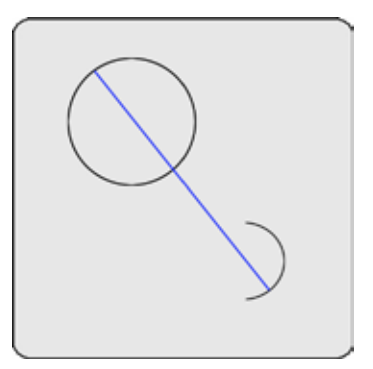

*Center distance Min distance Max distance*

To construct the distance between an arc and a circle:

- 1 Touch the Measure Distance icon
- 2 Touch the arc feature
- 3 Press the Enter key
- 4 Touch the circle feature
- 5 Press the Enter key
- 6 Press the Finish key

#### **Distance constructed from two slots**

The distance feature will be constructed between the centers of two slots.

To construct a distance between two slots:

- 1 Touch the Measure Distance icon
- 2 Touch the first slot Feature
- 3 Press the Enter key
- 4 Touch the second slot Feature
- 5 Press the Enter key
- 6 Press the Finish key

The distance feature will be constructed between the two slots.

#### **Distances constructed from a slot and an arc**

The distance feature will be constructed between the centers of the slot and the arc.

To construct a distance from a slot and an arc:

- 1 Touch the Measure Distance icon
- 2 Touch the slot Feature
- 3 Press the Enter key
- 4 Touch the arc Feature
- 5 Press the Enter key
- 6 Press the Finish key

The distance feature will be constructed between the slot and the arc.

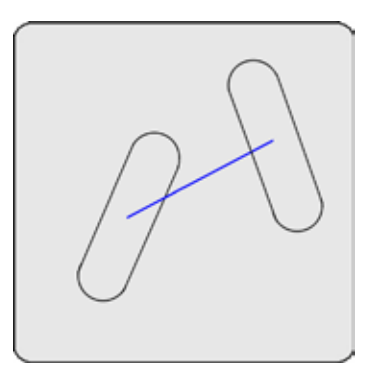

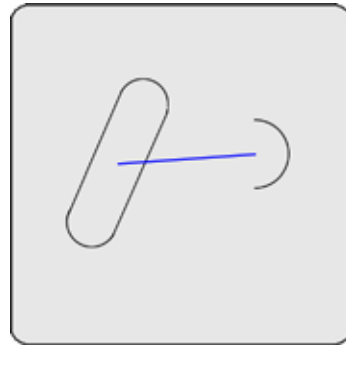

**111**

# **112** *QC-300 Series User's Guide*

## **Distances constructed from a rectangle and an arc**

The distance feature will be constructed between the centers of the rectangle and the arc.

To construct a distance from a rectangle and an arc:

- 1 Touch the Measure Distance icon
- 2 Touch the rectangle Feature
- 3 Press the Enter key
- 4 Touch the arc Feature
- 5 Press the Enter key
- 6 Press the Finish key

The distance feature will be constructed between the rectangle and the arc.

## **Distances constructed from a slot and a rectangle**

The distance feature will be constructed between the centers of a slot and a rectangle.

To construct a distance from a slot and a rectangle:

- 1 Touch the Measure Distance icon
- 2 Touch the slot Feature
- 3 Press the Enter key
- 4 Touch the rectangle Feature
- 5 Press the Enter key
- 6 Press the Finish key

The distance feature will be constructed between the slot and the rectangle.

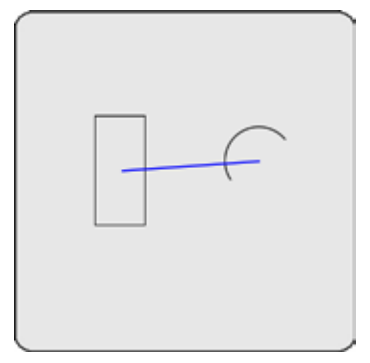

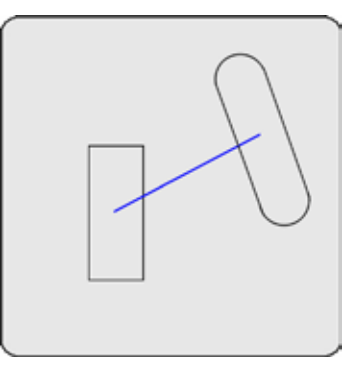

## **Distances constructed between two rectangles**

The distance feature will be constructed between the centers of two rectangles.

To construct a distance between two rectangles:

- 1 Touch the Measure Distance icon
- 2 Touch the first rectangle Feature
- 3 Press the Enter key
- 4 Touch the second rectangle Feature
- 5 Press the Enter key
- 6 Press the Finish key

The distance feature will be constructed between the two rectangles.

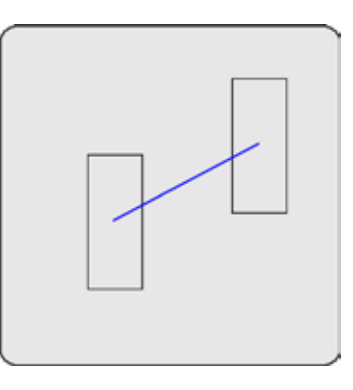

### **Distances constructed from two arcs**

Up to three different distance constructions can be made from two arcs:

• Center distance:

The distance from the center of one arc to the center of the other

• Min distance:

The minimum distance between the two arc circumferences

• Max distance:

The maximum distance between the two arc circumferences

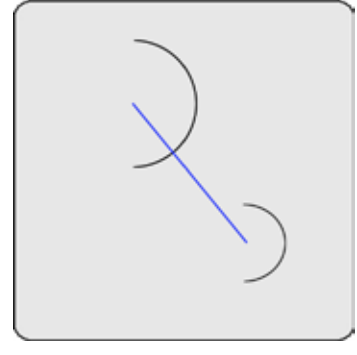

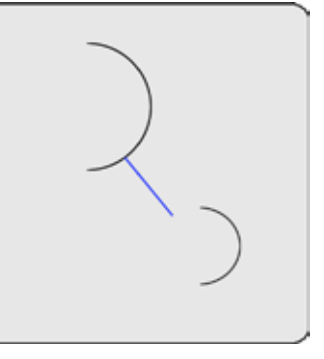

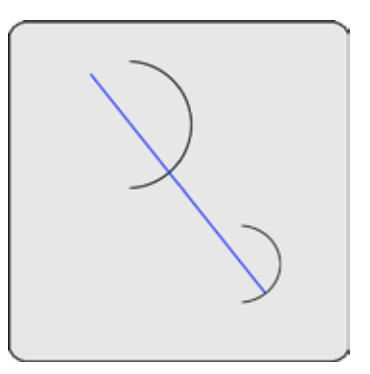

*Center distance Min distance Max distance*

To construct the distance between two arcs:

- 1 Touch the Measure Distance icon
- 2 Touch the first arc feature
- 3 Press the Enter key
- 4 Touch the second arc feature
- 5 Press the Enter key
- 6 Press the Finish key

## *Circle constructions*

Circles can be constructed from:

- Points Slots
- Lines Distances
- Circles Arcs

## **Circle constructed from a circle**

A duplicate feature can be useful when it becomes desirable to perform new operations with the original while retaining a copy.

To construct a circle from an existing circle:

- 1 Touch the Measure Circle icon
- 2 Touch the desired circle
- 3 Press the Enter key
- 4 Press the Finish key

The new circle feature will be constructed over the original circle.

## **Circles constructed from two lines**

A wire gage circle will be constructed between the two lines. The user will be prompted for the circle radius.

To construct a circle from two lines:

- 1 Touch the Measure Circle icon
- 2 Touch the first line feature
- 3 Press the Enter key
- 4 Touch the second line feature
- 5 Press the Enter key
- 6 Press the Finish key

The wire gage circle will be constructed.

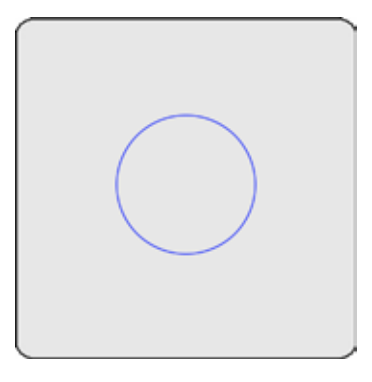

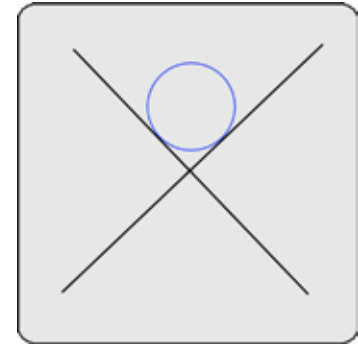

# **116** *QC-300 Series User's Guide*

## **Circle constructed from a circle and a distance**

An offset circle will be constructed from circle and distance parent features. A circle equal to the parent circle will be constructed, offset the amount equal to the parent distance.

To construct a circle from a circle and a distance:

- 1 Touch the Measure Circle icon
- 2 Touch the circle feature
- 3 Press the Enter key
- 4 Touch the distance feature
- 5 Press the Enter key
- 6 Press the Finish key

The offset circle will be constructed.

## **Circle constructed from two circles**

The circle will be constructed as an average of the two parent positions and sizes.

To construct a circle from two circles:

- 1 Touch the Measure Circle icon
- 2 Touch the first circle feature
- 3 Press the Enter key
- 4 Touch the second circle feature
- 5 Press the Enter key
- 6 Press the Finish key

The average circle will be constructed.

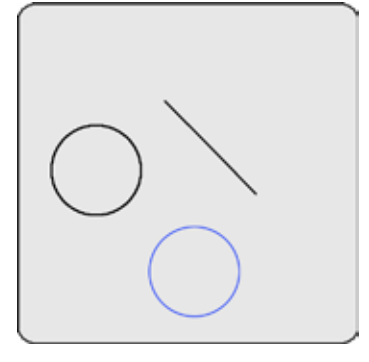

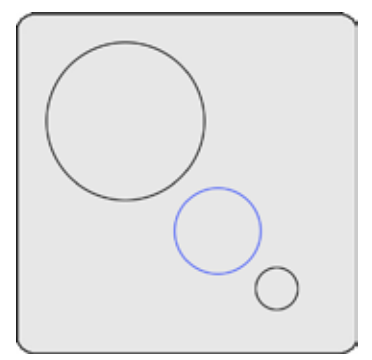

## **Circle constructed from multiple features**

A circle feature can be constructed from any number of parent features. The parent features can be any combination of points, slots, rectangles, arcs and circles. The center points of the parent features will be used to construct the new circle feature. When more than three parent features are used, the circle can be constructed using the fitting algorithm of the user's choice.

To construct a circle from multiple features:

- 1 Touch the Measure Circle icon
- 2 Touch a feature
- 3 Press the Enter key
- 4 Repeat steps 2 and 3 for all features
- 5 Press the Finish key

The best fit circle through the entire collection of features will be constructed.

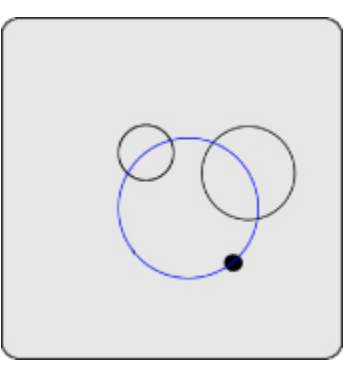

## *Arc constructions*

Arcs can be constructed from:

- Points Slots
- Lines Distances
- Circles Arcs

## **Arc constructed from an arc**

A duplicate feature can be useful when it becomes desirable to perform new operations with the original while retaining a copy.

To construct an arc from an existing arc:

- 1 Touch the Measure Arc icon
- 2 Touch the desired arc
- 3 Press the Enter key
- 4 Press the Finish key

The new arc feature will be constructed over the original arc.

## **Arc constructed from an arc and a distance**

An offset arc will be constructed from arc and distance parent features. An arc equal to the parent arc will be constructed, offset the amount equal to the parent distance.

To construct an arc from an arc and a distance:

- 1 Touch the Measure Arc icon
- 2 Touch the arc feature
- 3 Press the Enter key
- 4 Touch the distance feature
- 5 Press the Enter key
- 6 Press the Finish key

The offset arc will be constructed.

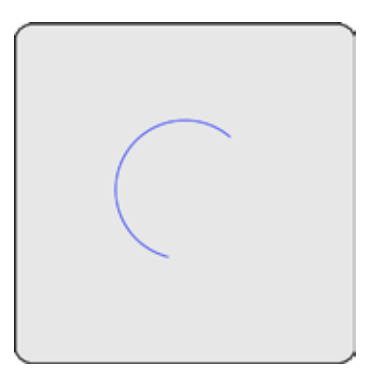

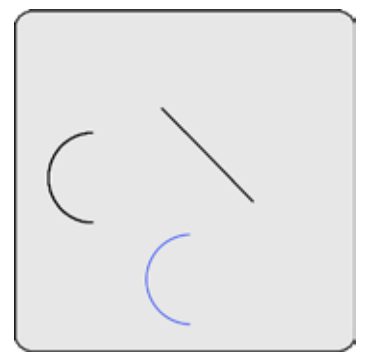

# *Angle constructions*

Angles can be constructed from:

• An angle • Two lines

## **Angle constructed from an angle**

A duplicate feature can be useful when it becomes desirable to perform new operations with the original while retaining a copy.

To construct an angle from an existing angle:

- 1 Touch the Measure Angle icon
- 2 Touch the desired angle
- 3 Press the Enter key
- 4 Press the Finish key

The new angle feature will be constructed over the original angle.

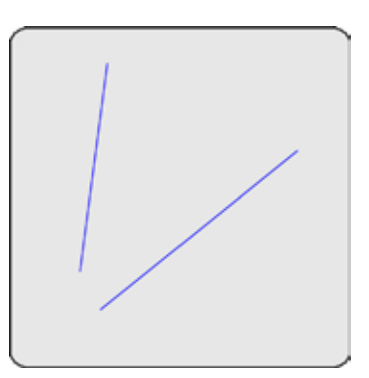

## **Angle constructed from two lines**

Up to four angle constructions can be made from two lines:

• Interior angle:

The angle included between the lines

 $\cdot$  180 minus:

180 degrees minus the angle included between the lines

• 180 plus:

180 degrees plus the angle included between the lines

 $\cdot$  360 minus

360 degrees minus the angle included between the lines

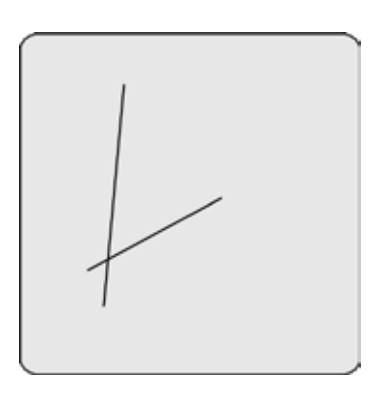

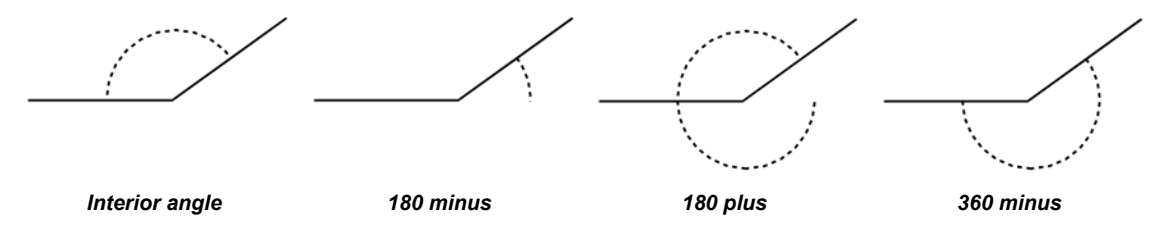

To construct angles from two lines:

- 1 Touch the Measure Angle icon
- 2 Touch the first line feature
- 3 Press the Enter key
- 4 Touch the second line feature
- 5 Press the Enter key
- 6 Press the Finish key

# *Creating Features*

# **Creating features**

Features can be created by entering information that describes feature size and position. Information can be entered in metric or English units of measure.

The following feature types can be created:

- Points Lines Distances Rectangles
- Circles Arcs Slots

# *Creating a point*

To create a point:

1 Touch the measure point icon, and then touch the data entry icon. The data entry box will be displayed.

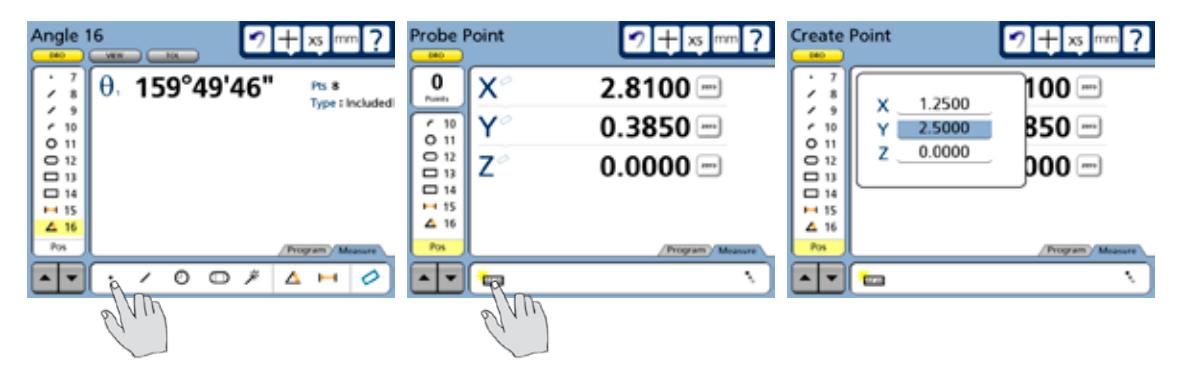

# *Creating a line*

To create a line:

1 Touch the measure line icon, and then touch the data entry icon. The data entry box will be displayed.

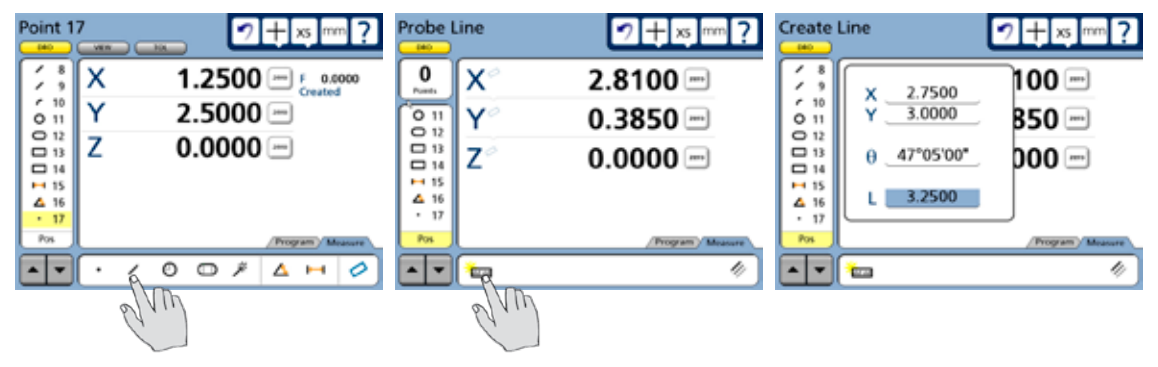

2 Enter the feature data in the fields provided and press Finish.

# *Creating a circle*

To create a circle:

1 Touch the measure circle icon, and then touch the data entry icon. The data entry box will be displayed.

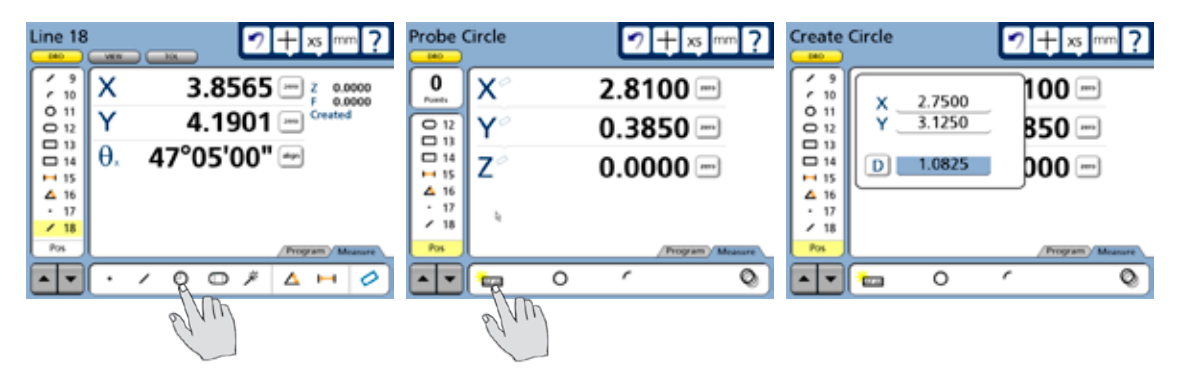

# *Creating Features*

# *Creating an arc*

To create an arc:

1 Touch the measure circle icon, the measure arc icon and then touch the data entry icon. The data entry box will be displayed.

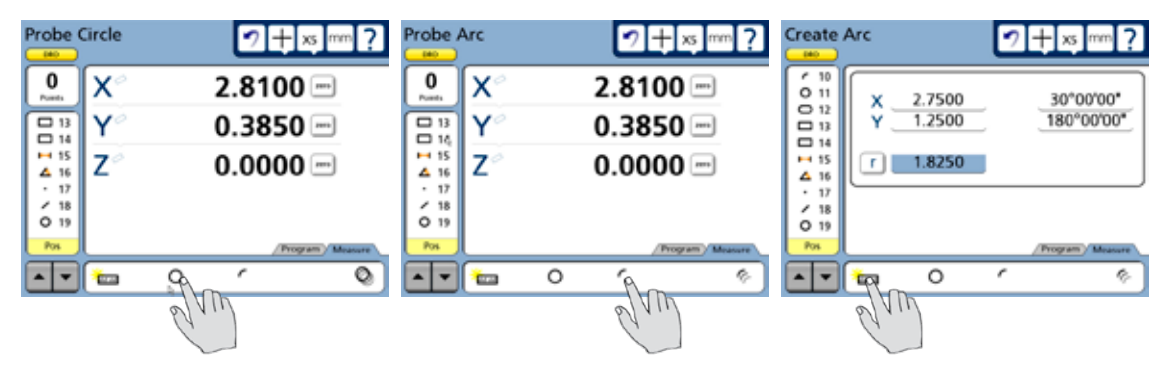

2 Enter the feature data in the fields provided and press Finish.

# *Creating a slot*

To create a slot:

1 Touch the measure slot icon, and then touch the data entry icon. The data entry box will be displayed.

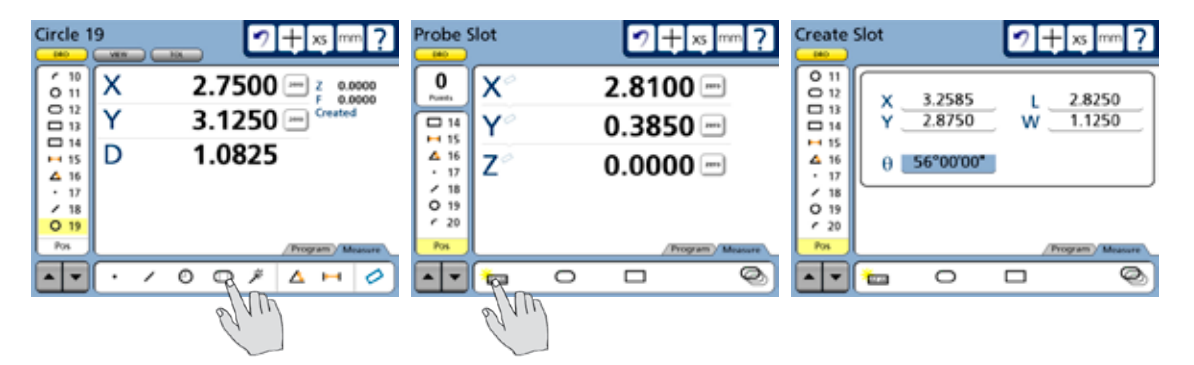

# *Creating a rectangle*

To create a rectangle:

1 Touch the measure slot icon, the measure rectangle icon and then touch the data entry icon. The data entry box will be displayed.

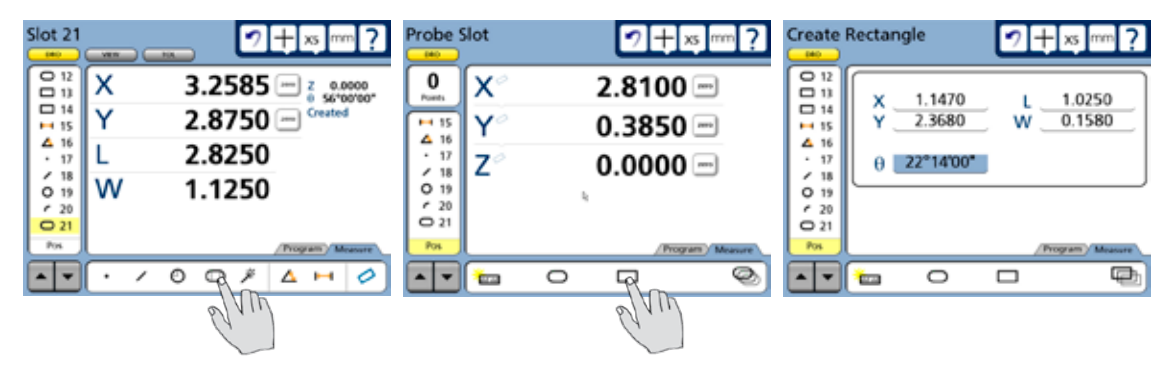

# **Chapter 7: Tolerancing**

Tolerances can easily be applied to position, size, orientation, form, runout and concentricity measurements using the tools found in the tolerance screens.

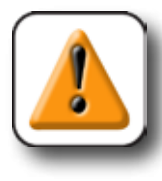

## **CAUTION**

**Discrete point measuring machines estimate the size, position, orientation, and form of geometric features based on points probed. When parts are designed with critical tolerances, be sure that you have probed sufficient points to calculate a reliable estimate. For example, if you probe a circle with only three points, the circularity will be perfect and the circle will always pass a form tolerance test.**

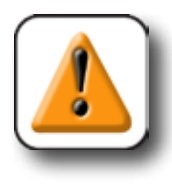

## **CAUTION**

**The QC-300 uses a best fit algorithm to estimate the size, position, orientation and form of geometric features. While the best fit yields very useful information, the results do not necessarily reflect how well the parts will fit together and perform their function. For example, a hole diameter could be calculated as 10.000 mm but have poor form. In this case, a 9.9 mm pin might not fit in the 10.000 mm hole.**

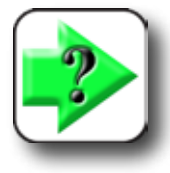

## **NOTE**

**Tolerance calculations comply with the ASME Y14.5M-1994 standard except as noted in the tolerance section of Chapter 12: Reference Materials.**

This chapter includes the following tolerance information:

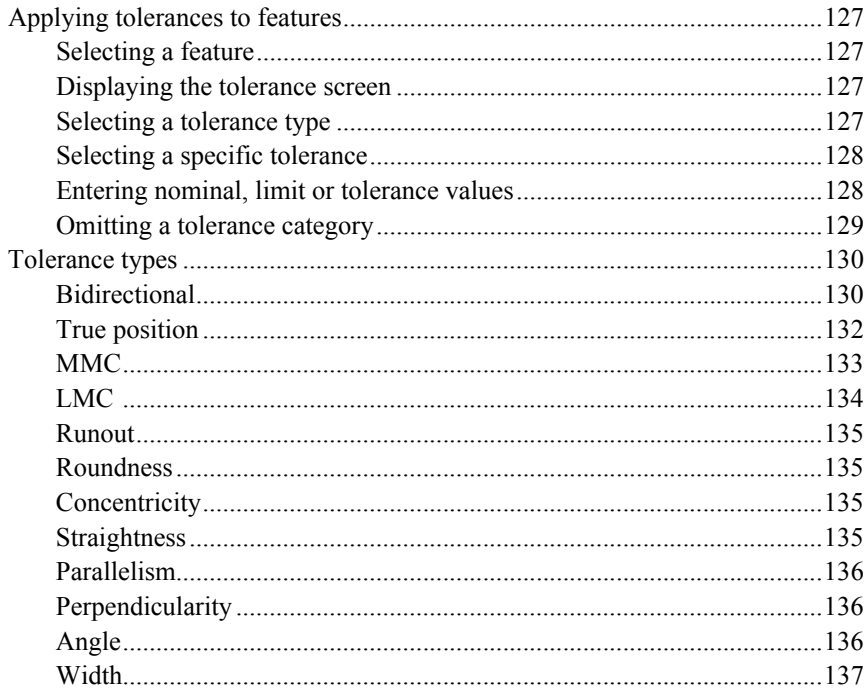
# **Applying tolerances to features**

Tolerances are applied to feature measurements using tolerance screens. The method of applying tolerances to features is diagrammed below and is nearly identical for all tolerance types.

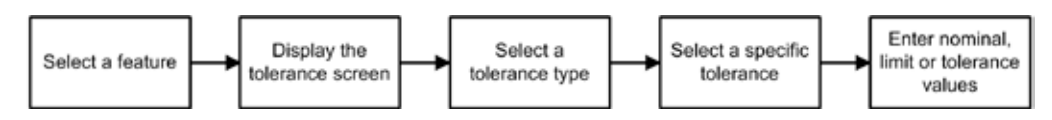

In the following example, a true position tolerance is applied to a circle feature.

# **Selecting a feature**

Touch the desired feature in the feature list to select it.

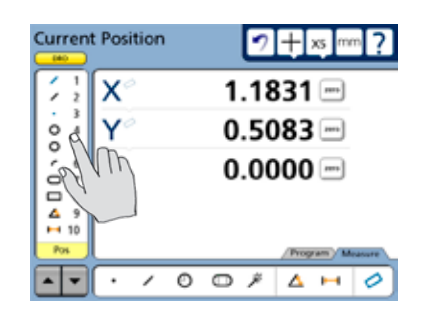

# **Displaying the tolerance screen**

Touch the Tol screen button to display the tolerance screen.

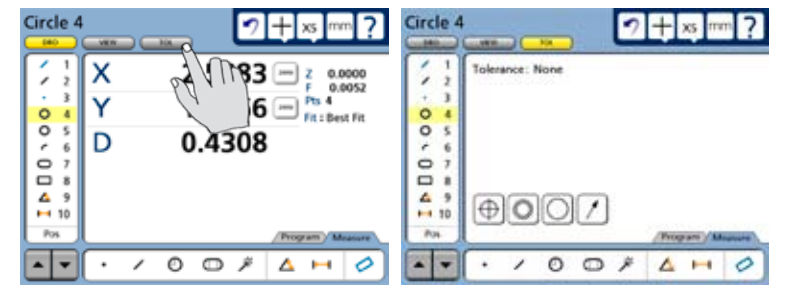

# **Selecting a tolerance type**

Touch the desired tolerance type button to select a tolerance type. In this example, the position tolerance type is selected.

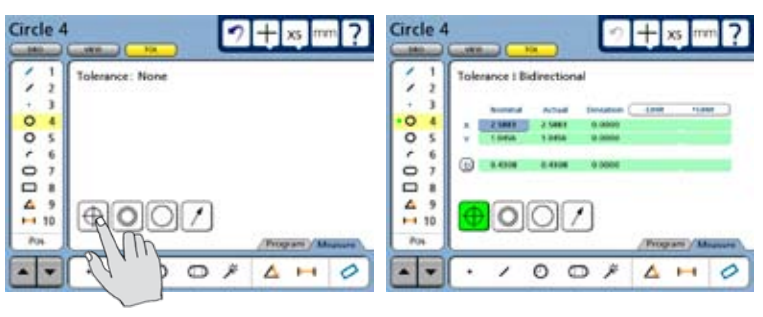

# **Selecting a specific tolerance**

Touch the Tolerance menu title and then select the specific tolerance from the drop-down menu. The true position tolerance is selected in this example.

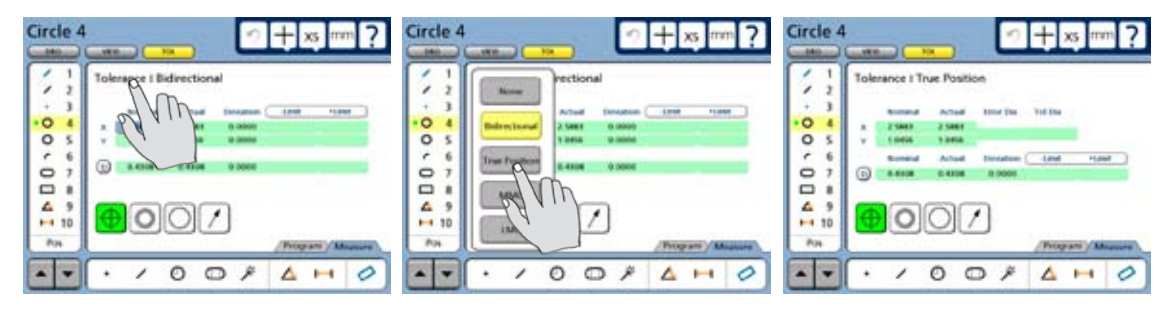

# **Entering nominal, limit or tolerance values**

In this example, the Nominal and Tol Dia (Tolerance diameter around the nominal position) values are entered by touching the desired data fields and entering a new values using the number keys. Error and Deviation values are generated as soon as the Nominal and Tol Dia values are entered.

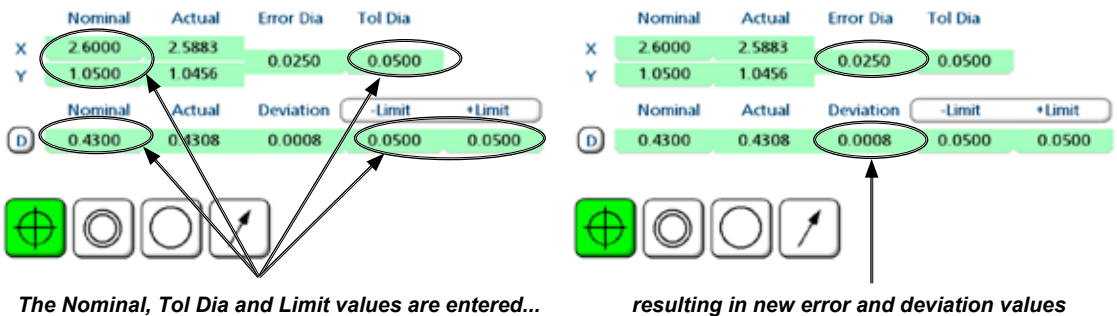

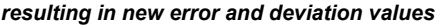

Pass/fail results are indicated by green and red colors in the tolerance screen and in the feature list. Pass is indicated by green, fail is indicated by red in the tolerance screen.

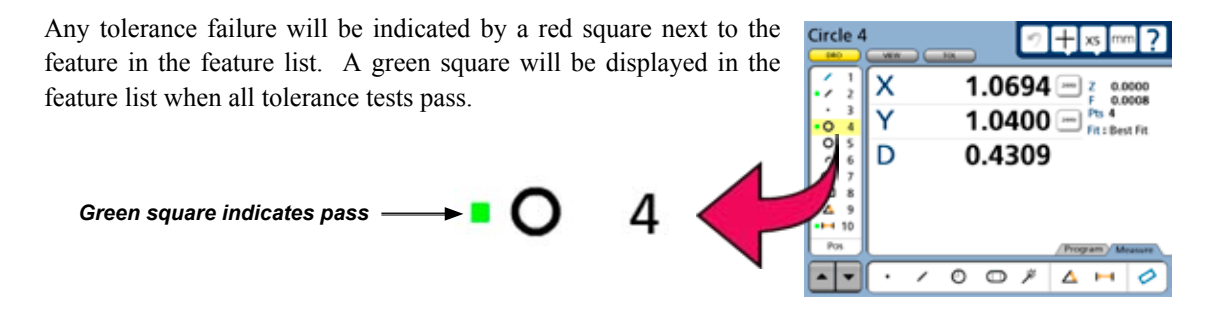

# **Omitting a tolerance category**

When a tolerance category is unnecessary, it can be omitted. To omit a category, select the Nominal data field, remove any data by repeatedly pressing the Cancel key and press the Enter key. In this example, the Diameter category is omitted.

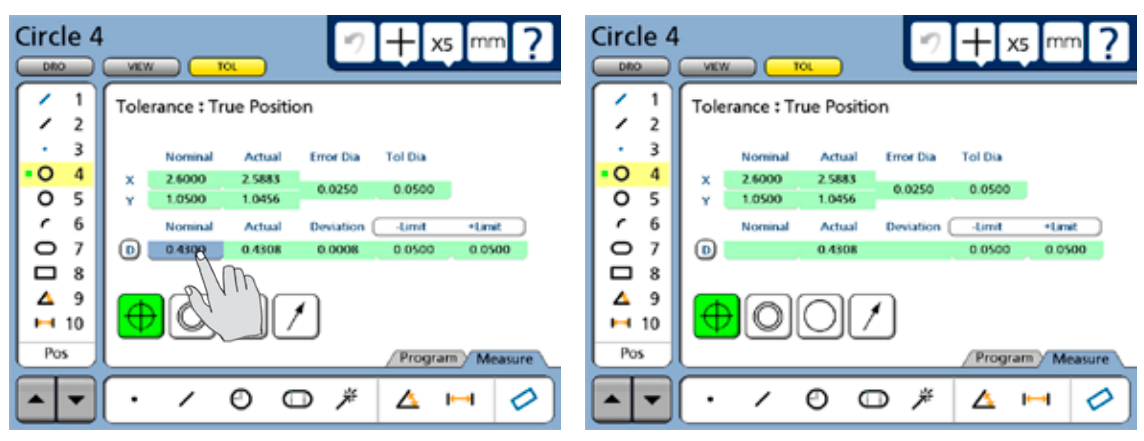

*Touch the category to select a Nominal field... repeatedly press the Cancel key, then press Enter*

**129**

# **Tolerance types**

As mentioned earlier, the method of applying tolerances to features is nearly identical for all tolerances. This section describes the tolerance screen for each tolerance type. The following tolerances can be applied to feature measurements:

- Bidirectional True position MMC LMC
- 

- 
- 
- Runout Roundness Concentricity Straightness
- Parallelism Perpendicularity Angle Width
- 
- 

**Bidirectional**

Bidirectional tolerances can be applied to points, lines, circles, arcs, slots and rectangles.

# *Points*

The tolerance screen for points is used to specify the acceptable deviation from a nominal position in the X, Y and Z axes. The bidirectional tolerance compares the measured location of a point to the nominal location of the feature's center point.

Enter the nominal values into the X, Y and Z axis data fields provided. Enter the allowed limits into the Limit data fields as +/- ranges or as absolute limits. Touch the Limit data fields to toggle between +/- ranges or absolute limits.

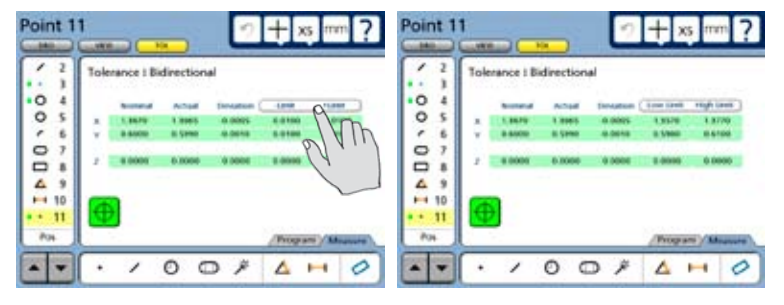

# *Lines*

The tolerance screen for lines is used to specify the acceptable deviation from nominal positions in the X and Y axes. The bidirectional tolerance compares the measured location of the center point of a line to the nominal location of the line's center point.

Enter the nominal values into the X and Y axis data fields. Enter the allowed limits into the Limit data fields as  $+/-$  ranges or as absolute limits. Touch the Limit data fields to toggle between +/ ranges or absolute limits.

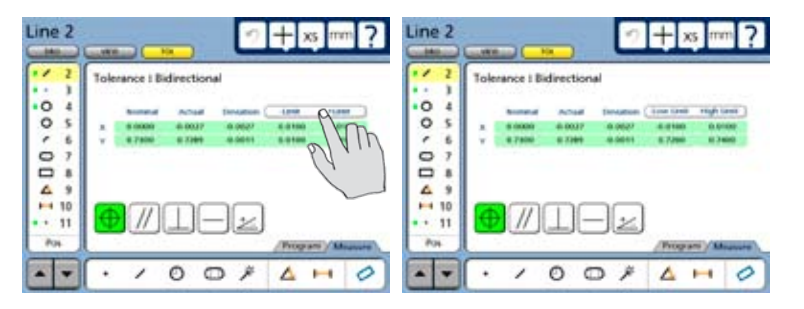

### *Tolerance Types*

#### *Circles and arcs*

The tolerance screens for circles and arcs are identical, and are used to specify the acceptable deviation from nominal positions in the X and Y axes, and from the nominal diameter or radius. The bidirectional tolerance compares the measured location of the center point of the arc or circle to the nominal center point and compares the measured diameter or radius to the nominal. Touch the D (diameter) or r (radius) choice field in the DRO screen to toggle between the display of diameter and radius if desired.

Enter the nominal values into the X and Y axis and D (diameter) data fields provided. Enter the allowed limits into the Limit data fields as  $+/-$  ranges or as absolute limits. Touch the Limit data fields to toggle between +/ ranges or absolute limits.

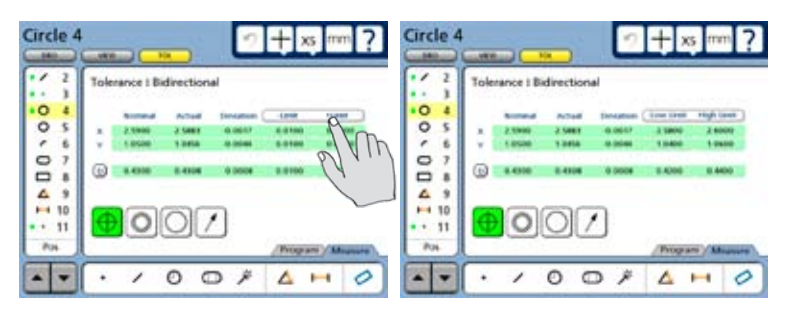

# *Slots and rectangles*

The tolerance screens for slots and rectangles are identical and are used to specify the acceptable deviation from nominal positions in the X and Y axes, and from the nominal length and width. The bidirectional tolerance compares the measured location of the center point of the slot or rectangle to the nominal center point and compares the measured size to the nominal size.

Enter the nominal values into the X-Y axis and L-W data fields provided. Enter the allowed limits into the Limit data fields as +/- ranges or as absolute limits. Touch the Limit data fields to toggle between +/- ranges or absolute limits.

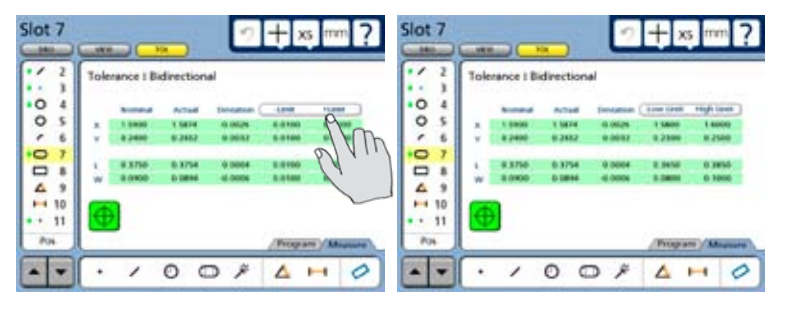

**7**

**Tolerancing**

Tolerancing

# **True position**

True position tolerances can be applied to points, lines, circles and arcs.

#### *Points and lines*

The tolerance screens for points and lines are identical, and are used to specify the acceptable deviation from the nominal feature position. The true position tolerance compares the measured location of the center point to the nominal center point.

Enter the nominal values into the X and Y axis data fields. Enter the allowed tolerance diameter into the Tol Dia field.

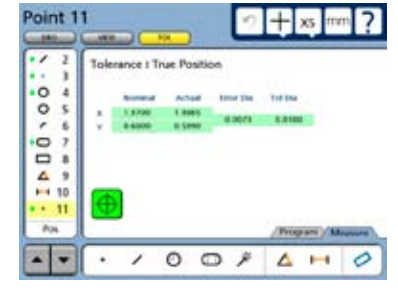

#### *Circles and arcs*

The tolerance screens for circles and arcs are identical, and are used to specify the acceptable deviation from the nominal feature position, and from the nominal diameter. The true position tolerance compares the measured location of the center point of the circle or arc to the nominal center point and compares the measured diameter to the nominal diameter. Touch the D (diameter) or r (radius) choice field in the DRO screen to toggle between the display of diameter and radius if desired.

Enter the nominal values into the X and Y axis and D (diameter) data fields provided. Enter the allowed Tol Dia (Tolerance diameter) and feature diameter limits into the Limit data fields as +/- ranges or as absolute limits. Touch the Limit data fields to toggle between +/- ranges or absolute limits.

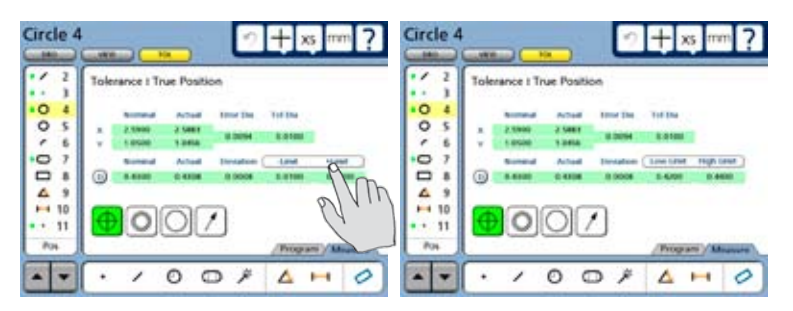

# **MMC/LMC (Material condition)**

MMC and LMC tolerances can be applied to bosses or to bores, compare measured center locations to the nominal centers and compare measured diameters to nominal diameters. MMC and LMC tolerances can be applied to circles and arcs.

#### *MMC Circles and arcs*

The MMC tolerance screens for circles and arcs are identical, and are used to specify the maximum material that can exist within a bore or on the surface of a boss.

MMC tolerances generate position bonuses as a result of size tolerance surpluses. For example, when the size of a bore is larger than MMC, but within the acceptable

tolerance range, a position tolerance bonus is generated for the bore and its acceptable location is given more flexibility. However, if a bore is within the position tolerance diameter, no position bonus is generated and the bore must be located exactly as specified.

Touch the Boss or Bore choice field to specify the feature type as a Boss or a Bore.

Enter the nominal values into the X and Y axis and D (diameter) data fields provided. Enter the allowed Tol Dia (Tolerance diameter) and feature diameter limits into the Limit data fields as +/- ranges or as absolute limits.

Touch the Limit data fields to toggle between +/- ranges or absolute limits.

*Maximum material within a bore Maximum material on a boss*

Circle 4

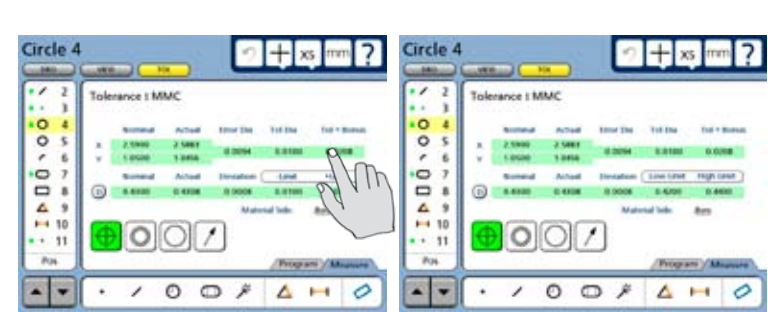

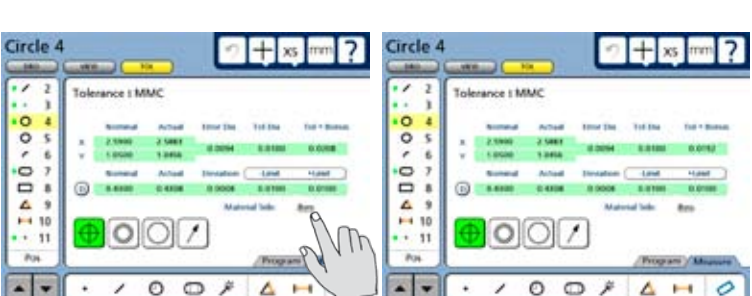

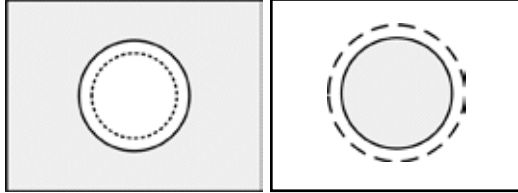

#### *LMC Circles and arcs*

The LMC tolerance screens for circles and arcs are identical, and are used to specify the minimum material that can exist within a bore or on the surface of a boss.

LMC tolerances can generate position bonuses as a result of size tolerance surpluses. For example, when the size of a bore is smaller than LMC, but within the acceptable tolerance range, a position tolerance bonus

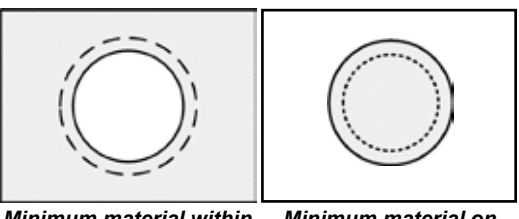

*Minimum material within a bore Minimum material on a boss*

is generated for the bore and its acceptable location is given more flexibility. However, if a bore is within the position tolerance diameter, no position bonus is generated and the bore must be located exactly as specified.

Touch the Boss or Bore choice field to specify the feature type as a Boss or a Bore.

Enter the nominal values into the X and Y axis and D (diameter) data fields provided. Enter the allowed Tol Dia (Tolerance diameter) and feature diameter limits into the Limit data fields as +/- ranges or as absolute limits.

Touch the Limit data fields to toggle between +/- ranges or absolute limits.

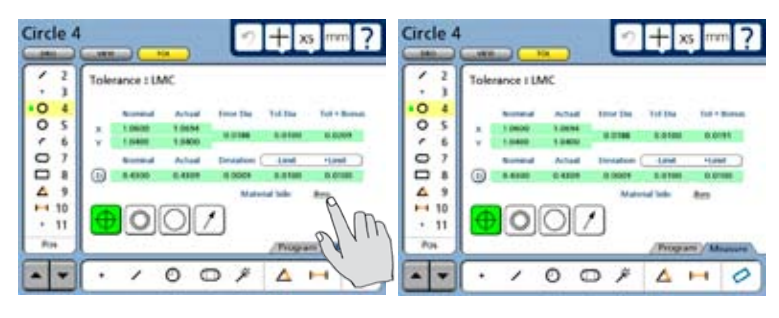

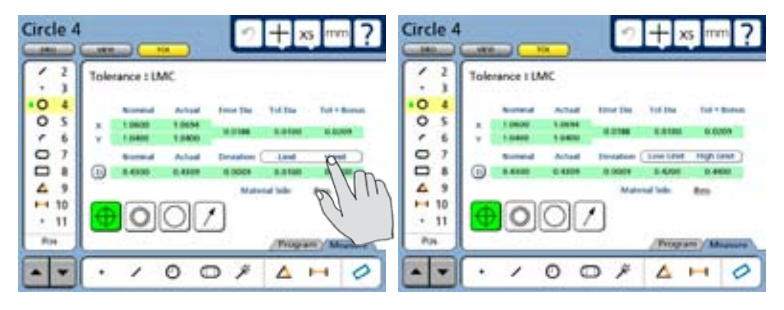

# **Runout**

Runout tolerances can be applied to circles and arcs. The tolerance screens are identical, and are used to specify the acceptable deviation from a circle or arc around the center of the Reference feature axis.

Enter the acceptable position deviation into the Tol Zone data field and then enter the number of the reference feature for the runout tolerance into the Ref Feature data field.

# **Roundness**

Roundness tolerances can be applied to circles and arcs. The tolerance screens are identical, and are used to specify the acceptable deviation from a perfect circle or circle segment.

Enter the acceptable form deviation into the Tol Zone data field.

# **Concentricity**

Concentricity tolerances can be applied to circles and arcs. The tolerance entry screens are identical, and are used to specify the acceptable position deviation from a circle or arc concentric to a Reference feature.

Enter the acceptable position deviation into the Tol Zone data field and then enter the number of the reference feature for the Concentricity tolerance into the Ref Feature data field.

# **Straightness**

The straightness tolerance can be applied to lines and is used to specify the acceptable deviation from a perfect line.

Enter the acceptable form deviation into the Tol Zone data field .

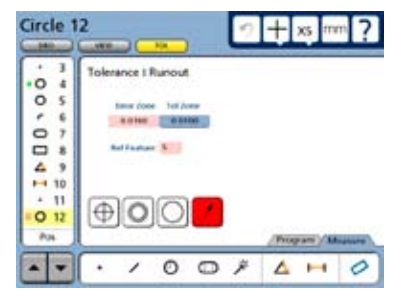

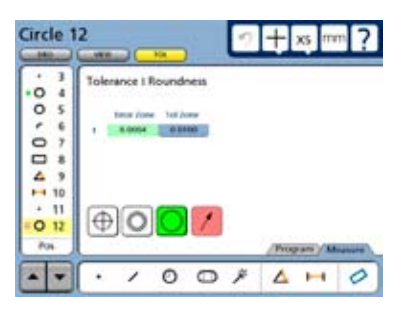

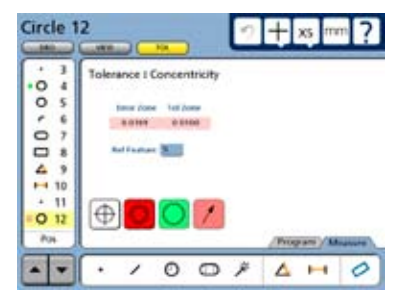

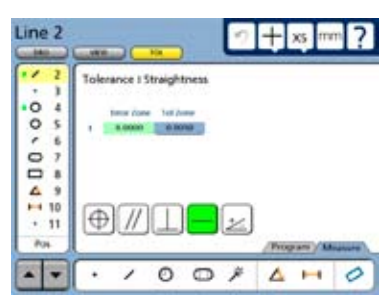

# **Parallelism**

Parallelism tolerances can be applied to lines and are used to specify the acceptable deviation from a line perfectly parallel to a Reference feature.

Enter the acceptable parallelism deviation into the Tol Zone data field, and then enter the number of the reference feature for the Parallelism tolerance into the Ref Feature data field.

# **Perpendicularity**

Perpendicularity tolerances can be applied to lines and are used to specify the acceptable deviation from a line perfectly perpendicular to a Reference feature.

Enter the acceptable perpendicularity deviation value into the Tol Zone data field, and then enter the number of the reference feature for the Perpendicularity tolerance into the Ref Feature data field.

# **Angle**

Angle tolerances can be applied to lines and angles. The tolerance screens are identical, and are used to specify the acceptable deviation from a nominal angle.

Enter the allowed angle limits into the Limit data fields as +/- ranges or as absolute limits. Touch the Limit data fields to toggle between +/- ranges or absolute limits.

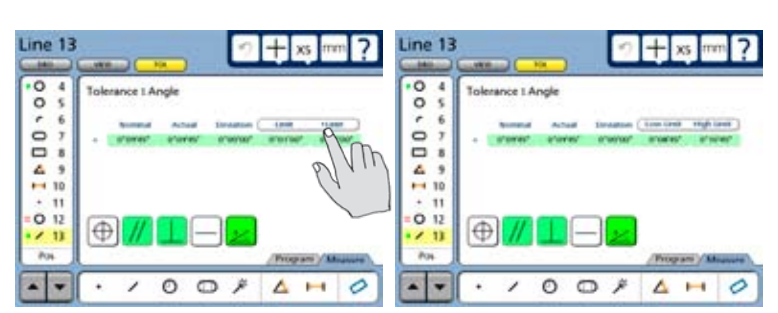

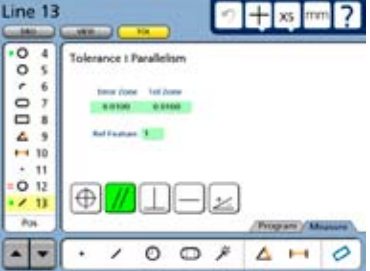

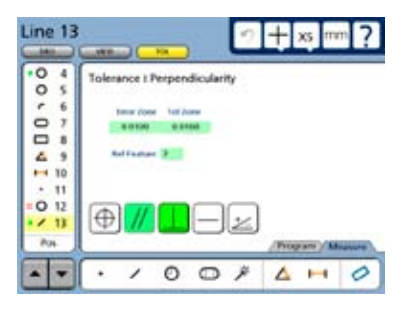

#### *Tolerance Types*

### *Width*

Width tolerances can be applied to distances and are used to specify the acceptable deviation from a nominal length. The length can be specified as a vector length (L) or as separate X, Y and Z lengths.

Enter the allowed width limits into the Limit data fields as +/- ranges or as absolute limits. Touch the Limit data fields to toggle between +/- ranges or absolute limits.

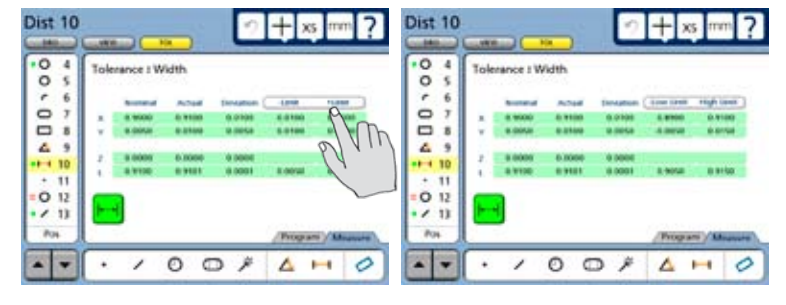

# **Chapter 8: Programming**

QC-300 programs are sequences of measurement activities performed on a part by the operator and stored by the system for playback later on other identical parts. Using the programming capabilities of the QC-300 greatly increases productivity by compressing the many manual steps required to measure, tolerance and report part dimensions into a few semi-automated steps which are little more than operator responses to system prompts.

Programs can be:

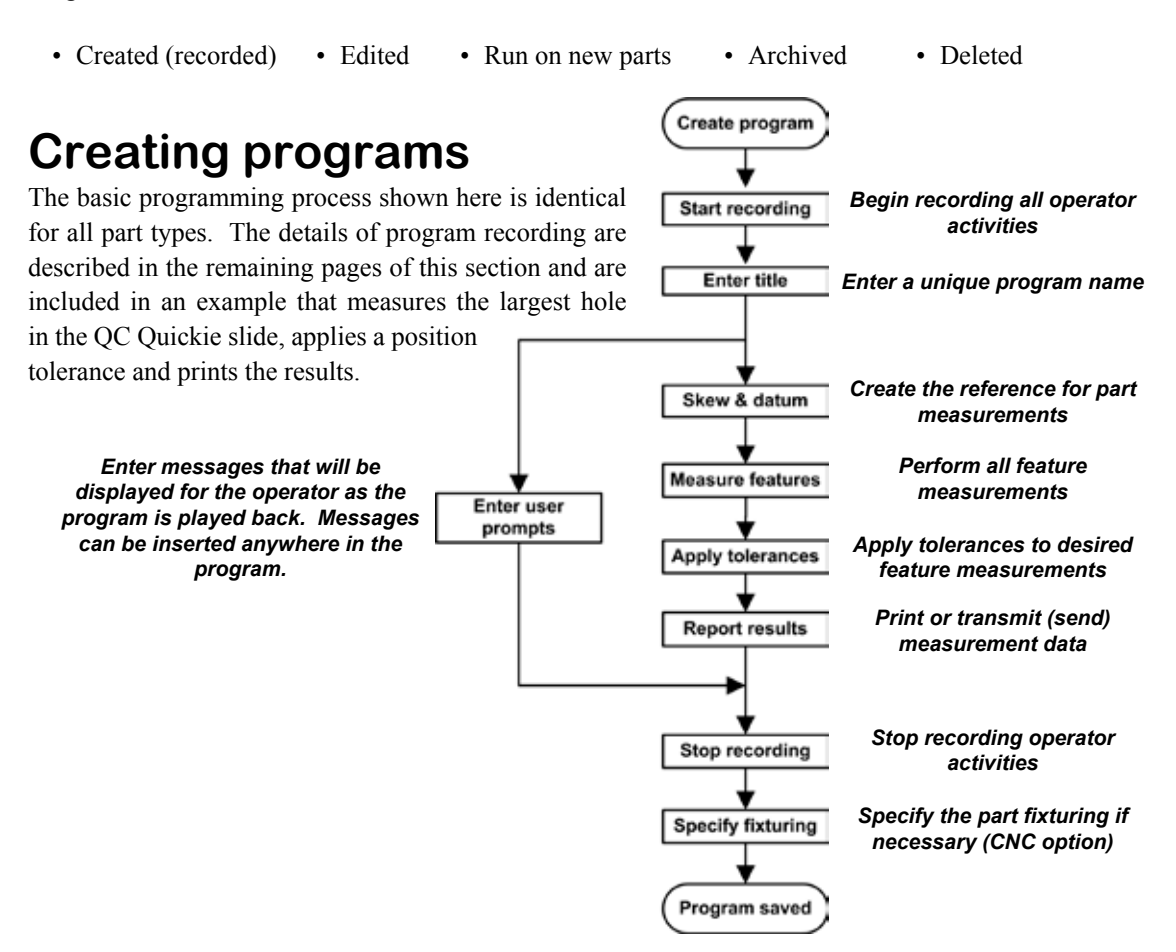

# **Start program recording**

Touch the Program tab to display the programming tools. When no previous programs have been recorded, only the record icon will be shown. When other programs already exist, all the program tool icons will be shown.

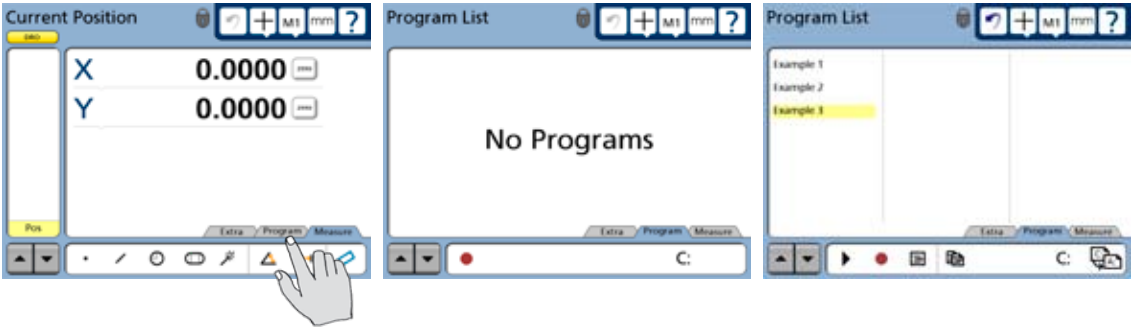

*Touch the Program tab... to display the record icon when no other programs exist, or...*

*to display all the programming icons when other programs do exist* 

Touch the record icon to begin recording a program. The program title entry screen will be displayed.

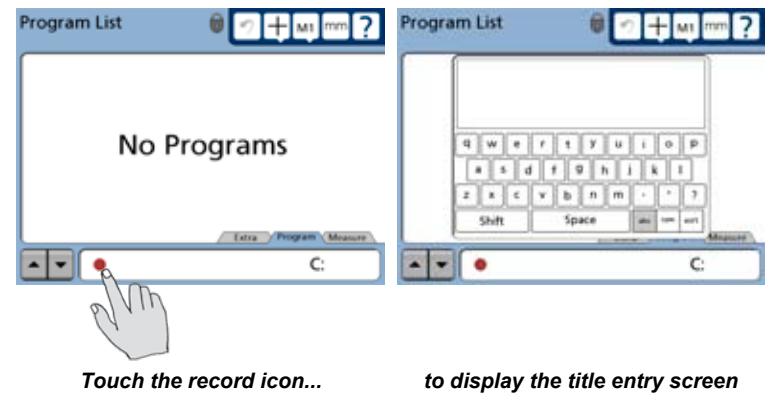

# **Enter a program title (or user message)**

The method used to enter a program title is also used to enter any text message that will be played back during program execution as a user prompt.

To enter a program title:

Touch the character and control keys on the text entry screen to enter a unique name for your new program. The number keys on the front panel can also be used to enter numeric characters. Characters can be upper or lower case and can be separated by spaces.

Touch the sym or int'l control keys to enter symbol or international characters.

Press the Finish key to enter the new program name and begin recording the program. The DRO screen will be displayed.

The system is now ready to record all datum, measurement, tolerance and reporting activities. Perform all the datum, measure-

ment, tolerance and reporting activities just as you would if a program were not being recorded. Program recording is conducted by the system in the background and is invisible to the operator.

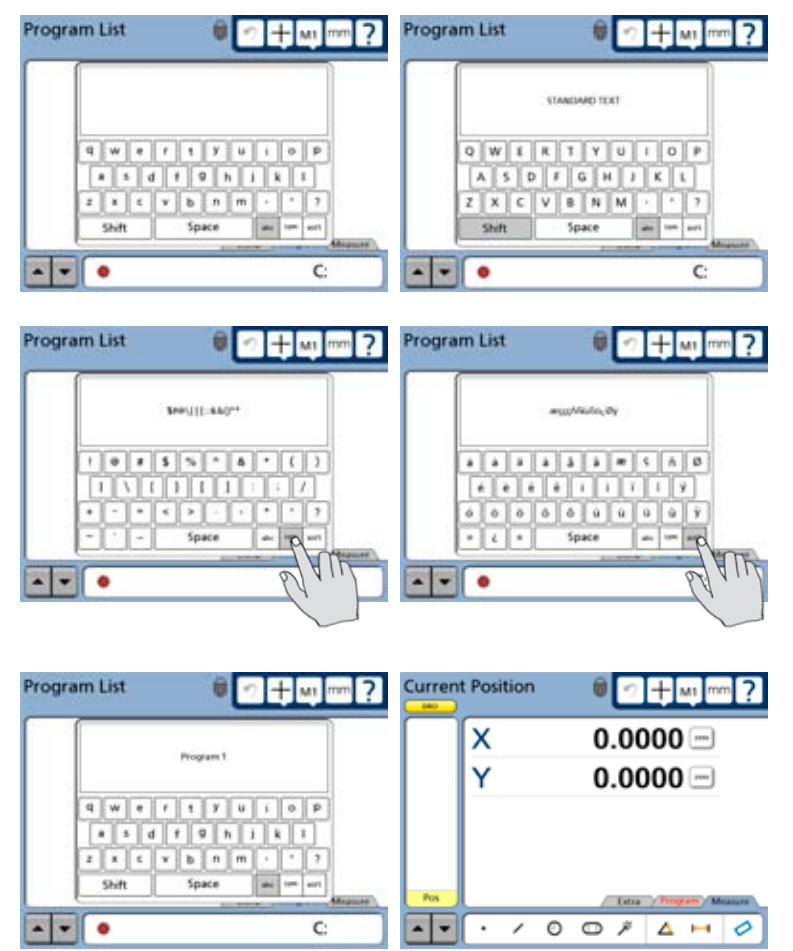

# **Measure a skew and create a datum**

Skew and datum operations are described in Chapter 6: Measuring. In this example, the bottom edge of the part is measured for skew compensation, the left edge is measured and the intersection point of the bottom and left edges is zeroed in the X, Y and Z axes and used as a datum for subsequent measurements.

Measure the skew and left side and then construct a zero datum point at the intersection of the two lines.

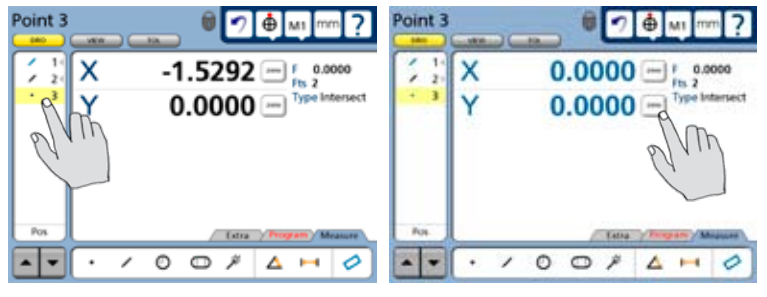

*Create a zero datum for subsequent measurements*

*press Finish*

# **Measure a feature (include a message)**

Feature measurements are described in Chapter 6: Measuring. In this example, the largest hole in the QC Quickie slide is measured.

First, create a message that prompts the user to measure the hole. Press the Finish key to complete the message.

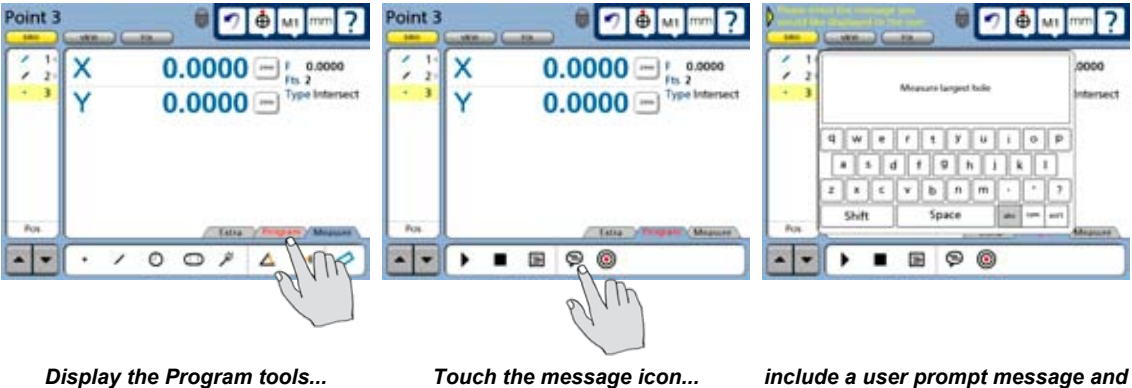

Then measure the largest hole in Point 3 the QC Quickie slide. Details of performing circle measurements  $\overline{2}$ are described in Chapter 6: Mea-

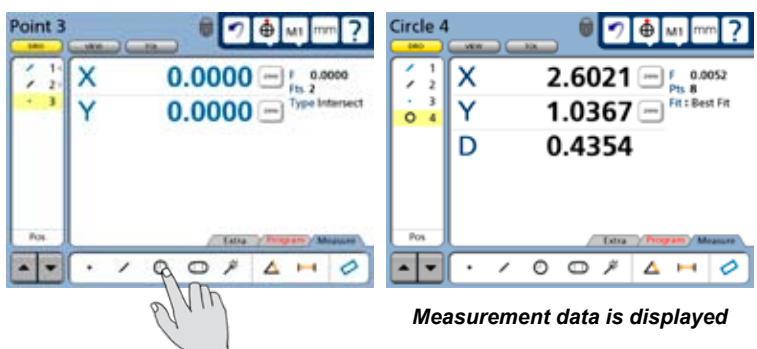

# **Apply a tolerance**

suring.

Tolerance operations are described in Chapter 7: Tolerancing. In this example, a true position tolerance is applied to the hole feature measured in the last step.

Touch the Tol button to display the Tolerance screen, apply the true position tolerance and touch the DRO button to return to the DRO screen.

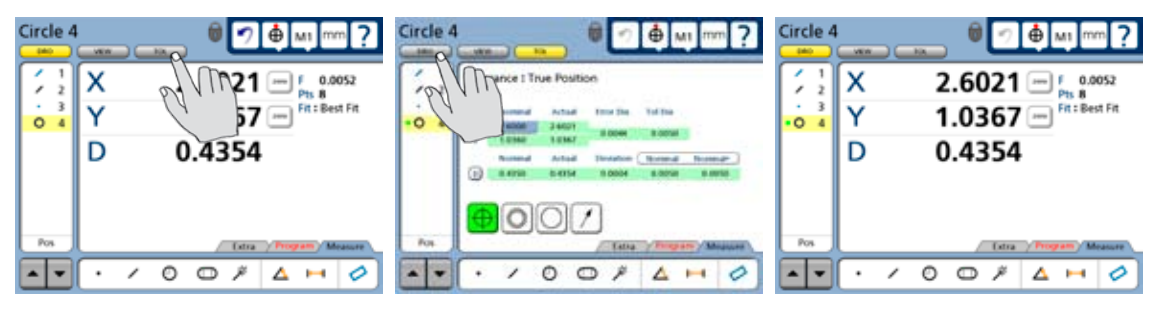

*Touch the Tol button... apply the tolerance and touch the DRO button...*

*to return to the DRO screen*

# **Report results**

Measurement results can be printed over the USB port or transmitted to a computer over the RS232 serial port. Parameters governing reports and data transmissions are configured in the Print setup screen described in Chapter 9: Communication, and in Chapter 10: Setup.

Result reporting is included in a program by simply pressing the Print key while in recording a program.

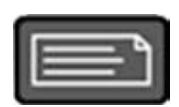

**8** Programming **Programming**

# **Stop the program recording**

Touch the Program tab to display the programming icons, and then touch the Stop icon to stop recording the program. The program title will be shown.

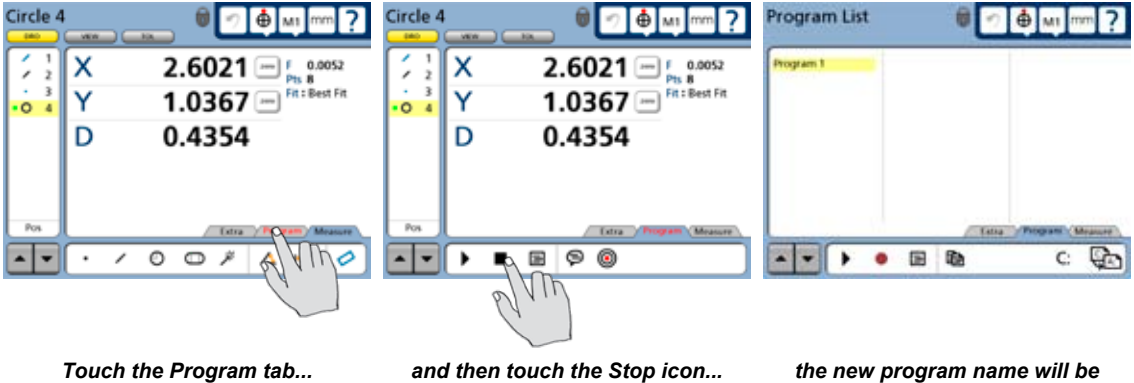

*shown*

The program is now saved and can be edited or run on new parts.

Touch the Measure tab to return to the measure mode of operation.

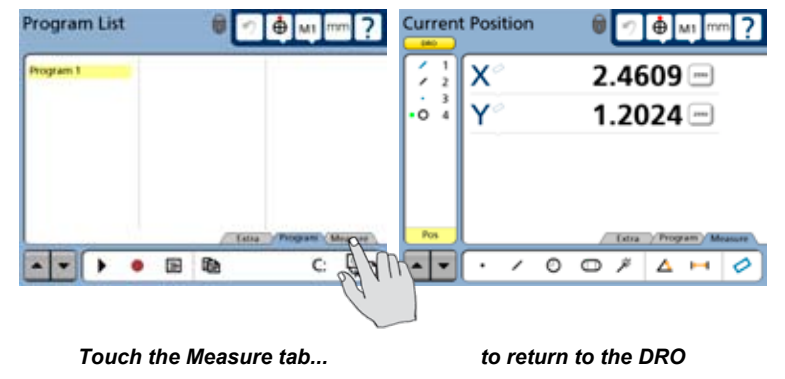

# **Specifying part fixturing (CNC option)**

Default part fixturing is configured in the CNC General setup screen by OEMs and Distributors for CNC systems. In most cases, part fixturing will remain unchanged. However, if fixturing requirements change, the part fixture configuration can also be changed to insure that subsequent program runs will include the correct measurement reference and datum.

Any of three fixturing modes can be selected in the Program Settings screen:

#### *None*

No part fixturing is used, a measurement reference and datum must be created by the user for each part prior to measurements.

# *Temporary*

Temporary part fixturing is used, a measurement reference and datum must be created for the first part by the user, thereafter the system will perform measurement reference and datum measurements automatically for each part.

# *Permanent*

The part fixturing is permanently attached; this is a dedicated fixture. The system retains the measurement reference and datum as part of the program, no user interaction is required to create a measurement reference or datum.

To specify the desired fixturing mode in a program:

- 1 Touch the Program tab to display programming tools.
- 2 Highlight the desired program and touch the Edit icon to display its program steps.
- 3 Touch the Fixturing Mode choice field repeatedly to cycle through the available fixturing modes.

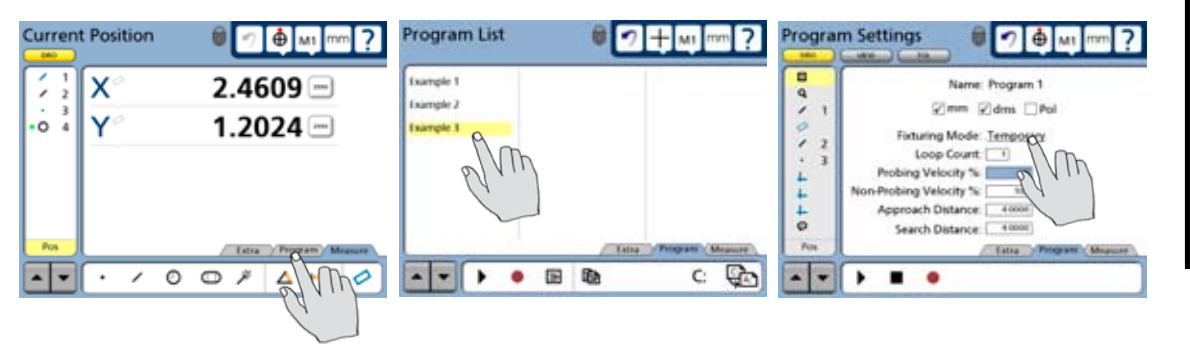

*Touch the Program tab... then select the desired program... and cycle through fixturing modes*

# **Editing Programs**

Programs can be edited to:

- Revise units of measure Revise tolerances
	-
- Revise user prompt messages Append new steps to the end of the list of program steps

# **Editing existing steps**

The process for editing existing steps is diagrammed below and is identical for all types of revisions.

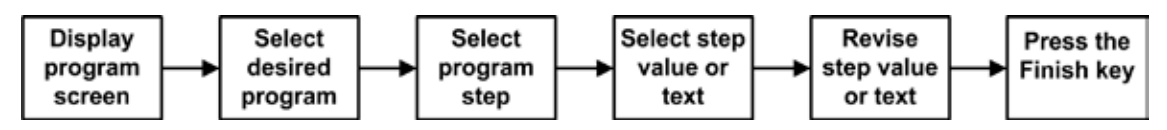

A message will be displayed at the beginning of an edit session warning the user that the current feature list will be cleared and asking for confirmation before continuing. Touch OK to clear the current feature list and begin editing the selected program.

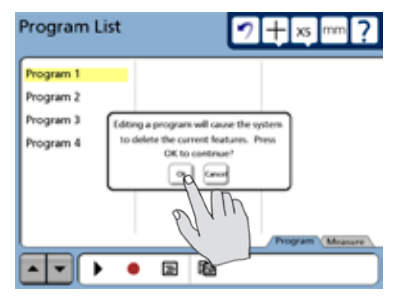

# *Editing program settings*

Program settings are contained in the initial two program steps and include units of measure, part fixturing, program loop count, probing

characteristics and magnification. With the exception of the loop counter, which determines the number of program executions, these settings are initially configured in setup screens described in Chapter 10: Setup.

To edit program settings:

1 Touch the Program tab, the program title and the Edit icon. Program steps will be displayed.

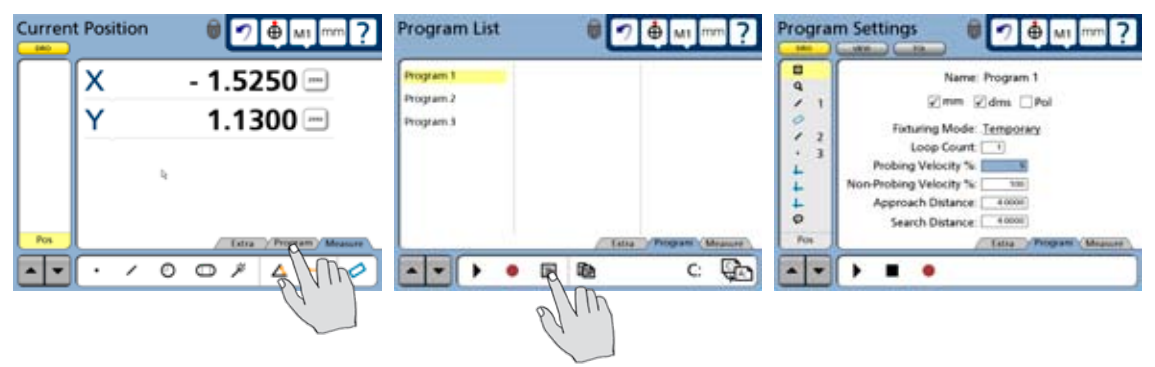

*Touch the Program tab... select a program and touch the Edit icon, settings will be displayed*

### *Editing Programs*

2 Touch the first or second step to display the desired settings fields and perform the required edits.

Select the first step to edit units, fixturing, loop count or probing characteristics. Select the second step to edit magnification.

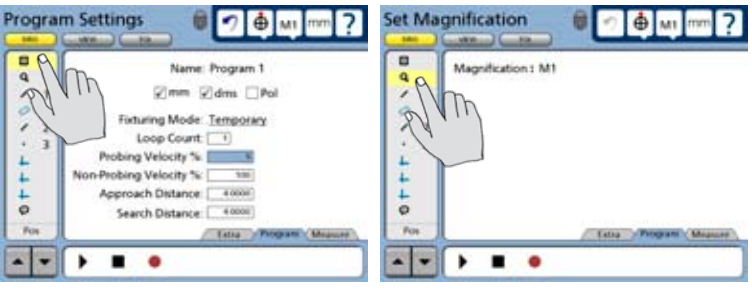

*The first two steps contain program settings*

3 Press the Finish key to save the changes and return to the program list.

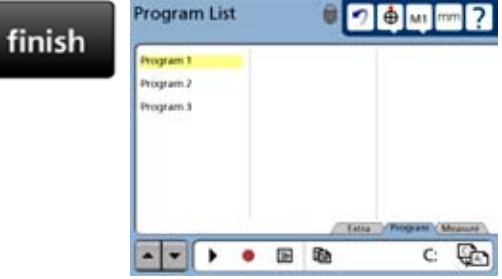

### **148** *QC-300 Series User's Guide*

# *Editing tolerances*

Tolerances are contained in the feature measurement data associated with each feature in the feature list. Tolerances are initially assigned in tolerance screens when features are measured, as described in Chapter 7: Tolerancing.

To edit tolerances:

1 Touch the Program tab, the program title and the Edit icon. Program steps will be displayed.

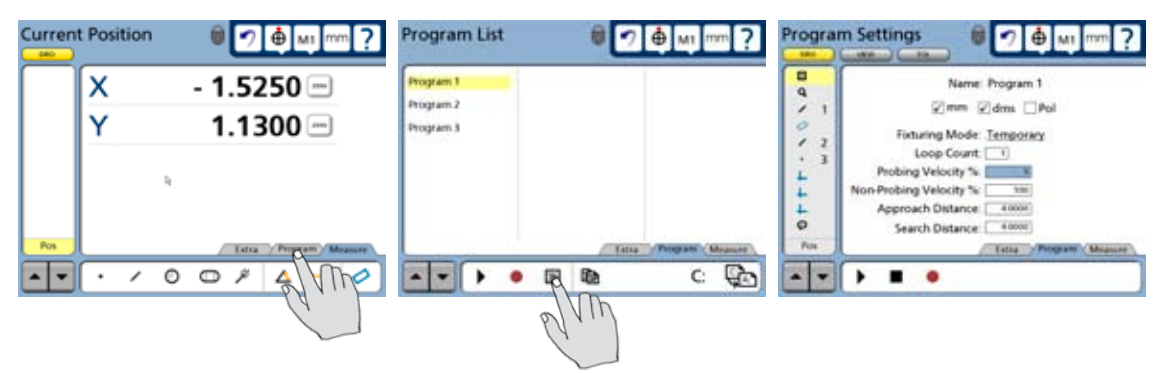

*Touch the Program tab... select a program and touch the Edit icon, settings will be displayed*

2 Touch the desired feature and then touch the Tol button to display the tolerance screen.

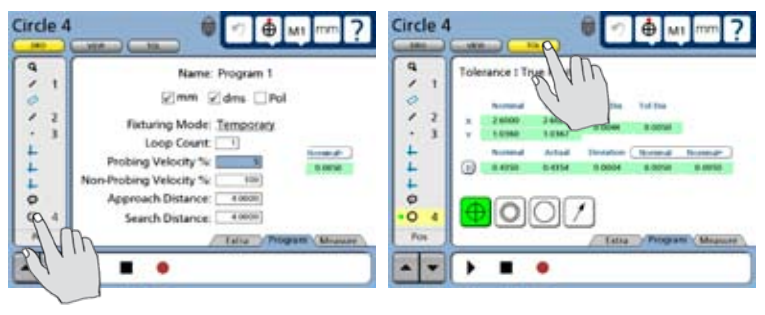

*Select a feature... and display the tolerance screen*

3 Edit tolerances and then press the Finish key to save the changes and return to the program list.

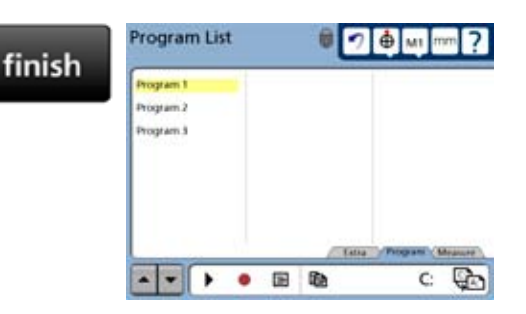

# *Editing Programs*

# *Editing user prompt messages*

To revise message text:

1 Touch the Program tab, the program title and the Edit icon. Program steps will be displayed.

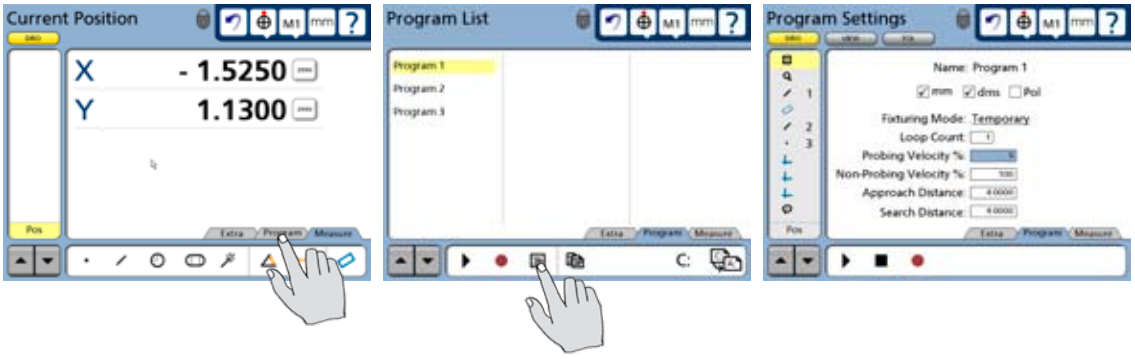

*Touch the Program tab... select a program and touch the Edit icon, settings will be displayed*

2 Touch the desired message icon and then touch the message text to display the text entry screen.

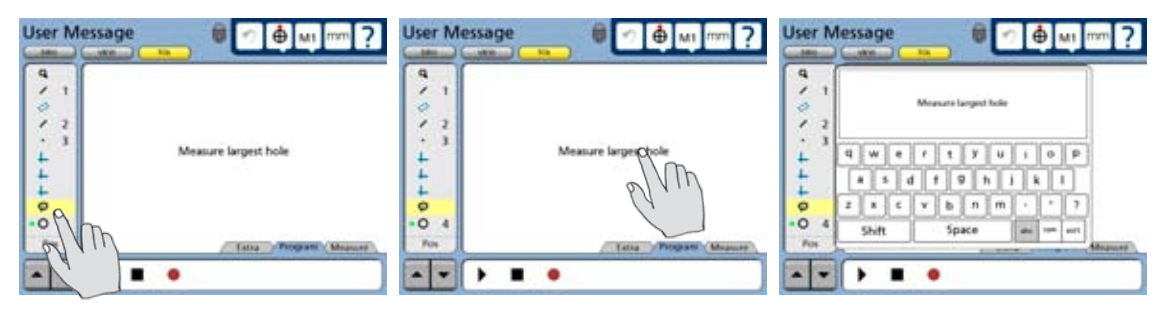

*Select a message... and touch the text... to display the text entry screen*

3 Edit the message and then press the Finish key to save the changes and return to the program list.

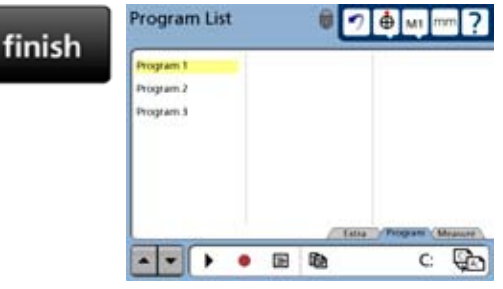

### *Inserting or appending new program steps*

To insert new steps into an existing program:

1 Touch the Program tab, the program title and the Edit icon. Program steps will be displayed.

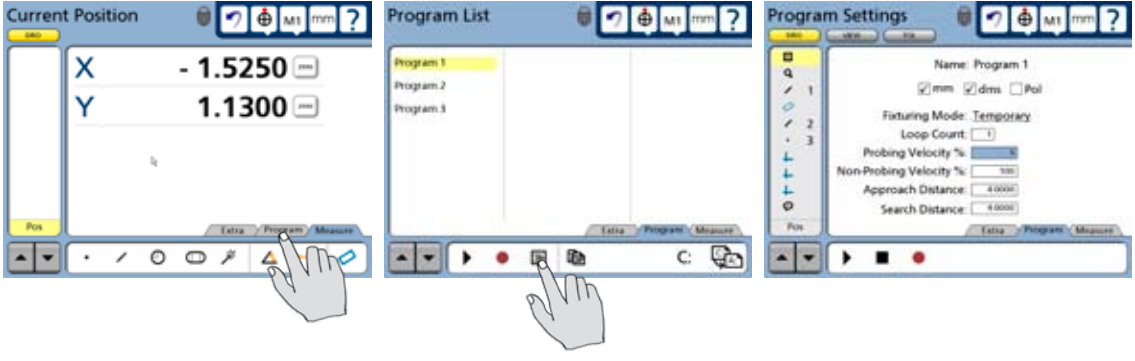

*Touch the Program tab... select a program and touch the Edit icon, settings will be displayed*

2 To insert steps, touch the program step before the insertion point for the new program steps. To append steps, touch the last step. Then touch the Record icon. A message will ask you to confirm your intention. To continue, touch Yes. In this example steps will be inserted after the message.

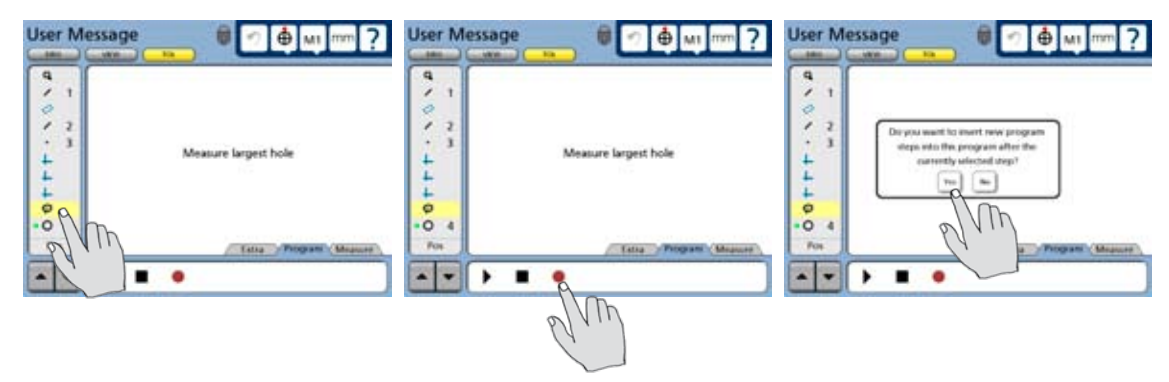

*Select an insertion point... touch the record icon... and confirm by touching Yes*

3 The QC-300 will begin recording and the DRO will be displayed. Perform the new measurement steps. In this example a line is measured.

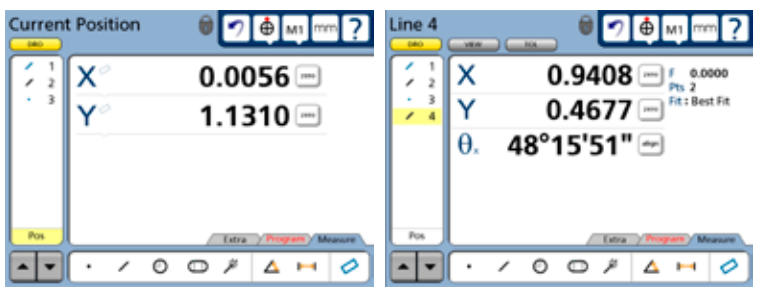

*Perform the new measurement steps*

4 Touch the Program tab and the Stop icon. The new program steps will be displayed at the insertion point.

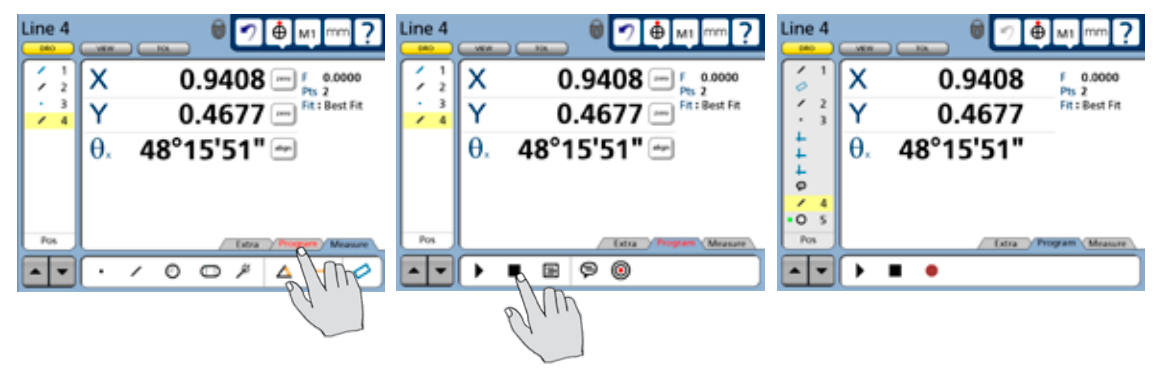

*Touch the Program tab... and then press the Stop icon to complete the addition of new steps*

5 Press the Finish key to save the changes and return to the program list.

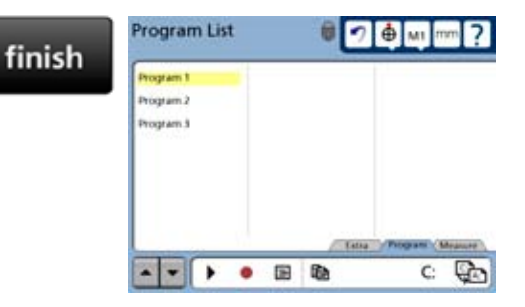

# **Running programs**

The operator will position the part and collect measurement data points in response to program text and the green run-time arrow displayed on the screen. When the program has successfully completed executing, feature data will be shown in the feature list and the screen will leave the program execution mode and display the current position.

To run a program:

1 Touch the Program tab to display the program screen, touch a program title to select the desired program and then touch the Run icon to run the selected program

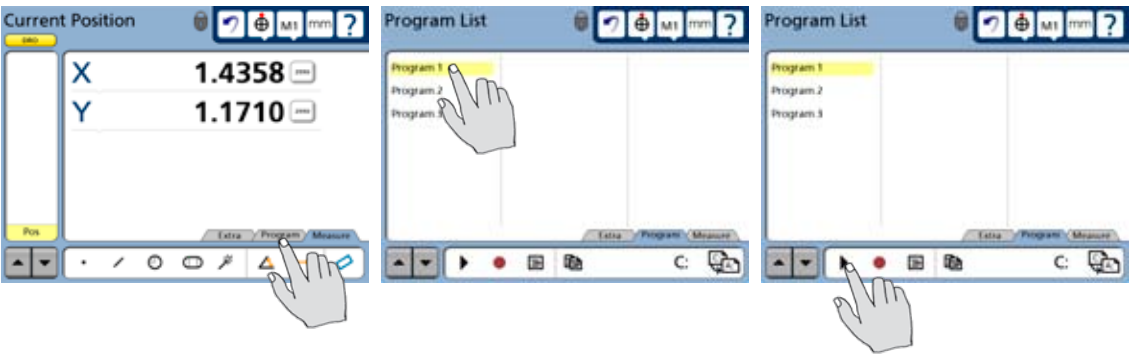

*Touch the Program tab... select the program to run.. and then touch the Run icon*

During execution, after the datum is established, text and the green run-time arrow will guide the operator through the program measurement steps.

When the program is finished, the feature data will be shown in the Feature list and the current position will be shown.

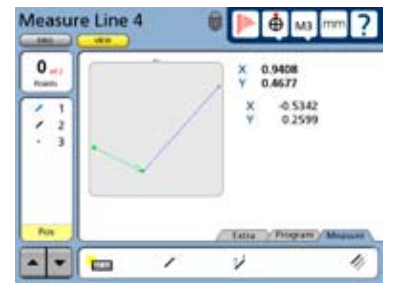

*The runtime arrow guides the user*

# **Saving and retrieving programs**

Programs can be saved by themselves, or included in settings files and saved as part of the complete collection of all QC-300 system settings. In either case, the files can be retrieved later and used again. Refer to Chapter 10: Setup for details regarding saving system settings files.

# *Saving programs*

To save programs:

1 Touch the Program tab to display the program screen, touch a program title to select the desired program and then touch the Copy icon to save the selected program to the USB drive (A:).

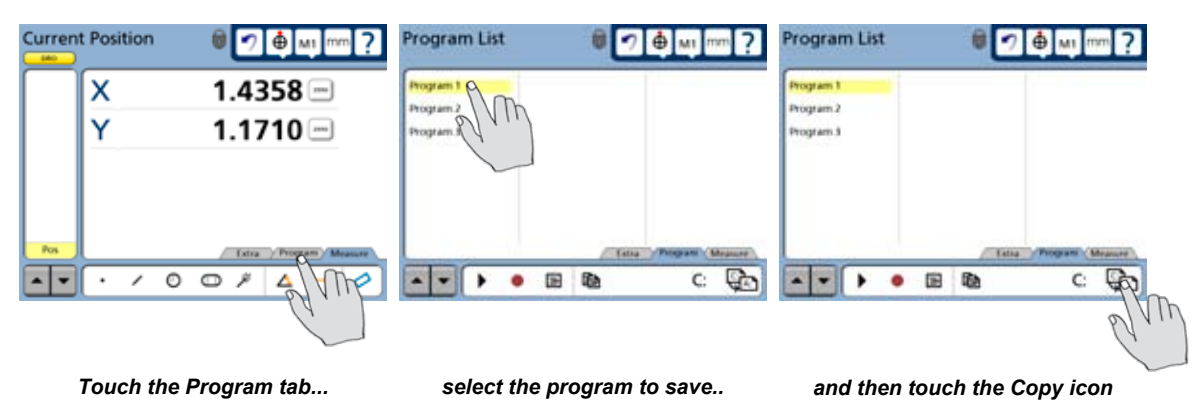

# *Retrieving programs*

To retrieve programs:

1 Touch the Program tab to display the program screen, touch drive letter to select the USB drive (A:) and then touch the Copy icon. The program will be added to the program list.

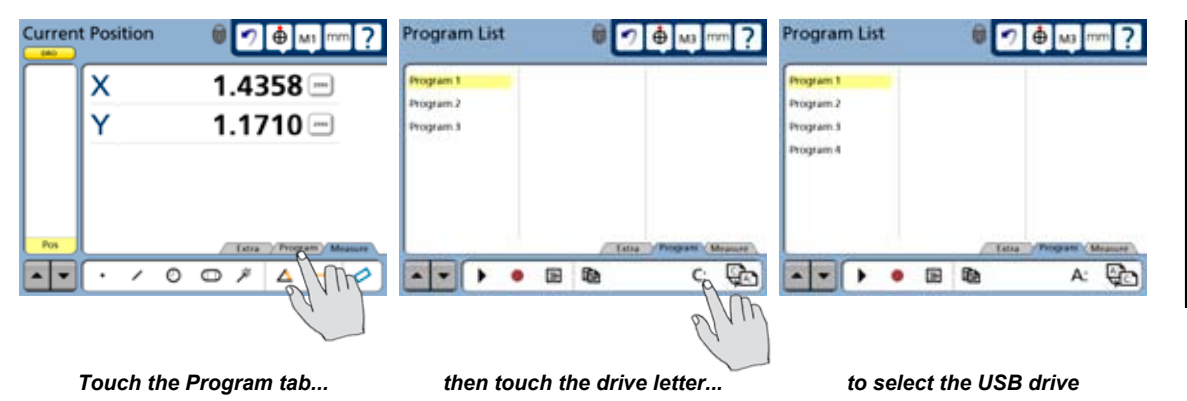

# **154** *QC-300 Series User's Guide*

2 Select the desired program and touch the Copy icon. The selected program will be copied to the local drive (C:). Touch the drive letter again to shown the contents of the local drive.

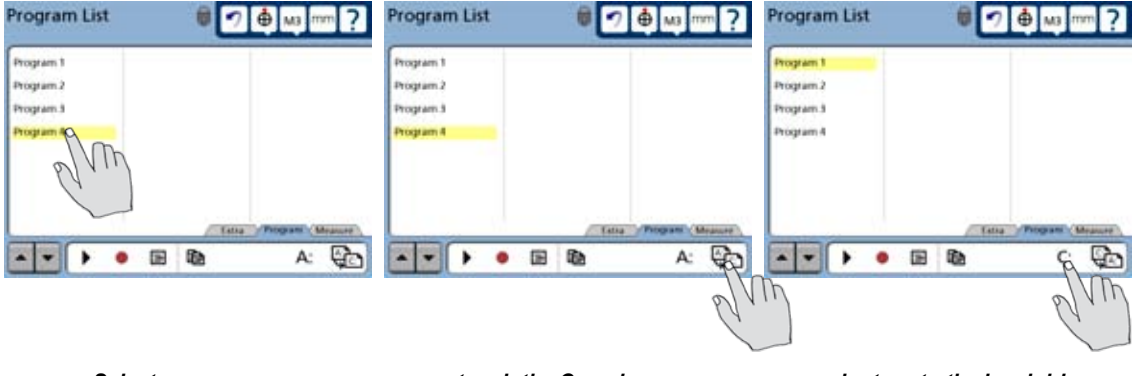

*Select a program... touch the Copy icon... and return to the local drive*

# **Deleting programs**

Programs are deleted by selecting the desired program and pressing the Cancel key. You will be asked to confirm your intention to delete the program.

To delete a program:

1 Touch the Program tab to display the program screen, touch a program title to select the desired program and press the Cancel key to delete the program. Then touch the Yes button to confirm your intention.

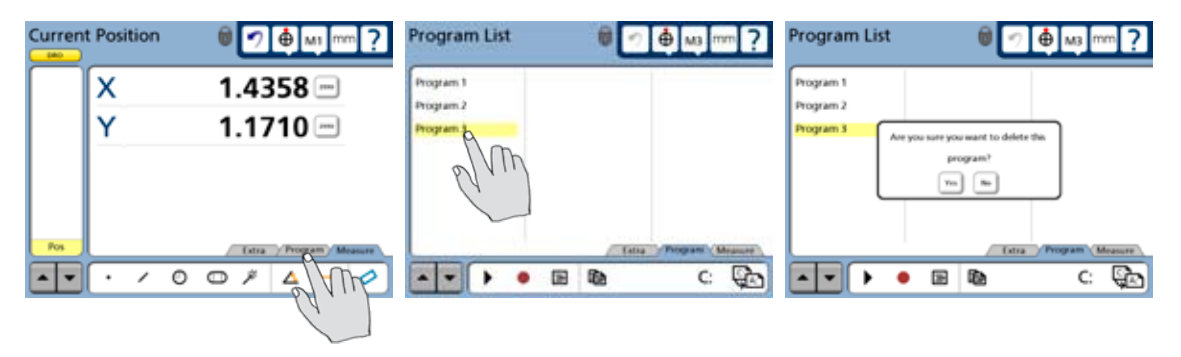

*Touch the Program tab... select a program and press Cancel.. and confirm your intention*

# **Chapter 9: Communication**

The QC-300 can communicate with a computer over the RS232 serial port and with printers over the USB port.

# **Connecting to a computer**

1 Verify that the QC-300 and computer power are off.

2 Connect a computer COM port to the QC-300 RS-232 serial port using a standard straight-through serial cable (Metronics part number 11B12176). Make sure the cable connectors are tight, but do not overtighten the connector screws.

3 Apply power to the computer, and then the QC-300. The default QC-300 settings for communication over the RS-232 serial port are shown here.

- Baud rate: 1200
- Parity: None
- Data bits: 7
- Stop bits: 1
- EOC Delay: 0
- EOL Delay: 0

4 Launch the computer application that will be used to communicate with the QC-300, and configure the communication properties of the COM port to match those of the QC-300.

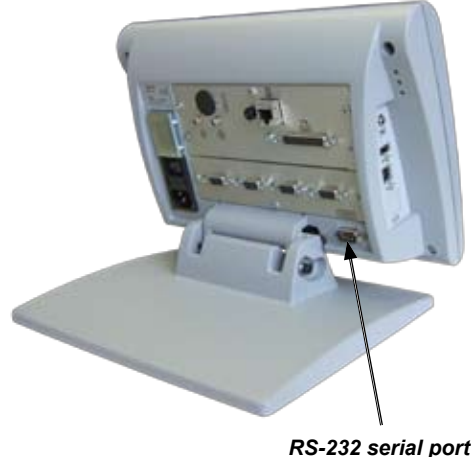

*connector*

# **Sending data to a computer**

Measurement data can be sent to a computer over the RS-232 serial port in the following formats:

- None Mo data will be sent to the computer
- Select User will be prompted to select the data that will be sent
- Report A standard report of all feature data or a tolerance report of only features that have tolerances applied will be sent

To send data to a computer:

1 Touch the question mark Icon and display the setup menu, then touch Print to display the Print setup screen.

2 Verify that the desired data is specified in the Print Button choice field. None, Select or Report can be specified. In this example, the Re-Print Button: Report port is specified.

3 Verify that the Serial Device is specified in the Destination field. In this example, the communication will be with a computer, so the Destination: Serial Device. Serial port is specified.

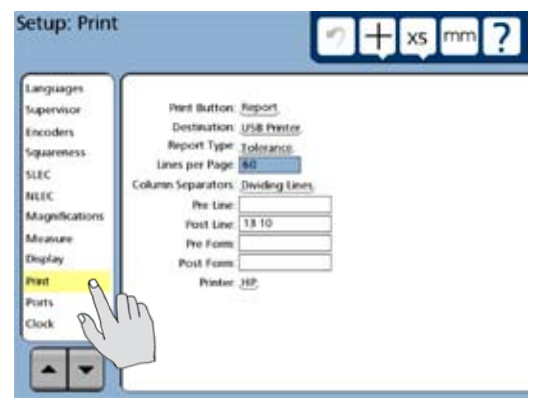

4 Verify that the desired report is specified in the Report Type setup choice field. Standard, Export or Tolerance can be specified. In this example, a Tolerance report is specified. Report Type: Tolerance.

5 Specify other settings that are consistent with the computer application's requirements.

6 Press the Finish key to exit the setup mode, and then press the Print key to send the data to a computer.

# **Connecting a printer**

The QC-300 supports certain USB printers. The printer must be approved for use by Metronics. The current printer is shown in the Print setup screen discussed in Chapter 10: Setup.

1 Verify that the QC-300 and printer power are off. Connect the USB printer to the USB Type A port on the side of the enclosure.

2 Make sure the USB cable plug is fully inserted.

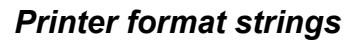

The formatting strings listed below include one or more ASCII codes listed at the end of this chapter. This formatting is configured in the Print setup screen discussed in Chapter 10: Setup.

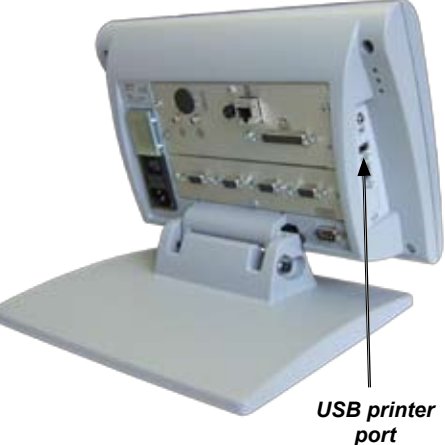

- Pre Line: ASCII control character (or string) for printer control before printing a line.
- Post Line: ASCII control character (or string) for printer control after printing a line.
- Pre Form: ASCII control character (or string) for printer control before printing a form.
- Post Form: ASCII control character (or string) for printer control after printing a form.

### *Report formats*

Reports of feature measurement data can be printed with the formats discussed in the Print setup screen portion of Chapter 10: Setup. These can include:

- Number of lines per page
- • Form
- Pre/Post line formats
- Pre/Post formats
- • Axis labels
- Units of measure

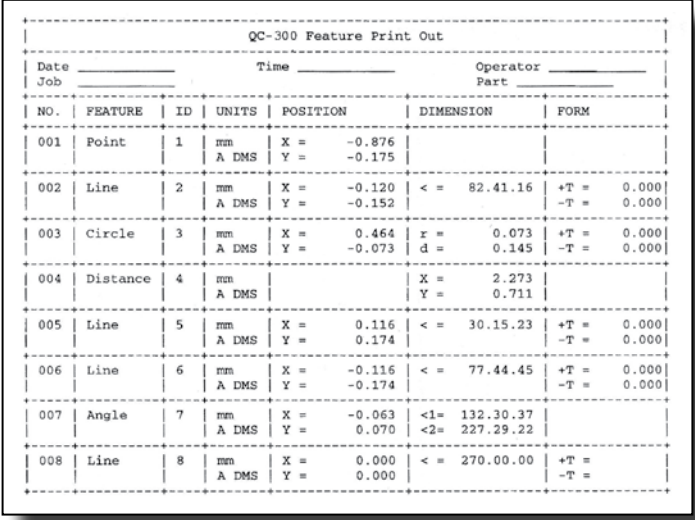

# **Printing a report**

Feature measurement data or records of QC-300 system settings can be printed at the USB port.

# **Printing feature measurement data**

Feature measurement data can be printed in the following formats:

- None No data will be printed
- Select User will be prompted to select the data that will be printed
- Report A standard report of all feature data or a tolerance report of only features that have tolerances applied will be printed

To print feature measurement data:

1 Touch the question mark Icon and display the setup menu, then display the Print setup screen.

2 Verify that the desired data is specified in the Print Button choice field. None, Select or Report can be specified. In this example, the Print Button: Report Report is specified.

3 Verify that the Serial Device is specified in the Destination field. In this example, the file will be printed to a USB printer, so the USB Printer Destination: USB Printer, is specified.

4 Verify that the desired report is specified in the Report Type setup choice field. Standard or Tolerance can be specified. In this example, Report Type: Standard. a Standard report is specified.

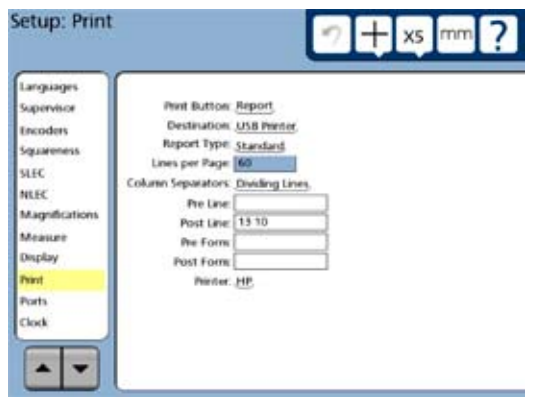

5 Specify other settings that are consistent with the computer application's requirements.

6 Press the Finish key to exit the setup mode, and then press the Print key to send the data to the printer.

# **Printing QC-300 system settings**

To print a report of the QC-300 setup parameters:

1 Touch the question mark Icon and display the setup menu.

2 Press the Print key.

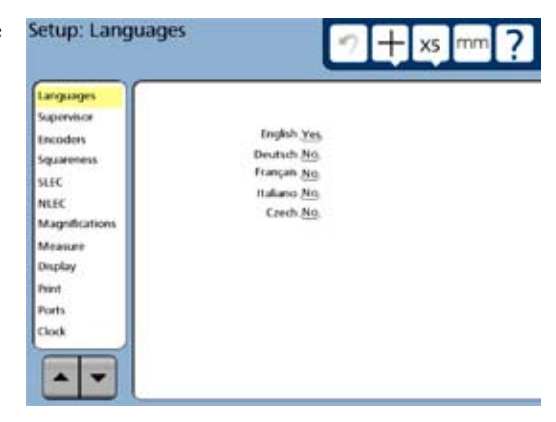

# **RS232 connector pin designations**

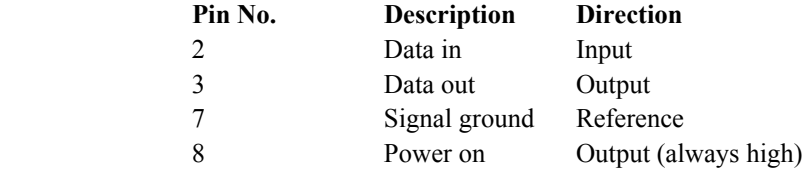

# **ASCII Code table**

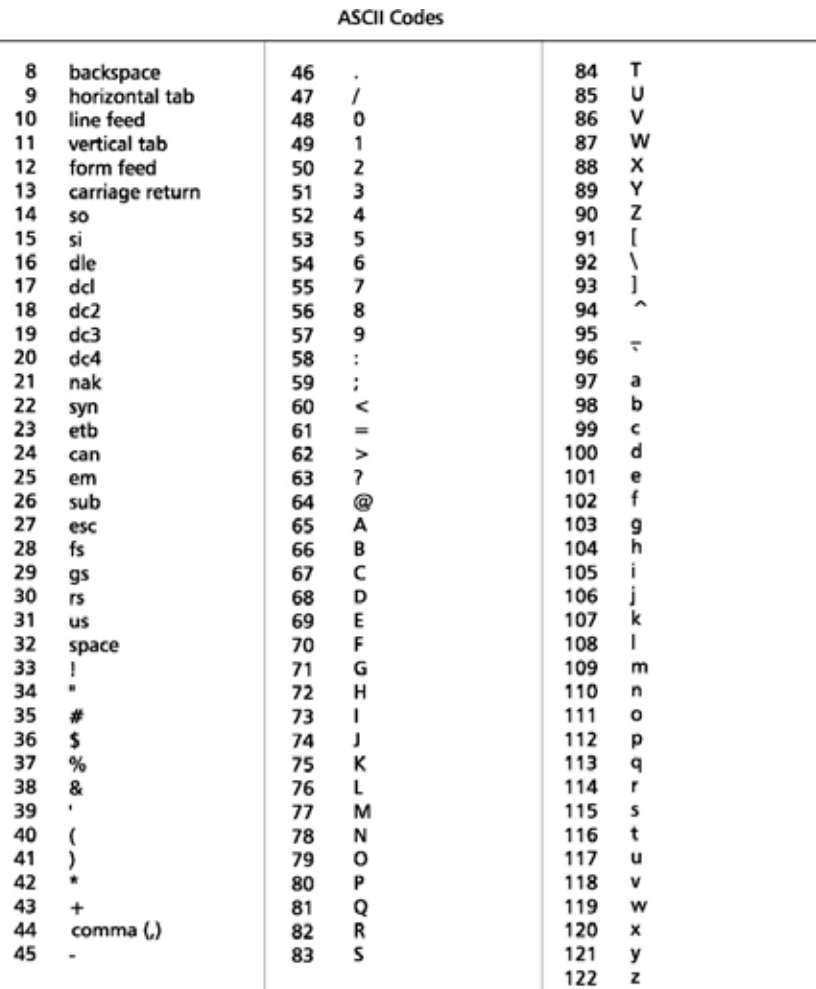
# **Chapter 10: Setup**

The operating parameters of the QC-300 must be configured prior to using the system for the first time, and any time part measurement, reporting or communication requirements change. Day to day use of the QC-300 does not require reconfiguration of the system settings.

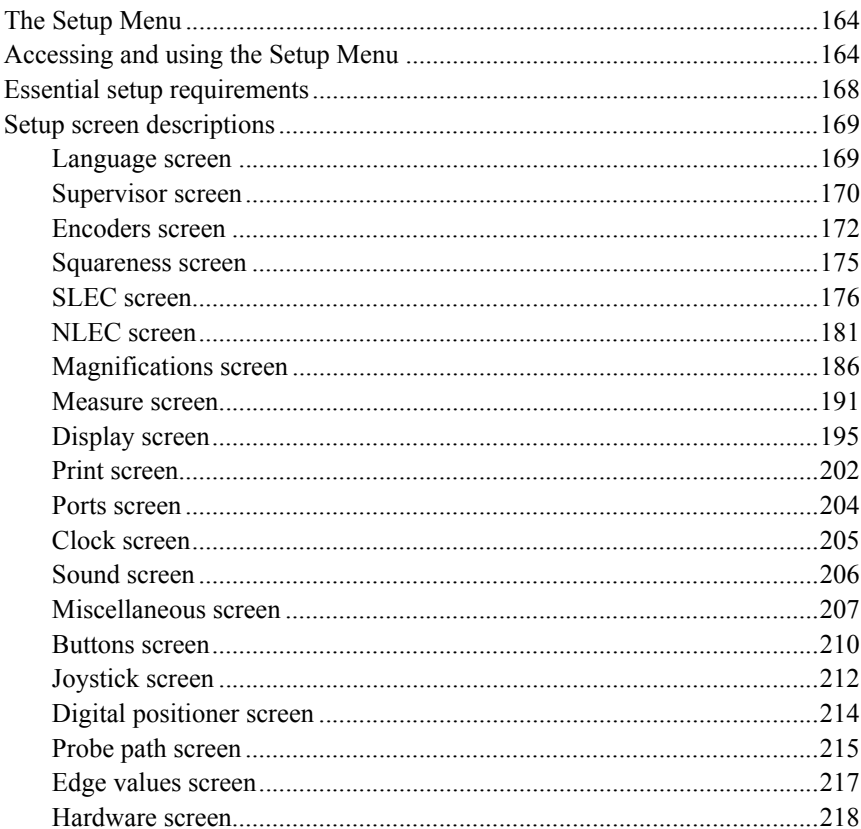

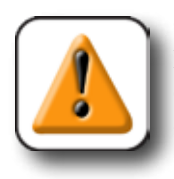

#### **CAUTION**

Parameter changes made in any of the setup screens affect the operation of the OC-300. For this reason setup screens should be password-protected. Only qualified supervisory personnel should be given password access to setup screens.

## **The Setup Menu**

All setup operating parameters of the QC-300 are configured using screens accessed from the setup menu. Touching setup menu items on the left side of the setup screen display the corresponding setup parameter data fields and choice fields on the right side of the screen.

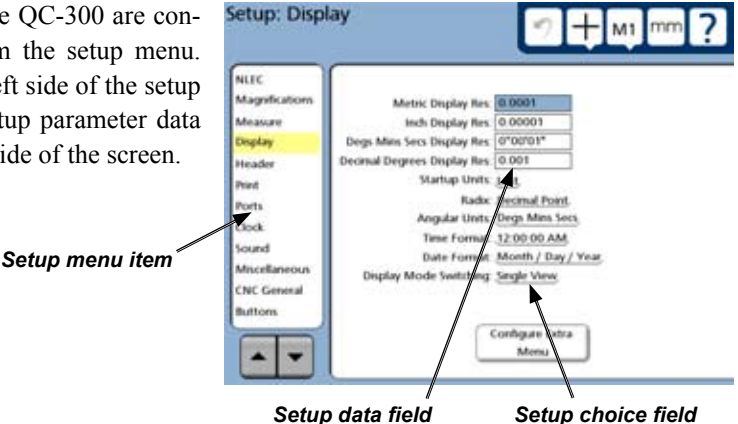

Parameters configured in setup screens will be retained by the QC-300 until:

- The data-backup battery is changed
- The system data and settings are cleared by maintenance personnel
- They are changed using the setup menu screens
- Certain software upgrades are performed

### **Accessing and using the Setup Menu**

QC-300 operating parameters are entered into the system using touch screen selections and keys located on the front panel. The configuration process is facilitated by a simple menu structure of setup functions that can be quickly navigated on the large color LCD display.

The setup screens and functions are accessed from other screens by touching the Help (?) button, and then pressing the Setup button twice. Access to most setup parameter fields is restricted to users that can provide the supervisor password.

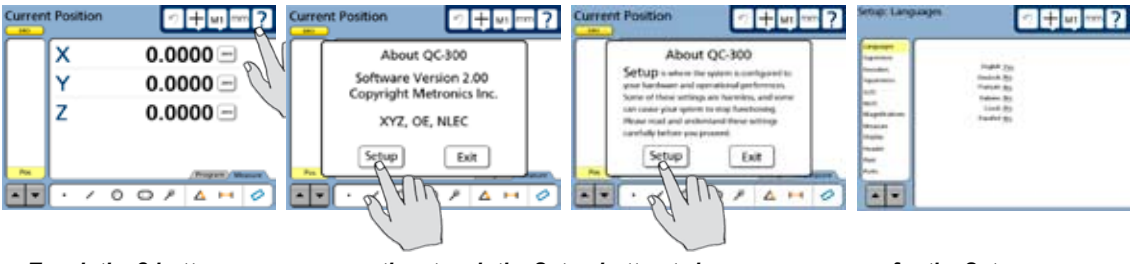

*Touch the ? button... then touch the Setup button twice... for the Setup screen*

#### *Accessing and Using the Setup Menu*

#### *Entering the supervisor password*

The supervisor password must be entered into the Supervisor setup screen to access most setup fields. To enter the supervisor password:

1 Access the setup menu as described on the previous page.

2 Touch the Supervisor menu item, enter the supervisor password using the number keys on the front panel and press the Enter key.

Password: \*\*\*\*\* Keep Privileges: No Lock Setup: No Lock Programs No

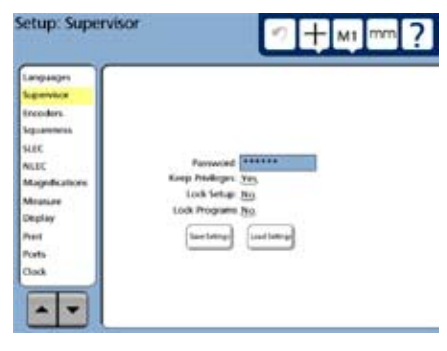

3 Setup editing privileges can be retained until the QC-300 power is cycled, eliminating the need to reenter the password if another setup editing session is required. Touch the Keep

Privileges choice field to toggle the Keep Privileges parameter from No to Yes.

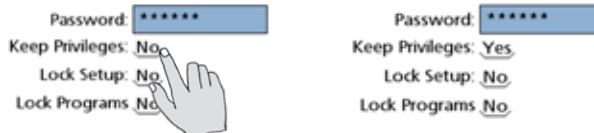

4 Views of the Setup can be locked so that the supervisor password is required to see the setup parameter settings. Touch the Lock Setup choice field to toggle the Lock Setup parameter from No to Yes, then delete the password from the Password field and press the Finish key.

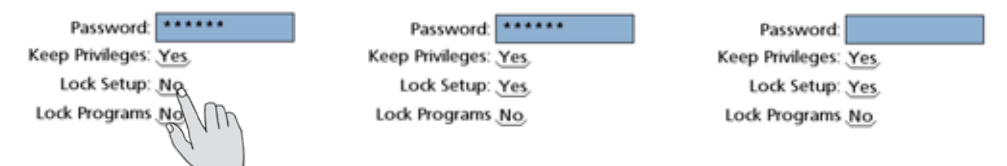

5 Operator access to program functions can be limited to running existing programs by toggling the Lock Programs choice field to Yes. Touch the Lock Programs choice field to toggle the setup parameter from No to Yes.

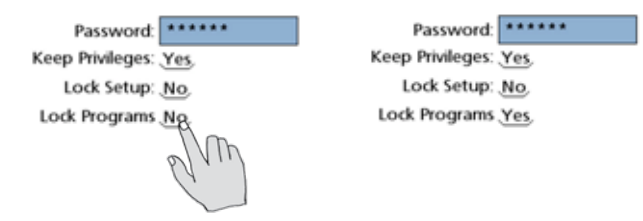

**165**

Setup: Display

HLEC Magnito

Measure

sick

 $\overline{O}$ 

Clock

ound

Misraltaneou

**CNC General** Buttons

**Setup: Ports** 

 $+<sub>M1</sub>$ 

Metric Driplay Rev. 0.0001

Deplay Mode Switching: Single View

lecimal Degrees Doplay Rev. 0.001 Startup Units: Last

Inch Druplay Rev. 0.00001 Dep Mas Secs Doplay Rev. 0"00'01"

> **Radie: Decimal Point** Angular Uruts: Degs Mins Secs

Date Format: Month / Day / Year

Configure Extra Moraz

Time Formal 12:00:00 AM

#### *Selecting items from the Setup Menu*

Setup menu items are selected by touching the item on the left side of the screen. Menu items will become highlighted to indicate that the selection is complete and the corresponding setup parameter choice and data fields will be shown on the right side of the screen. Touch the up or down scroll arrow to scroll to the desired menu item.

#### *Selecting setup parameter choices*

Many setup parameters are selected from two choices: Yes or No. Other setup parameters offer more choices to the user. In all cases, selections are made by repeatedly touching the choice field to cycle through all the available parameter set-

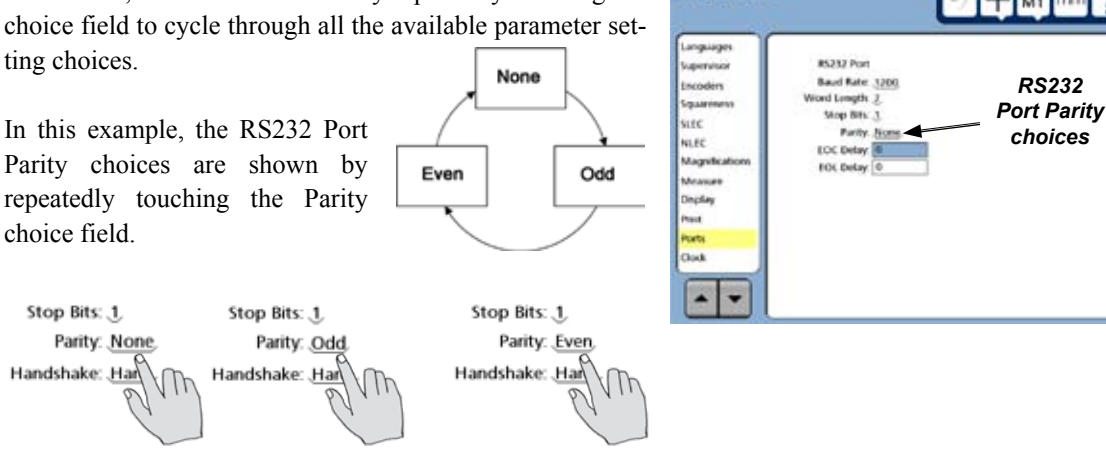

#### *Entering and deleting setup data*

Some setup parameters must be entered as numeric values into setup data fields. To enter setup data, touch the desired data field and enter the data using the number keys. In this example, the RS232 Port EOC Delay data field is selected and data is entered using the number keys. Obsolete or erroneous setup data is deleted from a highlighted data field by pressing the Cancel key.

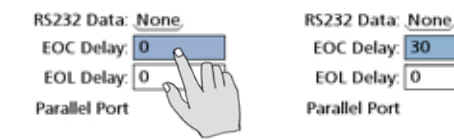

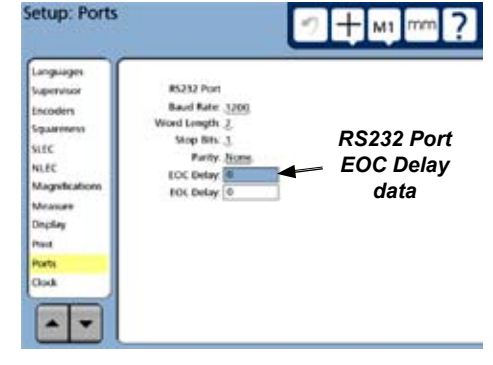

#### *Accessing and Using the Setup Menu*

#### *Storing a parameter and advancing to the next step*

Press the Enter key to store the highlighted value and advance to the next setup field.

#### *Leaving the setup menu*

Press the Finish key to conclude the setup session.

**167**

## **Minimum setup requirements**

In most cases, the QC-300 will be provided by a Metronics distributor or an OEM and will be configured and ready to use. Setup by the end-user will be unnecessary. However, if some setup is required, a minimum sequence of steps should be performed in the order shown by the block diagram. Each block describes a setup task and refers to pages where detailed instructions are presented.

A variety of optional setup steps can be performed after the minimum setup to specify display, reporting and other parameters. These optional and all other setup parameters and screens are described in detail in the remainder of this chapter.

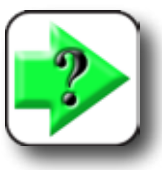

**Familiarize yourself with the methods of accessing and using the Setup menu described on earlier pages before performing these minimum or additional optional setup steps.**

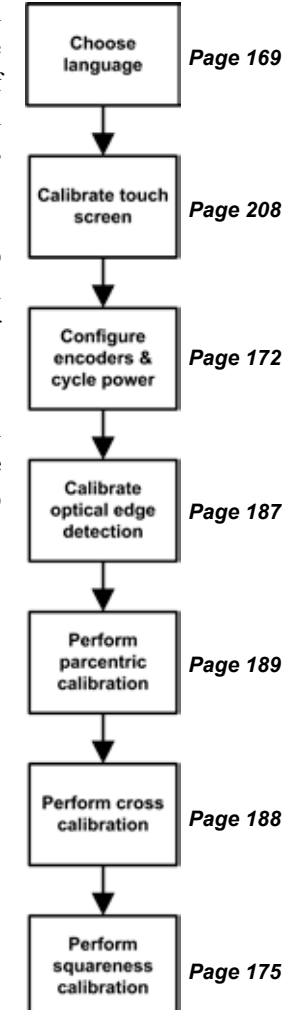

# **Setup screen descriptions**

The setup screen descriptions are presented in the order of their appearance in the setup menu. However, the first time the QC-300 is configured, the order of setup screen use should follow the essential setup requirements diagram, and then continue in the order that best satisfies the application or the user's preferences. The subsequent use of setup screens will probably be infrequent and will address part requirement or hardware changes.

#### **Language screen**

The Language screen contains selections for changing the language of text displayed on the LCD, included in transmitted data and printed on reports.

#### *Specifying the displayed language*

Touch the desired language to toggle the language choice to Yes.

English Yes. Deutsch No. Français No. Italiano No. Czech No

English No Deutsch No. Français No. Italiano Yes Czech No

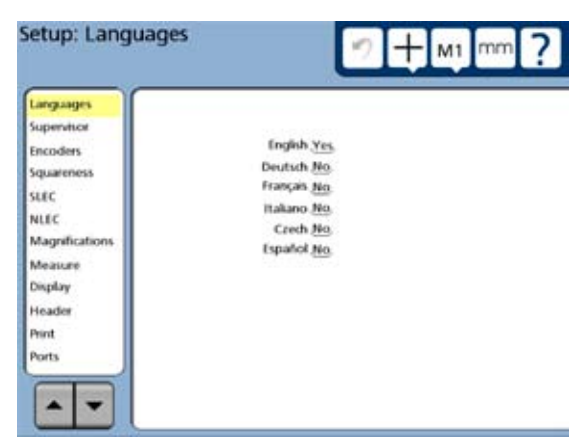

#### **Supervisor screen**

The Supervisor screen contains fields for entering the supervisor password, choosing to keep privileges until the power is cycled and locking the setup menu so that setup parameters cannot be viewed. Button controls are also provided for saving system settings to, or loading setting from the USB port.

#### *Entering the supervisor password*

The supervisor password must be entered into the Supervisor setup screen to access most setup fields. To enter the supervisor password, touch the Supervisor menu item, enter the supervisor password using the number keys on the front panel and press the Enter key.

#### *Keeping setup privileges until the power is cycled*

Setup editing privileges can be retained until the QC-300 power is cycled, eliminating the need to reenter the password if another setup editing session is required. To retain setup privileges, touch the Keep Privileges to toggle the Keep Privileges parameter from No to Yes.

#### *Hiding setup parameters from unauthorized personnel*

Views of the Setup can be locked so that the supervisor password is required to see the setup parameter settings. Touch the Lock Setup choice field to toggle the Lock Setup parameter from No to Yes, then delete

the password from the Password field and press the Finish key.

```
Password: ******
Keep Privileges: Yes
   Lock Setup: No
Lock Programs No
```
#### Password: \*\*\*\*\*\* Keep Privileges: Yes Lock Setup: Yes, Lock Programs No.

Password: \*\*\*\*\*\* Keep Privileges: Noc

Lock Setup: No

Lock Programs No

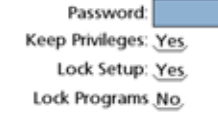

### *Limiting access to program functions*

Operator access to program functions can be limited to running existing programs by toggling the Lock Programs choice field to Yes. Touch the Lock Programs choice field to toggle the setup parameter from No to Yes.

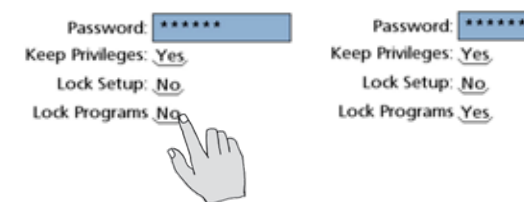

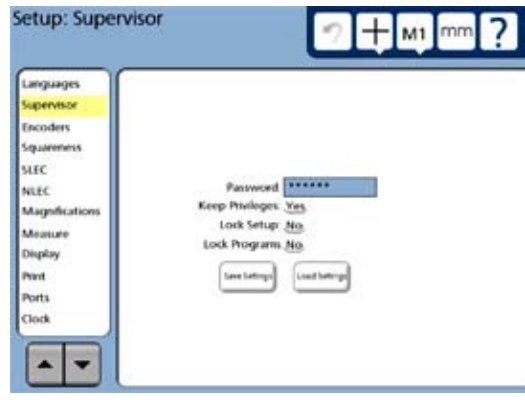

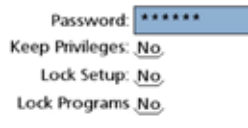

Password: \*\*\*\*\*\*

Keep Privileges: Yes

Lock Programs No.

Lock Setup: No.

#### *Saving and loading settings*

System settings can be saved to storage devices, or loaded from storage devices attached to the USB port by connecting the USB storage device and touching the Save Settings or Load Settings button.

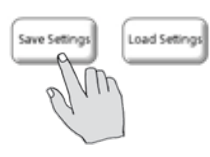

**10 Setup**

#### **Encoders screen**

The Encoders screen contains data and choice fields for specifying encoder resolution, units of measure, encoder type, reference marks and other critical encoder parameters for each measurement axis.

#### *Selecting an axis to configure*

Selections are made by repeatedly touching the Axis choice field to cycle through all the available measurement axes.

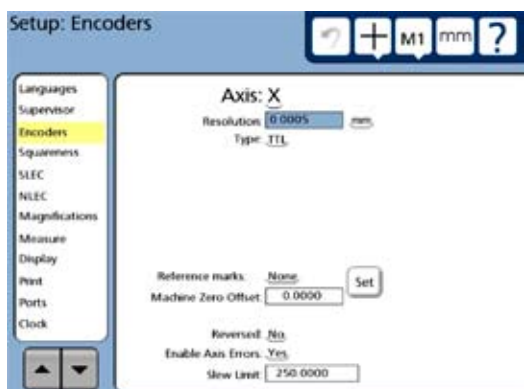

In this example, the measurement axis choices (X, Y and Z) are cycled by repeatedly touching the Axis choice field.

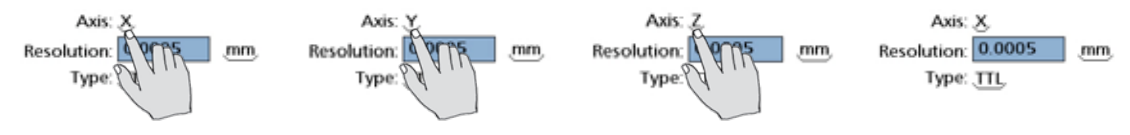

#### *Specifying encoder resolution*

Encoder resolution is entered into the Resolution data field using the numeric keys on the front panel.

#### *Specifying encoder type*

Encoder type is toggled between TTL and Analog by touching the Type: Type choice field.

TTI

Type: Analog

#### *Encoders Screen*

#### *Selecting reference marks*

Selections are made by repeatedly touching the Reference marks choice field to cycle through all the available encoder reference mark types.

In this example, the reference mark choices (None, Manual, Single and Absolute) are cycled by repeatedly touching the Axis choice field.

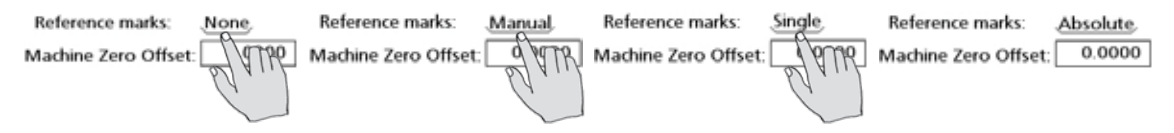

#### **None**

No encoder reference marks are used. Machine zero will be established at the encoder locations encountered when the system is powered on. The machine zero location can be changed at any time using the Machine Zero Set function described later in this chapter.

#### **Manual**

You will be prompted to move the stage to position the encoders at a point that you wish to use as machine zero each time the system is powered. The manual reference mark selection is commonly used with "hard stop" machine references. The machine zero location can be changed at any time using the Machine Zero Set function described later in this chapter.

#### **Single**

You will be prompted to move the stage to cross encoder reference marks on each axis each time the system is powered. The reference mark crossing points of each encoder are used to determine the machine zero position. The machine zero location can be changed at any time using the Machine Zero Set function described later in this chapter.

#### **Absolute**

Selecting Absolute reference marks causes a Teach button to be displayed. Touch the Teach button to initiate a process that will guide you through the steps required to cross

Reference marks: Absolute Machine Zero Offset 0.0000

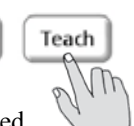

Set

encoder reference marks. Follow the instructions provided on the screen. You will be prompted to move the stage to cross reference marks on each axis. The reference mark crossing points of each encoder are used to determine the machine zero position. Sometimes the resulting machine zero position for absolute reference marks can be located outside the stage boundaries. In these cases, this machine zero location can be changed by the user to a more convenient "home" position for measurements using the Machine Zero Set function described on the next page.

#### *Setting a new machine zero reference*

A machine zero is established each time the QC-300 is powered. However, it might be necessary or convenient to change the location of the machine zero position to a new "home" position for measurements. To set a new machine zero position:

Select the Machine Zero Offset data field, move the stage to the desired new machine zero position and touch the Set button. The new machine zero for the current axis will be established and the offset displacement from the original machine zero to the new machine zero will be shown in the Machine Zero Offset data field. Repeat this pro-

cess for each axis.

 $0.0000$ Machine Zero Offset:

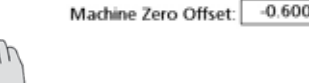

 $-0.6000$ 

Set

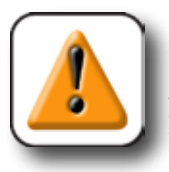

#### **CAUTION**

**SLEC and NLEC encoder error correction values are referred to a repeatable machine zero location. If the machine zero location is set to a different XY position, SLEC and NLEC correction values will no longer be valid.**

Set

#### *Reversing the encoder count direction*

Encoder count direction for each axis is toggled between normal and reversed by repeatedly touching the Reversed choice field.

#### *Enabling axis error messages*

Encoder error messages for each axis can be displayed on the LCD. These messages are enabled or disabled by repeatedly touching the Enable Axis Errors choice field.

# **Enable Axis Errors:**

#### *Specifying slew limit*

The encoder data rate limit of the system is 500,000 counts per second. An encoder error message is displayed when the encoder rate of travel exceeds the encoder velocity shown in the Slew Limit data field. The Slew Limit velocity is calculated using the formula:

Slew Limit  $= (500,000 \text{ counts/second}) X$  (encoder resolution distance/count) For example, a 0.0005 mm/count encoder would have a Slew Limit of 25 mm/sec Slew Limit =  $(500,000 \text{ counts/second}) \times (0.0005 \text{ mm/count}) = 25 \text{ mm/sec}$ 

To change the velocity limit value, touch the Slew Limit data field and enter a new velocity.

Slew Limit:

Reversed: Yes.

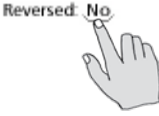

Enable Axis Errors: No.

Slew Limit: 25

#### *Encoders and Squareness Screens*

#### **Squareness screen**

The Squareness screen contains data and choice fields for calibrating the squareness of the measuring system. The calibration of stage squareness requires the use of a certified square artifact. To calibrate squareness:

1 Place the square calibration artifact on the stage with one edge along the X-axis.

2 Measure the angle of the square calibration artifact (ideally 90 degrees).

3 Select the Observed Angle data field, enter the measured angle using the number keys and press the Enter key to highlight the Standard Angle field.

4 Enter the actual angle of the square calibration artifact obtained from the artifact's certification document into the Standard Angle data field.

5 Touch the Enabled choice field to toggle the field to ON.

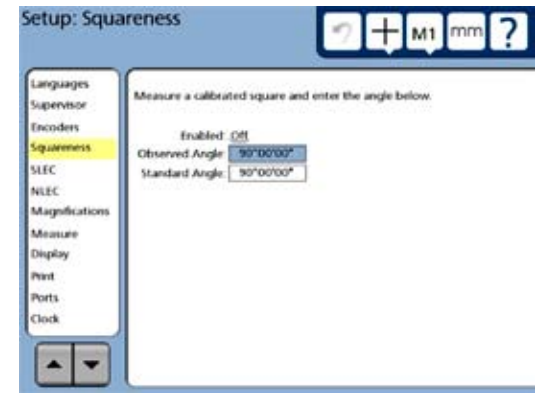

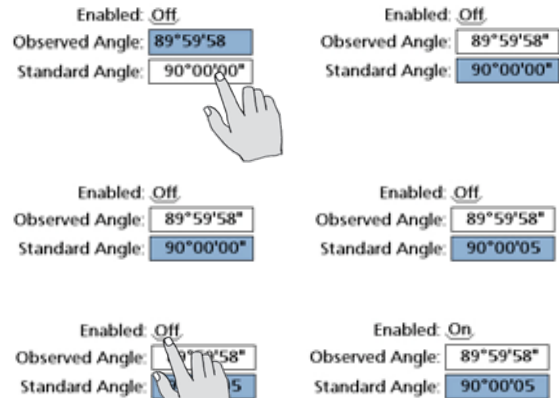

**10 Setup**

#### **SLEC screen**

The SLEC screen contains fields for enabling and configuring linear error correction (LEC) or segmented linear error correction (SLEC) for each encoder axis.

#### *LEC or SLEC, which is right for my application?*

Any channel input device can include slight nonlinearities over its measurement range. LEC compensates for nonlinearities by applying a single linear correction

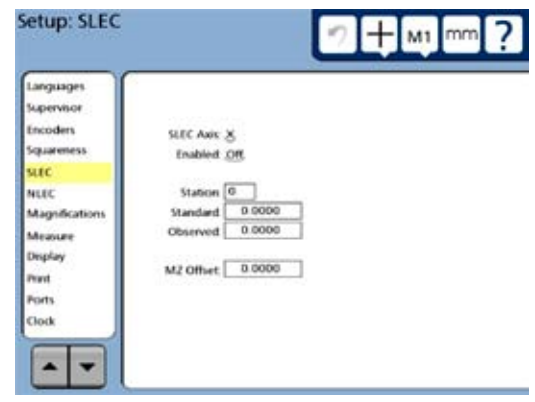

value to the entire range of measurement. SLEC compensates for nonlinearities by applying correction values to the individual nonlinear segments of the measurement range.

LEC is the easiest error correction to set up, but does not provide correction for individual nonlinearities that could be present over small portions of the entire range. SLEC error correction can result in more accurate measurements, but requires more time and effort to set up.

If an overall nonlinearity exists without significant individual errors across the scale, LEC can be applied as an overall correction method. However, if an encoder is thought to have significant individual nonlinearities across the range of measurement, SLEC should be applied as the correction method.

#### *LEC (Linear error correction)*

LEC compensates for encoder nonlinearities by applying a single linear correction value to the entire range of measurement. The procedure for configuring the LEC error correction is diagrammed and explained below.

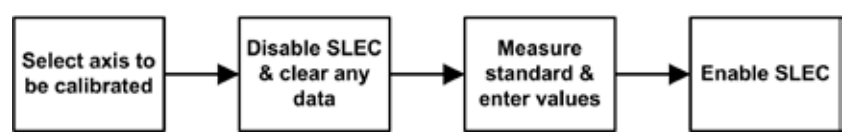

1 Touch the SLEC menu item and then touch the Axis choice field repeatedly to cycle to the desired axis.

**SLEC Axis: SLEC Axis: SLEC Axis: SLEC Axis: X** 

#### *SLEC Screen*

2 Make sure the Enabled choice field is toggled to Off, and erase any existing data in all the data fields

using the methods described earlier in this chapter. Station 0 should be displayed with zeros in the Standard, Observed and MZ Offset fields when this step is complete. Enabled: Off, Enabled: On Statio

SLEC Axis: X Enabled: Off

Observ

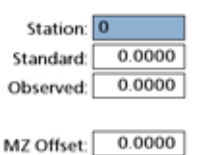

3 The length of the calibration standard should cover as much of the axis range of motion as possible.

Measure the standard and enter the Standard (certified) and Observed (measured) SLEC Axis: X values into the corresponding data fields. Enabled: Off.

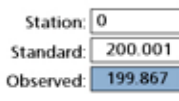

 $0.0000$ MZ Offset:

4 Touch the Enabled choice field to toggle error correction On.

Enabled: Off.

Enabled: On

**177**

#### *SLEC (Segmented linear error correction)*

SLEC compensates for encoder non-linearities by applying correction values to individual nonlinear segments. These SLEC correction values are created by the QC-300 system using data provided by the user in the SLEC Setup screen. The SLEC setup data provided by the user consists of Standard (certified) and Observed (measured) values of a standard, or standards that cover the entire range of axis motion.

The SLEC measurements can divide the axis range of motion into up to 150 segments. The example diagrammed on the next page shows standard values compared to observed values for 6 segments. The deviation (difference between standard and observed) is also shown. Segments are defined as any straight line on the graph of deviations, beginning with segment zero.

The standard and observed values at the end of each segment are entered as data for a station in the SLEC Setup screen. For example, the standard and observed values at the end of segment 0 on the diagram are 40 and 40, and are entered into the Standard and Observed data fields for station 1.

When the procedure is complete and setup data are entered, correction values will be calculated for the encoder based on the standard and observed values at the end of the segments. The procedure for configuring the SLEC error correction is diagrammed and explained below.

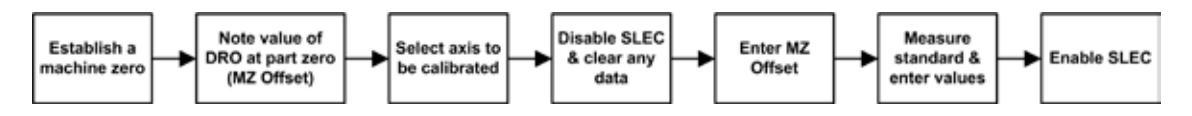

1 Cycle the power to establish a repeatable machine zero. You will be prompted to move the encoders to cross reference marks or perform a hard stop to the establish machine zero. Perform the machine zero operation.

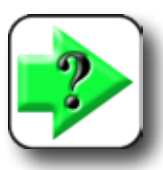

#### **NOTE If a hard stop zero is performed, the same stop will be required each time the QC-300 is started.**

2 The length of the calibration standard should cover as much of the range of axis motion as possible. Move the stage to position the encoder of the axis being calibrated at the beginning (part zero position) of the calibration standard. Make a note of this calibration axis value shown in the DRO; this will be entered later as the machine zero (MZ) Offset.

3 Access the setup menu, touch the SLEC menu item and then touch the Axis choice field repeatedly to cycle to the axis that will be calibrated.

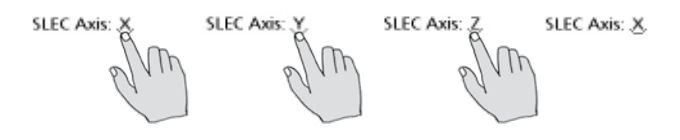

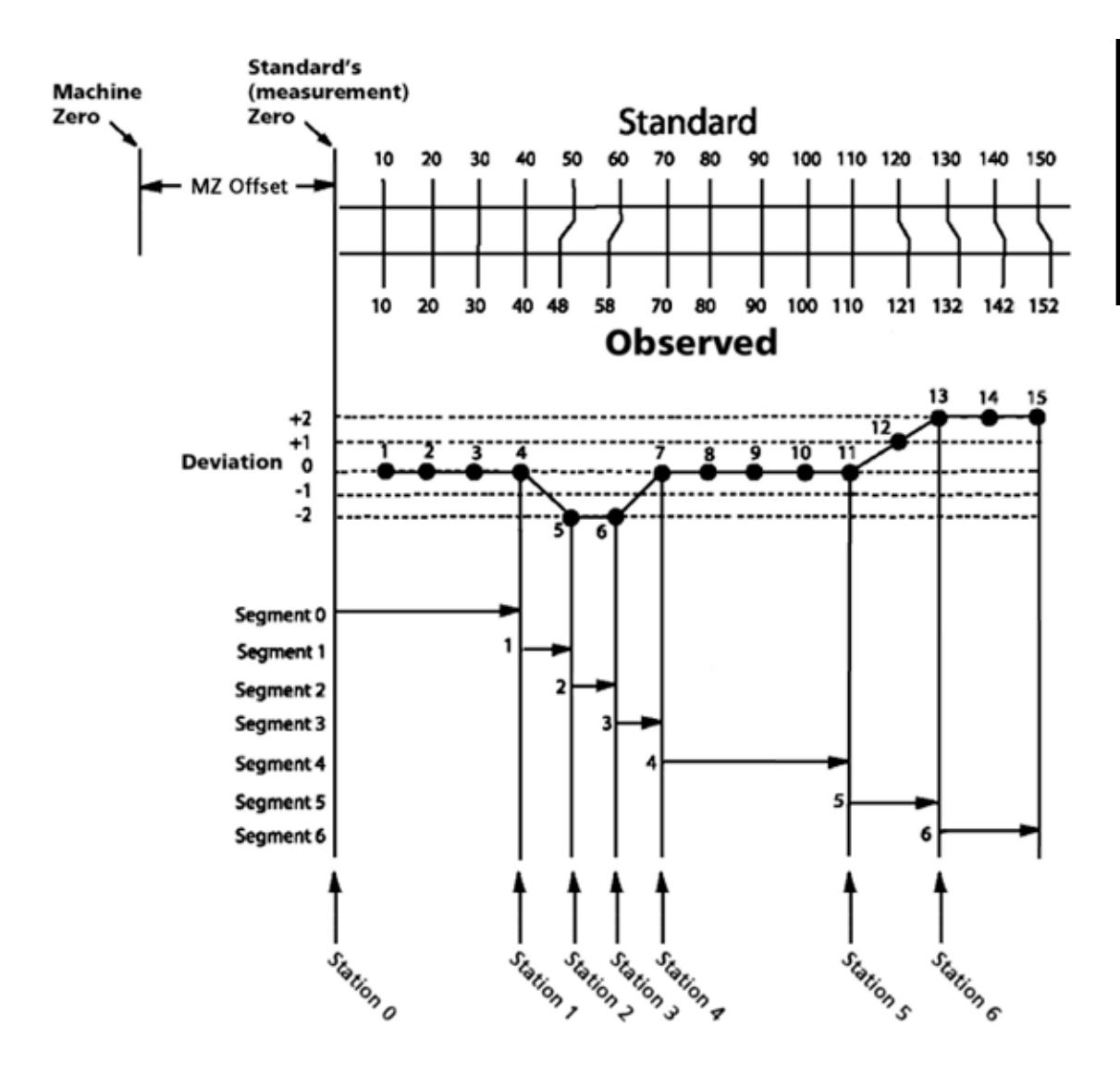

4 Make sure the Enabled choice field is toggled to Off, and erase any existing data in all the data fields using the methods described earlier in this chapter. Station 0 should be displayed with zeros in the Standard, Observed and MZ Offset fields when this step is complete. Enabled: On Enabled: Off.

**SLEC Axis: X** Enabled: . Off.

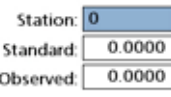

**10 Setup**

0.0000 MZ Offset:

10  $20$  $20$ 

10 20 30

> SLEC Axis: X Enabled: On. Station: 0

Standard:

Observed:

MZ Offset: 0.2475

 $0.0000$ 

0.0000

5 Enter the MZ Offset value noted earlier in step 2.

6 Zero the DRO for the axis being calibrated at the part zero position of the standard and enter zeros into the Standard and Observed data fields for Station zero.

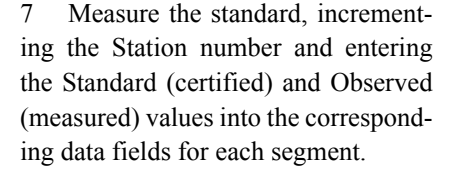

This example shows measurements across 150 mm on the X-axis, and the SLEC screens for entering the six segments of standard and observed data to provide error correction.

#### *Reminder*

Segments are straight lines on the deviation graph. Only the beginning and end points of each straight line segments must be entered into SLEC data fields.

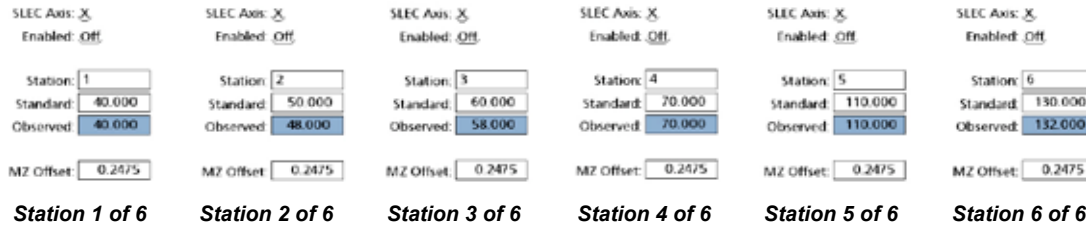

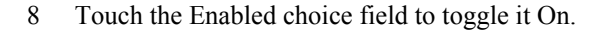

Enabled: Off. Station: 0 0.0000 Standard  $0.0000$ Observed: MZ Offset: 0.2475 Standard  $\mathbf{a}$ en. on. 100 110 120 130 140 150 90 100 110 121 132 142 80 Observed

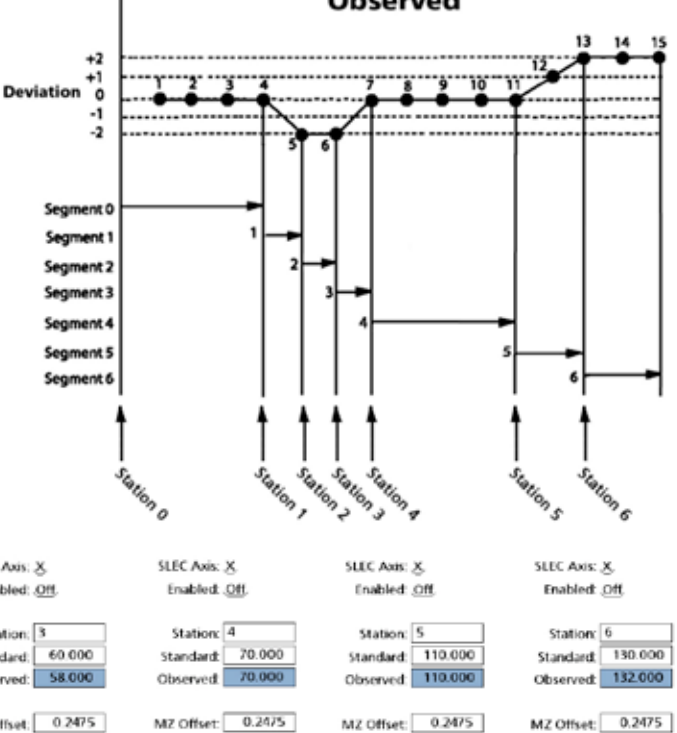

SLEC Axis: X

#### *NLEC Screen* **181**

#### **NLEC Screen**

The NLEC screen contains fields for enabling and configuring nonlinear error correction (NLEC) for the X and Y encoder axes.

Nonlinear error correction minimizes or eliminates the small inaccuracies in the X-Y measurement plane due to encoder linearity, mounting and machine-travel imperfections. Error correction coefficients are obtained by measuring a certified calibration grid. When the grid is measured, values are compared to either the ideal grid values as described

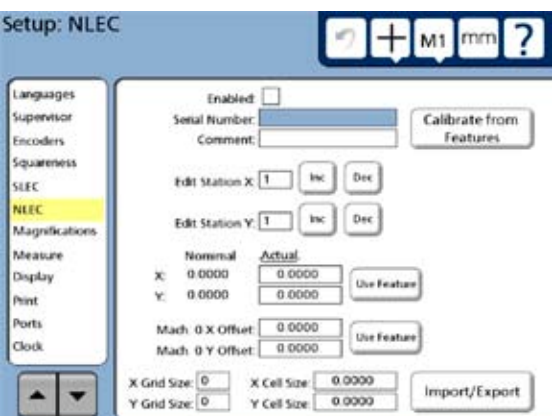

by the Grid Size and Cell Size fields, or to the certified grid values listed in an artifact calibration file (.acf file). This comparison of measured values to ideal or actual values results in the final NLEC.txt file that contains the error corrections for all measured grid locations. When NLEC is enabled, the corrections will applied across the entire range of X-Y measurement to minimize or eliminate the inaccuracies mentioned earlier.

#### *.acf Files*

When no .acf file is used, the calibration grid values are assumed to be ideal. When grid certification values are available, an .acf file can be created easily using a word processor application. The format of the .acf file is shown here with an example 3 X 3 grid and corresponding example .acf file. Create a text file of actual grid values from the certification sheet and save the file using the nlec.acf file name and extension.

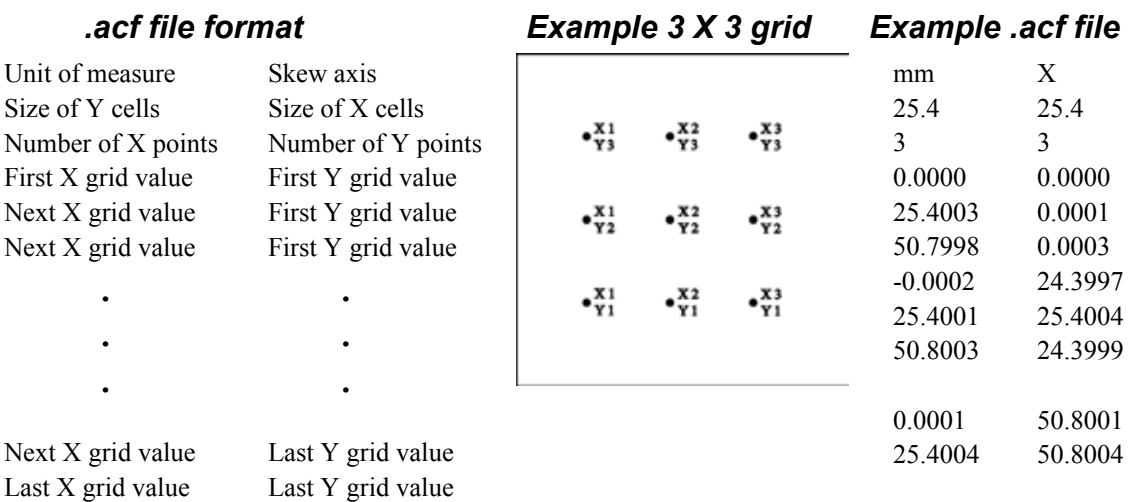

#### **182** *QC-300 Series User's Guide*

Nonlinear error correction calibration can be performed using one of three methods:

- Calibrate from features obtained by measuring the calibration grid using the QC-300.
- Edit existing QC-300 calibration values if calibration adjustments are required.
- • Import calibration values (NLEC text file) collected earlier by measuring the calibration grid using a QC-5000.

The first two methods listed above can use artifact calibration files (.acf files) to specify certified artifact calibration grid values.

#### *Calibrating from features*

The process of calibrating from features is shown by this chart and described below. In most cases this method is performed in the field.

1 Make sure that NLEC is disabled (Enabled checkbox is cleared). Fnabled:

2 Define the grid. The grid size and cell size data entry fields are shown at the bottom of the NLEC setup screen.

X Grid Size:  $\sqrt{3}$ 25.4000 X Cell Size: Y Grid Size: 3 Y Cell Size: 25.4000

Enter the grid size in terms of the number of X and Y grid points, and then enter the cell size in terms of the distance between points.

3 Load an .acf file of certified values if desired.

Insert a USB drive into the USB port containing the nlec.acf file at the root of the drive, and the

Import/Export

touch the Import/Export button. A pop-up window will display the Import/Export choices. Touch the Load Acf button.

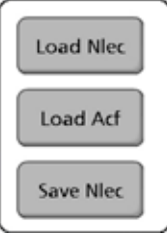

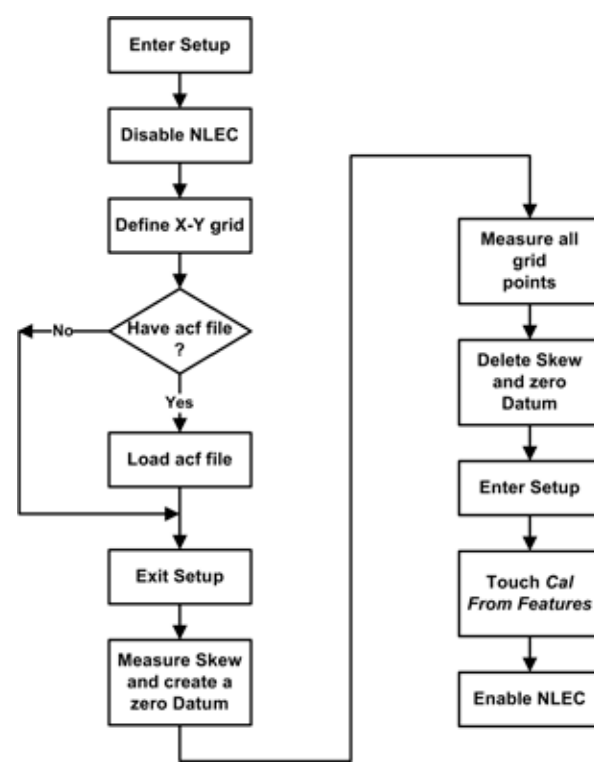

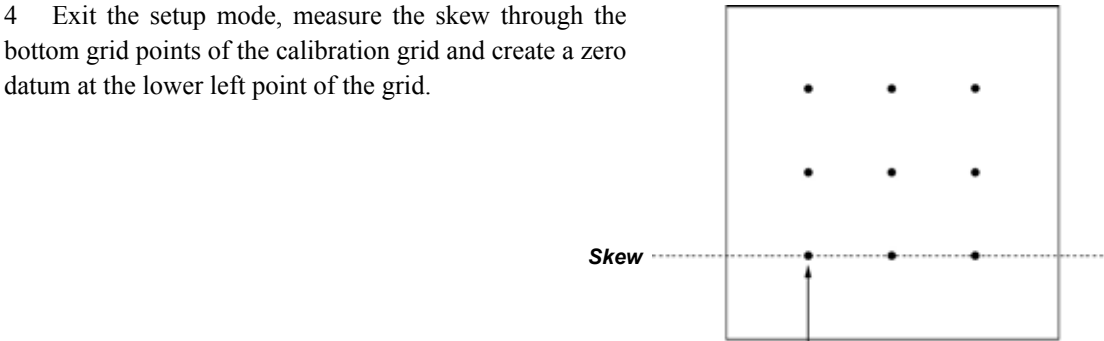

*Zero datum*

 $\cdot \frac{X_1}{Y_3}$ 

 $\bullet_{Y2}^{X1}$ 

 $\bullet_{Y1}^{X1}$ 

 $\cdot \frac{X2}{Y3}$ 

 $\bullet \frac{X2}{Y2}$ 

 $\cdot \frac{X2}{Y1}$ 

 $\frac{3}{12}$ 

 $\cdot \frac{X3}{Y2}$ 

 $\cdot \frac{X^3}{Y^1}$ 

5 Measure the grid values starting at the bottom left corner of the grid (X1, Y1) and proceed from left to right and from bottom to top. Be sure that the X and Y values at the lower left corner of the grid are zero.

6 Delete the skew and zero datum features from the feature list.

7 Return to the NLEC setup screen.

datum at the lower left point of the grid.

8 Touch the Calibrate from Features button. A message will show the resulting machine zero offset change. If the change seems reasonable, touch OK.

9 Enable NLEC error correction Enabled:  $\sqrt{}$ 

Calibrate from Features

**10 Setup**

**183**

#### *Calibrating NLEC by adjusting station values*

The process of calibrating by adjusting station values is shown by this chart and described below. This process is generally used to adjust existing NLEC calibration data.

1 Make sure that NLEC is disabled (Enabled checkbox is cleared). Fnabled:

2 Define the grid. The grid size and cell size data entry fields are shown at the bottom of the NLEC setup screen. Enter the grid size in terms of the number of X and Y grid points, and then enter the cell size in terms of the distance between points.

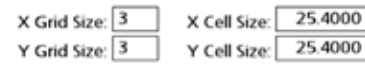

3 Load an .acf file of certified values if desired. Insert a USB drive into the USB port containing the nlec.acf file at the root of the drive, and the touch the Import/Export but-

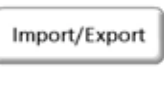

ton. A pop-up window will display the Import/ Export choices. Touch the Load Acf button.

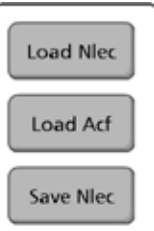

4 Exit the setup mode, measure the skew through the bottom grid points of the calibration grid and create a zero datum at the lower left point of the grid.

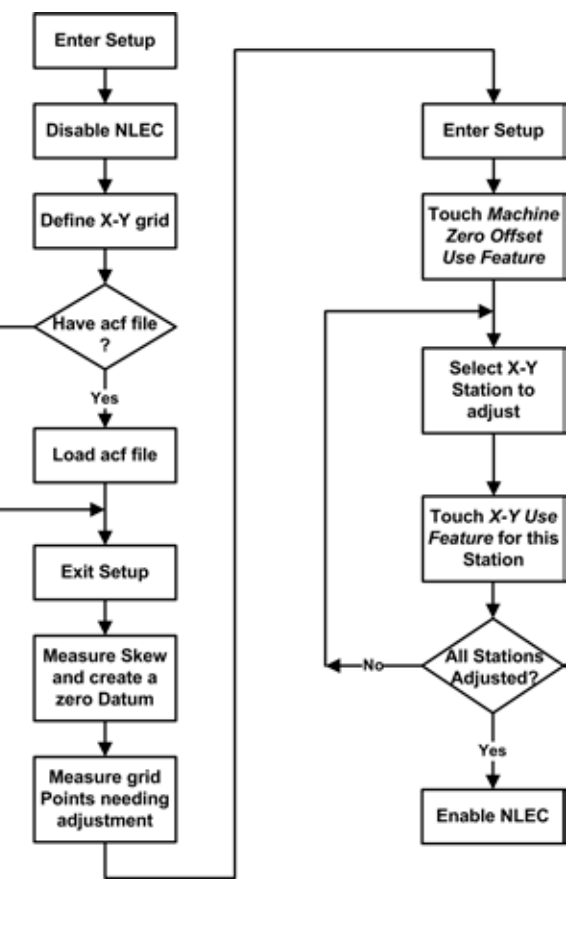

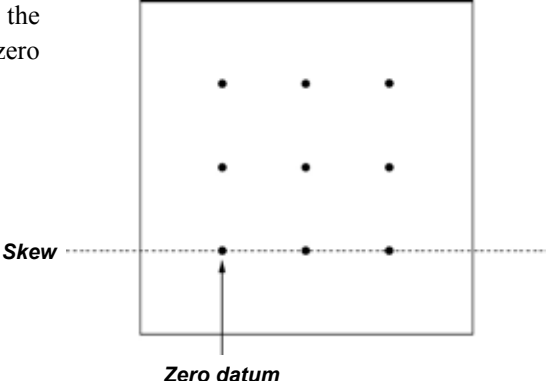

#### *NLEC Screen*

5 Measure only the grid values that need to be adjusted, starting at the bottom left corner of the grid  $(X1, Y1)$  and proceeding from left to right and from bottom to top.

6 Return to the NLEC setup screen.

7 Touch the (Machine 0 Offset) Use Feature button to set the zero datum.

0.0000 Mach. 0 X Offset: **Use Feature** 0.0000 Mach. 0 Y Offset:

8 Select the grid station to be adjusted by incrementing or decrementing the Edit Station X and Edit Station Y values, then touch the (X/Y) Use Feature button to replace the existing value with a recently measured value.

9 Continue this process until all the desired calibration values have been adjusted.

10 Enable NLEC error correction. Enabled:  $\sqrt{}$ 

#### *Calibrating NLEC by importing an existing NLEC correction text file*

The process of calibrating by importing an existing NLEC file is shown by this chart and described below. This process is generally used by distributors and OEMs that have created NLEC.txt Files for the stage using a QC-5000.

1 Plug a USB drive into the USB port of the QC-300 that contains an nlec.txt file at the root of the USB drive.

2 Open the NLEC setup screen and make sure that the NLEC feature is disabled (Enabled checkbox is empty). Enabled:

3 Touch the Import/Export button to import the NLEC file from the USB drive.

4 Check the Enabled checkbox if necessary. Enabled:  $\sqrt{}$ 

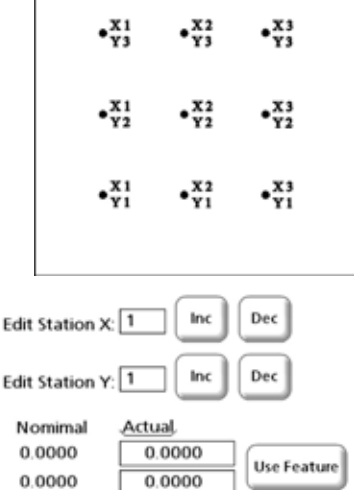

 $x$ 

Y.

Import/Export

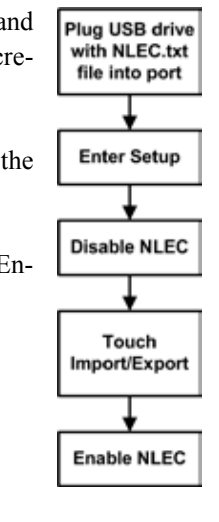

**185**

### **Magnifications screen**

The magnifications screen contains fields and tools for adding and deleting magnifications, installing and calibrating optical edge detection, cross-calibrating crosshair and edge detector probes and performing parcentric calibrations.

#### *Adding magnifications*

To add a magnification, touch the New button. The next higher ID number and default button label will be added.

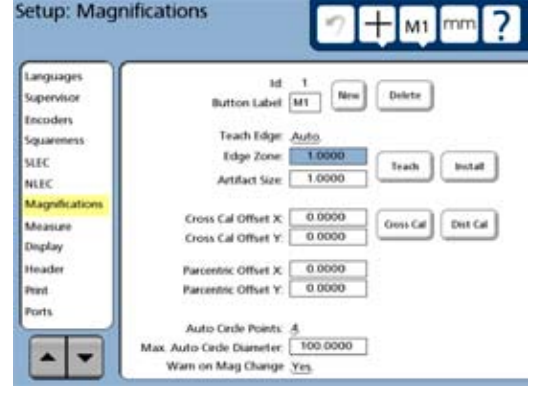

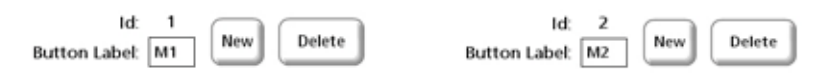

New

Delete

The button label can be changed to any three digit alphanumeric character string by touching the Button

Id

Label data field and deleting or entering Button Label: M1 characters using

the keyboard screen or the front panel keys.

Use the Cancel key to delete characters. Use the Finish key to complete and store the new label.

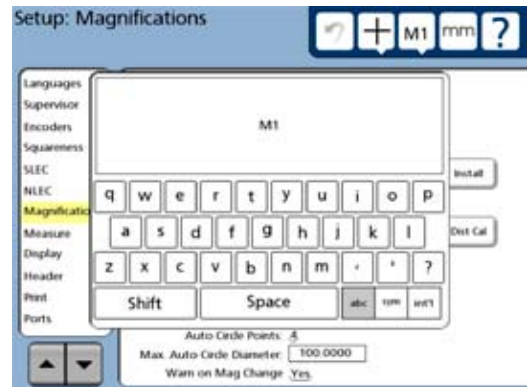

#### *Deleting magnifications*

To delete a magnification, touch the Magnification button, select the magnification to be deleted, and then touch the Delete button.

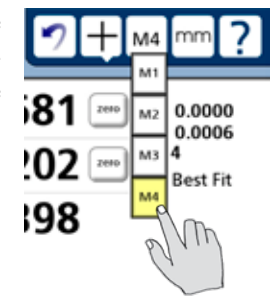

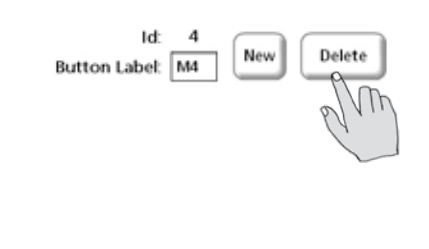

#### *Magnifications Screen*

#### *Edge calibrations for routine measurements*

Teaching the edge detector calibrates it to correctly recognize dark to light transitions (edges) on the comparator screen. Perform a teach calibration after each startup or whenever the part or magnification level changes. Any change in the light conditions on the comparator should be followed by a teach calibration. To perform the teach calibration:

- 1 Touch the Teach Edge button to toggle between the Auto and Double teach modes:
	- Auto: The system will determine if one or two passes are required to calibrate the edge detector

Teach Edge: Auto

Teach Edge: ,Double,

• Double: Passing over a less distinct edge twice is recommended to calibrate the edge detector

2 Touch the Teach button. You will be prompted to place the edge Teach Edge: Single detector probe over dark and light areas of the comparator screen and to press the Enter key. Follow the instructions provided in the upper left corner of the screen to complete the calibration.

3 When the teach calibration is complete, use the edge detector probe to measure a few edges to verify that the teach calibration was successful.

#### *Edge calibrations for difficult measurements*

The distance calibration is performed to teach the edge detector probe to accurately measure thick or round parts, or parts that are difficult to measure due to indistinct or fuzzy edges. It is not necessary to perform a distance calibration when measuring parts with distinct, well defined edges.

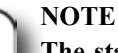

**The standard used for distance calibration should either be a "gold standard" part identical to the part that will be measured, or a standard with physical characteristics that are very similar to the part that will be measured.**

To perform the distance calibration:

1 Enter the dimension that will be used for the distance calibration into the Artifact Size: 1.0000 Artifact Size data field.

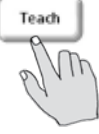

#### **188** *QC-300 Series User's Guide*

2 Touch the Dist Cal button. You will be prompted to repeatedly place the edge detector probe over the

standard parts edge and to press the Enter key. Follow the instructions provided in the upper left corner of the screen to complete the calibration.

3 When the teach calibration is complete, use the edge detector probe to measure a few edges to verify that the teach calibration was successful.

### *Specifying an active edge detection zone for program playback*

During program playback, the edge detector is disabled until it is positioned within a predetermined radius around the target edge detection point. This radius of active edge detection is the edge zone Disabling edge detection in this manner avoids erroneous edge detection as the stage is moved from one target edge point to the next. To specify the edge zone:

1 Enter the active edge detection radius into the Edge Zone data field in the Edge Zone: 1.0000 current unit of measure.

#### *Evaluating optical light levels*

Check the fiber-optic cables and light sensors before using the edge detector probe. Light levels transmit-

Install

ted by the sensor and reference cables are displayed on the optical edge detection Install screen as shown. Adjust the light levels by moving the sensors. To evaluate light levels:

1 Touch the Install button. The Screen and Reference light levels will be displayed.

2 Position the edge detector probe over a light area of the comparator screen. The Screen and Reference light level numeric indications should be approximately in the middle of the range and the level indicator bars should be shown in green

### *Calibrating crosshair and edge probe offset*

Cross calibration compensates for the offset between the measurement locations of the crosshair and edge detector probes. It is not necessary to perform a cross calibration unless you are alternately using the crosshair and edge detector probes for measurements conducted on the same part.

1 Touch the Cross Cal button. You will be prompted to measure a circle with the crosshairs. The probe will change to crosshair automatically. Follow the instructions pro-Cross Cal Offset X: 0.0874 Cross Cal vided on the screen to complete the cross calibration. Offset values Cross Cal Offset Y: 0.1723

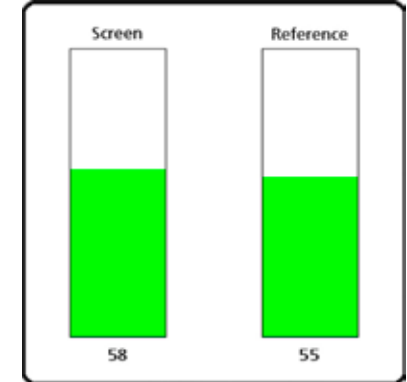

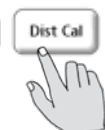

**Artifact Size:** 

1.0000

will be entered into the Cross Cal Offset value fields automatically by the system during the calibration process.

2 When the cross calibration is complete, use the crosshairs, and then the edge detector probe to measure the same circle and compare the measurement results to verify that the teach calibration was successful.

#### *Performing parcentric calibrations*

Parcentric calibration eliminates X and Y axis measurement offset errors that can occur when changing magnifications. Parcentric calibrations are performed using a single circle artifact in the calibration process diagrammed at the right and described below. To perform parcentric calibrations:

1 Zero any existing Parcentric and Parfocal X and Y offsets by selecting each magnification and entering zero values  $0.0000$ Parcentric Offset X: into the Offset X and Offset Y data fields. 0.0000 Parcentric Offset Y:

- 2 Select the highest optical magnification.
- 3 Focus the circle artifact image.

4 Measure the circle artifact and create a zero datum point at the center of the circle feature in the DRO screen. This will zero the X and Y axes at the center of the circle. Subsequent measurements of this circle artifact at other magnifications will result in X and Y axis offsets with respect to this magnification. These offsets will be entered into the Magnification setup screen for each corresponding magnification.

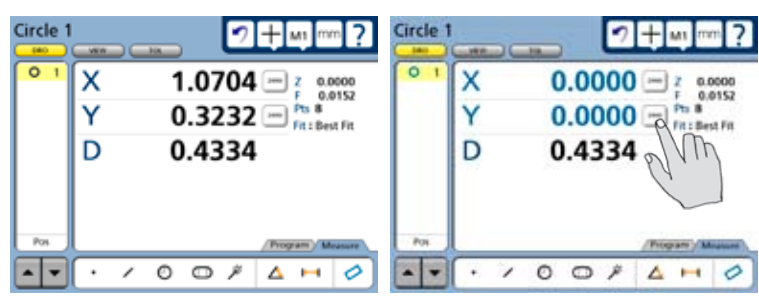

*Measure a circle using the highest magnification...*

*and then zero the X and Y axes to create a zero datum*

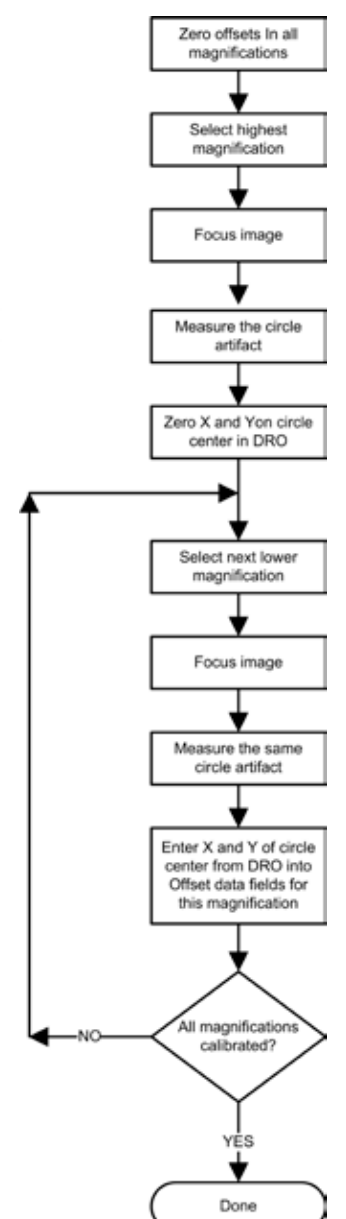

#### **190** *QC-300 Series User's Guide*

5 Select the next lower magnification. This is M2 in this example.

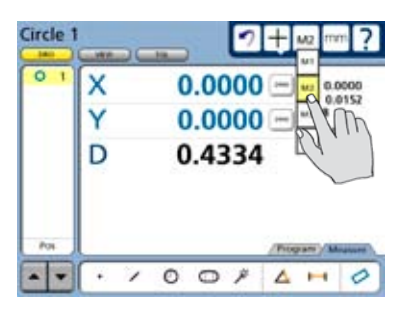

6 Focus the circle artifact image at the new magnification.

7 Measure the circle artifact at the new magnification, and enter the X and Y positions of the new circle feature shown in the DRO into the Parcentric Offset X and Y fields of the Magnification setup screen.

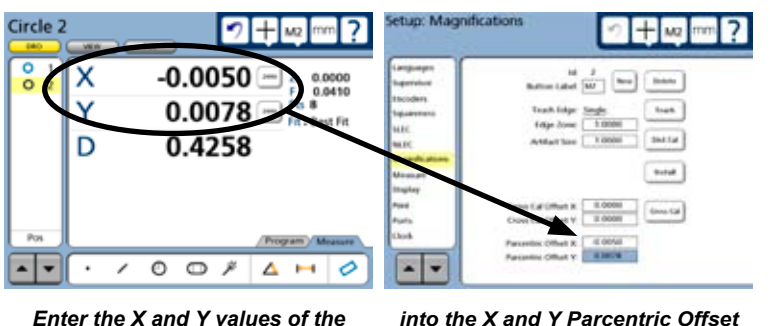

*circle at the new magnification...*

*data fields*

8 Repeat steps 5 through 7 for the remaining magnifications.

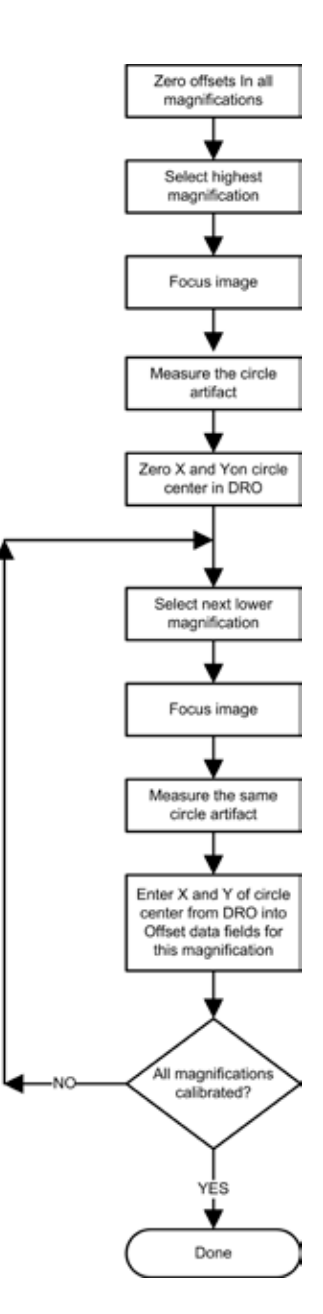

#### *Measure Screen*

# **191**

**10 Setup**

#### **Measure screen**

The Measure screen contains fields for specifying the method of data point collection, specifying the minimum number of points required to measure different geometries, locking the reference frame, selecting distance presentations and configuring point filtration.

#### *Annotation*

The annotation type defines the method of data point collection. The annotation choice field can be toggled between Backward and Forward types.

Backward annotation imposes no limit on the number of data points that can be collected by the user when measuring a feature. For example, when backward annotation is used, a circle can be measured with as few as the minimum number of points shown in the Min Circle data field, or as many as the user wishes to collect up to a maximum of 99 points. When backward annotation is used, the user must press the Finish key to complete the measurement and store measurement data in the feature list.

Forward annotation limits the number of data points collected in a feature measurement to the minimum shown in the corresponding Min data field. For example, when forward annotation is used and the Min Circle value is 3, the circle measurement will automatically be completed when 3 points have been collected. No user interaction will be required to store the measurement data in the feature list.

Touch the Annotation choice field to toggle the choice be-Annotation: Backy Annotation: Forward tween Backward and Forward annotation.

#### *Minimum points required for a feature measurement*

Each feature type is given a minimum data point requirement. The default minimums are the geometric minimums necessary to define the corresponding feature type. For example, a minimum of 3 points is required to define a circle, 2 for a line and 1 for a point. The minimum number required by the system can be increased (up to 99) to improve the accuracy of measurements. This is most useful when Forward annotation is used and the measurement data are automatically limited to the specified minimum.

To define the minimum data points required by the system to complete a feature measurement, touch the corresponding Min data field and enter the desired minimum number using the number keys.

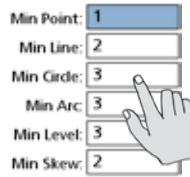

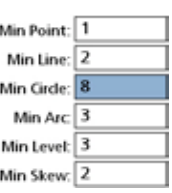

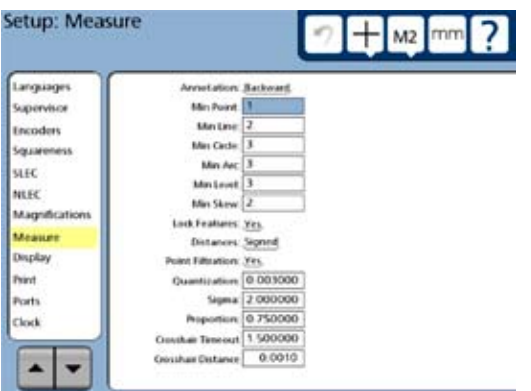

#### **192** *QC-300 Series User's Guide*

#### *Locking features to their original datums*

Features can be locked to their original datums or can be referred to new datums as datums are created. In the following example illustrating locked and unlocked features, 6 features are measured using 2 datums.

#### *Measurement activity*

 Datum 1 is created, then Feature 1 is measured, feature 2 is measured and feature 3 is measured

Datum 2 is created, then feature 4 is measured, feature 5 is measured and feature 6 is measured

#### *Measurement results when features were locked before measurements*

 Features 1-3 are referred to datum 1 Features 4-6 are referred to datum 2

#### *Measurement results when features were not locked before measurements* Features 1-6 are referred to datum 2

To lock features to their original datums, touch the Lock Features Lock Features: choice field to toggle the choice to Yes.

Lock Features: Yes,

Distances: Signed

#### *Specifying signed distances*

Distance measurements result in X, Y and L (vector) displacements. The Y-axis displacements can be shown as signed or absolute (positive only) values. When signed values are specified, axis displacements from right to left and from top to bottom are negative.

To specify signed distances, touch the Distances choice field to Distances: Absolute toggle the choice to Signed.

### *Enabling and configuring point filtration*

Point filtration extracts aberrant data points from the total population of data during the least squares best fit calculations of arc, circle and line features. Points are extracted when they exceed the specified error limit (quantization factor) and fall outside the specified standard deviation range (Sigma factor). The filtration process ends when all remaining data points satisfy the quantization or standard deviation requirement, or when the minimum percentage of retained data points (proportion factor) is reached. Extracted data points are highlighted in yellow in the View window. The last points retained are highlighted in red.

#### *Measure Screen*

#### **Enabling point filtration**

Touch the Point Filtration choice field and toggle the choice to Yes to enable point filtration.

#### **Specifying a filtration error limit**

The quantization factor is the maximum acceptable error. For most measurements, a quantization factor of 3 microns or less can be applied. However, measurements that contain larger numbers of aberrant points might benefit from higher quantization factors.

# Touch the Quantization data field and enter the desired error limit. //m Quantization: 0.003000 Quantization: 0.001 *Error limit*

#### **Specifying a filtration standard deviation range**

The acceptable standard deviation range is determined by the value of Sigma. For example, a Sigma of 2.0 produces a Standard deviation range that includes 95.5% of the total population.

For most measurements, a Sigma of 2 or more can be applied. However, measurements that include a large number of aberrant points might benefit from a lower Sigma.

Touch the Sigma data field and enter the desired value.

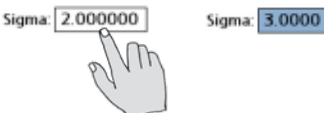

#### **Specifying the minimum percentage of retained points**

The Proportion value determines the minimum percentage of data points that will be retained. For example, a Proportion value of 0.75 will cause the system to retain a minimum of 75% of all data points collected for a feature.

Touch the Proportion data field and enter the desired value.

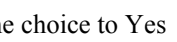

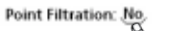

**193**

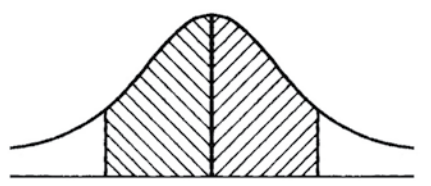

*± 1 Sigma*

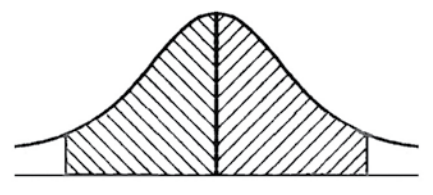

*± 2 Sigma*

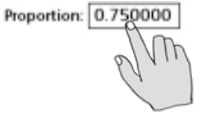

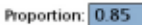

#### *Crosshair timeout delay*

When the auto-enter crosshair probe is used, a point is automatically collected by the system each time the stage is moved to position the part under the crosshair. This automatic point entry is delayed until the stage has been motionless for a short time to ensure that the crosshair is located where the user intended. The default delay value will be adequate for most applications, but can be increased to accommodate more relaxed probing.

To specify Crosshair Timeout, touch the Crosshair Timeout data field and enter the desired delay in seconds. Crosshair Timeout 1.500000

#### *Crosshair delay restart distance*

As explained above, automatic point entry is delayed until the stage has been motionless for a short time to ensure that the crosshair is located where the user intended. However, the delay is restarted again from the beginning if the stage is moved again before the delay has been completed. The move distance required to restart the delay is specified by the user by entering it directly into the Crosshair  $\sigma_{\text{cosshair Distance}}$  $0.0010$ Distance data field in the current unit of measure.

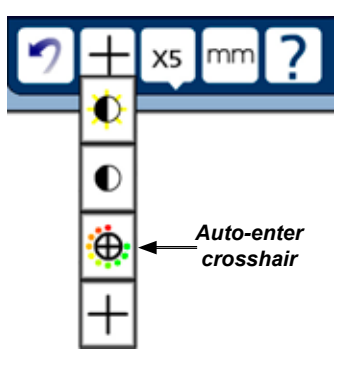

#### *Display Screen*

# **195**

**10 Setup**

#### **Display screen**

The Display screen contains fields for configuring display resolution and other LCD display parameters.

#### *Display resolution*

The display resolution fields are used to specify the resolution of measurements shown on the DRO and other screens. Displayed numbers will be rounded as the display resolution is decreased below that of the input. The table below illustrates how the display is governed by the display resolution setting.

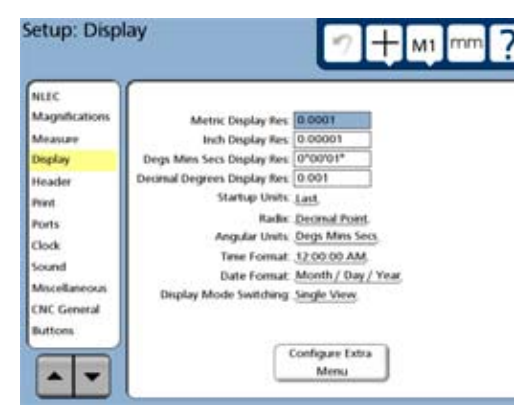

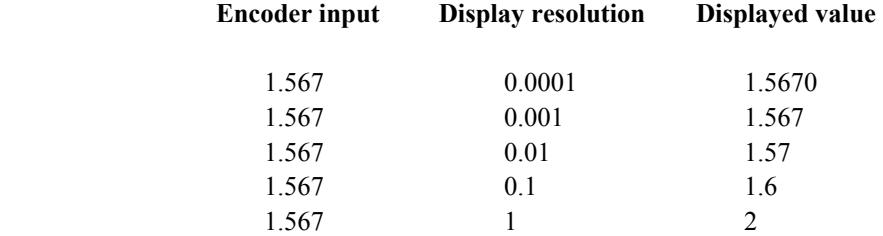

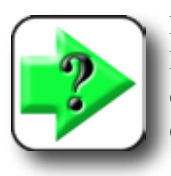

#### **NOTE**

**Display resolution should never be higher than the encoder resolution. Specifying display resolutions that are higher than encoder resolutions can lead to misleading displays of values.** 

To specify display resolution, touch the data field of the desired Display category and enter the desired resolution using the number keys.

Metric Display Res: 0.0001 Inch Display Res: 0.0001 Degs Mins Secs Display Res: 0°00'00" Decimal Degrees Display Res: 0.0001

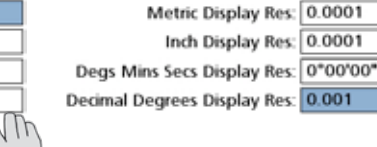

001

#### *Default units of linear measure*

The Startup Units field is used to specify the default display of linear measurements when power is applied to the system. These display settings can be changed temporarily but will revert to the startup defaults when the power is cycled.

To select startup units of linear measure, touch the Startup Units Startup Units: inch choice field to toggle between Inch and mm.

#### *Radix for numeric displays*

The Radix choice field is used to specify the radix displayed in numeric fields. Touch the Radix choice field to toggle between Decimal Point  $(1.0)$  and Comma  $(1.0)$ .

#### *Angular units of measure*

The Angular Units choice field is used to specify the display of angular units of measurement. The display choice can be toggled between degrees, minutes and seconds or in decimal degrees and will be retained across power cycles.

Touch the Angular Units choice field to toggle be-Angular Units: Degs Mins Secs tween degrees, minutes and seconds and decimal degrees.

#### *Time formats*

The Time Format choice field is used to specify the display of time. The display choice can be toggled between 12 hour and 24 hour formats and will be retained across power cycles.

Touch the Time Format choice field to toggle between 12 Time Format: .12:00:00 AM. hour and 24 hour formats.

#### *Date formats*

The Date Format choice field is used to specify the display of date. The display choice can be toggled between Month/Day/Year and Day/Month/Year formats and will be retained across power cycles.

Touch the Date Format choice field to Date Format: Month / Day / Year, toggle between Month/Day/Year and Day/ Month/Year formats.

Radix: Decimal Point.

Radix: Comma

Time Format: .24:00:00.

Date Format: Day / Month / Year,

Angular Units: Decimal Degrees,

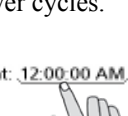

Startup Units: mm

#### *Display Screen*

#### *Display mode switching*

The QC-300 provides two display modes for measurements, Single View and Dual View.

In the Single View mode, the screen used for a measurement will be displayed again when the measurement is complete.

In the Dual View mode, the last screen used for a measurement will be used again for the current mea-

surement. When the measurement is complete, the screen displayed before the measurement was initiated will be displayed again.

Touch the Display Mode Switching choice field to toggle the display mode between Single View and Dual View.

Display Mode Switching: Single View,

Display Mode Switching: Dual View.

Initiate measurement DRO DRO View Tolerance Return to Video Initiate measureme DRO DRO Return to DRO

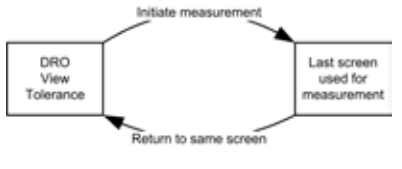

**10 Setup**

#### *Configuring the Extra tab*

The Extra tab can be configured to contain controls for transmitting measurement data, controlling CNC functions, performing datum operations and a variety of other functions. Up to 99 Extra tabs can be configured to be available on each system. Repeatedly touching the Extra tab cycles through the available configurations. This is especially useful when the user would like to use a large number of data transmission, CNC and other functions, and would like to group similar functions on separate Extra tabs.

Touch the Configure Extra Menu button to display the configuration window.

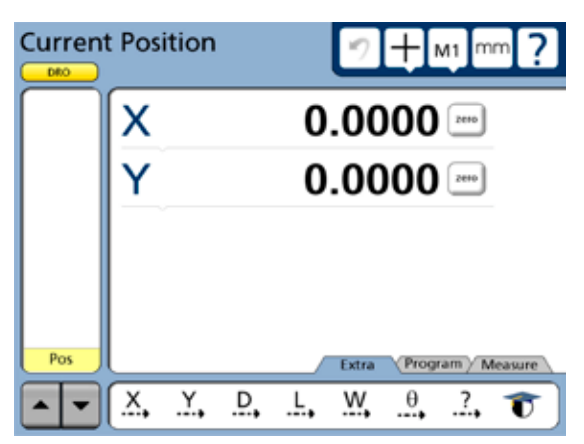

*Extra tab at bottom of screen configured to contain controls for transmitting measurement data*

| Setup: Display                                                            |                                                                                                    |                                                                                         | $M1$ mm |                                              |          | ×. | Υ<br>  |        | D<br>$- - - +$ |                           | <u>w,</u> |
|---------------------------------------------------------------------------|----------------------------------------------------------------------------------------------------|-----------------------------------------------------------------------------------------|---------|----------------------------------------------|----------|----|--------|--------|----------------|---------------------------|-----------|
| NLEC<br>Magnifications<br>Measure<br>Desplay<br>Header<br>Print<br>Ports. | Metric Display Nes: 0.0001<br>Inch Display Res: 0.00001<br>Degs Mins Secs Display Res: 0"00'01"<br>Decimal Degrees Display Res: 0.001<br>Startup Units: Last | Rado: Decirnal Point.<br>Angular Units: Degs Mins Secs,                                 |         | $\cdot \stackrel{\theta}{\cdot \cdot \cdot}$ | ∴.       |    |        | 职      |                |                           | 0         |
| Clock<br>Sound<br>Miscellaneous<br><b>CNC General</b><br><b>Buttons</b>   | Display Mode Switching: Single View;                                                                                                    | Time Format: 12.00.00 AM<br>Date Format: Month / Day / Year.<br>Configure Extra<br>Menu |         | Pos.                                         | $<$ Back |    | Next > | Remove | Extra          | Done<br>Program / Measure |           |

*Touch the Configure Extra Menu button... to display available Extra tab functions*

Available Extra tab functions for your system and Extra tab editing controls are shown in the configuration window.

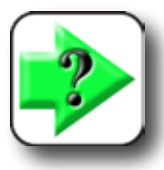

#### **NOTE**

**Extra tab functions are different for different QC-300 systems. For example, Extra tab functions for a video edge detection QC-300 system will be slightly different than those for an optical edge detection system. Optional Extra tab functions also appear only in systems that include the corresponding options, such as laser pointers.**
Y.,

₽.

X.

#### **Extra tab functions**

#### *Space menu insert*

The space insert are included in the Extra tab to separate control functions into groups on the tab.

#### *Divider line menu insert*

The divider line insert are included in the Extra tab to separate control functions into groups on the tab without using a space insert.

#### *Data prompt function*

The data prompt function is included in the Extra tab to send a user-defined measurement such as  $\mathcal{D}$ X position, Y position, radius or angle to the serial port, USB printer or USB drive as a file. When the user touches the data prompt function, a prompt message is displayed and the user selects the desired piece of measurement data to be transmitted.

#### *Optical edge detector probe calibration (probe teach)*

Teaching the edge detector calibrates it to correctly recognize dark to light transitions (edges) on the comparator screen. A teach calibration should be performed after each startup, whenever the part or magnification level changes or when the light conditions on the comparator change.

#### *Joystick motor speed*

The Joystick motor speed function is included in the Extra tab of systems with the à CNC option to adjust the joystick control of motor speed. When the user touches the Joystick motor speed function, the joystick control of motor speed is toggled between fast and slow.

#### *Axis lock*

The Axis lock function is included in the Extra tab of systems with the CNC option to restrict stage motion to only one axis. When axis lock is on, motion is permitted only along one axis; diagonal motion is not permitted.

When the user touches the Axis lock function, axis lock is toggled on or off.

#### *Part following*

The Part following function is included in the Extra tab of systems with the CNC option. Part following changes the motion reference from the machine coordinate system to the part coordi-

nate system after a part skew has been performed. For example, if a skew is

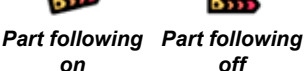

**199**

◎

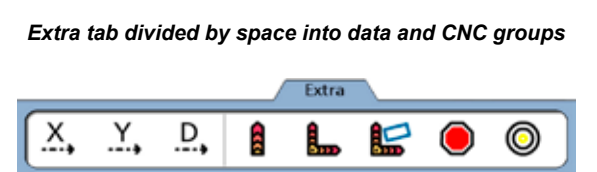

Extra

å

L.

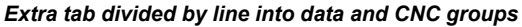

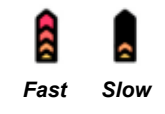

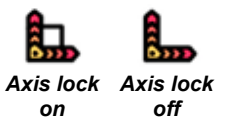

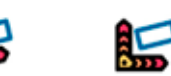

#### **200** *QC-300 Series User's Guide*

performed along the part's X-axis, when part following is enabled, subsequent X-axis motion will follow the part skew, not the machine coordinate's X-axis. When the user touches the Part following function, part following is toggled on or off.

#### *Stop motion*

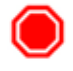

The Stop motion function is included in the Extra tab of systems with the CNC option to stop all stage motion. When the user touches the Stop motion function, motion is toggled on or off.

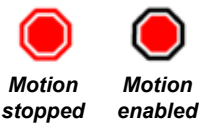

#### *Goto feature*

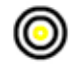

The Goto feature function is included in the Extra tab of systems with the CNC option. When the user touches the Goto function, the stage is moved to position the probe over the feature currently selected in the feature list.

#### *Display and Header Screens*

Setup: Header

#### **Header screen**

The Header screen contains fields for formatting text headers for printed and exported reports.

#### M<sub>1</sub> mm Languages Supervisor Left #1 **Incoders** Left  $x_2$ **Бршинения**  $t$  of the artist uic **Hight #1** NLEC Magnificatio Right #2 Measure light #3 Display lieade hint **Forts**  $\blacktriangle$

# **10 Setup**

#### *Creating report headers*

Two columns of three text headers can be created for the top left and right sides of reports, as shown in this example. To create a header:

1 Touch the desired header field. The text entry window will be displayed.

2 Enter the text header and press the Enter button when finished.

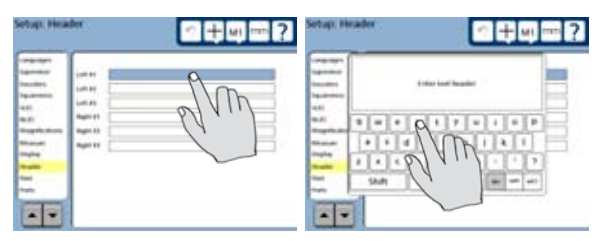

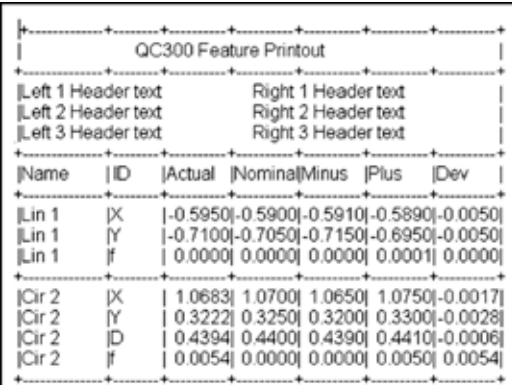

#### **Print screen**

The Print screen contains fields for formatting printed reports and RS232 data streams of feature measurement data.

#### *Specifying a data type*

The Print button initiates the transfer of data to the USB port for printing, or to the RS232 serial port for communication with a computer. Specify the type of data to be transmitted by repeatedly touching the Print Button choice field. Print Button: None

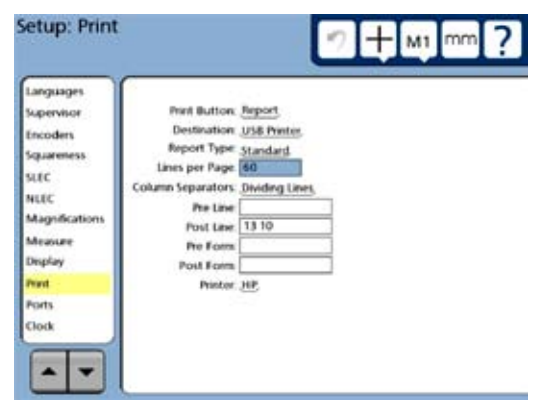

Print Button: Select

Print Button: Report

Data choices include:

- None No data will be printed or transmitted
- Select User will be prompted to select the data that will be printed or transmitted
- Report A standard report of all feature data or a tolerance report of only features that have tolerances applied will be printed or transmitted

#### *Specifying a data destination*

Feature measurement data can be sent to the USB port for printing, to the RS232 serial port for transmission to a computer or to the USB drive as a Destination: USB Printer, Destination: Serial Device. Destination: File, text file. Touch the Destination choice field to cycle through the destination choices.

#### *Report Type*

Report types are selected to send standard or tolerance reports to printers or a comma separated variable data file to a computer. Touch the Re-Report Type: Standard. Report Type: Tolerance. Report Type: Export port Type choice field to cycle through the choices.

#### *Lines per page*

Specify the length of printed report pages by touching the Lines per Page data field and entering the desired number of character lines using the number keys.Lines per Page: 0 Lines per Page: 40

#### *Print Screen*

#### *Specifying column separators*

Columns of feature measurement data in printed reports and in transmitted data can be contiguous or can be separated by dividing lines, commas or Tabs. Touch the Column Separator choice field to cycle through the choices.

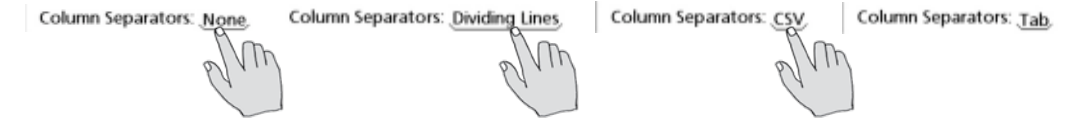

#### *RS232 control characters*

Control characters can be added to the beginning and end of line and form data streams to accommodate the requirements of receiving systems and programs. To add RS232 control characters, touch the desired data field and enter the ASCII character number using the number keys. Use the decimal point key to separate ASCII characters.

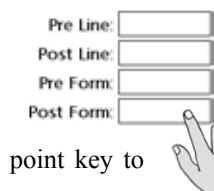

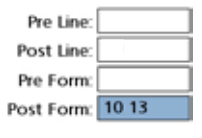

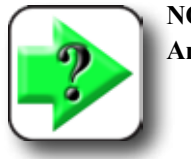

**NOTE An ASCII character chart is provided in Chapter 9: Communication.** 

#### *Selecting a USB printer*

Touch the Printer choice field to cycle through the available USB Printers.

Printer: Epson Printer: HP

#### **Ports screen**

The ports screen contains fields for configuring the RS-232 serial communication port. The RS-232 communication port is used to send data to computers. RS-232 port settings can be changed to match those of the receiving system.

#### *Baud rate*

Touch the Baud Rate choice field repeatedly to cycle to the desired serial data rate. Baud rates from 1,200 to Baud Rate: 1200 Baud Rate: 115200,

115,200 are available.

#### *Word length*

Touch the Word Length choice field to toggle between data word lengths of 7 bits and 8 bits.

#### *Stop bits*

Touch the Stop Bits choice field to toggle between 1 and 2 stop bits at the end of the data word.

#### *Parity*

Touch the Parity choice field repeatedly to cycle to the desired parity error checking. Choices include None, Odd and Even.

#### *EOC delay*

A delay can be inserted at the end of each character to satisfy the communication requirements of receiving systems. Touch the EOC data field and enter the desired EOC Delay: 0 EOC Delay: 330 delay in milliseconds using the number keys.

#### *EOL delay*

A delay can be inserted at the end of each line of characters to satisfy the communication requirements of receiving systems. Touch the EOL data field and enter the EOL Delay: 0 EOL Delay: 250 desired delay in milliseconds using the number keys.

Setup: Ports .<br>Languages **Supervisor** RS232 Port Baud Rate: 1200 Encoders Word Length: 3 Squareness **Rop Bits: 1** SLEC Parity: No NLEC **EOC Delay** 0 Magnifications **EOL Delay** Measure Display Point **horts** Clock

Word Length: 7

Word Length: 8,

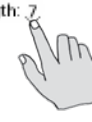

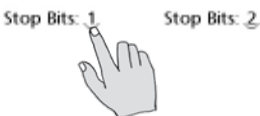

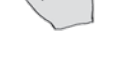

Parity: Odd.

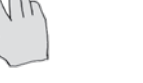

Parity: None

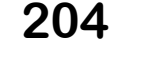

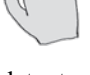

#### *Ports and Clock Screens*

**10 Setup**

#### **Clock screen**

The clock screen contains fields for setting the date and time included in data transmissions and printed on reports.

To change a date or time value, touch the desired choice or data field and enter the desired value.

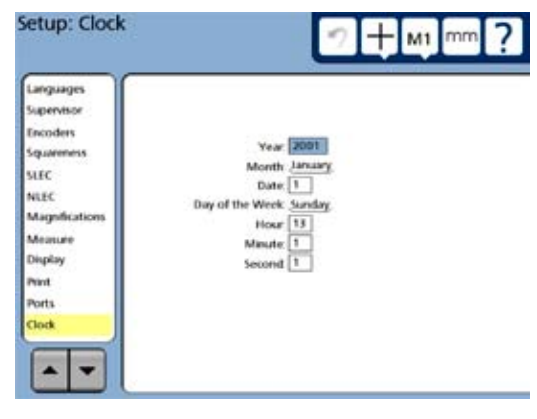

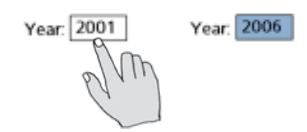

Month: October,

Month: November

*Touch and enter numbers Touch and cycle through choices*

#### **Sound screen**

A sound can be generated by the system to call attention to point entries. The sound is generated each time the Enter button is pressed to enter a point as part of a measurement.

Touch the Volume data field and enter a number to adjust the loudness of all sounds from 1 (very soft) to 10 (loud). Enter a zero to mute all sounds.

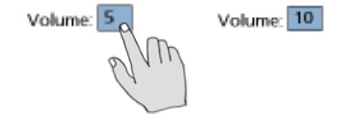

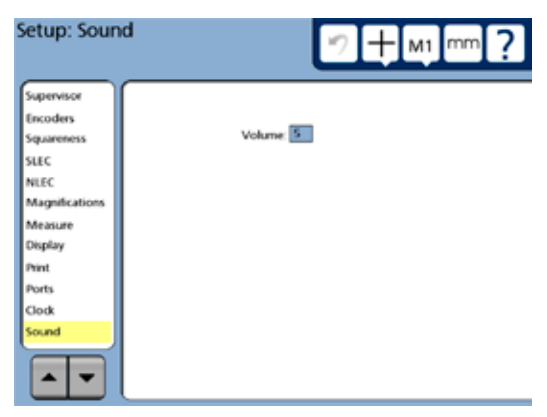

#### *Sound and Miscellaneous Screens*

#### **Miscellaneous screen**

The Miscellaneous screen contains fields for calibrating and configuring the LCD touchscreen.

#### *Return to DRO threshold*

Touch the Return to DRO Threshold data field and enter the desired stage threshold motion using the number keys.

The display automatically switches to display current position on the DRO from the View, Tolerance or DRO screens when the stage movement reaches or exceeds the DRO threshold value.

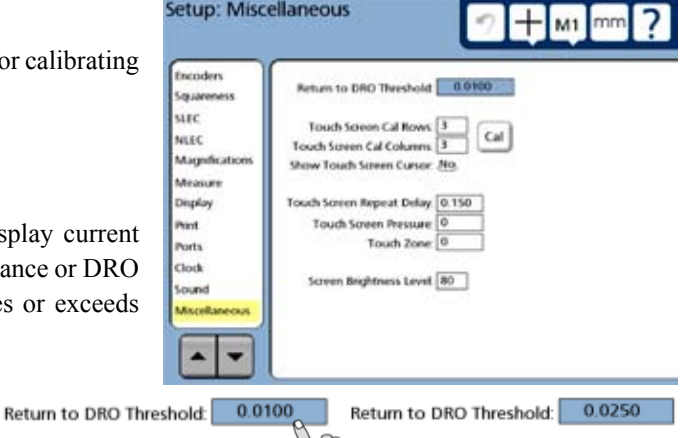

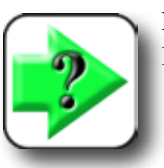

**NOTE Entering a zero disables this function.**

#### *Touchscreen calibration rows and columns*

Touchscreen calibration measures touch-pressure at points displayed on a matrix of rows and columns. The number of touch-points included in the calibration is defined by specifying the number of rows and columns in the matrix. An example of a 4-row, 4-column matrix is shown at the right.

Touch the Touchscreen Cal Rows or Touchscreen Cal Columns data field and enter the desired value using the number keys. *Example of a* 

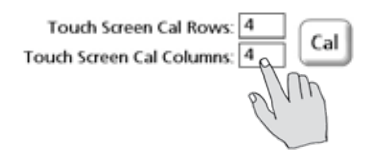

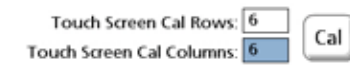

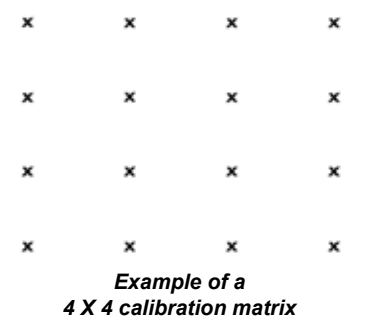

**207**

#### *Calibrating the touchscreen*

The touch-pressure of the touchscreen should be calibrated as part of the initial setup and when a new operator begins using the system. To calibrate the touchscreen:

1 Confirm that the number of calibration rows and columns provide adequate touch-points to satisfy typical use requirements. Increase or decrease them if desired as described above.

2 Touch the Cal button. The first point of the calibration matrix will be displayed.

> Touch Screen Cal Rows: 4 Touch Screen Cal Columns: 4

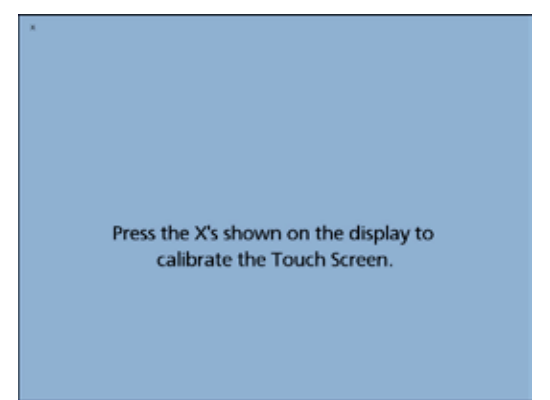

Each touch-point is shown in sequence as an x on the screen. Follow the instructions

provided on the screen and then press the Finish key to complete the calibration. The touchscreen pressure calibration value will be shown in the Touchscreen Pressure data field.

#### *Touch screen cursor*

A green cross mark cursor can be displayed on the touchscreen briefly to indicate the touch-point as visual feedback for the user.

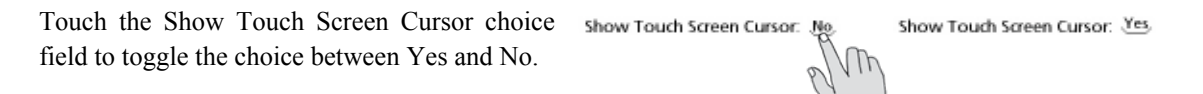

#### *Touch screen repeat delay*

The feature list can be scrolled by touching and continuously pressing the scroll arrows at the bottom of the list. The scroll rate is inversely proportional to the touch screen repeat delay. Small delays result in rapid scrolling, large delays result in slow scrolling. Adjust the scroll rate by touching the Touch Screen Repeat

Delay data field and entering the desired Touch Screen Repeat Delay: 150 delay in milliseconds.

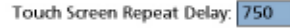

#### *Miscellaneous Screen*

#### *Touch zone size*

The size of the touch zone can be changed to accommodate different users. When the touch zone size value is zero, the touch zone extends only to the limits of the choice or data field. As the touch zone value is increased, the touch zone is increased beyond the perimeter of the field on all sides. The touch zone value is expressed in screen pixels.

Show Touch Screen Cursor:

Show Touch Screen Cursor: *Default touch zone size Enlarged touch zone size*

To change the size of the touch zone , touch the Touch Zone Size field and enter the new value using the number keys.

> **CAUTION Increasing the touch zone size significantly might cause interference between adjacent fields.**

#### *Screen brightness*

The LCD display brightness can be adjusted to accommodate different ambient lighting conditions.

To adjust brightness, touch the Screen Brightness Level data field and enter the desired value  $(\text{min} = 0, \text{max} = 100).$ 

#### *Showing the Extra tab*

The Extra tab can be hidden or displayed at the bottom of the screen. To display the Extra tab, touch the Show Extra tab choice field to toggle the choice to Yes.

Show Extra tab: Yo

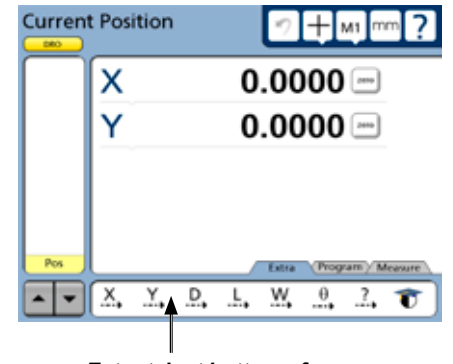

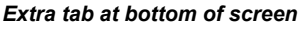

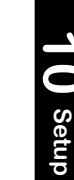

**209**

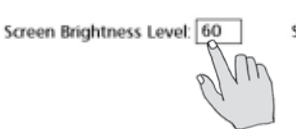

Touch Zone: 0

Screen Brightness Level: 80

Touch Zone: 10

#### **Buttons screen**

The Buttons screen contains fields for assigning frequently used QC-300 functions to joystick and foot switch buttons. Using preassigned buttons saves the time normally required to navigate menus. Each of the joystick and foot switch buttons can be assigned to functions shown in the choice fields. Thereafter, pressing the button invokes the assigned function.

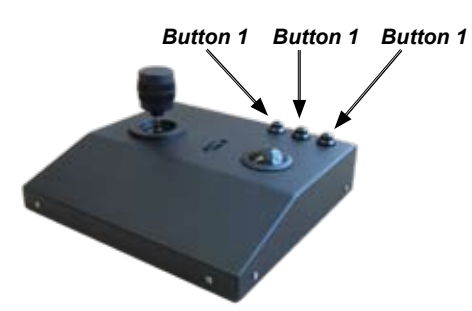

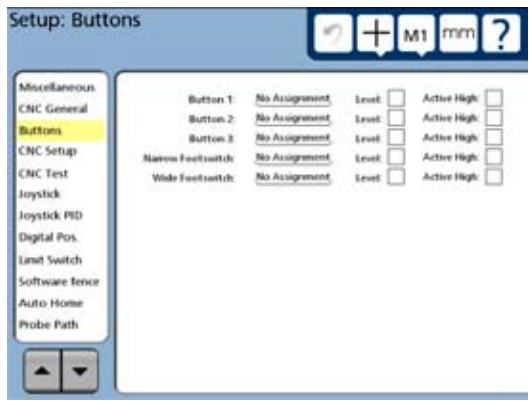

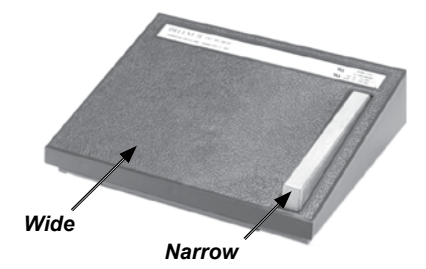

*Selecting button functions*

Button functions include:

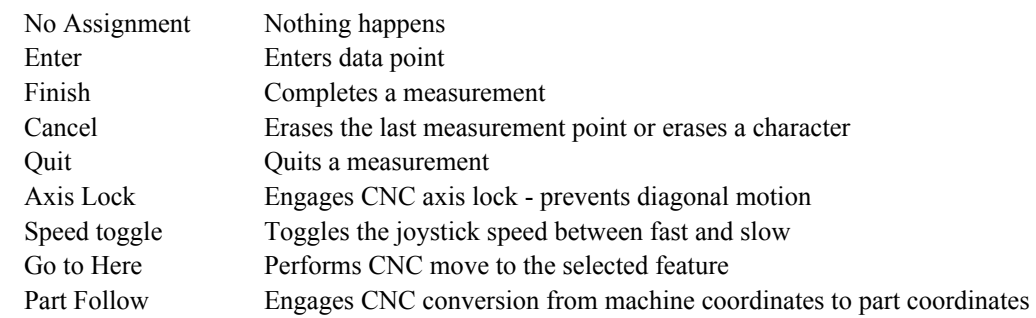

To select a button function, repeatedly touch the button's choice field until the desired function is displayed.

Button 1: Ente ment Button 2: No.A  $No \nightharpoonup$ Button 3: hent No Assignment Narrow Footswitch: Wide Footswitch: No Assignment

#### *Buttons Screen*

#### *Selecting button responses*

All button responses are either momentary or toggle. Momentary functions are level-based and are active only while the button is pressed and held. Toggle functions are activated when the button is pressed and released, and deactivated when the button is pressed and released again. Configure any of the button responses as momentary (level-based) by checking the button's Level box. Clear the Level:  $\sqrt{}$ Level box to configure the button response as toggle.

#### *Selecting button logic*

All button logic is either active high or active low. Configure each button to match the CNC amplifier input requirement by checking the Active High box for positive logic, or clearing it Active High: V for negative logic.

**10 Setup**

#### **Joystick screen**

The Joystick screen contains fields calibrating and configuring overall joystick motion.

#### *Enabling joystick motion*

Check an axis Enable box to enable joystick motion, or clear the box to disable joy-Enable: X Y√ stick motion on that axis.

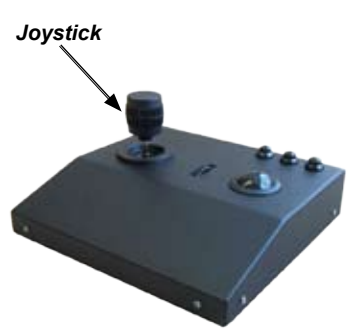

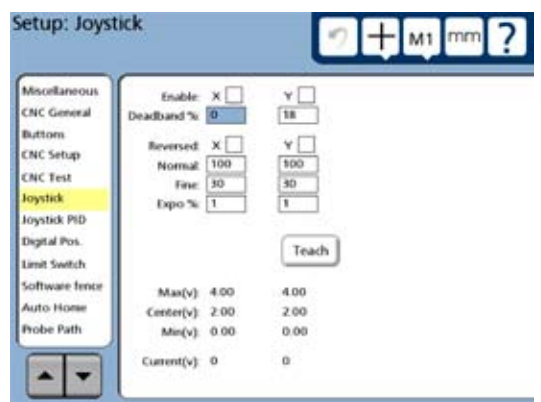

#### *Specifying a joystick deadband*

A deadband area of joystick inactivity is specified around the zero position of each axis to eliminate erroneous axis motion due to joystick vibration or noise. The default values are expressed as percentages of total motion and will satisfy the requirements of most environments, however these values can be increased or decreased by selecting the deadband field and entering the desired peadband  $\%$  18 18 value.

#### *Specifying axis direction*

The direction of motion controlled by the joystick on an axis is reversed to accommodate different joystick and system hardware by checking the Reversed axis box. Reversed:  $\times$   $\vee$ Y١

#### *Specifying normal and fine axis velocity*

The normal and fine axis velocities controlled by the joystick are specified by selecting a Normal or Fine velocity field and entering the desired percentage of maximum axis velocity. Normal: 100 100

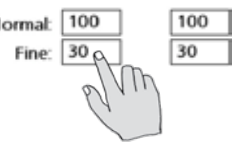

#### *Specifying linear and nonlinear joystick motion control*

100%

The axis velocity controlled by the joystick is changed from linear to varying degrees of exponential by entering values into the axis Expo% fields. Expo % values are entered from 0 (linear) to 100 (very exponential. Two examples and a graph are shown below.

Linear example (Expo  $% = 0$ ): For each percent of Joystick displacement, the axis velocity increases a percent:

> When the joystick is at 50%, the axis velocity is 50% When the joystick is at 80%, the axis velocity is 80% When the joystick is at 100%, the axis velocity is 100%

Nonlinear example (Expo  $% = 60$ ): At first, increased Joystick displacements do not cause the axis velocity to increase much, but then as the Joystick displacement continues to increase, the axis velocity increases at a higher and higher rates:

> When the joystick is at 50%, the axis velocity is 20% When the joystick is at 80%, the axis velocity is 25% When the joystick is at 100%, the axis velocity is  $100\%$

Select an axis Expo % field and enter the desired value.

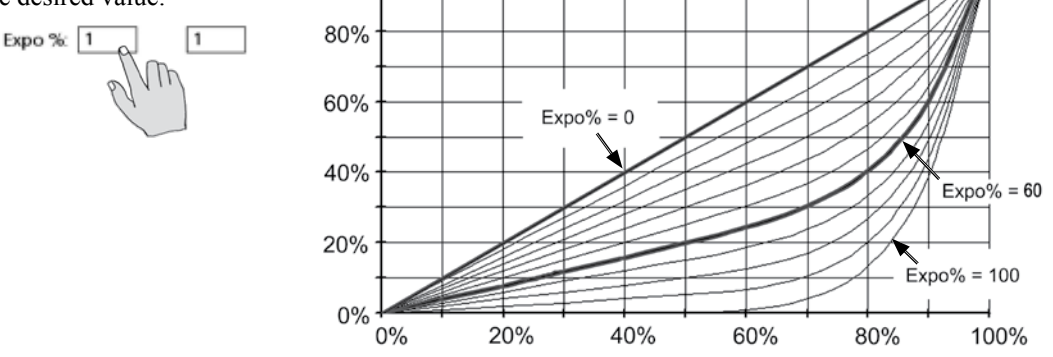

#### *Calibrating the Joystick range of motion*

The system must measure the joystick range of motion before the joystick can be used. Touch the Teach button to start the calibration procedure, and then follow the instructions displayed on the screen. Joystick positions will be indicated by  $Max(v)$ , Center(v),  $Min(v)$ and Current(v) voltage values.

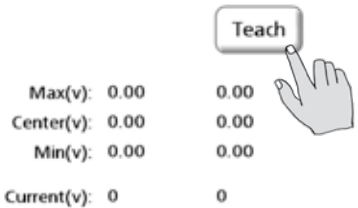

### **Digital positioner screen**

The Digital positioner screen contains fields for calibrating and configuring digital positioner motion.

#### *Enabling digital positioner motion*

Check an axis Enable box to enable digital positioner motion, or clear the box to disable digital positioner motion on that axis. YΠ Enable: X

#### *Specifying axis direction*

The direction of motion controlled by the digital positioner on an axis is reversed to accommodate different digital positioner and

system hardware by checking the Reversed axis box.

#### *Specifying normal and fine axis velocity*

The normal and fine axis velocities controlled by the digital positioner are specified by selecting a Normal or Fine velocity field

and entering the desired percentage of maximum axis velocity.

## *Specifying axis acceleration*

The axis acceleration controlled by the digital positioner is specified by selecting an axis field and entering the desired percentage of maximum axis acceleration. Accel %: 10 10

 $100$ 

30

#### *Specifying a digital positioner counter debounce*

An area of digital positioner inactivity is specified around the current rest position of each axis to eliminate erroneous axis motion due to digital positioner vibration or noise. The default values are expressed as positioner counts and will satisfy the requirements of most environments, however these values can be increased or decreased by selecting the Debounce Cnts field and entering Debounce Cnts: 10 10 the desired value.

#### *Current value display*

The axis current values change as the digital positioner is moved. This display is only provided as a convenience for the user. Current Values: 0 0

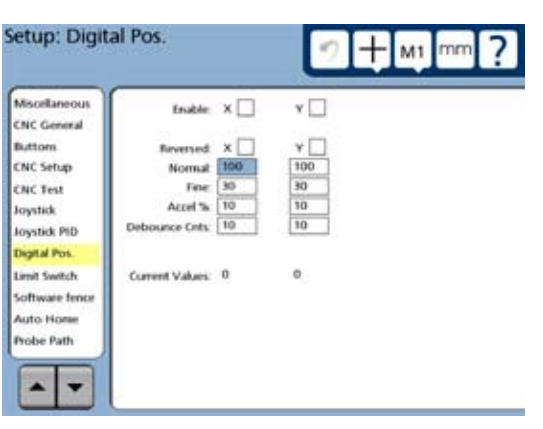

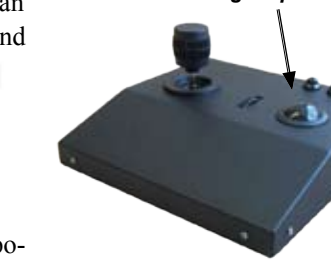

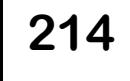

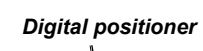

Reversed: X ΥI

> 109 Fine:  $30$

Normal:

#### *Digital Positioner and Probe Path Screens*

#### **Probe path screen**

CNC probing parameters are specified in the Probe path screen to control CNC probing and non-probing velocities as well as data point approach and search distances during program execution.

#### *Probing and non-probing velocities*

Transitions from one target edge to the next are made at relatively high non-probing velocities. When the approach distance from the edge is reached, the system velocity is reduced to the slower probing velocity. If the edge is not recognized at the anticipated point, the system continues searching at the probing velocity until the end of the specified search distance is reached. If no edge is recognized within the approach and search distances, an error message is displayed.

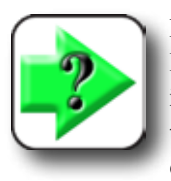

#### **NOTE**

**In general, the best probing accuracy is obtained at lower probing velocities. However, since the system is accurate at higher velocities, the major** 

**velocity consideration is related to the torque required to perform high acceleration and deceleration moves, and the resulting potential for measurement errors.**

To specify probing and non-probing velocities:

1 Select the Probing Velocity % field and enter the probing velocity as a Probing Velocity %: percentage of the maximum CNC velocity.

2 Select the Non-probing Velocity % field and enter the non-probing Non-Probing Velocity %: velocity as a percentage of the maximum CNC velocity.

#### Setup: Probe Path CNC Setup Probing Velocity % 0 **CNC Test** Non-Probing Velocity %: TOO Joystick Approach Distance: 4,0000 Joystick PID 40000 Search Distance: **Digital Pos** Limit Switch Software fence Auto Home **Probe Path** Hardware OEM Edge Values

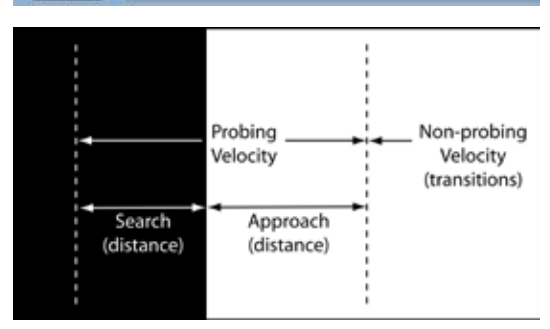

**215**

#### *Approach and search distances*

The probing velocity is maintained over the approach distance to the target data point. The approach distance should be large enough to allow the system to reach a constant probing velocity, and small enough to facilitate rapid measurement. The search distance extends the probe's travel in the event that the target data point is not found where it was expected. The search distance should be large enough to make the system less sensitive to acceptable target position variations and small enough to produce an error message when the target is outside acceptable position variations.

To specify the approach and search distances:

1 Select the Approach Distance field and enter the approach distance in Approach Distance: 4.0000 the appropriate unit of measure.

2 Select the Search Distance field and enter the search distance in the appropriate unit of measure.

Search Distance: 4,0000

#### *Probe Path and Edge Values Screen*

Set

 $\alpha$ 

Ha

#### **Edge values screen**

The optical probe input from the edge detection circuit is debounced by time and distance to eliminate false edge indications due to noise and vibration. The Debounce time and distance must be non-zero values. Time is entered in seconds and distance is entered in the current unit of measure. The default values are adequate for the vast majority of applications, but can be replaced with higher values in noisy environments.

#### *Debouncing edges*

To specify optical edge debounce time and distance:

1 Select the Debounce time field and enter the debounce time in seconds.

2 Select the Debounce distance field and enter the debounce time in the the appropriate unit of measure.

#### *Viewing current edge detector values*

The current edge detector values are displayed for informational and diagnostic purposes, and cannot be changed in this screen.

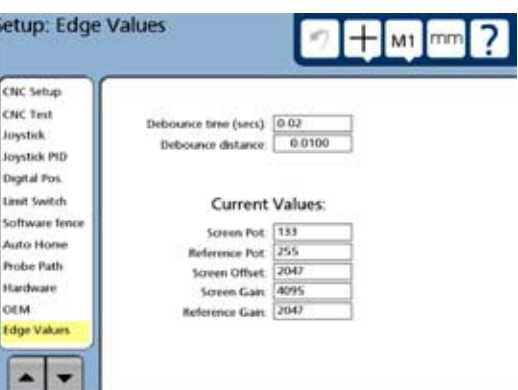

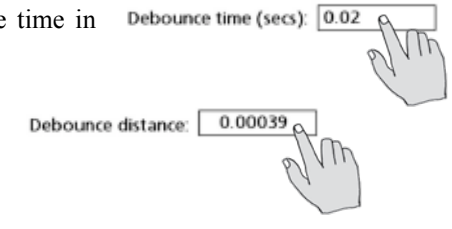

Rs s

#### **Current Values:**

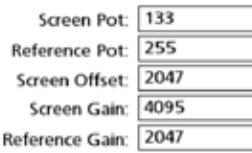

**10 Setup**

**Cotum: Hardware** 

#### **Hardware screen**

The Hardware screen contains fields that describe the software and hardware configuration of your system. This information will be essential to Metronics technical support personnel if your system is upgraded or repaired.

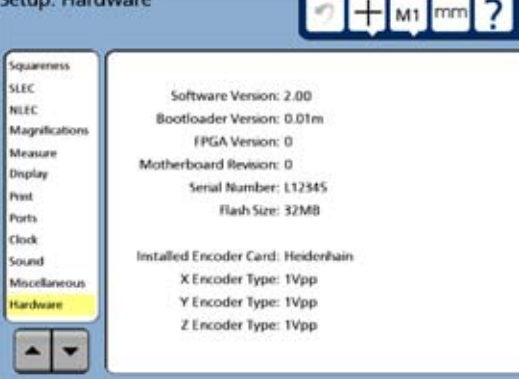

## **Chapter 11: Problem Solving**

The QC-300 is based on years of experience manufacturing the Metronics QC-100, QC-200 and QC-5000 products. Years of continuous improvement have resulted in extremely reliable operation and few, if any problems. Problems experienced with the operation of the QC-300 are likely to be the result of printer or cable incompatibilities, instrument configuration or setup errors, encoder incompatibilities or malfunctions or setup and calibration issues.

The steps recommended for initial troubleshooting are shown below. These are typically the same initial steps that would be taken by a distributor or factory product support technician.

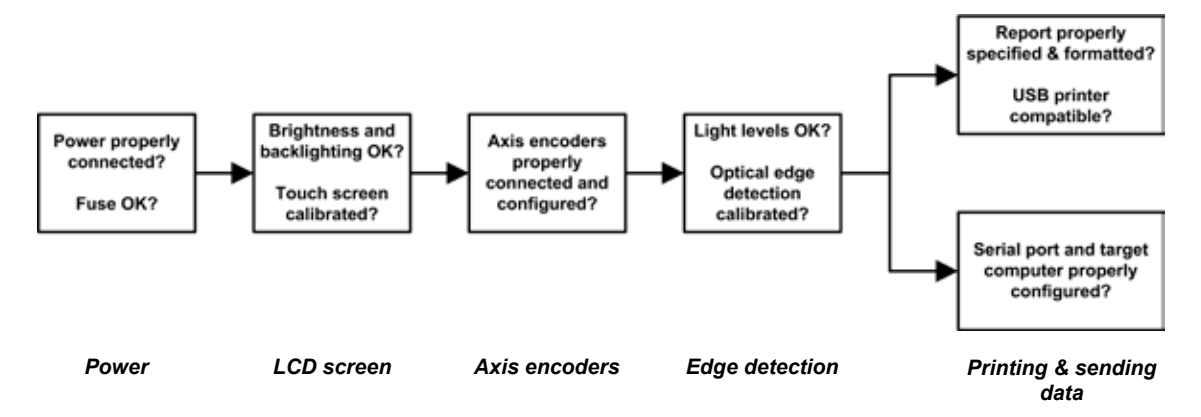

Since most problems experienced in the field will have simple causes, and equally simple solutions, substantial time and expense can be saved by performing some straightforward troubleshooting of configuration settings and hardware connections prior to calling the distributor or factory for assistance.

As you're troubleshooting, list the steps that you use to identify and solve your problem. Should problems persist in spite of your efforts, gather the product information listed at the end of this chapter, and your list of troubleshooting steps, and then contact your distributor for assistance.

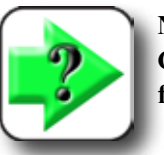

**NOTE**

**Confirm that the essential setup steps described in Chapter 10: Setup have been performed before troubleshooting or requesting assistance.**

## **Symptoms, probable causes and solutions**

Some common symptoms of problems are listed in the following pages with probable causes and possible solutions.

#### **No image is visible on the LCD screen**

#### *Probable cause 1: Power is not applied to the QC-300 Possible solutions:*

- 1 Activate the main power source.
- 2 Connect the power cord or turn the power ON.
- 3 Replace the fuse.

#### *Probable cause 2: LCD ON/OFF toggle switch is in the OFF mode Possible solution:*

1 Press the LCD ON/OFF button to toggle the LCD ON.

#### *Probable cause 3: LCD contrast or backlighting is out of adjustment Possible solution:*

- 1 Readjust the backlighting using the decimal point or  $+/-$  key.
- 2 Adjust the brightness level in the Miscellaneous setup screen.

### **Values displayed on the LCD screen are incorrect**

#### *Probable cause 1: The axis encoder is not connected or is malfunctioning*

#### *Possible solutions:*

- 1 Connect the axis encoder cable firmly to the QC-300.
- 2 Replace the axis encoder.

#### *Probable cause 2: The Encoders setup screen specifies the wrong axis encoder resolution*

#### *Possible solution:*

1 Specify the correct resolution in the Encoders setup screen*.*

#### *Probable cause 3: The wrong axis encoder count polarity is specified in the Encoders setup screen*

#### *Possible solution:*

1 Specify the correct count polarity in the Encoders setup screen.

#### *Probable cause 4: The wrong encoder is connected to the axis Possible solutions:*

- 1 Connect the axis encoder specified in the Encoders setup screen.
- 2 Confirm that the each encoder is connected to the correct axis input.

#### *Probable cause 5: The wrong in/mm unit of measure is specified Possible solution:*

1 Specify the correct units of measure in the Encoders setup screen.

#### *Probable cause 6: The wrong encoder reference mark is specified Possible solution:*

1 Correct the reference mark type in the Encoders setup screen.

#### *Probable cause 7: Error correction is required to compensate encoder inaccuracies:*

#### *Possible solutions:*

- 1 Perform LEC, SLEC or optional NLEC error correction in the corresponding error screen.
- 2 Error correction was performed but not enabled. Enable error correction in the LEC, SLEC or optional NLEC setup screen.

#### *Probable cause 8: Edge detection is not calibrated: Possible solution:*

1 Perform a Teach operation or a Distance Cal using the Magnifications Setup screen.

#### *Probable cause 9: Edge detector and crosshair probes are not cross-calibrated:*

#### *Possible solution:*

1 Perform a Cross Cal using the Magnifications Setup screen.

#### *Probable cause 10: Multiple system magnifications are not calibrated to be parcentric:*

#### *Possible solution:*

1 Perform a Parcentric calibration using the Magnifications Setup screen.

#### **Reports are not printed or are incomplete**

#### *Probable cause 1: The channel input device is not connected or is malfunctioning*

#### *Possible solution:*

1 The printer is not supported by the QC-300.

#### *Probable cause 2: The USB cable is not firmly connected or is damaged*

#### *Possible solution:*

1 Connect or replace the printer cable.

#### *Probable cause 3: The printed report setup is incorrect Possible solution:*

1 Correct the report setup in the Print setup screen.

#### *Probable cause 4: The printer is not supported Solution:*

1 Contact Metronics for a list of supported printers.

#### **Reports are printed incorrectly**

#### *Probable cause 1: The printed report setup is incorrect Possible solution:*

1 Correct the report setup in the Print setup screen.

#### *Probable cause 2: The wrong control characters are specified Possible solution:*

1 Correct the control character configurations in the Print setup screen.

## **Optical edge detection is not working properly**

#### *Probable cause 1: Reference or sensor light levels are incorrect Possible solution:*

 1 Refer to *Evaluating optical light levels* in Chapter 10: Setup for instructions regarding light levels, and then reorient, repair or replace light sources or optical cables.

#### *Probable cause 2: Edge detection is not calibrated: Possible solution:*

1 Perform a Teach operation or a Distance Cal using the Magnifications Setup screen.

#### *Probable cause 3: Edge detector and crosshair probes are not cross-calibrated:*

#### *Possible solution:*

1 Perform a Cross Cal using the Magnifications Setup screen.

#### *Probable cause 4: Multiple system magnifications are not calibrated to be parcentric:*

#### *Possible solution:*

1 Perform a Parcentric calibration using the Magnifications Setup screen.

#### **Data cannot be transmitted to a computer**

#### *Probable cause 1: The wrong serial cable (or no cable) is connected between the computer and the QC-300*

#### *Possible solution:*

 1 Connect the computer to the QC-300 using an RS-232 serial cable that does not include crossed transmit and receive wires. The correct cable can be ordered from Metronics by specifying part number 11B12176.

#### *Probable cause 2: The wrong RS-232 port settings are specified Possible solution:*

 1 Correct the RS-232 port settings to match the computer's serial port settings in the Port setup screen.

#### *Probable cause 3: The wrong control characters are specified Possible solution:*

 1 Correct the control characters to reflect the requirements of the receiving software in the Print setup screen

## **Getting help from your distributor**

Performing the simple troubleshooting listed on the previous pages solves most problems experienced with the QC-300. If a problem persists after performing this troubleshooting, follow the steps listed below and contact your distributor for assistance.

- 1 Be prepared to discuss your troubleshooting steps.
- 2 Gather the following QC-300 information:
	- Model number
	- Serial number
	- Approximate purchase date
	- Software version number and hardware information from the Hardware setup screen.

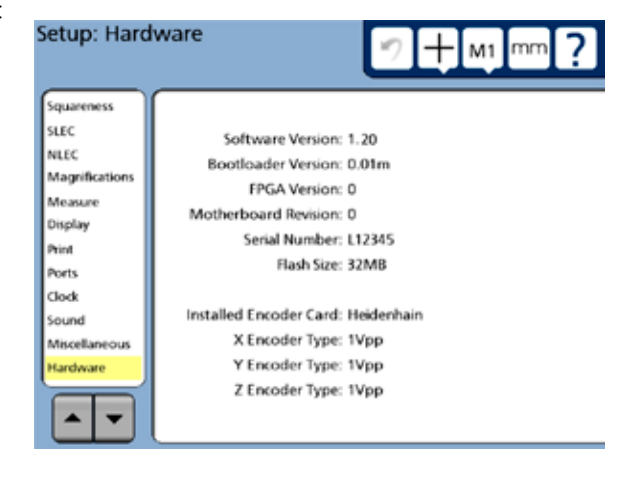

## **Chapter 12: Reference Material**

This chapter contains technical information regarding:

- QC-300 product specifications
- Footswitch wiring
- RS-232 connector wiring
- Tolerances

#### **Product specifications**

#### *Electrical*

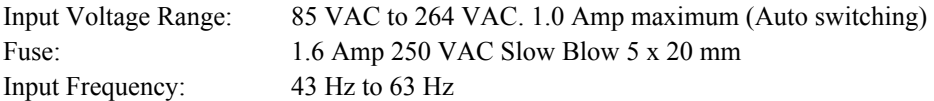

#### *Environmental*

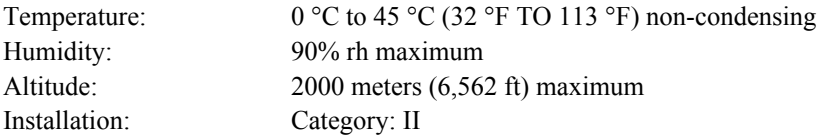

#### *Dimensions*

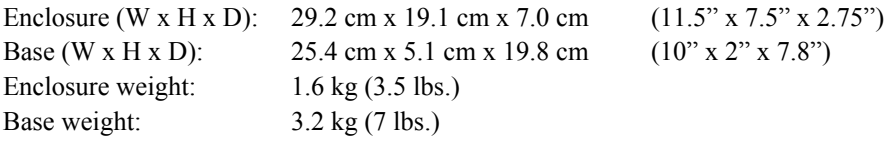

#### *LCD*

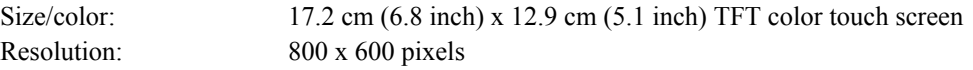

#### *ENC tests*

EN61000-4-3, EN61000-4-4, EN61000-4-5, EN61000-4-6, EN61000-4-11, EN61000-4-2, EN61000-4-1

### **Footswitch wiring**

The optional foot switch is connected to the RJ-45 connector on the left side of the QC-300.

The wiring of the footswitch is sometimes duplicated by other external switching devices to facilitate remote operation in conjunction with other devices in a larger semi-automated system.

*Footswitch and keypad connector*

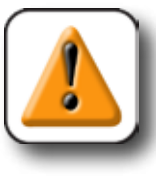

#### **CAUTION**

**Never apply power to the footswitch wires. Applying power to the connector wires or wiring the switch connector in any way other than shown by this diagram can cause serious damage the QC-300 and void the product warranty.**

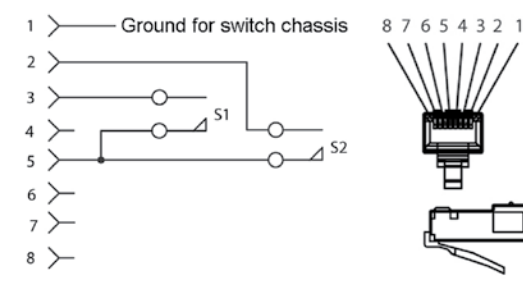

### **RS-232 connector wiring**

The RS-232 wiring is shown by the table below.

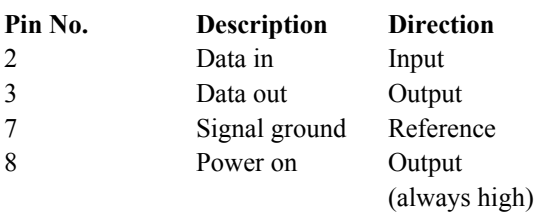

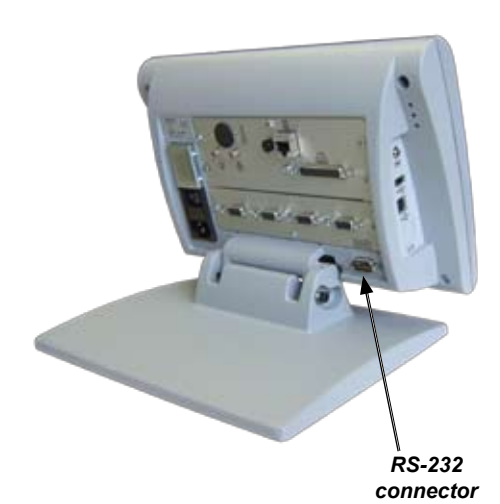

#### **Tolerances**

The following information is supplemental to the tolerance discussions provided earlier in Chapter 7: Tolerancing.

#### *Concentricity tolerance*

The mathematical definition of concentricity is explained in detail in the ASME Y14.5M-1994 standard and involves "the midpoints of opposing elements" in the determination of actual concentricity. This is not practical in a discrete point measuring system, so the QC-300 uses the center of the feature (determined by the best fit) to estimate the concentricity.

#### *Reference Features*

When a reference feature is called for in a tolerance definition, the reference feature will nearly always refer to a datum feature such as a skew line or datum circle. The field is required except for the MMC / LMC tolerance case.

#### *Least squares best fit*

Data is iteratively processed to position a perfect circle within the data cloud in the position that minimizes the sum of the squared form errors. Form errors are inside and outside the circle.

#### *Maximum inscribed circle*

First, a least squares best fit circle is estimated, then the data is iteratively processed to position a perfect circle through 3 points on the inside of the data cloud. The maximum inscribed circle position encloses the maximum diameter of the circle by the data cloud. Form errors are outside the circle.

#### *Minimum superscribed circle*

First, a least squares best fit circle is estimated, then the data is iteratively processed to position a perfect circle through a minimum of 2 points on the outside of the data cloud. The minimum superscribed circle position encloses the data cloud with the minimum circle diameter. Form errors are inside the circle.

#### *ISO (least radial distance)*

First, a least squares best fit circle is estimated, then the data is iteratively processed to position a perfect circle in the location that minimizes the inside and outside form errors. Form errors are inside and outside the circle.

## **Chapter 13: Options**

Available options for the QC-300 are listed and shown here with Metronics part numbers:

- Foot switch for remote operation
- • RS-232 cable without crossed cable wiring for communication with computers
- Arm-mounting bracket and bracket adapter for mounting the QC-300 on vertical surfaces (must be ordered together)
- Taltech WinWedge© for inputing serial data directly from the QC-300 into any PC application

Contact the Metronics sales group by phone at *603.622.0212* or by e-mail at *sales@metronics.com* to order QC-300 options.

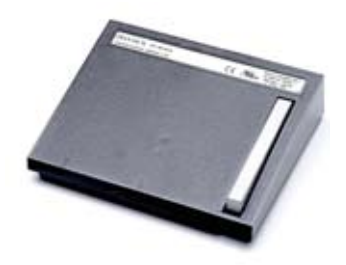

*Foot switch w/8 ft cable 11B12816*

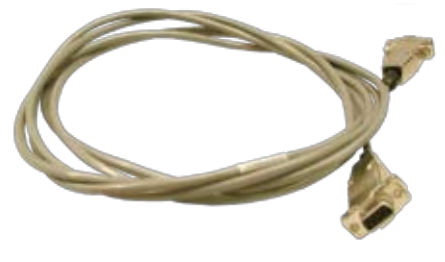

*Serial cable 11B12176*

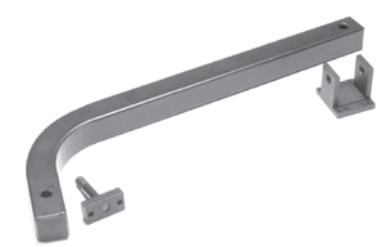

*QC arm-mounting bracket 38-22-60-101*

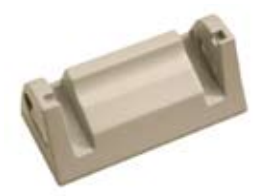

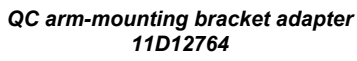

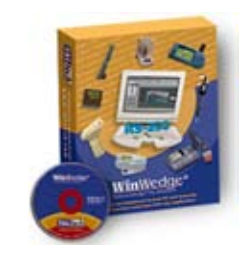

## **Index 1**

## **INDEX**

#### **Symbols**

.acf files 181 2-Wire 6 2-Wire to 3-wire adapters 6 3-Wire 6 3-Wire adapters 6

#### **A**

About screen 169 Absolute reference marks 173 Acceleration, axis 214 Adding video magnifications 186 Alignment, skew 31 Altitude, specification 225 Angle Constructions 119 Tolerance 136 Angles 60, 69 Angular units of measure 196 Annotation Backward 61 Type 191 Approach distance 216 Arc constructions 118 Archiving and retrieving programs 153 Arcs 60, 64, 131, 132 Arm-mounting bracket 229 Artifact, calibration 175 ASCII code table 162 ASME Y14.5M-1994 standard 125 Assistance, getting 219 Auto-enter function 194 Automatic point entry 44 Axis choices 172 Axis encoders 7

Axis error messages 174

#### **B**

Backlighting 220 Backup battery 164 Backward/forward annotation 61 Backward annotation 61, 191 Baud rate 204 Best-fit algorithm 65, 125 Bidirectional tolerance 130 **Bits** Data 157 Stop 157 Bolt holes 3 Bonus 133 Bore 133, 134 Boss 133, 134 Bracket, QC-300 mounting 229 Bracket adapter, QC-300 mounting 229 Brightness, LCD display 209 **Buttons** Command 20 Foot switch 210 Front panel 13 Joystick 210

#### **C**

Calibration Crosshair and edge probe offset 188 Distance 47 Edge detector 47 File, NLEC NLEC by adjusting station values 184 NLEC from features 182 Probe cross calibration 47 Squareness of the measuring system 175 Touchscreen 208 Cancel 20 Category, omitting a tolerance 129 Characters, RS-232 control 203

Circle Constructions 115 Maximum inscribed 228 Measuring a 35 Probing 65 Minimum superscribed 228 Circles 60, 65, 131 CNC 1, 10, 18, 145 Columns, calibration rows and 207 Communication 157 Computer 8, 157, 158 Concentricity 228 Concentricity tolerance 135, 228 Conditions, lighting 209 Configuration 163 Connecting Axis encoders 7 CNC outputs 10 Computer 8, 157 Footswitch 9 Optical edge detector inputs 9, 10 Printer 8, 159 Connector, RJ-45 226 Constructing a datum zero point 56 Contrast 46, 209, 220 Control, joystick motion 213 Control characters 222, 224 **Correction** Error 176 Linear error 176 Nonlinear error 181 Segmented linear error 178 Text file 185 Count direction 174 Creating Arc 123 Circle 122 Datum zero point 32 Line 122 Point 121 Rectangle 124 Slot 123

Creating features 121 Creating programs 139 Cross calibration 47 Crosshair and edge probe offset 188 Crosshair delay restart distance 194 Crosshair probes 1, 43, 44 50 Crosshairs and optical edge detection 61 Crosshair timeout delay 45, 194 Cursor 208

#### **D**

Data Destination 202 Printing feature measurement 160 Required to complete a measurement 191 Sending 16 Type 202 Date 205 Date formats 196 Datum 29, 142, 192 Datum zero point 55, 56 Deadband, joystick 212 Debounce, digital positioner counter 214 Delay 45, 194 Delay, EOC 157 Delay, EOL 157 Delay restart distance 194 Deleting Feature data 27 Programs 155 Setup data 166 Video magnifications 186 Demonstration, quick start 29 Descriptions, setup screen 169 Direction 174 Direction, axis 212, 214 Displayed language 169 Display resolution 195 Display the tolerance screen 127 Distance 194

#### *QC-300 Series User's Guide* **Index 3**

Distance), iso (least radial 228 Distance Approach 216 Calibration 47 Constructions 98 Debounce 217 Search 216 Distances 60, 68, 192 Distributor, contacting 224 Drive Copy to 15 Select a 15 DRO 22 DRO threshold 207 Dual view mode 197

#### **E**

Ear phones 2 Edge calibrations For difficult measurements 187 For routine measurements 187 Teach 47 Edge detector 9, 43, 48, 61, 188, 219, 223 Edge detector reference and sensor light levels 46 Edge probe offset 188 Edges, debouncing 217 Editing Existing program steps 146 Magnifications 146 Electrical specifications 225 Electrical wiring and connections 6 Encoder Count direction 174 Resolution 172 Type 172 Encoders 7 ENC tests 225 Enter 20 Entering and deleting setup data 166 Entry, automatic point 48, 50 Entry, manual point 48, 49, 50

Environmental specifications 225 EOC delay 204 EOL delay 204 Error Correction 47 Messages 174 Essential setup requirements 168 Export results 29 Extra tab 16, 199

#### **F**

Feature Constructing 70 Goto 19, 200 Measuring 35, 142, 191 Feet, mounting 3 Fiber-optic cables 9 Fields Choice 172 Data entry 172 Filtration, point 192 Finish 20 Fixturing 145 Following, part 19, 199 Footswitch 3, 9, 229 Footswitch wiring 226 Forward annotation 61, 191 Front panel keys 2 Functions Button 210 CNC and other extra tab 18, 199 Data prompt 18, 199 LCD screen 22 Measurement 14 Programming 15 System 24 Fuse 225

#### **Index 4** *QC-300 Series User's Guide*

#### **G**

Getting help from your distributor 224 Grid, NLEC 181, 184

#### **H**

Hard stop 173 Hardware setup screen 224 Headers, report 201 Help 224 Here, goto 15 Hiding setup parameters 170 Humidity 225

#### **I**

Icons 14 Importing an existing NLEC text file 185 Initial troubleshooting 219 Input Frequency 225 Voltage range 225 Insert Divider line menu 18, 199 Space menu 18, 199 Interface, user 13

#### **K**

Keys Command 20 Number 23 Wide 20

#### **L**

Labeling axes on display printouts 203 Language 169 LCD 225 Contrast or backlighting 220 On/off 27 Screen 220, 225

LEC (linear error correction) 176 LEC or SLEC, which is right for me? 176 Leveling the part (optional) 53 Lighting 46 Light levels 46, 188 Lightning 7 Limit, filtration error 193 Limiting access to program functions 170 Line constructions 79 Lines 60, 63, 130, 132 List, feature 21 LMC tolerances 133 Loading settings 171 Lock Axis 18, 199 Programs 165, 170 Logic, button 211

#### **M**

Machine zero reference 174 Magnification 24, 46 Manual Point entry 44 Reference mark 173 Measure magic 58 Measurement Activities 1, 51 Axis choices 172 Errors 215 Part features 29, 35, 58 Process 52 Reference 53 Menu 13, 164 Message 15, 141, 149, 174 Metronics QC Quickie slide 29 Minimum Points required for a measurement 191 Setup requirements 168 Misaligned parts 1, 31, 54 Miscellaneous screen 207, 217
### *QC-300 Series User's Guide* **Index 5**

MMC and LMC tolerances 133 MMCcircles and arcs 133 Mode, edit 15 Motion Calibrating the joystick range of 213 Digital positioner 214 Joystick 212 Stop 19, 200 Mounting stand 6 Moves, CNC program 15

#### **N**

New program steps 150 NLEC (nonlinear error correction) Calibrating 184 Calibration data 184 Correction text file 185 Screen 181 Text file 181 Noisy environments 2 Nonlinearities 176

### **O**

Offset 188 On/off Laser pointer 18, 199 LCD 27 Operating parameters of the QC-300 163 **Optical** Cables 9 Edge detection 29, 43, 61, 223 Edge detector inputs 9, 10 Input jacks 9 Light levels 188 Options for the QC-300 229 Original datums 192 Overview 1

#### **P**

Page, lines per 202 Parallelism tolerances 136 Parallel port configuration 222 Parameter choices 166 Parcentric calibrations 189 Parity 157, 204 Part condition 46 Part fixturing 145 Part level 1 Part misalignment 54 Pass/fail results 38, 128 Password 165, 170 Permanent part fixturing 145 Perpendicularity tolerance 136 Point Constructing a datum zero 33 Constructions 70 Creating a datum zero 32, 55 Entry 44 Probing a datum zero 32 Points 60, 62, 130 **Points** Retained 193 Required for a feature measurement 191 Port Com 157 RS-232 serial 26, 157 Position tolerances 132 Power Cord and plug 6 Line transients 7 Surge suppressor 7 Preparing to use probes 46 Print Button 202 Feature measurement data 160 Report 26, 160 Report of the QC-300 setup parameters 161

Printer 8, 159 Printer USB 203 Format strings 159 Probe Crosshair 50 Edge detection 48 Screen 43 Select a new 30 Offset 188 Preparing to use 46 Velocity 215 Probes 24, 43, 44 Probing Accuracy 215 Angles 69 Arcs 64 Circles 65 Datum zero point 55 Distances 68 Lines 63 Multiple specific feature type 59 Points 62 Process 60 Rectangles 67 Slots 66 Specific feature types 59, 62 With crosshairs 50, 61 With optical edge detection 61 With edge detectors 48 With measure magic 58 Problem solving 219 Product specifications 225 Program Copying 15 Creating 139 Deleting 155 Record 15, 140 Run 15, 41 Saving and retrieving 153 Editing 146 Functions 170

## **Q**

QC-300 Mounting the 229 Version information 224 QC Quickie slide 29 Quit 20

### **R**

Radix for numeric displays 196 Range, filtration standard deviation 193 Rate, baud 157 Recording Program 140 Stop program 40 Rectangles 60, 67, 131 Reference Cable connector 9 Create part skew and datum 31 Datum 31 Features 228 Marks 173 Material regarding QC-300 225 Registration form 11 Repackaging for shipment 11 Repeat delay 208 Report Print a 26, 39 Formats 159 Reports 39, 201, 222 Reports are printed incorrectly 222 Requirements, setup 168 Resolution 172, 195 Responses, button 211 Restart distance 194 Results, report 143 Retaining feature data through a power cycle 192 Retrieving programs 153 Return to DRO threshold 207 RJ-45 connector 9 Roundness tolerance 135

#### *QC-300 Series User's Guide* **Index 7**

#### RS-232

Cable 229 Connector wiring 162 227 Port settings 224 Serial port 3, 8, 157, 158 Runout tolerances 135

#### **S**

Safety considerations 6 Sales, contact Metronics 229 Screen Buttons 210 Clock 205 Digital positioner 214 Display 195 Encoders 172 Hardware 218 Header 201 Joystick 212 LED touch 13 Magnifications 186 Measure 191 Miscellaneous 207 Ports 204 Print 202 Probe path 215 Squareness 175 SLEC 176 Sound 206 Supervisor 170 Screen Contrast and brightness 209 Sensor cable 9 Search distance 216 Select Axis to configure 172 Feature 127 Magnification 46 Setup parameter choices 166 Tolerance 37, 128

Sending data to a computer 26, 158 Sensor cable 9 Separators, column 203 Serial cable 224 Serial port 158 Settings, saving and loading 171 Setup 24, 26, 163 Setup Parameter choices 166 Privileges 170 Requirements, minimum 168 Screens and functions 164 Shipment 11 Signed (+/-) distances 192 Single view mode 197 Skew Alignment 54, 55 Measure a 142 Measuring a part 31 Part 29, 31 Slec (segmented linear error correction) 174, 178 Slots 60, 66, 131 Sound screen 206 Speaker jack outputs 2 Specifications 225 Speed, joystick motor 18, 199 Squareness, calibration of stage 175 Steps, inserting or appending new program 150 Stop bits 204 Stop recording 40, 144 Storing a parameter 167 Straightness tolerance 135 Supervisor password 165, 170 Surge suppressor 7 Switching, display mode 197 System and part condition 46

# **Index 8** *QC-300 Series User's Guide*

# **T**

Tab, extra 15, 16, 19, 198 Tab, measure 14 Tab, program 15 Tabs, multiple extra 19 Taltech winwedge© 229 Teach, edge 47 Temperature 225 Temporary part fixturing 145 Tests 225 Text Entry screen 141 Message 141 Tilt front panel 3 Time 205 Time Debounce 217 Formats 196 Timeout delay 45, 194 Tolerance 22, 29, 37, 125, 127 Tolerance Angle 136 Apply a 37, 143 Bidirectional 130 Bonus 133 Concentricity 135 Editing 148 MMC 133 LMC 134 Parallelism 136 Perpendicularity 136 Report 29 Runout 135 Roundness 135 Screen 127 Straightness 135 True position 132 Width 137 Tools, programming 15

Touchscreen Calibration rows and columns 207 Cursor 208 Repeat delay 208 Zone size 209 Transients 7 Troubleshooting list 219, 224 True position tolerance 132 Types Report 202 Tolerance 130

#### **U**

Unauthorized personnel 170 Undo 24 Unit of measure 24, 196, 221 Unpacking the QC-300 5 USB Port 3, 160 Printers 159 Message 141

#### **V**

Values, edge detector 217 Velocity, axis 212, 213, 214 View 22

#### **W**

Warranty information 11 Weight 225 Width tolerance 137 Winwedge© 229 Wiring 6, 226 Word length 204

#### **Z**

Zero, machine 173

# **HEIDENHAIN**

#### **DR. JOHANNES HEIDENHAIN GmbH**

Dr.-Johannes-Heidenhain-Straße 5 83301 Traunreut, Germany <sup><sup>3</sup></sup>+49 8669 31-0  $FAX$  +49 8669 5061 E-mail: info@heidenhain.de

www.heidenhain.de